# brother

# **Basis** gebruikershandleiding

## DCP-L8400CDN DCP-L8450CDW

Niet alle modellen zijn verkrijgbaar in alle landen.

Versie 0 DUT/BEL-DUT

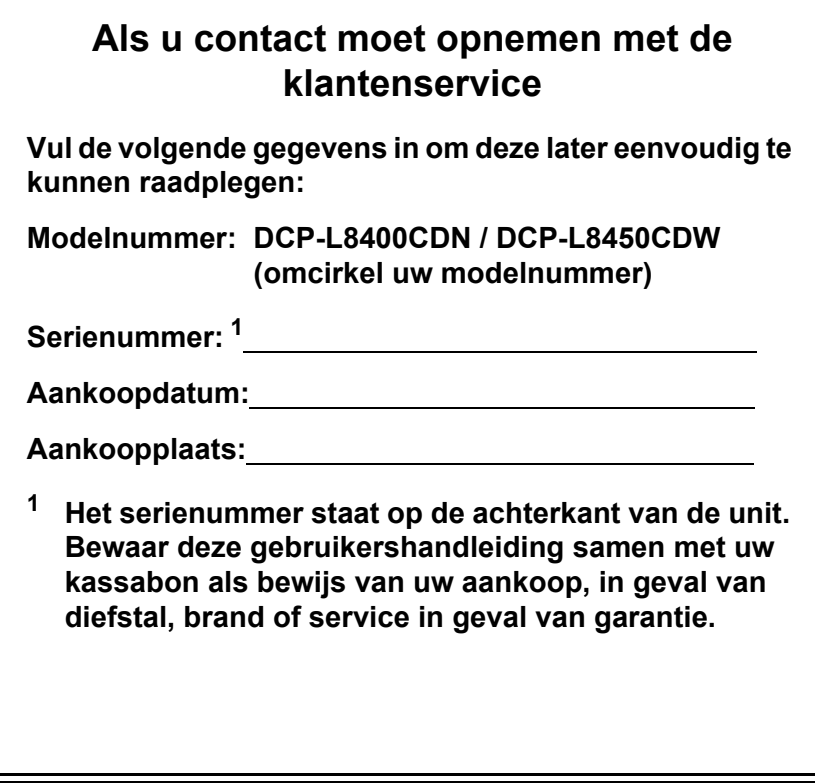

**Registreer uw product online op**

**http://www.brother.com/registration/**

## **Gebruikershandleidingen en waar kan ik ze vinden?**

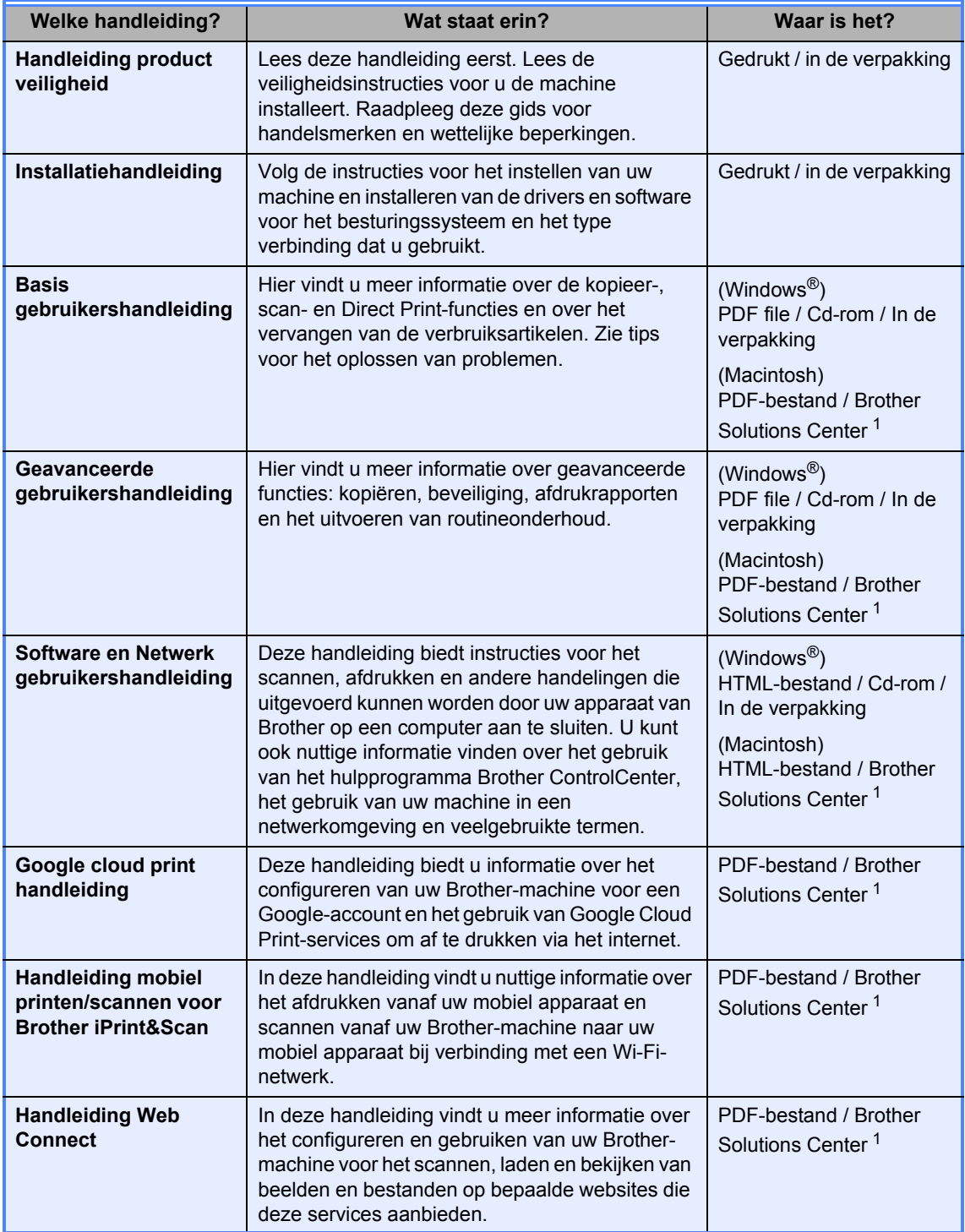

<sup>1</sup> Ga naar http://solutions.brother.com/.

## **Inhoudsopgave (Basis gebruikershandleiding)**

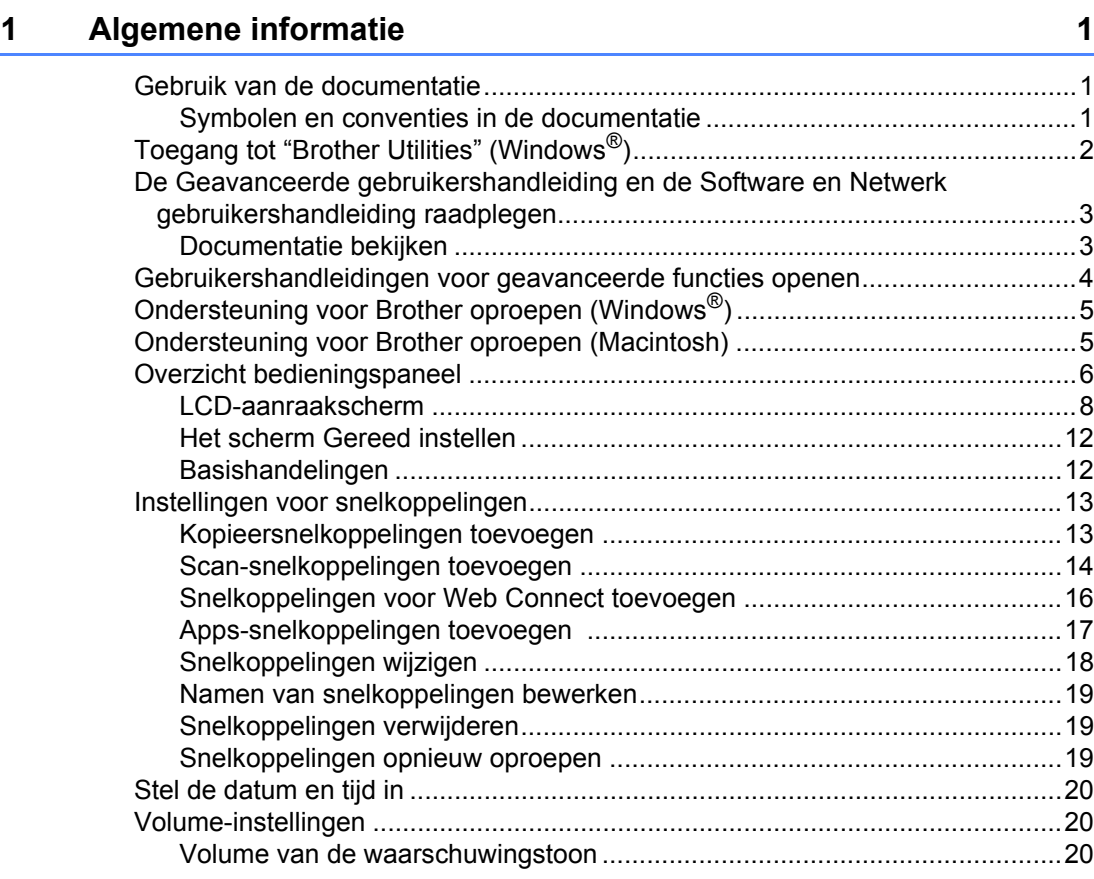

## **2 Papier plaatsen 21**

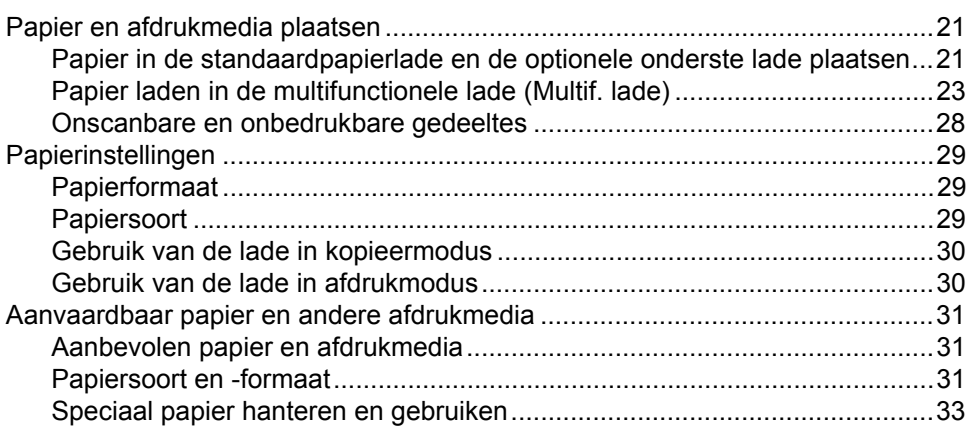

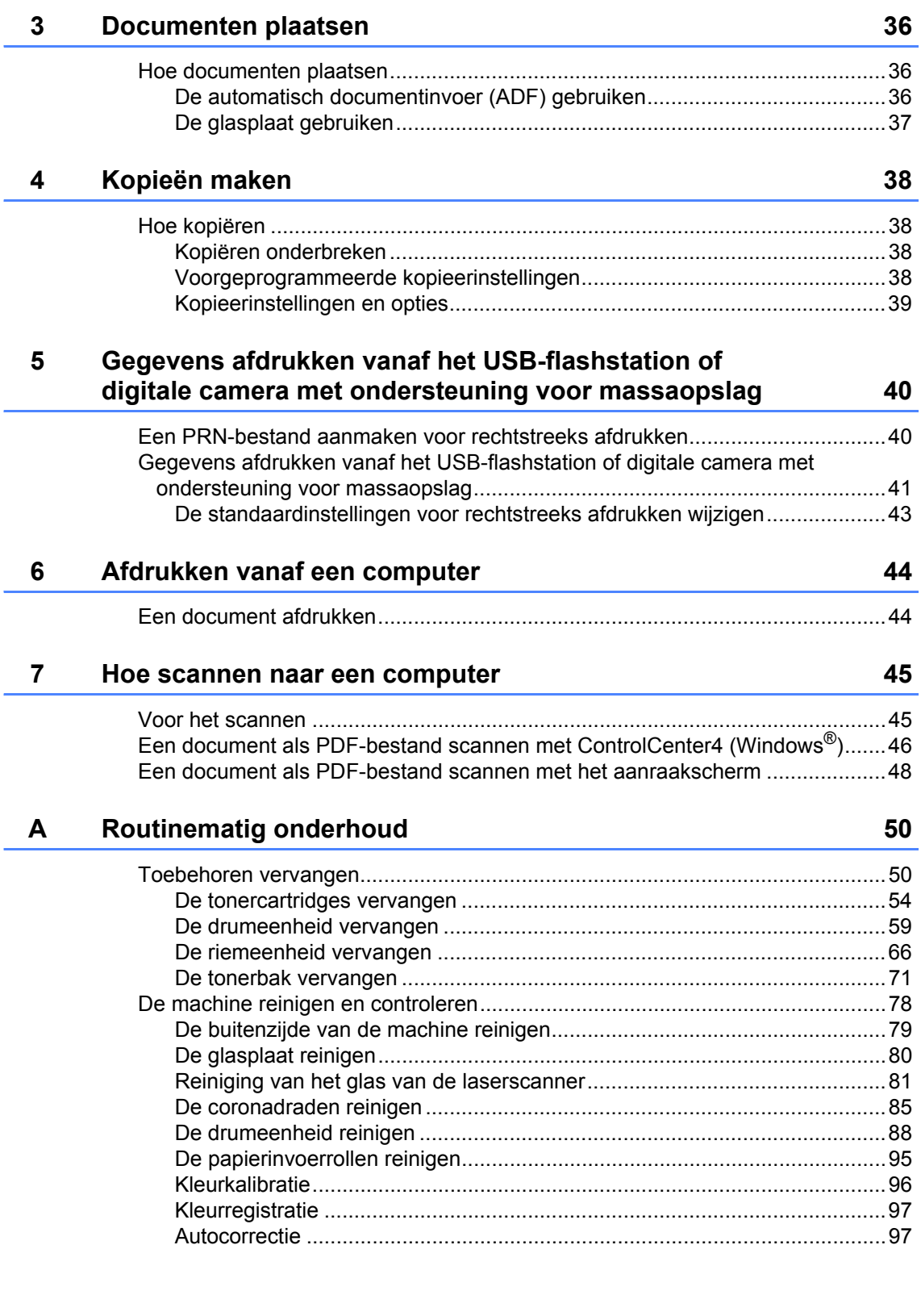

#### $\mathbf{B}$ Problemen oplossen

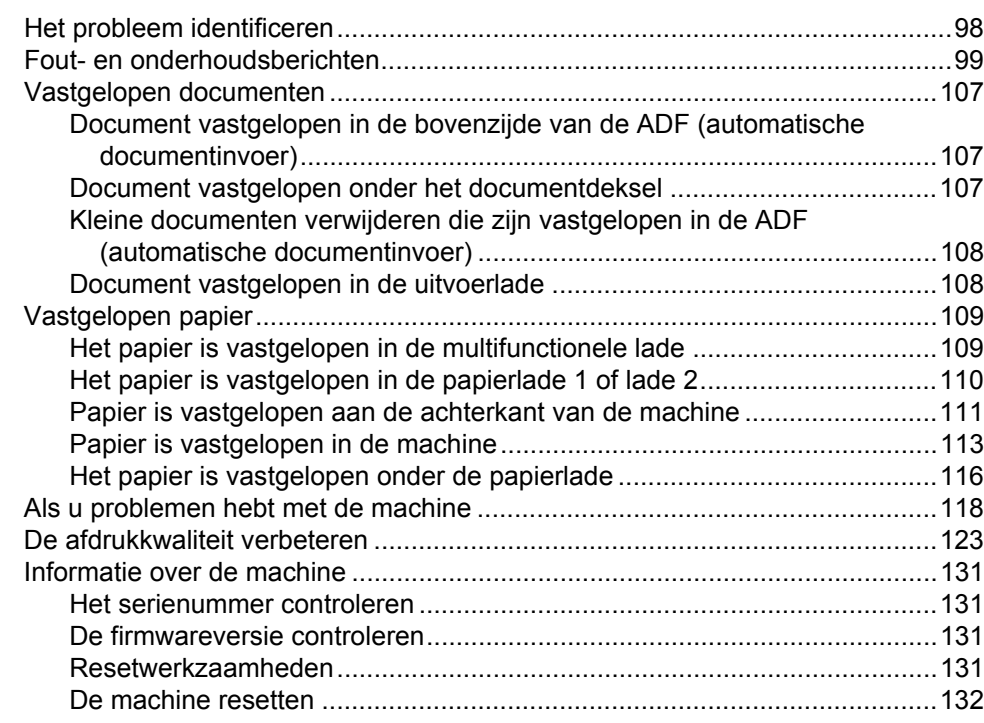

#### $\mathbf{C}$ Instellings- en functietabellen

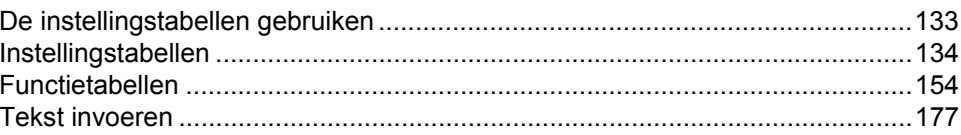

#### $\mathbf D$ **Specificaties**

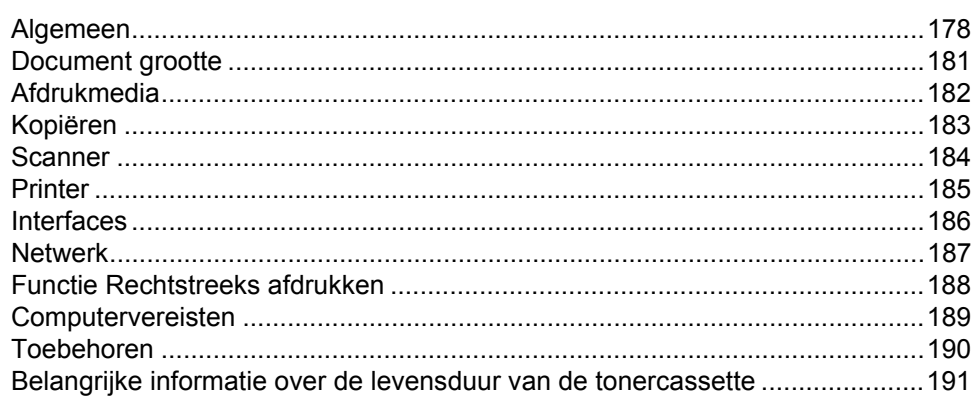

#### $E$ Index 193

### 98

178

## **Inhoudsopgave (Geavanceerde gebruikershandleiding)**

U kunt de Geavanceerde gebruikershandleiding raadplegen.

**Windows®:** PDF-bestand / Cd-rom / In de verpakking

**Macintosh:** PDF-bestand / Brother Solutions Center op http://solutions.brother.com/

In de Geavanceerde gebruikershandleiding worden de volgende functies en handelingen toegelicht.

#### *1 Algemene instelling*

*Opslag in het geheugen Kiesmodus toon of pulse instellen Automatisch zomertijd instellen Selecteer de tijdzone Ecologische functies Functie stille modus Aanraakscherm*

### *2 Beveiligingsfuncties*

*Secure Function Lock 3.0 Active Directory-verificatie IPSec Instelslot Kiesbeperking (alleen MFC-modellen)*

### *3 Een fax verzenden (alleen MFC-modellen)*

*Aanvullende verzendopties Aanvullende verzendbewerkingen*

#### *4 Een fax ontvangen (alleen MFC-modellen)*

*Opties voor Ontvangst uit het geheugen Afstandsbediening Aanvullende ontvangstfuncties*

### *5 Nummers kiezen en opslaan (alleen MFC-modellen)*

*Aanvullende kiesfuncties Bijkomende manieren om nummers op te slaan*

### *6 Rapporten afdrukken*

*Faxrapporten (alleen MFC-modellen) Rapporten*

### *7 Kopiëren*

*Kopieerinstellingen*

### *A Routineonderhoud*

*De machine controleren Periodieke onderhoudsonderdelen vervangen De machine inpakken en vervoeren*

## *B Toebehoren*

*Toebehoren Optionele papierlade (Voor DCP-L8400CDN, DCP-L8450CDW, MFC-L8650CDW en MFC-L8850CDW (LT-320CL)) (Voor MFC-L9550CDW (LT-325CL)) Geheugenkaart*

## *C Verklarende woordenlijst*

### *D Index*

**1**

## **Algemene informatie <sup>1</sup>**

## **Gebruik van de documentatie <sup>1</sup>**

Dank u voor de aanschaf van een Brothermachine! Het lezen van de documentatie helpt u bij het optimaal benutten van uw machine.

## **Symbolen en conventies in de documentatie <sup>1</sup>**

De volgende symbolen en conventies worden in de documentatie gebruikt.

## **WAARSCHUWING**

WAARSCHUWING geeft een mogelijk gevaarlijke situatie aan die, als deze niet wordt voorkomen, kan resulteren in ernstig of fataal letsel.

## **BELANGRIJK**

BELANGRIJK geeft een mogelijk gevaarlijke situatie aan die kan resulteren in schade aan eigendommen, storingen of een niet-werkend product.

## **OPMERKING**

De aanduidingen Opmerkingen geven aan hoe u moet reageren in een bepaalde situatie of geven informatie over hoe de huidige functie werkt met andere functies.

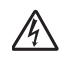

De pictogrammen Elektrisch Gevaar waarschuwen u voor een mogelijke elektrische schok.

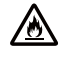

Pictogrammen voor brandgevaar wijzen u op een risico op brand.

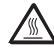

De pictogrammen Heet oppervlak waarschuwen u voor hete delen van de machine.

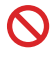

Verbodspictogrammen wijzen op handelingen die niet mogen worden uitgevoerd.

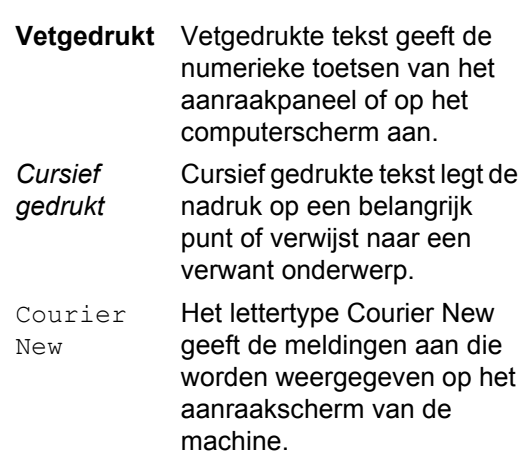

Volg alle waarschuwingen en instructies die op het product worden aangegeven.

### **OPMERKING**

De meeste illustraties in deze Gebruikershandleiding tonen de DCP-L8400CDN.

Hoofdstuk 1

## **Toegang tot "Brother Utilities" (Windows®) <sup>1</sup>**

**Brother Utilities** is een applicatiestarter die handig toegang biedt tot alle Brother-applicaties die op uw apparaat geïnstalleerd zijn.

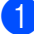

**1** (Windows<sup>®</sup> 7 / Windows Vista<sup>®</sup> / Windows<sup>®</sup> XP) Klik (**Start**) op het menu, selecteer **Alle programma's** > **Brother** > **Brother Utilities**

(Windows® 8)

Tik of klik op (**Brother Utilities**) op ofwel het beginscherm of het bureaublad.

(Windows $^{\circledR}$  8.1)

Beweeg uw muis naar de linkeronderhoek van het scherm Start en klik op (b) (als u een apparaat met tiptoetsen gebruikt, veeg dan vanaf de onderkant van het scherm **Start** om het scherm Apps weer te geven). Als het scherm Apps verschijnt, tikt of klikt u op (**Brother Utilities**).

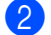

Selecteer uw machine.

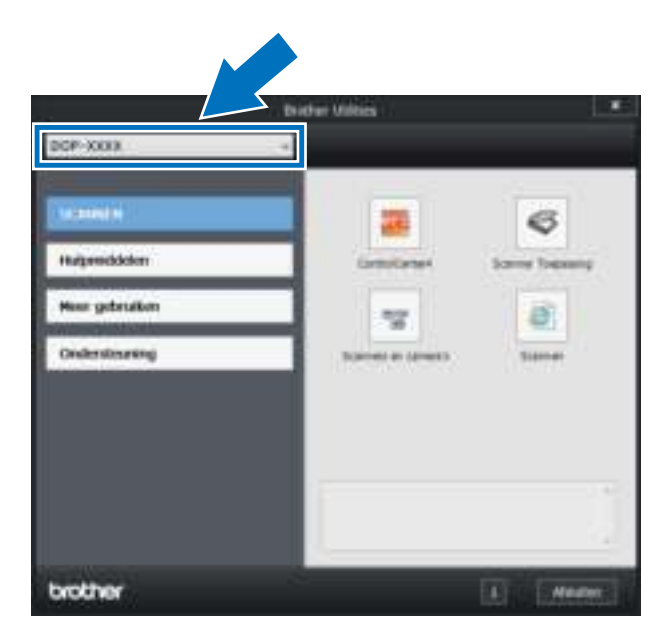

Kies de functie die u wilt gebruiken.

## **De Geavanceerde gebruikershandleiding en de Software en Netwerk gebruikershandleiding raadplegen <sup>1</sup>**

Deze basisgebruikershandleiding bevat niet de volledige informatie over de machine, zoals hoe u de geavanceerde functies voor kopie, printer, scanner en netwerk gebruikt. Wanneer u klaar bent voor gedetailleerdere informatie over deze functies, kunt u de **Geavanceerde gebruikershandleiding** en **Software en Netwerk** 

**gebruikershandleiding** lezen op de cd-rom.

#### **OPMERKING**

**Macintosh:** U vindt de Geavanceerde gebruikershandleiding en Software en Netwerk gebruikershandleiding op het Brother Solutions Center op http://solutions.brother.com/.

## **Documentatie bekijken <sup>1</sup>**

#### **Documentatie bekijken (Windows®) <sup>1</sup>**

(Windows<sup>®</sup> 7 / Windows Vista<sup>®</sup> / Windows<sup>®</sup> XP)

Om de documentatie te bekijken van **F** (**Starten**) menu, selecteert u **Alle** 

#### **programma's** > **Brother** > **Brother**

**Utilities**. Klik op de vervolgkeuzelijst en selecteer uw modelnaam (indien niet al geselecteerd). Klik in de linkernavigatiebalk op **Ondersteuning** en daarna op **Gebruikershandleidingen**.

(Windows $^{\circledR}$  8)

Klik op (**Brother Utilities**) en klik vervolgens op de vervolgkeuzelijst en selecteer uw modelnaam (indien dit nog niet is gebeurd). Klik in de linkernavigatiebalk op **Ondersteuning** en daarna op **Gebruikershandleidingen**.

Als u de software niet hebt geïnstalleerd, kunt u de documentatie op de cd-rom vinden door deze stappen te volgen:

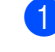

Zet de computer aan. Plaats de cd-rom in het cd-romstation.

### **OPMERKING**

Ga als het Brother-scherm niet wordt weergegeven naar **Computer** (**Deze** 

**computer**). (Windows® 8: Klik op (Verkenner) op de taakbalk en ga vervolgens naar **Computer** (**Deze pc**).) Dubbelklik op het pictogram van de cd-rom en dubbelklik vervolgens op **start.exe**.

- b Als de modelnaam op het scherm wordt weergegeven, klikt u op de modelnaam.
- Als het scherm voor de taalkeuze wordt weergegeven, klikt u op de gewenste taal. Het bovenste menu van de cd-rom wordt geopend.

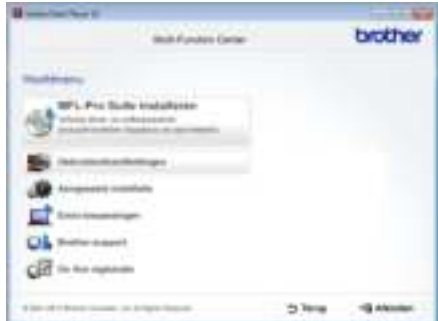

- d Klik op **Gebruikershandleidingen**.
- e Klik op **Gebruikershandleidingen op de cd-rom**. Als het scherm voor de landenkeuze wordt weergegeven, selecteert u het gewenste land. Als de lijst van Gebruikershandleidingen wordt weergegeven, selecteert u de gewenste handleiding.

#### **Documentatie bekijken (Macintosh) <sup>1</sup>**

Op onze website "Brother Solutions Center" (http://solutions.brother.com/) vindt u gebruikershandleidingen die u kunt bekijken of downloaden.

Klik op **Handleidingen** op de pagina van uw model om de documentatie te downloaden.

#### **Instructies vinden om te scannen <sup>1</sup>**

Er zijn verscheidene manieren waarop u documenten kunt scannen. U kunt de instructies als volgt vinden:

#### **Software en Netwerk gebruikershandleiding**

- *Scannen*
- *ControlCenter*
- *Netwerkscannen*

#### **Nuance™ PaperPort™ 12SE procedurehandleidingen**

#### **(Windows®)**

De complete procedurehandleidingen voor Nuance™ PaperPort™ 12SE kunt u vinden op het tabblad Help in de Nuance™ PaperPort™ 12SE-toepassing.

#### **Gebruikershandleiding Presto! PageManager**

#### **(Macintosh)**

#### **OPMERKING**

Presto! PageManager moet gedownload en geïnstalleerd worden voor gebruik (zie *Ondersteuning voor Brother oproepen (Macintosh)* >> pagina 5 voor meer instructies).

■ U kunt de complete Presto! PageManager Gebruikershandleiding bekijken via het Helpgedeelte in Presto! PageManager.

#### **Instructies vinden voor het instellen van een netwerk**

U kunt uw machine aansluiten op een draadloos (DCP-L8450CDW) of een bedraad netwerk.

- Standaardinstructies voor het instellen:  $(\rightarrow)$  Installatiehandleiding.)
- Verbinding met een draadloos toegangspunt of een draadloze router Wi-Fi Protected Setup™ of AOSS™:  $(\rightarrow)$  Software en Netwerk gebruikershandleiding.)
- Meer informatie over het instellen van een netwerk: (>> Software en Netwerk gebruikershandleiding.)

## **Gebruikershandleiding en voor geavanceerde functies openen <sup>1</sup>**

U kunt deze handleidingen bekijken en downloaden in het Brother Solutions Center op:

#### http://solutions.brother.com/

Klik op **Handleidingen** op de pagina van uw model om de documentatie te downloaden.

#### **Google cloud print handleiding <sup>1</sup>**

Deze handleiding biedt informatie over het configureren van uw Brother-machine voor een Google-account en het gebruik van Google Cloud Print™-services om af te drukken via het internet.

#### **Handleiding mobiel printen/scannen voor Brother iPrint&Scan <sup>1</sup>**

In deze handleiding vindt u nuttige informatie over het afdrukken vanaf een mobiel apparaat en scannen vanaf uw Brothermachine naar een mobiel apparaat bij verbinding met een Wi-Fi-netwerk.

#### **Handleiding Web Connect <sup>1</sup>**

In deze handleiding vindt u informatie over het configureren en gebruiken van uw Brother-machine voor het scannen, laden en bekijken van beelden en bestanden op bepaalde websites die deze services aanbieden.

## **Ondersteuning voor Brother oproepen (Windows®) <sup>1</sup>**

U kunt alle benodigde contactgegevens zoals webondersteuning (Brother Solutions Center) op de cd-rom vinden.

 Klik op **Brother-support** op het **Hoofdmenu**. Het Brother Support-scherm verschiint.

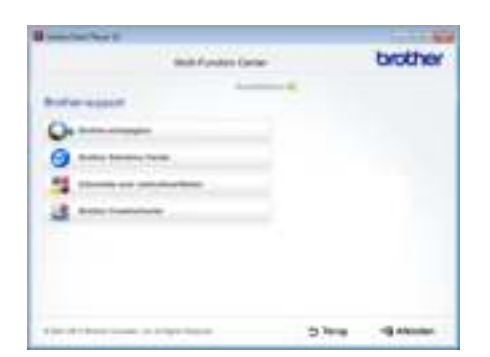

- Om onze website (http://www.brother.com/) te openen, klikt u op **Brother-startpagina**.
- Voor het laatste nieuws en productondersteuningsinformatie (http://solutions.brother.com/), klikt u op **Brother Solutions Center**.
- Wanneer u onze website wilt bezoeken voor originele Brother-onderdelen (http://www.brother.com/original/), klikt u op **Informatie over verbruiksartikelen**.
- Om naar Brother CreativeCenter (http://www.brother.com/creativecenter/) te gaan voor GRATIS fotoprojecten en afdrukbare downloads, klikt u op **Brother CreativeCenter**.
- Wanneer u wilt terugkeren naar het **Hoofdmenu**, klikt u op **Terug**. Als u klaar bent, klikt u op **Afsluiten**.

## **Ondersteuning voor Brother oproepen (Macintosh) <sup>1</sup>**

U kunt alle benodigde contactgegevens zoals webondersteuning vinden.

Ga naar het Brother Solutions Center op http://solutions.brother.com/.

Hoofdstuk 1

## **Overzicht bedieningspaneel <sup>1</sup>**

DCP-L8400CDN heeft een LCD-aanraakscherm van 93,4 mm en een aanraakpaneel. DCP-L8450CDW heeft een LCD-aanraakscherm van 123,2 mm en een aanraakpaneel.

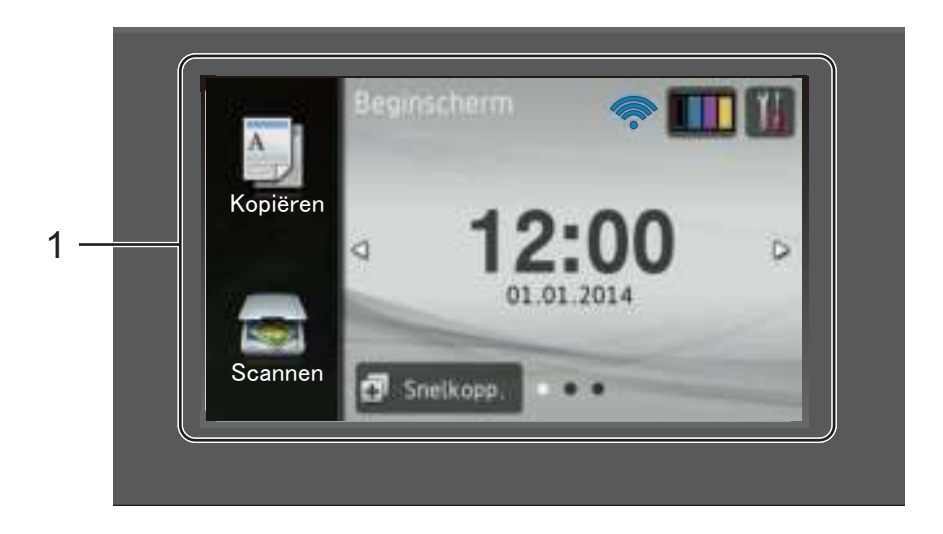

#### **OPMERKING**

De illustraties van het bedieningspaneel zijn gebaseerd op DCP-L8450CDW.

#### 1 **LCD-aanraakscherm (Liquid Crystal Display)**

Dit is een LCD-aanraakscherm. U kunt de menu's en opties openen door erop te drukken wanneer ze op het scherm worden weergegeven.

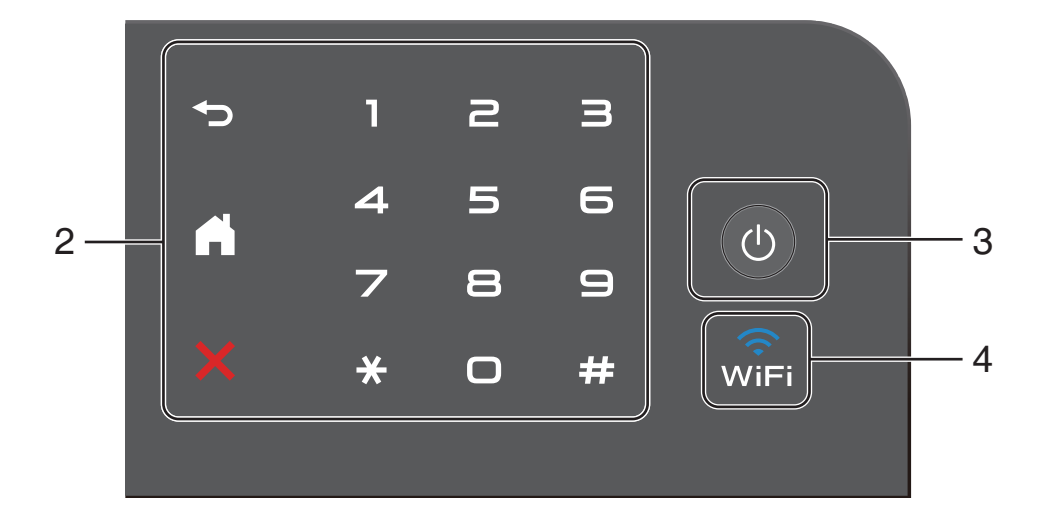

#### 2 **Aanraakpaneel:**

#### **Terug**

Druk op deze toets om terug te keren naar het vorige menuniveau.

### **Home**

Druk op deze toets om terug te keren naar het Home-scherm. In de fabrieksinstellingen worden de datum en tijd getoond, maar u kunt de standaardinstelling van het Homescherm wijzigen (zie *Het scherm Gereed instellen* >> pagina 12).

#### **Annuleren**

Indrukken om een functie te annuleren.

#### **Numerieke toets**

Druk op de nummers op het aanraakpaneel om het aantal kopieën in te voeren.

#### 3 **Stroom Aan/uit**

Druk op  $\left(\bigcup_{n=1}^{\infty}\right)$  om de machine in te schakelen.

Houd  $\left(\begin{array}{c} \bigcirc \end{array}\right)$  ingedrukt om de machine uit te

schakelen. De melding Afsluiten verschijnt gedurende enkele seconden op het LCD-aanraakscherm voordat de machine uitschakelt.

#### 4 **2** (DCP-L8450CDW)

Het Wi-Fi-lampje is aan als uw Brothermachine verbonden is met een draadloos toegangspunt.

## **LCD-aanraakscherm <sup>1</sup>**

U kunt drie soorten schermen selecteren voor het Home-scherm. Wanneer het Home-scherm wordt weergegeven, kunt u het weergegeven scherm wijzigen door naar links of naar rechts te vegen of door op  $\triangleleft$  of  $\triangleright$  te drukken.

De volgende schermen geven de machinestatus weer wanneer de machine inactief is.

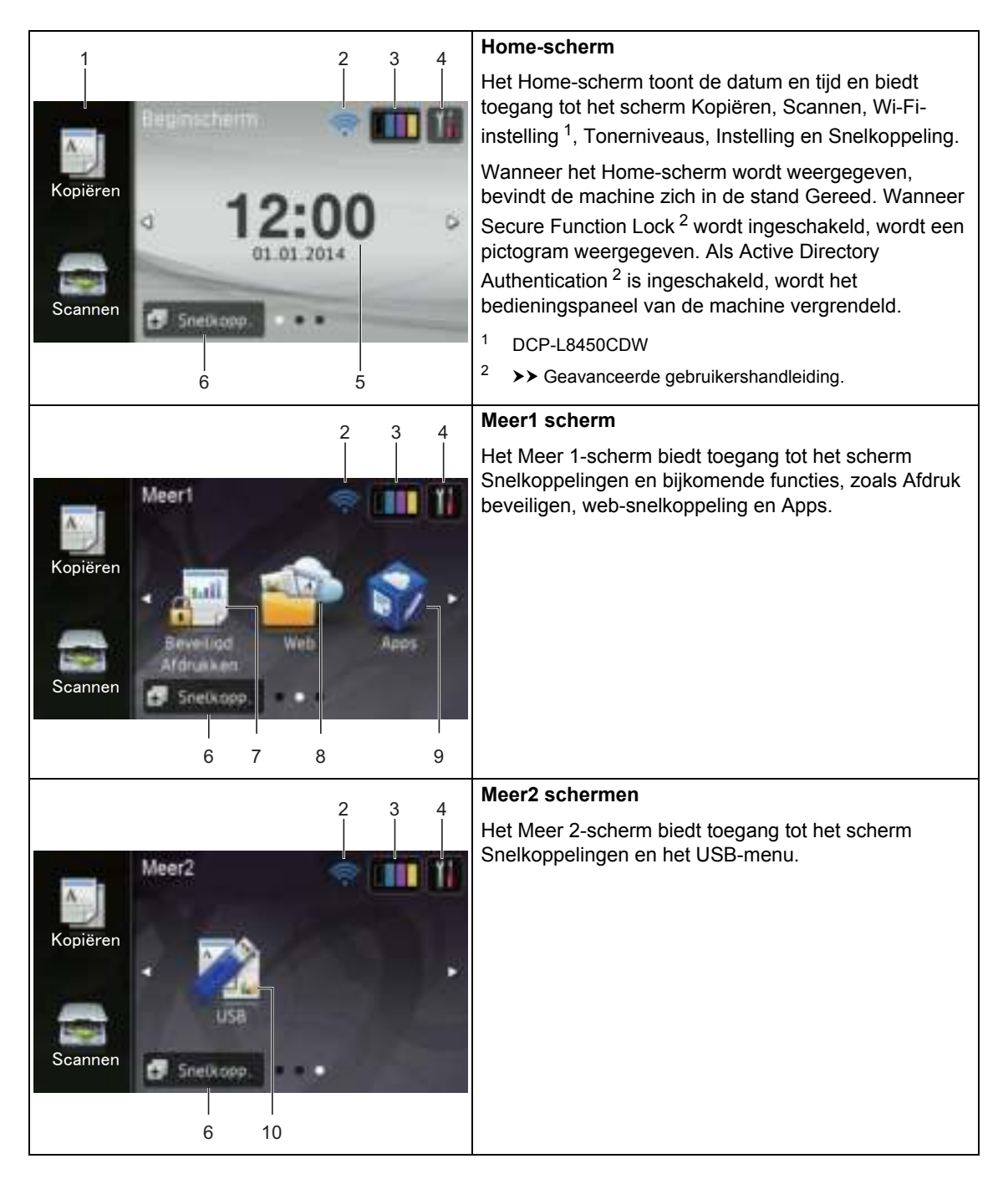

#### **OPMERKING**

Vegen is een handeling van de gebruiker op het aanraakscherm, waarbij u uw vinger over het scherm wrijft om de volgende pagina of het volgende item weer te geven.

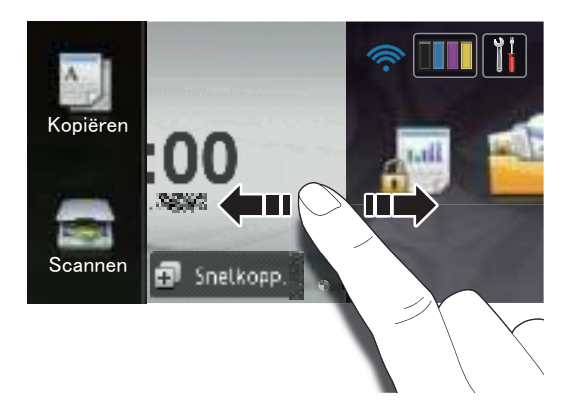

#### 1 **Modi:**

Kopiëren

Hiermee opent u de kopieermodus.

Scannen

Hiermee opent u de scanmodus.

## 2 **(Wi-Fi-instelling)**

(DCP-L8450CDW)

Wanneer u gebruik maakt van een draadloze verbinding, wordt de sterkte van het draadloze signaal weergegeven via een aanduiding met vier niveaus op het scherm van de stand Gereed.

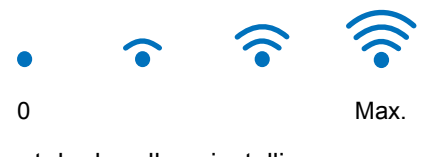

U kunt de draadloze instellingen

eenvoudig configureren door op wiFi te

drukken (voor meer informatie, >> Software en Netwerk gebruikershandleiding.)

3 (**Toner**)

Bekijk de resterende levensduur van de toner.

Druk hierop om het menu Toner te openen.

#### **OPMERKING**

De resterende levensduur van de toner verschilt naargelang de soort afgedrukte documenten en het gebruik van de klant.

## 4 (**Instell.**)

Druk hierop om de hoofdinstellingen te openen (zie *Instellingenscherm*  $\rightarrow$  pagina 11 voor meer informatie).

#### 5 **Datum en tijd**

Bekijk de datum en tijd die in de machine zijn ingesteld.

#### 6 **(Snelkopp.**)

Druk hierop om snelkoppelingen in te stellen.

U kunt snel kopiëren, scannen en verbinding maken met een webservice met behulp van de als snelkoppelingen ingestelde opties.

### **OPMERKING**

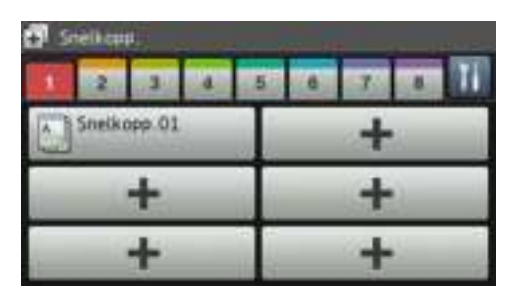

Er zijn acht snelkoppelingstabbladen. U kunt tot zes snelkoppelingen instellen in elk snelkoppelingstabblad. In totaal zijn er dus 48 snelkoppelingen beschikbaar.

#### 7 **Beveiligd Afdrukken**

Hiermee kunt u het menu voor beveiligd afdrukken openen.

#### 8 **Web**

Druk hierop om de Brother-machine te verbinden met een internetservice (voor meer informatie,  $\rightarrow$  Handleiding Web Connect).

#### 9 **Apps**

Nieuwe apps kunnen zijn toegevoegd en/of de namen van apps kunnen zijn gewijzigd na de publicatie van dit document (voor meer informatie, >> Handleiding Web Connect).

#### 10 **USB**

Druk hierop om de menu Rechtstreeks afdrukken en Scannen naar USB te openen.

#### 11 **Waarschuwingspictogram**

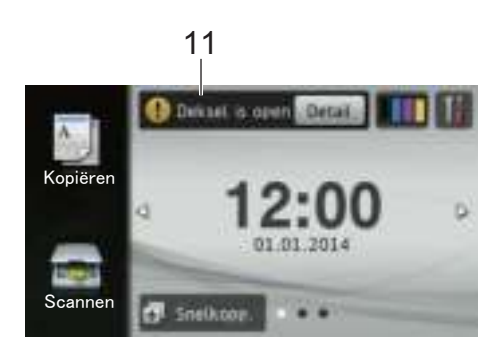

Het waarschuwingspictogram (!) verschijnt als er een fout- of onderhoudsbericht is; druk op Detail om deze te bekijken en druk vervolgens op

 om terug te keren naar het scherm Gereed.

Zie *Fout- en onderhoudsberichten*  $\rightarrow$  pagina 99 voor meer informatie.

#### **OPMERKING**

- Dit product maakt gebruik van het lettertype van ARPHIC TECHNOLOGY CO., LTD.
- MascotCapsule UI Framework en MascotCapsule Tangiblet ontwikkeld door HI CORPORATION worden gebruikt. MascotCapsule is een gedeponeerd handelsmerk van HI CORPORATION in Japan.

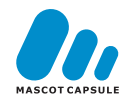

### **Instellingenscherm <sup>1</sup>**

Het aanraakscherm geeft de status van de

machine aan wanneer u op  $\mathbf{d}$  drukt.

U kunt alle instellingen van de machine controleren en openen in het volgende scherm.

(DCP-L8450CDW)

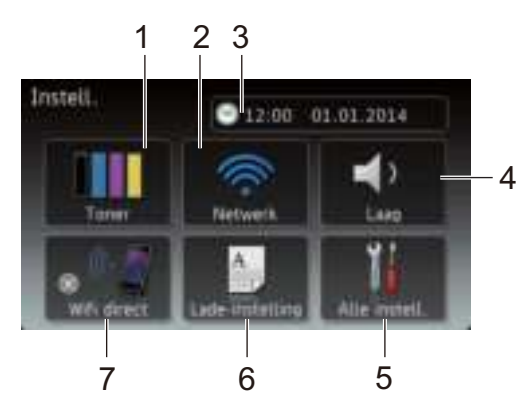

### (DCP-L8400CDN)

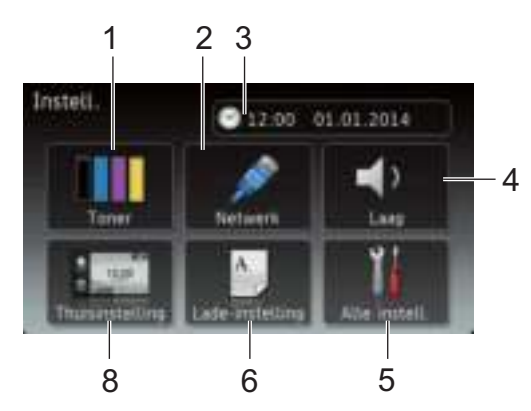

#### 1 **Toner**

Bekijk de resterende levensduur van de toner. Druk hierop om het menu Toner te openen.

#### 2 **Netwerk**

Druk hierop om een netwerkaansluiting tot stand te brengen.

#### (DCP-L8450CDW)

Wanneer u gebruik maakt van een draadloze verbinding, wordt de sterkte van het draadloze signaal weergegeven via een aanduiding met vier niveaus op het scherm. 3 (**Datum en tijd**)

Bekijk de datum en tijd.

Druk hierop om het menu Datum en tijd te openen.

#### 4 **Toon**

Zie het geselecteerde niveau van de waarschuwingstoon.

Druk hierop om de instelling waarschuwingstoon te openen.

#### 5 **Alle instell.**

Druk hierop om het volledige instellingenmenu te openen.

#### 6 **Lade-instelling**

Bekijk het geselecteerde papierformaat. Druk hierop om indien nodig de instellingen voor papierformaat en papiertype te wijzigen.

#### 7 **Wi-Fi Direct**

(DCP-L8450CDW)

Druk hierop om een WiFi Direct™ netwerkaansluiting tot stand te brengen.

#### 8 **Thuisinstelling**

(DCP-L8400CDN)

Hiermee stelt u het scherm in dat wordt weergegeven wanneer u op aller drukt.

## **Het scherm Gereed instellen <sup>1</sup>**

Stel het scherm Gereed in op Beginscherm, Meer1 of Meer2.

Wanneer de machine niet actief is of u op  $\Box$ drukt, keert het aanraakscherm terug naar het door u ingestelde scherm.

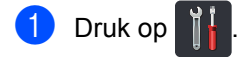

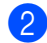

Druk op Alle instell.

#### **OPMERKING**

(DCP-L8400CDN)

U kunt ook op Thuisinstelling drukken.

**3** Veeg omhoog of omlaag, of druk op  $\blacktriangle$  of  $\blacktriangledown$ , om Standaardinst. weer te geven.

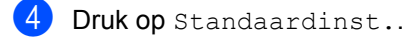

- **b** Veeg omhoog of omlaag, of druk op  $\blacktriangle$  of  $\blacktriangledown$ , om Knopinstellingen weer te geven.
- 6 Druk op Knopinstellingen.
- **Druk op** Knopinstellingen beginscherm.
- 8 Druk op Beginscherm, Meer1 of Meer2.
- $\begin{bmatrix} 0 \\ 1 \end{bmatrix}$  Druk op  $\begin{bmatrix} 1 \\ 1 \end{bmatrix}$

De machine gaat naar het door u gekozen Home-scherm.

## **Basishandelingen <sup>1</sup>**

Druk met uw vinger op het aanraakscherm om het te bedienen. Om alle schermmenu's of opties weer te geven en te openen, veegt u naar links, rechts, omhoog, omlaag, of drukt u op  $\triangle$   $\triangleright$  of  $\triangle$   $\triangleright$  om er doorheen te bladeren.

#### **BELANGRIJK**

Druk NIET op het aanraakscherm met een scherp voorwerp, zoals een pen of stylus. De machine kan erdoor beschadigd worden.

Aan de hand van de volgende stappen kunt u zien hoe u een instelling van de machine wijzigt. In dit voorbeeld wordt de instelling voor de achtergrondverlichting van het aanraakscherm gewijzigd van Licht naar Half.

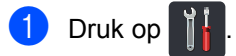

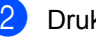

Druk op Alle instell..

Veeg omhoog of omlaag, of druk op A of  $\blacktriangledown$ , om Standaardinst. weer te geven.

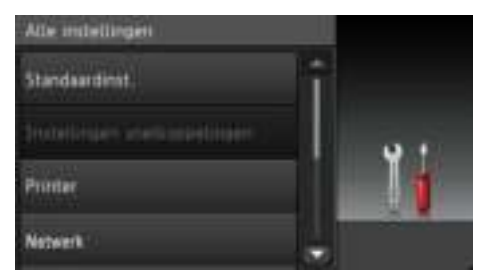

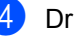

Druk op Standaardinst..

Veeg omhoog of omlaag, of druk op A of  $\overline{v}$ , om LCD instell. weer te geven.

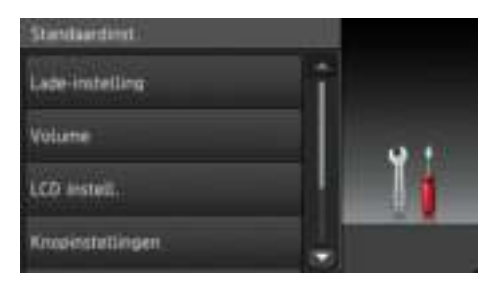

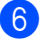

6 Druk op LCD instell..

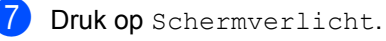

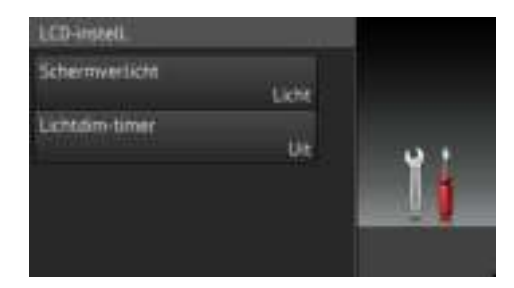

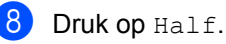

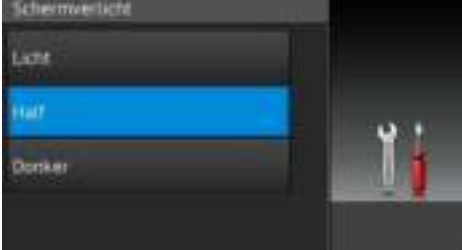

#### **OPMERKING**

Druk op  $\sum$  om terug te keren naar het vorige niveau.

 $\begin{bmatrix} 9 \\ 1 \end{bmatrix}$  Druk op  $\begin{bmatrix} 1 \\ 1 \end{bmatrix}$ .

## **Instellingen voor snelkoppelingen <sup>1</sup>**

U kunt de instellingen voor kopiëren, scannen en Web Connect die u het vaakst gebruikt, toevoegen door ze als snelkoppelingen in te stellen. Later kunt u deze instellingen snel en eenvoudig opnieuw oproepen en toepassen. U kunt maximaal 48 snelkoppelingen toevoegen.

## **Kopieersnelkoppelingen toevoegen <sup>1</sup>**

De volgende instellingen kunnen worden opgenomen in een kopieersnelkoppeling:

- Kwaliteit
- Vergroten/verkleinen
- Dichtheid
- Contrast
- Stapel/Sorteer
- Pagina layout
- Kleur aanpassen
- 2-zijdige kopie
- 2-zijdige kopie pagina-opmaak (DCP-L8450CDW)
- Ladegebruik
- Achtergr.kleur verwijderen

Druk op **...** Snelkopp.

- b Druk op een tabblad van 1 tot 8.
- **3** Druk op  $\left| \cdot \right|$  op een plaats waar u nog geen snelkoppeling hebt toegevoegd.
- Druk op Kopiëren.
- **b** Lees de informatie op het aanraakscherm en bevestig deze door op OK te drukken.

#### Hoofdstuk 1

- 6 Veeg omhoog of omlaag, of druk op  $\triangle$  of  $\nabla$ , om de beschikbare voorgeprogrammeerde kopieerinstellingen weer te geven, en druk dan op de gewenste instelling.
- **7** Veeg omhoog of omlaag, of druk op  $\triangle$  of  $\nabla$ , om de beschikbare instellingen weer te geven, en druk dan op de gewenste instelling.

8 Veeg omhoog of omlaag, of druk op  $\triangle$  of  $\nabla$ , om de beschikbare opties voor de instelling weer te geven, en druk dan op de gewenste optie. Herhaal stappen  $\bigcirc$  en  $\bigcirc$  tot u alle instellingen voor deze snelkoppeling hebt geselecteerd.

**9** Wanneer u klaar bent met het wijzigen van de instellingen, drukt u op Opslaan als snelkoppeling.

**ig** Lees en bevestig de weergegeven lijst van door u geselecteerde instellingen, en druk op OK.

**K** Voer een naam voor de snelkoppeling in met het toetsenbord op het aanraakscherm. (Zie *Tekst invoeren* ▶▶ pagina 177 voor hulp bij het invoeren van tekens.) Druk op OK.

 $\Omega$  Druk op  $OK$  om uw snelkoppeling op te slaan.

## **Scan-snelkoppelingen toevoegen <sup>1</sup>**

De volgende instellingen kunnen worden opgenomen in een scan-snelkoppeling:

naar USB

- 2-zijdige scan (DCP-L8450CDW)
- Scantype
- Resolutie
- Bestandstype
- Scanformaat glas
- Bestandsnaam
- Bestandsgrootte
- Achtergrondkleur verwijderen

nr e-mailserver (DCP-L8400CDN is alleen beschikbaar nadat "Scan to E-mail Server" is gedownload)

- Adres<sup></sup>
- 2-zijdige scan (DCP-L8450CDW)
- Scantype
- Resolutie
- Bestandstype
- Scanformaat glas
- Bestandsgrootte

naar OCR / naar bestand / naar afbeelding / naar e-mail

■ PC Select

```
naar FTP/SFTP / naar netwerk
```
- Profielnaam
- Druk op **41** Snelkopa.
- b Druk op een tabblad van 1 tot 8.
- **3** Druk op  $\pm$  op een plaats waar u nog geen snelkoppeling hebt toegevoegd.
	- Druk op Scannen.
- **b** Veeg omhoog of omlaag, of druk op  $\triangle$  of  $\nabla$ , om het gewenste scantype weer te geven, en druk er dan op.

**6** Ga op een van de volgende manieren te werk:

- Als u op naar USB hebt gedrukt, leest u de informatie op het aanraakscherm, waarna u op OK drukt om te bevestigen. Ga naar stap  $\odot$ .
- Alsu op nr e-mailserver hebt gedrukt, leest u de informatie op het aanraakscherm, waarna u op OK drukt om te bevestigen. Ga naar stap  $\bullet$ .
- Alsuop naar OCR, naar bestand, naar afbeelding of naar e-mail hebt gedrukt, leest u de informatie op het aanraakscherm, waarna u op OK drukt om te bevestigen. Ga naar stap  $\odot$ .
- Als u op naar FTP/SFTP of naar netwerk hebt gedrukt, leest u de informatie op het aanraakscherm, waarna u op OK drukt om te bevestigen.

Veeg omhoog of omlaag, of druk op  $\triangle$  of  $\nabla$ , om de profielnaam weer te geven en druk er dan op.

Druk op OK om de profielnaam die u hebt geselecteerd, te bevestigen. Ga naar stap  $\mathbf{\Phi}$ .

## **OPMERKING**

Om een snelkoppeling voor naar FTP/SFTP en naar netwerk toe te voegen, dient u de profielnaam vooraf toe te voegen.

Ga op een van de volgende manieren te werk:

■ Om een e-mailadres handmatig in te voeren, drukt u op Handmatig. Voer het e-mailadres in met het toetsenbord op het aanraakscherm. (Zie *Tekst invoeren* > > pagina 177 voor hulp bij het invoeren van letters.)

Druk op OK.

Om een e-mailadres in te voeren uit het Adresboek, drukt u op Adresboek. Veeg omhoog of omlaag, of druk op  $\blacktriangle$  of  $\nabla$ , om het gewenste e-mailadres weer te geven, en druk er dan op.

Druk op OK.

Als u het door u ingevoerde e-mailadres hebt bevestigd, druk u op OK. Ga naar stap $\boldsymbol{\Theta}$ .

### **OPMERKING**

Druk op Details om de lijst weer te geven van door u ingevoerde adressen.

- Ga op een van de volgende manieren te werk:
	- Wanneer de machine verbonden is met een computer door middel van een USB-verbinding:

Druk op OK om te bevestigen dat USB is geselecteerd als de pc-naam. Ga naar stap  $\mathbf{\odot}$ .

■ Wanneer de machine is aangesloten op een netwerk:

Veeg omhoog of omlaag, of druk op  $\triangle$  of  $\blacktriangledown$ , om de pc-naam weer te geven en druk er dan op. Druk op OK om de door u geselecteerde pc-naam te bevestigen. Ga naar stap  $\mathbf{\Phi}$ .

- **9** Druk op Opties.
- **i** Veeg omhoog of omlaag, of druk op  $\triangle$  of  $\nabla$ , om de beschikbare instellingen weer te geven, en druk dan op de gewenste instelling.
- **k** Veeg omhoog of omlaag, of druk op  $\triangle$  of  $\nabla$ , om de beschikbare opties voor de instelling weer te geven, en druk dan op de gewenste optie. Herhaal stappen  $\circledcirc$  en  $\circledcirc$  tot u alle instellingen voor deze snelkoppeling hebt geselecteerd. Druk op OK.
- **l** Controleer de instellingen die u hebt geselecteerd:
	- Als u nog wijzigingen dient aan te brengen, keert u terug naar stap  $\bullet$ .
	- Als u tevreden bent over uw wijzigingen, drukt u op Opslaan als snelkoppeling.
- **is** Controleer uw instellingen op het aanraakscherm en druk dan op OK.
- n Voer een naam voor de snelkoppeling in met het toetsenbord op het aanraakscherm. (Zie *Tekst invoeren*  $\rightarrow$  pagina 177 voor hulp bij het invoeren van letters.) Druk op OK.
- **is** Lees de informatie op het aanraakscherm en druk dan op OK om uw snelkoppeling op te slaan.

## **Snelkoppelingen voor Web Connect toevoegen <sup>1</sup>**

De instellingen voor deze services kunnen worden opgenomen in een Web Connectsnelkoppeling:

- Skydrive®
- $\blacksquare$  Box
- Picasa Web Albums™
- Google Drive™
- Flickr $^{\circledR}$
- Facebook
- Evernote®
- Dropbox

#### **OPMERKING**

- Webservices kunnen toegevoegd zijn en/of servicenamen kunnen gewijzigd zijn door de provider sinds het document werd gepubliceerd.
- Om een snelkoppeling voor Web Connect toe te voegen, dient u over een account bij de gewenste service te beschikken (voor meer informatie,  $\rightarrow \rightarrow$  Handleiding Web Connect).

### Druk op **41** Snelkcep

- b Druk op een tabblad van 1 tot 8.
- Druk op  $\left| \cdot \right|$  op een plaats waar u nog geen snelkoppeling hebt toegevoegd.
- Druk op Web.

**6** Als informatie over de

internetverbinding wordt weergegeven, leest u de informatie en bevestigt u deze door op OK te drukken.

## **OPMERKING**

Soms worden updates of aankondigingen over de functie van uw machine weergegeven op het aanraakscherm.

Lees de informatie en druk vervolgens op OK.

6 Veeg naar links of naar rechts, of druk op  $\triangleleft$  of  $\triangleright$  om de beschikbare services weer te geven, en druk dan op uw gewenste service.

 $\blacksquare$  Druk op uw account. Als een PIN-code voor uw account vereist is, voert u de PIN-code voor de account in met het toetsenbord op het aanraakscherm. Druk op OK.

8 Druk op de functie die u wenst.

## **OPMERKING**

De functies die kunnen worden ingesteld, zijn afhankelijk van de geselecteerde service.

- **9** Lees en bevestig de weergegeven lijst van door u geselecteerde functies, en druk dan op OK.
- **10** Voer een naam voor de snelkoppeling in met het toetsenbord op het aanraakscherm. (Zie voor hulp met het invoeren van letters, *Tekst invoeren*  $\rightarrow$  pagina 177.) Druk op OK.
- $\left| \cdot \right|$  Druk op  $\circ$  m uw snelkoppeling op te slaan.

## **Apps-snelkoppelingen toevoegen <sup>1</sup>**

De instellingen voor deze services kunnen worden opgenomen in een Apps-snelkoppeling:

- NotitieScan
- Contour&scan
- Contour&kopie

### **OPMERKING**

Webservices kunnen toegevoegd zijn en/of servicenamen kunnen gewijzigd zijn door de provider sinds het document werd gepubliceerd.

## Druk op **...** Snelkspp

- b Druk op een tabblad van 1 tot 8.
- Druk op  $\left| \cdot \right|$  op een plaats waar u nog geen snelkoppeling hebt toegevoegd.
- Druk op Apps.
	- Als informatie over de internetverbinding wordt weergegeven, leest u de informatie en bevestigt u deze door op OK te drukken.

### **OPMERKING**

Soms worden updates of aankondigingen over de functie van uw machine weergegeven op het aanraakscherm.

Lees de informatie en druk vervolgens op OK.

- 6 Veeg naar links of naar rechts, of druk op  $\triangleleft$  of  $\triangleright$  om de beschikbare Apps weer te geven, en druk dan op uw gewenste App.
	- Druk op uw account. Als een PIN-code voor uw account vereist is, voert u de PIN-code voor de account in met het toetsenbord op het aanraakscherm. Druk op OK.

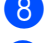

- 8 Druk op de functie die u wenst.
- Lees en bevestig de weergegeven lijst van door u geselecteerde App en druk op OK.
- **10** Voer een naam voor de snelkoppeling in met het toetsenbord op het aanraakscherm. (Zie voor hulp met het invoeren van letters, *Tekst invoeren* >> pagina 177.) Druk op OK.
- $k$  Druk op  $OK$  om uw snelkoppeling op te slaan.

## **Snelkoppelingen wijzigen <sup>1</sup>**

U kunt de instellingen in een snelkoppeling wijzigen.

### **OPMERKING**

U kunt een snelkoppeling voor Web Connect niet wijzigen. Als u de snelkoppeling wilt wijzigen, dient u deze te verwijderen en een nieuwe snelkoppeling toe te voegen.

(Zie *Snelkoppelingen verwijderen* **▶▶** pagina 19 en *Snelkoppelingen voor* Web Connect toevoegen >> pagina 16 voor meer informatie.)

- Druk op **141** Snelkcepp
- b Druk op een tabblad van 1 tot 8 om de snelkoppeling weer te geven die u wilt wijzigen.
- **3** Druk op de snelkoppeling die u wenst. De instellingen voor de gekozen snelkoppeling worden weergegeven.
- 4 Wijzig de instellingen voor de snelkoppeling die u hebt gekozen in stap <sup>o</sup> (zie *Instellingen voor* snelkoppelingen >> pagina 13 voor meer informatie).
- e Wanneer u klaar bent met het wijzigen van de instellingen, drukt u op Opslaan als snelkoppeling.

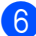

Druk op  $OK$  om te bevestigen.

- g Ga op een van de volgende manieren te werk:
	- Om de snelkoppeling te overschrijven, drukt u op Ja. Ga naar stap **.**
	- Als u de snelkoppeling niet wilt overschrijven, drukt u op Nee om een nieuwe naam voor de snelkoppeling in te voeren. Ga naar stap  $\bigcirc$ .
- 8 Om een nieuwe snelkoppeling te maken, houdt u  $\sqrt{\alpha}$  ingedrukt om de huidige naam te verwijderen, waarna u een nieuwe naam invoert met het toetsenbord op het aanraakscherm. (Zie Tekst invoeren >> pagina 177 voor hulp bij het invoeren van letters.) Druk op OK.
- Druk op OK om te bevestigen.

## **Namen van snelkoppelingen bewerken <sup>1</sup>**

U kunt de naam van een snelkoppeling bewerken.

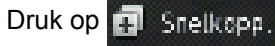

- **Druk op een tabblad van 1 tot 8 om de** snelkoppeling weer te geven die u wilt wijzigen.
- **3** Druk op

#### **OPMERKING**

U kunt ook op  $\left\| \cdot \right\|$ , Alle instell. en

Instellingen snelkoppelingen drukken.

- 4 Druk op de snelkoppeling die u wenst.
	- Druk op Naam snelkoppeling bewerken.
- 6 Om de naam te bewerken, houdt u ingedrukt om de huidige naam te verwijderen, waarna u een nieuwe naam invoert met het toetsenbord op het aanraakscherm. (Zie *Tekst invoeren*  $\rightarrow$  pagina 177 voor hulp bij het invoeren van letters.) Druk op OK.

## **Snelkoppelingen verwijderen <sup>1</sup>**

U kunt een snelkoppeling verwijderen.

- Druk op **...** Snelkspp.
	- b Druk op een tabblad van 1 tot 8 om de snelkoppeling weer te geven die u wilt wijzigen.
- Druk op

### **OPMERKING**

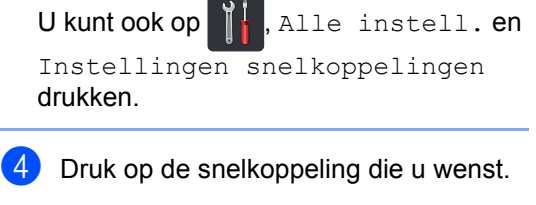

- Druk op Verwijder om de snelkoppeling te verwijderen die u in stap @ hebt gekozen.
- Druk op Ja om te bevestigen.

## **Snelkoppelingen opnieuw oproepen <sup>1</sup>**

De instellingen van de snelkoppeling worden weergegeven in het snelkoppelingsscherm. Om een snelkoppeling opnieuw op te roepen, drukt u gewoon op de naam van de snelkoppeling.

## **Stel de datum en tijd in<sup>1</sup>**

Het aanraakscherm toont de datum en tijd.

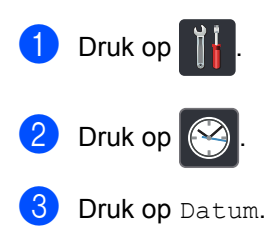

Voer de laatste twee cijfers van het jaar in met de nummers op het aanraakscherm en druk dan op OK.

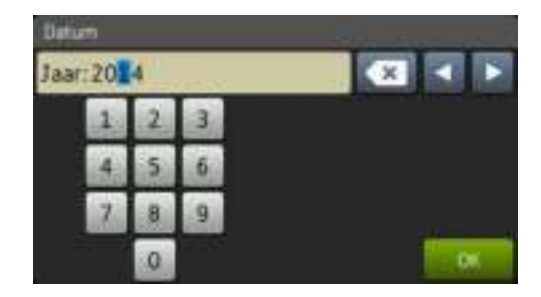

(bijv., voer 1, 4 in voor 2014.)

- **6** Voer de laatste twee cijfers van de maand in met de nummers op het aanraakscherm en druk dan op OK.
- **6** Voer de laatste twee cijfers van de dag in met de nummers op het aanraakscherm en druk dan op OK.
- Druk op Tijd.
- **8** Voer de tijd in in 24-uursformaat met de nummers op het aanraakscherm en druk dan op OK.
- $\bullet$  Druk op  $\bullet$ .

## **Volume-instellingen <sup>1</sup>**

## **Volume van de waarschuwingstoon <sup>1</sup>**

Wanneer de waarschuwingstoon aanstaat zal de machine een geluidssignaal geven, wanneer u een toets indrukt of een vergissing maakt. U kunt kiezen uit een aantal volumeniveaus.

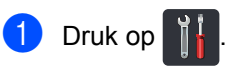

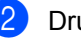

Druk op Alle instell..

- Veeg omhoog of omlaag, of druk op A of  $\blacktriangledown$ , om Standaardinst. weer te geven.
- 4 Druk op Standaardinst..
	- Veeg omhoog of omlaag, of druk op  $\triangle$  of  $\nabla$ , om Volume weer te geven.
- Druk op Volume.
- Druk op Toon.
- Druk op Uit, Laag, Half of Hoog.
- Druk op  $\Box$

**2**

## **Papier plaatsen**

## **Papier en afdrukmedia plaatsen <sup>2</sup>**

De machine kan papier invoeren vanuit de standaardpapierlade, de multifunctionele lade of de optionele lagere lade.

#### **OPMERKING**

Als het afdrukmenu van uw toepassingssoftware een optie biedt voor het opgeven van het papierformaat, kunt u dit via de toepassingssoftware doen. Als deze optie niet door de toepassingssoftware geboden wordt, kunt u het papierformaat opgeven in de printerdriver of door op de knoppen op het aanraakscherm te drukken.

## **Papier in de standaardpapierlade en de optionele onderste lade plaatsen <sup>2</sup>**

U kunt tot 250 vellen in de standaardpapierlade plaatsen (lade 1). U kunt ook maximaal 500 vellen in de optionele onderste lade plaatsen (Lade 2). Het papier

kan tot aan de maximummarkering ( $\nabla \nabla$ ) aan de rechterzijde van de papierlade worden geplaatst (voor aanbevolen papier, zie *Aanvaardbaar papier en andere afdrukmedia* >> pagina 31).

#### **Afdrukken via Lade 1 en Lade 2 op normaal papier, dun papier of kringlooppapier <sup>2</sup>**

a Trek de papierlade volledig uit de machine.

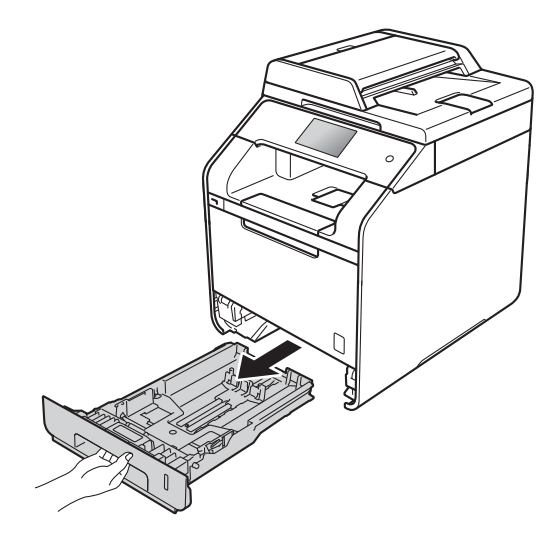

**2**

2 Druk op de blauwe ontgrendelingshendels van de papiergeleiders (1) en stel de papiergeleiders af op het papier dat u in de lade plaatst. Zorg dat de geleiders goed in de sleuven zitten.

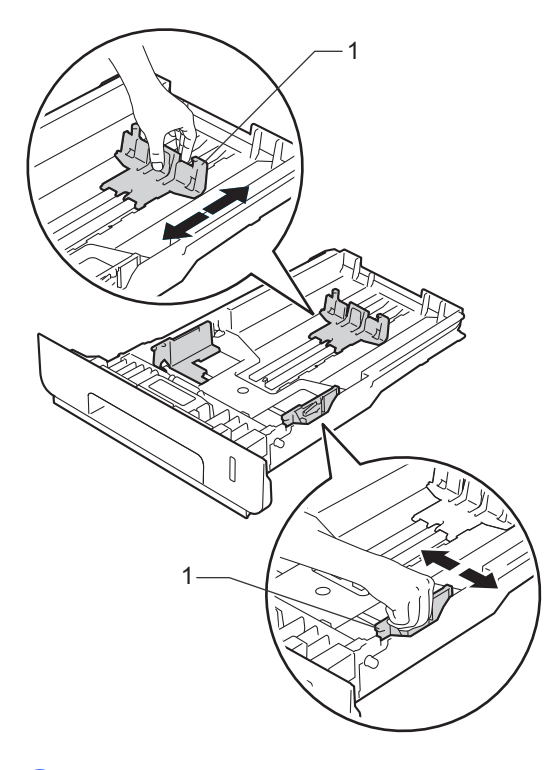

**3** Waaier de stapel papier goed door om vastlopen van papier en storingen te voorkomen.

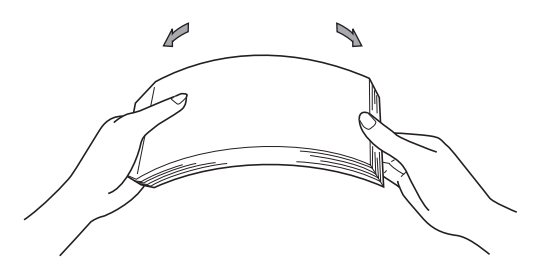

- Plaats papier in de lade en zorg ervoor dat:
	- De stapel papier niet uitsteekt boven de maximummarkering ( $\nabla \nabla$ ) (1), aangezien teveel papier in de papierlade tot papierstoringen kan leiden.
	- De te bedrukken zijde *naar beneden* gericht is.
	- De papiergeleiders de zijkanten van het papier raken zodat het correct ingevoerd wordt.

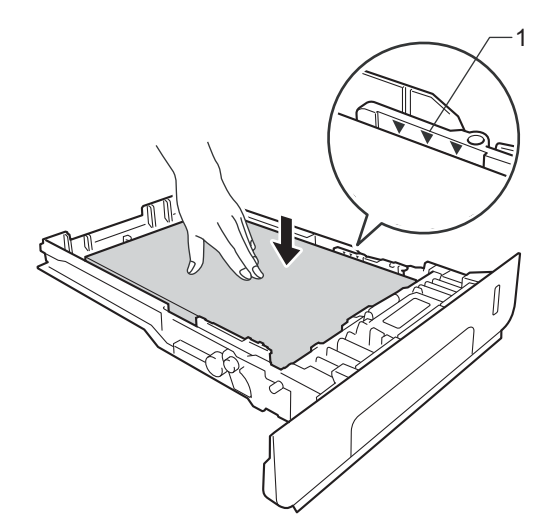

**5** Plaats de papierlade *stevig* terug in de machine. Zorg ervoor dat de lade geheel in de machine zit.

**6** Til de steunklep (1) op om te vermijden dat het papier van de neerwaarts gerichte uitvoerlade glijdt, of verwijder iedere pagina zodra deze uit de machine komt.

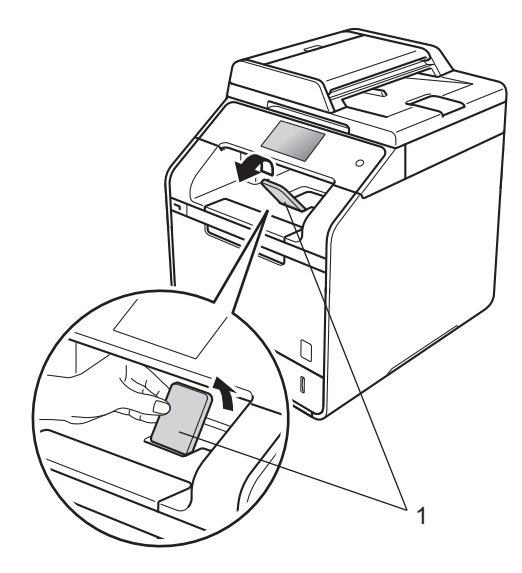

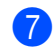

Stuur de afdruktaak naar de machine.

## **Papier laden in de multifunctionele lade (Multif. lade) <sup>2</sup>**

U kunt maximaal drie enveloppen, één vel glanzend papier, andere speciale afdrukmedia of maximaal 50 vellen gewoon papier laden in de multifunctionele lade. Gebruik deze lade om af te drukken of te kopiëren op dik papier, briefpapier, etiketten, enveloppen of glanzend papier. (Zie *Aanvaardbaar papier en andere afdrukmedia* >> pagina 31 om te zien welke papiersoorten u kunt gebruiken.)

#### **Afdrukken op normaal papier, dun papier, kringlooppapier, briefpapier of glanzend papier uit de multifunctionele lade <sup>2</sup>**

a Open de multifunctionele lade en laat de lade voorzichtig zakken.

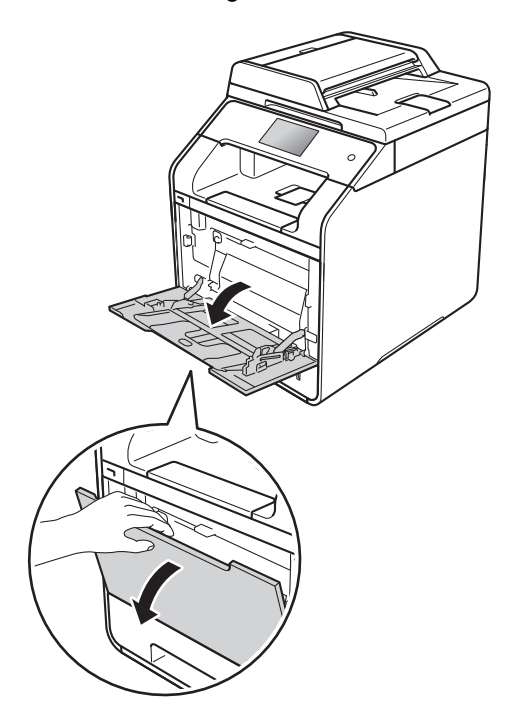

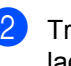

b Trek de steun van de multifunctionele lade (1) los en vouw de klep (2) open.

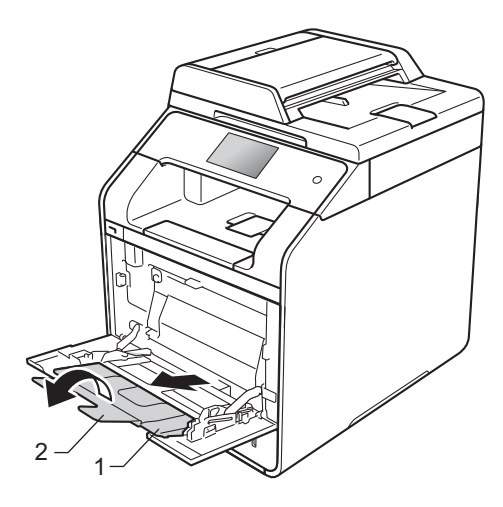

- **3** Plaats het papier in de multifunctionele lade en zorg ervoor dat:
	- Het papier onder de maximummarkering (1) blijft.
	- De bovenrand (bovenkant van het papier) is geplaatst tussen de pijlen
		- en  $\blacktriangledown$  (2).
	- De te bedrukken zijde omhoog is gericht en de bovenrand (bovenkant van het papier) als eerste wordt ingevoerd.
	- De papiergeleiders raken de zijkanten van het papier zodat het correct ingevoerd wordt.

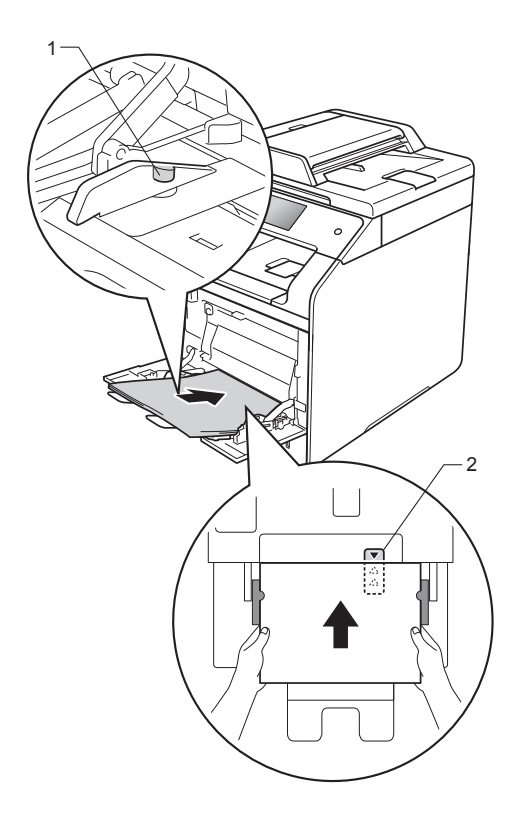

#### **OPMERKING**

Als u glanzend papier gebruikt, voer dan één vel per keer in de multifunctionele lade in om een papierstoring te voorkomen.

**4** Til de steunklep op om te vermijden dat het papier van de neerwaarts gerichte uitvoerlade glijdt of verwijder iedere pagina zodra deze uit de machine komt.

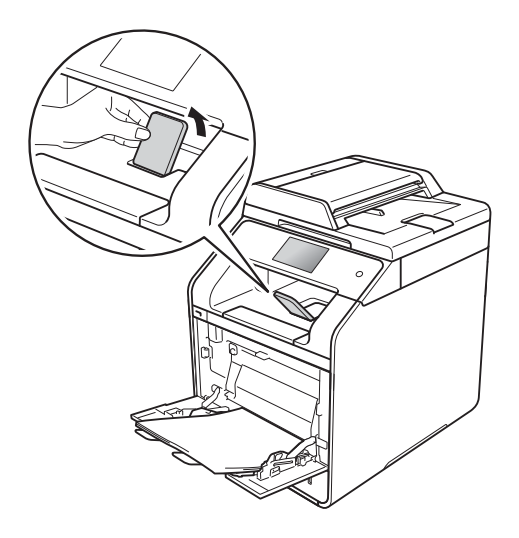

Stuur de afdruktaak naar de machine.

#### **Afdrukken via de multifunctionele invoer op dik papier, etiketten en enveloppen <sup>2</sup>**

Als de achterklep (opwaarts gerichte uitvoerlade) naar beneden wordt getrokken, heeft de machine een recht papierpad van de multifunctionel lade tot aan de achterkant van de machine. Gebruik deze papierdoorvoeren uitvoermethode als u wilt afdrukken op dik papier, etiketten of enveloppen. (Zie *Aanvaardbaar papier en andere afdrukmedia* > > pagina 31 en *Enveloppen*  $\rightarrow$  pagina 34 om te zien welke papiersoorten u kunt gebruiken.)

Druk voor het laden de hoeken en zijkanten van de enveloppen omlaag om ze zo plat mogelijk te maken.

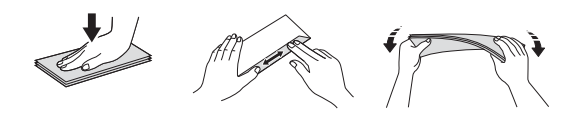

Maak de achterklep (opwaarts gerichte uitvoerlade) open.

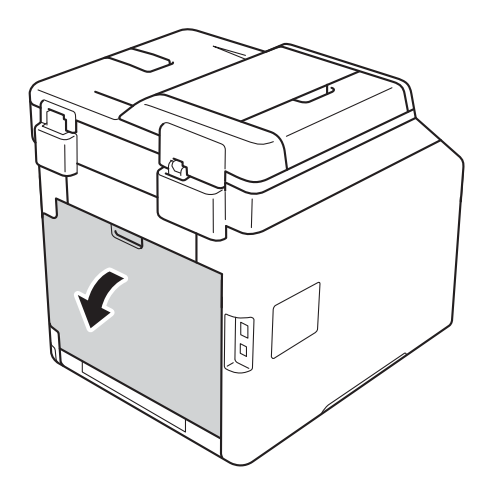

**2** (Alleen om op enveloppen te drukken) Breng de twee grijze hendels, een links en een rechts, in uw richting omlaag zoals hieronder afgebeeld.

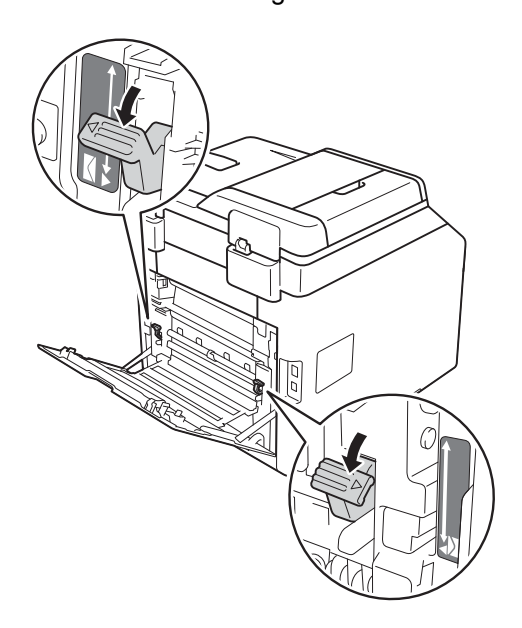

c Open de multifunctionele lade en laat de lade voorzichtig zakken.

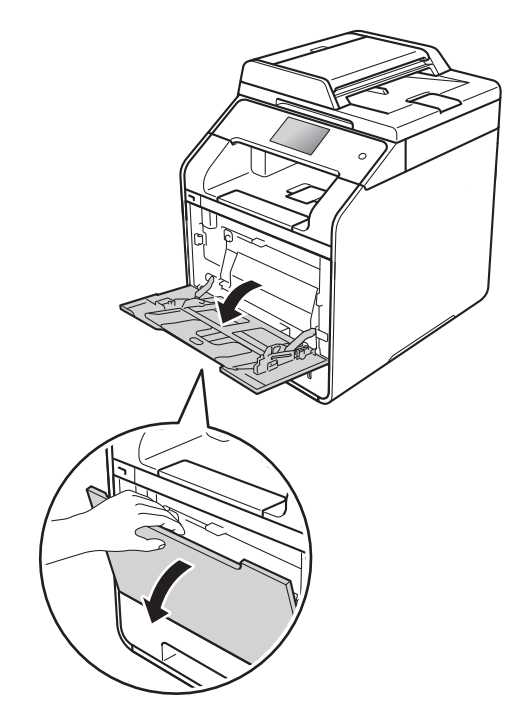

4 Trek de steun van de multifunctionele lade (1) los en vouw de klep (2) open.

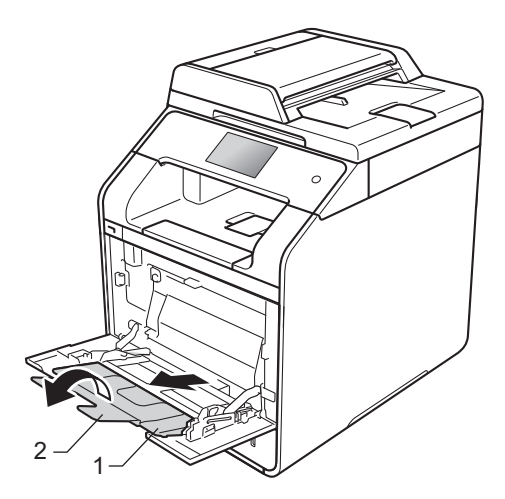

- **b** Plaats papier, etiketten of enveloppen in de multifunctionele lade. Zorg ervoor dat:
	- Er niet meer dan drie enveloppen in de multifunctionele lade zitten.
	- Het papier, de etiketten of enveloppen onder de maximummarkering (1) blijven.
	- De bovenrand (bovenkant van het papier) is geplaatst tussen de pijlen

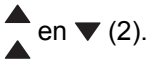

■ De te bedrukken zijde van het papier naar boven is geplaatst.

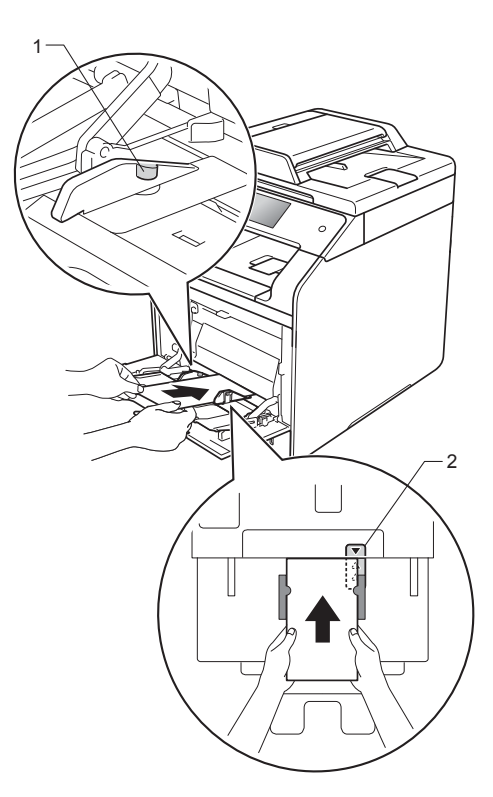

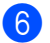

**6** Stuur de afdruktaak naar de machine.

#### **OPMERKING**

- Verwijder elke envelop zodra deze is afgedrukt. Door de enveloppen op te stapelen kunnen ze vastlopen of opkrullen.
- Als de enveloppen of dikker papier besmeurd raken tijdens het afdrukken, stel dan de **Mediatype** in op **Env. Dik** of **Dikker papier** om de fixeertemperatuur te verhogen.
- Als de enveloppen kreuken nadat ze zijn afgedrukt, zie *De afdrukkwaliteit verbeteren* >> pagina 123.
- Als dikker papier opkrult tijdens het afdrukken, laad dan één vel per keer in de multifunctionele lade.
- Envelopstrips die geseald zijn door de fabrikant moeten worden beschermd.
- Alle zijden van de enveloppe moeten correct worden gevouwen zonder vouwen of kreukels.
- **7** (Alleen om op enveloppen te drukken) Als u klaar bent met afdrukken, plaatst u de twee grijze hendels die u omlaag hebt gedaan in stap  $\bullet$  terug naar hun originele positie.
- **8** Sluit de achterklep (opwaarts gerichte uitvoerlade).

#### **OPMERKING**

- Zie Geavanceerde gebruikershandleiding voor tweezijdig afdrukken of kopiëren.
- Zie Software en Netwerk gebruikershandleiding voor tweezijdig afdrukken met de computer.

## **Onscanbare en onbedrukbare gedeeltes <sup>2</sup>**

De cijfers in de tabel geven de maximale onscanbare en onbedrukbare gedeeltes aan. Deze gedeeltes kunnen variëren afhankelijk van het papierformaat of de instellingen van het programma dat u gebruikt.

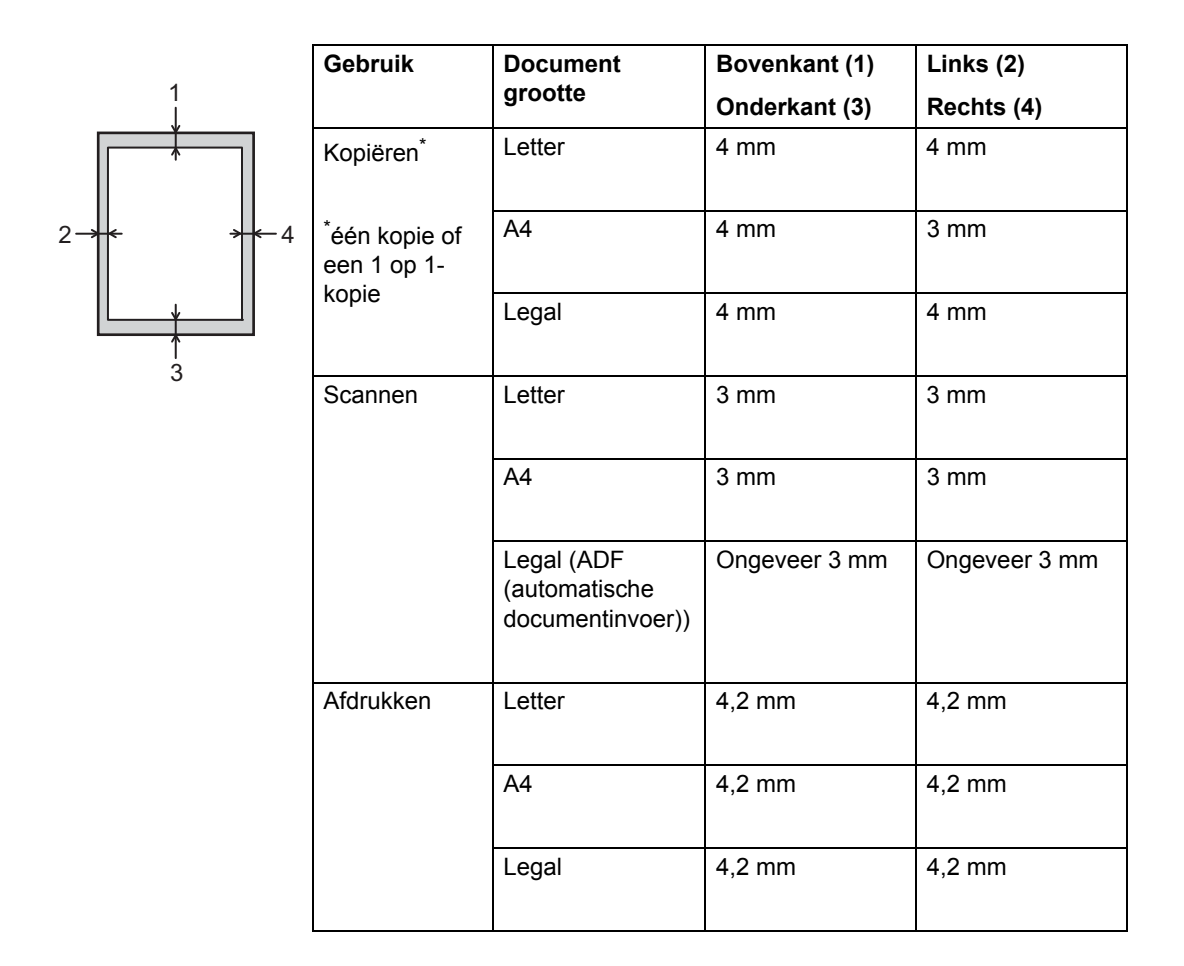
# **Papierinstellingen <sup>2</sup>**

### **Papierformaat <sup>2</sup>**

Als u een ander papierformaat in de lade plaatst, dient u ook de instelling van het papierformaat te wijzigen zodat de machine het document passend op de pagina kan plaatsen.

U kunt de volgende papierformaten gebruiken.

#### **Voor het afdrukken van kopieën:**

A4, Letter, Legal, Executive, B5(JIS), A5, A5 L (Lange zijde), A6 en Folio (215,9 mm  $\times$ 330,2 mm)

- Druk op
- Druk op Lade-instelling.
- Druk op Papierformaat.
- 4 Druk op MF-lade, Lade 1 of Lade 2<sup>1</sup>.
- **b** Veeg omhoog of omlaag, of druk op  $\triangle$  of  $\nabla$  om A4, Letter, B5(JIS), B5(ISO)<sup>2</sup>, A5, A5(lange zijde)<sup>3</sup>, A6<sup>3</sup>, Executive, Legal, Folio,  $3"x5"$ <sup>2</sup>, Com-10<sup>2</sup>, Monarch<sup>2</sup>, C5<sup>2</sup>, DL<sup>2</sup> weer te geven en druk op de gewenste optie.
- f Druk op .
- Lade 2 verschijnt alleen als de optionele onderste lade geïnstalleerd is.
- <sup>2</sup> MF-lade alleen
- <sup>3</sup> MF-lade en Lade 1 alleen

### **Papiersoort <sup>2</sup>**

Om de beste afdrukkwaliteit te verkrijgen, stelt u de machine in voor het type papier dat u gebruikt.

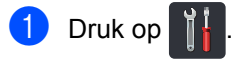

- Druk op Lade-instelling.
- Druk op Papiersoort.
- 4 Druk op MF-lade, Lade 1 of Lade 2<sup>1</sup>.
- **b** Veeg omhoog of omlaag, of druk op  $\triangle$  of  $\overline{v}$  om Dun, Normaal pap., Dik<sup>2</sup>, Dikker <sup>2</sup> , Kringlooppapier, Briefpapier<sup>2</sup>, Etiketten<sup>2</sup>, Envelop<sup>2</sup>, Env. Dun<sup>2</sup>, Env. Dik<sup>2</sup>, Glanzend papier<sup>2</sup> weer te geven en druk op de gewenste optie.

### $\begin{bmatrix} 6 \\ 2 \end{bmatrix}$  Druk op  $\begin{bmatrix} 1 \\ 2 \end{bmatrix}$ .

- Lade 2 verschijnt alleen als de optionele onderste lade geïnstalleerd is.
- <sup>2</sup> MF-lade alleen

**2**

### **Gebruik van de lade in kopieermodus <sup>2</sup>**

U kunt de prioriteitslade wijzigen die de machine gebruikt voor afdrukexemplaren.

Wanneer u Alleen lade 1, Alleen MF of Alleen lade 2<sup>1</sup> kiest, haalt de machine het papier alleen uit de geselecteerde lade. Als de geselecteerde lade geen papier meer bevat, verschijnt de melding Geen papier op het aanraakscherm. Plaats papier in de lege lade.

Volg onderstaande instructies om de ladeinstelling te wijzigen.

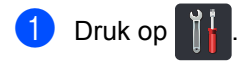

- **Druk op** Lade-instelling.
- Druk op Ladegebruik: kopiëren.
- 4 Veeg omhoog of omlaag, of druk op A of  $\nabla$  om Alleen lade 1, Alleen lade  $2<sup>1</sup>$ , Alleen MF, MP>T1>T2<sup>1</sup>, мр>т2>т1 <sup>1</sup>, т1>т2>мр <sup>1</sup> of <code>T2>T1>MP</code>  $^{\text{1}}$  te kiezen en druk dan op de gewenste optie.

# $\begin{bmatrix} 5 \end{bmatrix}$  Druk op  $\begin{bmatrix} 1 \end{bmatrix}$ .

Alleen lade 2 en T2 verschijnen alleen als de optionele onderste lade geïnstalleerd is.

#### **OPMERKING**

- Als het plaatsen van de documenten in de ADF en MP>T1>T2, T1>T2>MP of T2>T1>MP geselecteerd is, zoekt de machine een lade met het geschikste papier en wordt papier uit die lade gebruikt. Als er geen lade is met geschikt papier, haalt de machine papier uit de lade met de hoogste prioriteit.
- Bij gebruik van het scannerglas wordt uw document gekopieerd op papier uit de lade met hogere prioriteit ook als er geschikter papier in een andere papierlade is.

### **Gebruik van de lade in afdrukmodus <sup>2</sup>**

U kunt de standaardlade wijzigen die de machine gebruikt voor afdrukken vanaf uw computer en voor Direct Print.

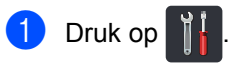

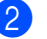

Druk op Lade-instelling.

Veeg omhoog of omlaag, of druk op  $\triangle$  of  $\nabla$ , om Ladegebruik: Afdrukken weer te geven.

Druk op Ladegebruik: Afdrukken.

Veeg omhoog of omlaag, of druk op A of  $\nabla$  om Alleen lade 1, Alleen lade  $2<sup>1</sup>$ , Alleen MF, MP>T1>T2<sup>1</sup>, MP>T2>T1 <sup>1</sup>, T1>T2>MP <sup>1</sup> of т2>т1>мв <sup>1</sup> te kiezen en druk dan op de gewenste optie.

# Druk op  $\left| \cdot \right|$ .

Alleen lade 2 en T2 verschijnen alleen als de optionele onderste lade geïnstalleerd is.

# **Aanvaardbaar papier en andere afdrukmedia<sup>2</sup>**

De afdrukkwaliteit kan variëren naargelang het type papier dat u gebruikt.

U kunt de volgende afdrukmedia gebruiken: normaal papier, dun papier, dik papier, dikker papier, bankpostpapier, kringlooppapier, etiketten, enveloppen of glanzend papier (zie *Afdrukmedia* > > pagina 182).

Voor de beste resultaten volgt u deze instructies:

- Plaats NOOIT verschillende typen papier tegelijk in de papierlade, anders kan het papier vastlopen of verkeerd worden ingevoerd.
- Voor een correct afdrukresultaat moet u in uw softwaretoepassing het papierformaat instellen van het papier dat zich in de lade bevindt.
- Raak de bedrukte zijde van het papier niet aan vlak na het afdrukken.
- Controleer voordat u een grote hoeveelheid papier aanschaft eerst dat het papier geschikt is voor de machine.
- Gebruik etiketten die geschikt zijn voor *laser*printers.

### **Aanbevolen papier en afdrukmedia <sup>2</sup>**

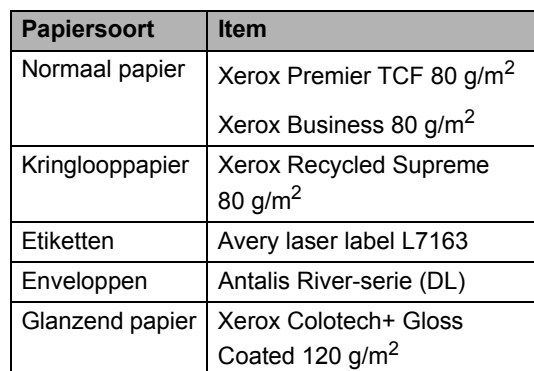

## **Papiersoort en -formaat <sup>2</sup>**

De machine voert papier in vanuit de standaardpapierlade, de multifunctionele lade of de optionele lagere lade.

#### **De namen van de papierladen in de printerdriver en in deze gids zijn als volgt: <sup>2</sup>**

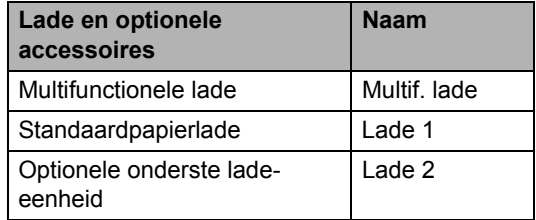

#### **Capaciteit papierlade <sup>2</sup>**

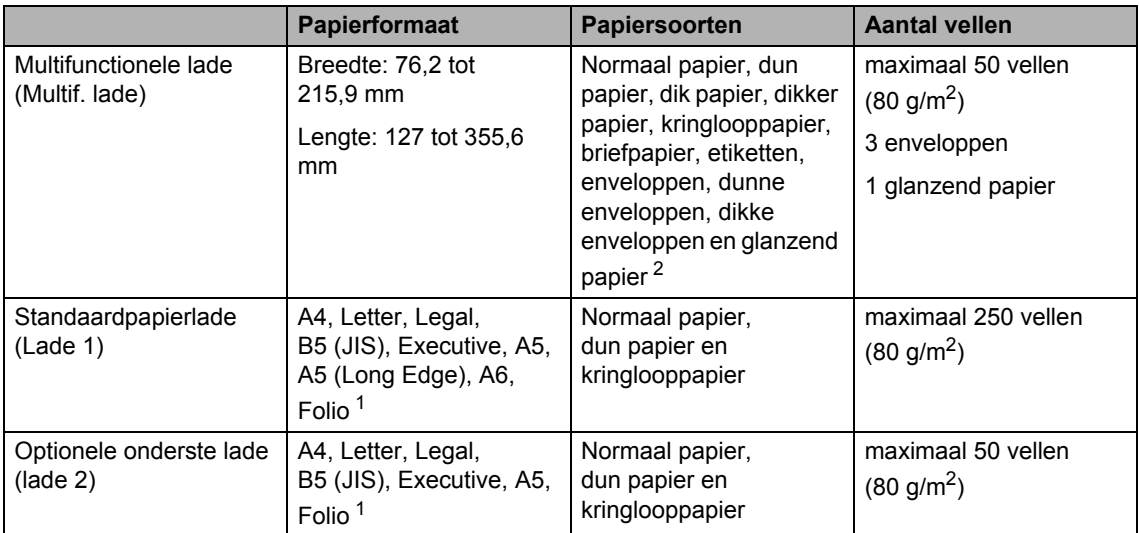

<sup>1</sup> Het Folio-formaat is 215,9 mm  $\times$  330,2 mm.

<sup>2</sup> Laad één enkel vel glanzend papier in de multifunctionele lade.

#### **Aanbevolen papierspecificaties <sup>2</sup>**

De volgende papierspecificaties zijn geschikt voor deze machine.

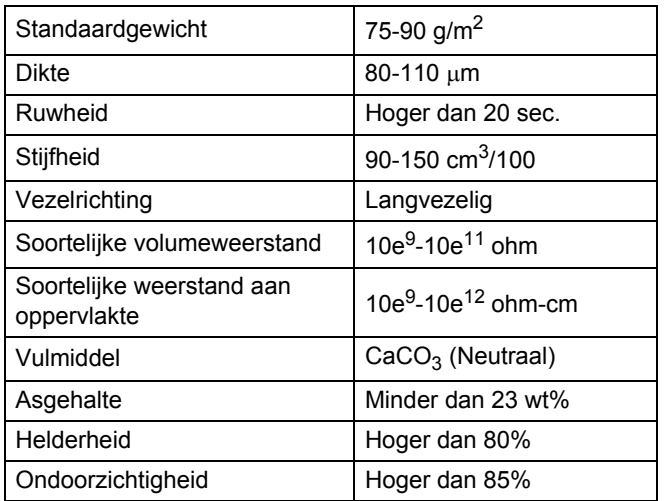

Gebruik normaal papier dat geschikt is voor laser-/LED-machines om kopieën te maken.

- Gebruik papier met een gewicht van 75 tot 90 g/m<sup>2</sup>.
- Gebruik langlopend papier met een neutrale pH-waarde en een vochtigheidspercentage van circa 5%.
- In deze machine kan kringlooppapier worden gebruikt dat voldoet aan de specificatie DIN 19309.

# **Speciaal papier hanteren en gebruiken <sup>2</sup>**

De machine functioneert goed met de meeste typen xerografisch en bankpostpapier. Sommige typen papier kunnen echter van invloed zijn op de afdrukkwaliteit of bewerkingsbetrouwbaarheid. Maak altijd eerst een proefafdruk voordat u papier aanschaft om zeker te zijn van het gewenste resultaat. Bewaar papier in de originele verpakking en zorg dat deze gesloten blijft. Bewaar het papier plat en uit de buurt van vocht, direct zonlicht en warmte.

Enkele belangrijke richtlijnen bij het kiezen van papier:

- Gebruik GEEN inkjetpapier, omdat hierdoor het papier kan vastlopen of de machine kan worden beschadigd.
- Voor voorgedrukt papier moet inkt worden gebruikt dat bestand is tegen de temperatuur van 200 °C van het fuseerproces van de machine.
- Als u bankpostpapier, papier met een ruw oppervlak of papier dat is gekreukeld of gevouwen gebruikt, kan het afdrukresultaat tegenvallen.

#### **Te vermijden papiersoorten <sup>2</sup>**

#### **BELANGRIJK**

Sommige typen papier bieden niet het gewenste resultaat of kunnen schade veroorzaken aan de machine.

Gebruik GEEN papier:

- met een grove textuur
- dat extreem glad of glanzend is
- dat gekruld of scheef is

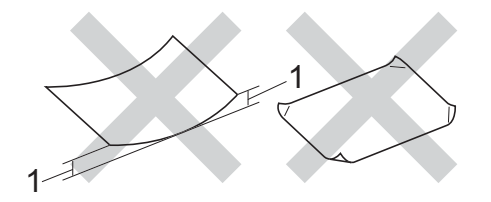

- **1 Papier dat meer dan 2 mm opkrult, kan vastlopen.**
- dat gecoat is of een chemische deklaag heeft
- dat beschadigd, gekreukeld of gevouwen is
- dat het in deze handleiding aanbevolen gewicht overschrijdt
- met tabs en nietjes
- met een briefhoofd dat thermografisch gedrukt is of met inkt die niet tegen hoge temperaturen bestand is
- dat uit meerdere delen bestaat of zonder carbon
- dat is bedoeld voor inkjetprinters

De bovenstaande typen papier kunnen de machine beschadigen. Dergelijke schade wordt niet door de garantie of de serviceovereenkomst van Brother gedekt.

#### **Enveloppen <sup>2</sup>**

De machine functioneert goed met de meeste enveloppen. Sommige vormen enveloppen kunnen echter mogelijk problemen met de toevoer en de afdrukkwaliteit veroorzaken. Enveloppen hebben randen met rechte, scherpe vouwen. Enveloppen moeten vlak liggen en mag niet zakachtig of flodderig zijn. Koop enveloppen van hoge kwaliteit bij een leverancier die weet dat u de enveloppen gaat gebruiken in een lasermachine.

Enveloppen kunt u enkel invoeren via de multifunctionele lade.

Wij raden u aan een proefenveloppe te drukken zodat u zeker weet dat u het gewenste resultaat krijgt.

#### **Te vermijden soorten enveloppen <sup>2</sup>**

#### **BELANGRIJK**

Gebruik GEEN enveloppen:

- die beschadigd, gekruld of verkreukeld zijn of een ongebruikelijke vorm hebben
- die extreem glanzend zijn of een grove structuur hebben
- met klemmetjes, nietjes of dichtbinders
- met een zelfklevende plakrand
- die zakachtig zijn
- die niet scherp gevouwen zijn
- die van reliëf zijn voorzien
- die eerder zijn bedrukt door een laserof LED-machine
- die aan de binnenkant zijn voorbedrukt
- die niet netjes op elkaar kunnen worden gestapeld
- die gemaakt zijn van papier dat zwaarder is dan het gespecificeerde papiergewicht voor de machine
- met randen die niet recht of regelmatig zijn
- met vensters, gaten, uitsparingen of perforaties

• met lijm op het oppervlak zoals hieronder getoond

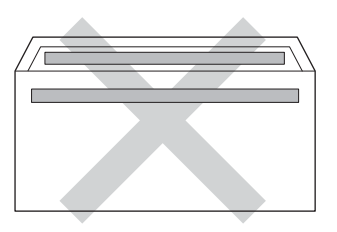

• met dubbele flappen zoals hieronder getoond

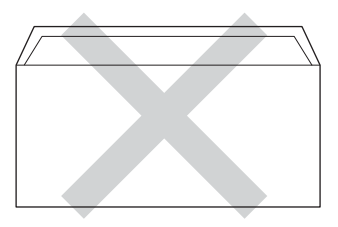

- met flappen die niet zijn gevouwen bij aankoop
- met beide zijden gevouwen zoals hieronder getoond

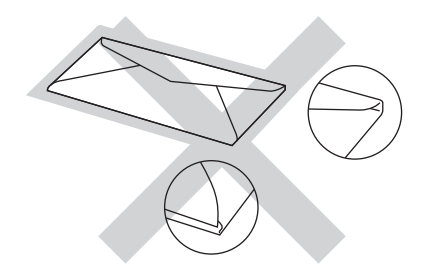

Als u een van de bovenstaande typen enveloppen gebruikt, kan de machine beschadigd raken. Deze schade wordt wellicht niet gedekt door enige garantie- of serviceovereenkomst met Brother.

De dikte, het formaat en de flapvorm van de enveloppen die u gebruikt, kunnen tot invoerproblemen leiden.

**2**

#### **Etiketten <sup>2</sup>**

De machine kan afdrukken op de meeste typen etiketten die bedoeld zijn voor een lasermachine. Etiketten dienen een plaklaag op basis van acryl te hebben omdat dit materiaal beter bestand is tegen de hoge temperaturen in de fuseereenheid. De plaklaag dient niet in contact te komen met enig deel van de machine, omdat de etiketten dan aan de drumeenheid of rollen blijven kleven waardoor papierstoringen en problemen met de afdrukkwaliteit kunnen optreden. Er mag geen plaklaag open liggen tussen de etiketten. Etiketten moeten zo gerangschikt worden dat de volledige lengte en breedte van het vel bedekt zijn. Het gebruik van ruimten tussen de etiketten kan leiden tot het loslaten van etiketten waardoor ernstige papierstoringen of afdrukproblemen kunnen ontstaan.

Alle etiketten die met deze machine worden afgedrukt, moeten bestand zijn tegen een temperatuur van 200 °C gedurende 0,1 seconden.

Etiketten kunt u enkel invoeren via de multifunctionele lade.

#### **Te vermijden soorten etiketten <sup>2</sup>**

Gebruik geen etiketten die beschadigd, gekruld of verkreukeld zijn of een ongebruikelijke vorm hebben.

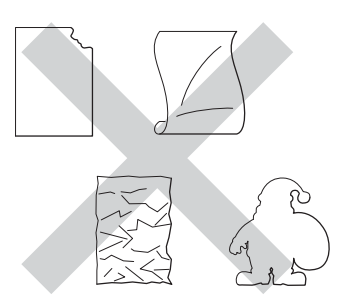

#### **BELANGRIJK**

- Voer GEEN gedeeltelijk gebruikte etiketvellen toe. Het onbedekte draagvel kan schade toebrengen aan de machine.
- U mag etiketten NIET hergebruiken en u mag GEEN etiketblad invoeren waarop een aantal etiketten ontbreekt.
- Etikettenvellen mogen niet zwaarder zijn dan het gewicht dat in deze gebruikershandleiding is gespecificeerd. Etiketten die deze specificatie overschrijden worden mogelijk niet correct ingevoerd of afgedrukt en kunnen schade veroorzaken aan de machine.

**3**

# **Documenten plaatsen <sup>3</sup>**

# **Hoe documenten plaatsen <sup>3</sup>**

U kunt kopieën maken en scannen via de ADF (automatische documentinvoer) en de glasplaat.

# **De automatisch documentinvoer (ADF) gebruiken <sup>3</sup>**

De ADF (automatische documentinvoer) kan maximaal 35 pagina's bevatten  $(DCP-L8400CDN)$  of 50 pagina's

(DCP-L8450CDW) en voert elk vel afzonderlijk in. We raden aan dat u standaardpapier met een gewicht van 80 g/m<sup>2</sup> gebruikt en eerst de vellen papier doorwaaiert voordat u deze in de ADF (automatische documentinvoer) plaatst.

#### **Ondersteunde documentgroottes <sup>3</sup>**

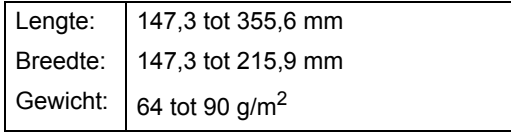

#### **Hoe documenten plaatsen <sup>3</sup>**

#### **BELANGRIJK**

- Laat dikke documenten NIET op de glasplaat liggen. Hierdoor kan een papierstoring in de ADF (automatische documentinvoer) optreden.
- Gebruik GEEN papier dat gekruld, gekreukeld, gevouwen, gescheurd of geplakt is, of nietjes, paperclips of plakband bevat.
- Gebruik GEEN karton, krantenpapier of stof.
- Om te voorkomen dat u uw machine beschadigt terwijl u de ADF (automatische documentinvoer) gebruikt, mag u NIET aan het document trekken terwijl het wordt ingevoerd.

#### **OPMERKING**

- Zie *De glasplaat gebruiken* >> pagina 37 om documenten te scannen die niet geschikt zijn voor de ADF (automatische documentinvoer).
- Het is eenvoudiger om de ADF (automatische documentinvoer) te gebruiken voor een document met meerdere pagina's.
- Laat documenten met correctievloeistof of inkt eerst volledig drogen.
- **1** Vouw de ADF-documentsteun (automatische documentinvoer) (1) uit. Hef de ADF-documentuitvoersteunklep (automatische documentinvoer) (2) op en vouw deze uit.

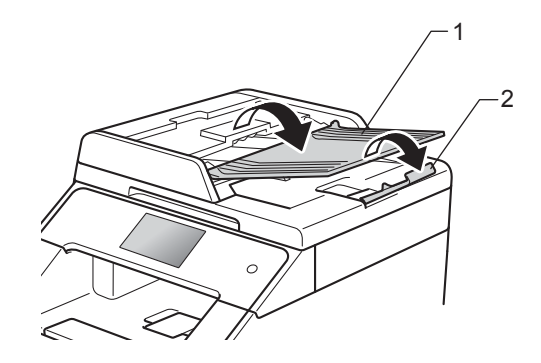

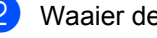

Waaier de stapel goed door.

Waaier de pagina's van uw document uit en leg ze *met de bedrukte kant naar boven en de bovenrand eerst* in de ADF (automatische documentinvoer) tot ADF gereed op het aanraakscherm verschijnt en u voelt dat de bovenste pagina de invoerrollen raakt.

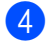

4 Stel de papiergeleiders (1) in op de breedte van het document.

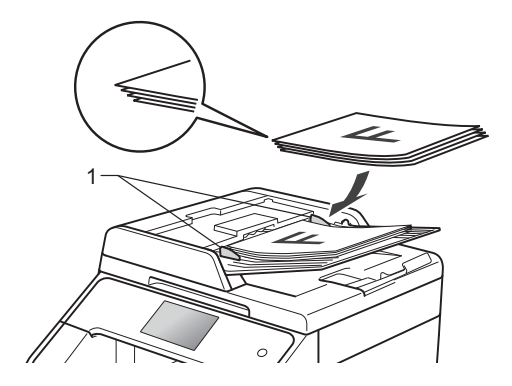

#### **OPMERKING**

Zie *De glasplaat gebruiken* >> pagina 37 om niet-standaarddocumenten te scannen.

### **De glasplaat gebruiken <sup>3</sup>**

U kunt de glasplaat gebruiken om de pagina's van een boek één voor één te kopiëren of te scannen.

#### **Ondersteunde documentgroottes <sup>3</sup>**

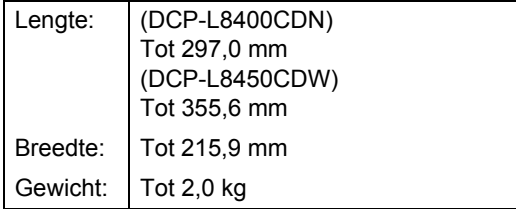

#### **Hoe documenten plaatsen <sup>3</sup>**

#### **OPMERKING**

Als u de glasplaat wilt gebruiken, moet de ADF (automatische documentinvoer) leeg zijn.

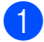

Til het documentdeksel op.

b Leg met behulp van de documentgeleiders links en boven het document *met de bedrukte zijde naar beneden* in de linkerbovenhoek van de glasplaat.

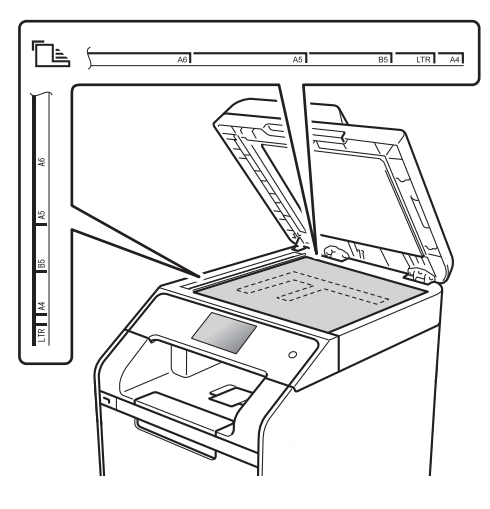

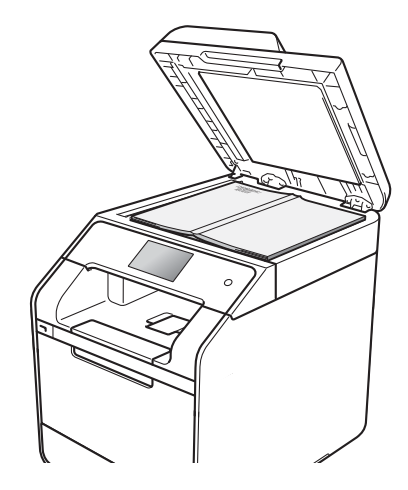

8 Sluit het documentdeksel.

#### **BELANGRIJK**

Als u een boek of een lijvig document wilt scannen, laat het deksel dan niet dichtvallen en druk er niet op.

**4**

# **Kopieën maken <sup>4</sup>**

# **Hoe kopiëren <sup>4</sup>**

De volgende stappen beschrijven de basiskopieerhandelingen.

- Voer een van de volgende handelingen uit om uw document te laden:
	- Plaats het document *met de bedrukte zijde naar boven* in de ADF (automatische documentinvoer) (zie *De automatisch documentinvoer (ADF)* gebruiken >> pagina 36).
	- Plaats het document *met de bedrukte zijde naar beneden* op de glasplaat (zie *De glasplaat gebruiken* >> pagina 37).
- Druk op de knop Kopiëren op het aanraakscherm.

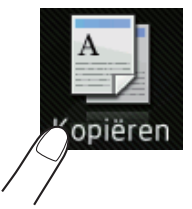

■ Op het aanraakscherm verschijnt:

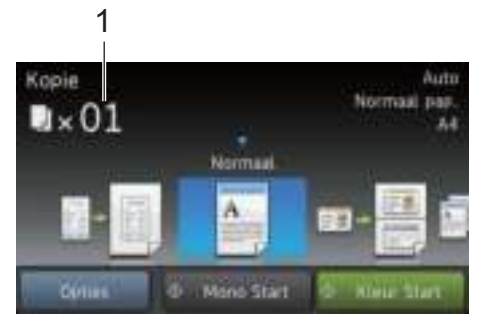

#### **1 Aantal kopieën**

U kunt het aantal kopieën invoeren met de kiestoetsen.

- Voor meerdere kopieën voert u het getal met twee cijfers in (max. 99).
	- Druk op Kleur Start of Mono start.

## **Kopiëren onderbreken <sup>4</sup>**

Druk op  $\times$  om het kopiëren te onderbreken.

### **Voorgeprogrammeerde kopieerinstellingen <sup>4</sup>**

U kunt kopiëren met diverse instellingen die reeds voor u in de machine geprogrammeerd zijn, door er gewoon op te drukken.

#### De volgende voorgeprogrammeerde instellingen zijn beschikbaar.

- **Bon**
- Normaal
- $\blacksquare$  2op1(id)
- $\blacksquare$  2op1
- $\blacksquare$  2-zijdig (1 $\Rightarrow$ 2)
- $\blacksquare$  2-zijdig (2 $\Rightarrow$ 2)
	- (DCP-L8450CDW)
- Papier opslaan
- Plaats het document.
- Druk op  $\frac{A}{\equiv \sigma}$  (Kopiëren).
- Veeg naar links of recht om Bon, Normaal, 2op1(id), 2op1,  $2-zijdiq$   $(1\Rightarrow 2)$ ,  $2-zijdiq$  $(2\Rightarrow 2)$  of Papier opslaan weer te geven en druk op de gewenste preset.
	- Voer het gewenste aantal kopieën in.
- Ga op een van de volgende manieren te werk:
	- Om meer instellingen te wijzigen qaat u naar stap  $\bigcirc$ .
	- Wanneer u klaar bent met het wijzigen van de instellingen, gaat u naar stap  $\mathbf{\circledcirc}.$
- Druk op Opties.

 $\sqrt{ }$  Veeg omhoog of omlaag, of druk op  $\triangle$  of  $\nabla$ , om de beschikbare instellingen weer te geven, en druk dan op de gewenste instelling.

**8** Veeg omhoog of omlaag, of druk op  $\triangle$  of  $\nabla$ , om de beschikbare opties weer te geven, en druk dan op uw nieuwe optie. Herhaal stap @ en @ voor elke instelling die u wilt wijzigen.

#### **OPMERKING**

Sla de instellingen op als een snelkoppeling door op Opslaan als snelkoppeling te drukken.

 $\Theta$  Drukt u op OK.

**iO** Druk op Kleur Start of Mono start.

### **Kopieerinstellingen en opties <sup>4</sup>**

U kunt de volgende kopieerinstellingen wijzigen.

#### **(Basis gebruikershandleiding)**

Zie Papierinstellingen >> pagina 29 voor meer informatie over het wijzigen van de volgende instellingen.

- Lade-instelling (Papierformaat en type)
- Ladegebruik: kopiëren

Druk op Kopiëren en druk vervolgens op Opties. Veeg omhoog of omlaag, of druk op **A** of  $\blacktriangledown$ , om door de kopieerinstellingen te bladeren. Wanneer de gewenste instelling wordt weergegeven, drukt u er op kiest u de optie. Wanneer u klaar bent met het wijzigen van de opties, drukt u op OK.

#### **(Geavanceerde gebruikershandleiding)**

Voor meer informatie over het wijzigen van de volgende instellingen, >> Geavanceerde gebruikershandleiding:

- Kwaliteit
- Vergroten/verkleinen
- 2-zijdige kopie
- Ladegebruik
- Dichtheid
- Contrast
- Stapel/Sorteer
- Pagina layout
- $\Box$  2op1(id)
- Kleur aanpassen
- 2-zijdige kopie pagina-opmaak (DCP-L8450CDW)
- Achtergr.kleur verwijderen
- Opslaan als snelkoppeling

# **5 Gegevens afdrukken vanaf het USBflashstation of digitale camera met ondersteuning voor massaopslag <sup>5</sup>**

Met de functie Direct Print hebt u geen computer nodig om data af te drukken. U kunt afdrukken door eenvoudigweg uw USBflashstation aan te sluiten op de USB-direct interface van de machine. U kunt ook een camera aansluiten en rechtstreeks vanaf de camera afdrukken als deze is ingesteld op USB Mass Storage.

U kunt gebruik maken van een USBflashstation met de volgende specificaties:

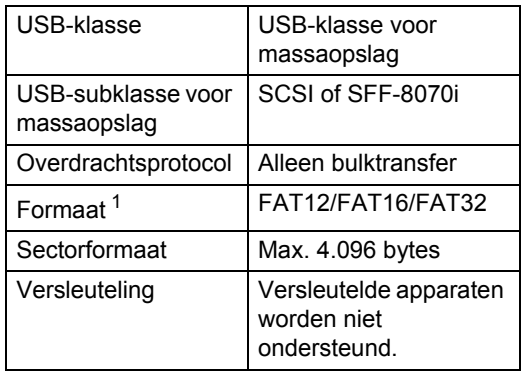

<sup>1</sup> Het NTFS-formaat wordt niet ondersteund.

#### **OPMERKING**

- Niet alle USB-flashstations zijn compatibel met de machine.
- Als uw camera in PictBridge-modus is, kunt u er niet mee afdrukken. Raadpleeg de handleiding van uw camera om over te schakelen van de stand PictBridge naar de stand Mass Storage.

# **Een PRN-bestand aanmaken voor rechtstreeks afdrukken<sup>5</sup>**

#### **OPMERKING**

De schermen in dit gedeelte kunnen afwijken, afhankelijk van uw toepassing en uw besturingssysteem.

- **1** Klik in de menubalk van een programma op **Bestand** en daarna op **Afdrukken**.
- Selecteer **Brother DCP-XXXX** (1) en vink het vakje **Naar bestand** (2) aan . Klik op **Afdrukken**.

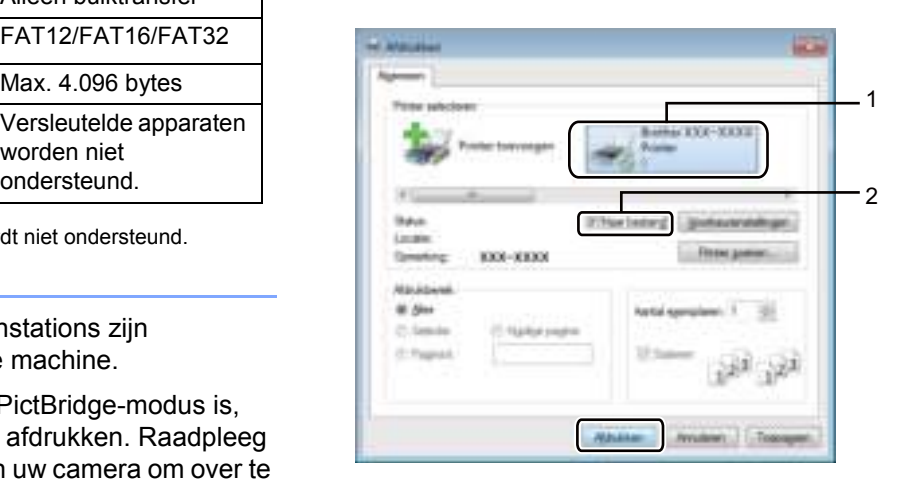

Kies de map waarin u het bestand wilt opslaan en voer de bestandsnaam in als u daarom wordt gevraagd. Als u alleen om een bestandsnaam wordt gevraagd, kunt u ook de map opgeven waarin u het bestand wilt opslaan door een naam van een map in te voeren. Bijvoorbeeld: C:\Temp\Bestandsnaam.prn Als op uw computer een USBflashstation is aangesloten, kunt u het bestand rechtstreeks op het USBflashstation opslaan.

# **Gegevens afdrukken vanaf het USBflashstation of digitale camera met ondersteuning voor massaopslag <sup>5</sup>**

#### **OPMERKING**

- Controleer of de digitale camera is ingeschakeld.
- U moet uw camera overschakelen van de stand PictBridge naar de stand Mass Storage.

Steek het USB-flashgeheugen of de digitale camera in de USB-poort (1) aan de voorkant van de machine. Het aanraakscherm toont automatisch het USB-geheugenmenu om te bevestigen dat het USB-apparaat goed is aangesloten.

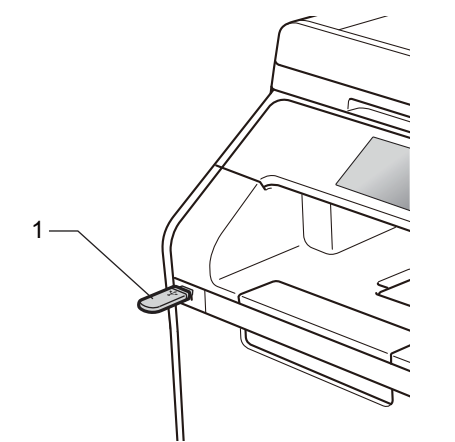

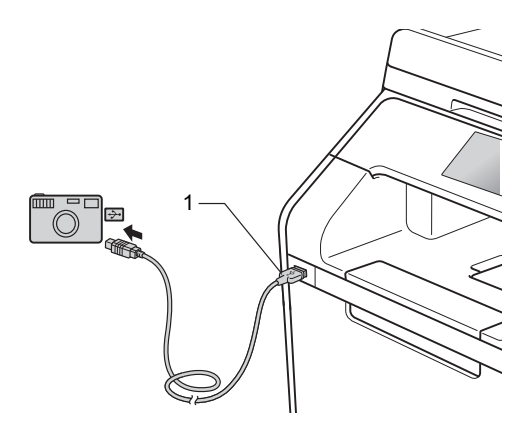

#### **OPMERKING**

- Als er zich een fout voordoet, wordt het menu van het USB-geheugen niet weergegeven op het aanraakscherm.
- Wanneer de stand Diepe Slaap geactiveerd is op de machine, wordt er geen informatie weergegeven op het aanraakscherm, zelfs niet wanneer u een USB-flashstation aansluit op de USB-direct interface. Druk op het aanraakscherm om de machine opnieuw te activeren.
- Sluit GEEN ander apparaat dan een digitale camera of een USB-flashstation aan op de USB-direct interface om beschadiging van uw machine te voorkomen.

Hoofdstuk 5

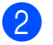

Druk op Direct afdrukken.

#### **OPMERKING**

Als uw machine is ingesteld op de Secure Function Lock On, dan hebt u wellicht geen toegang tot Direct Print (>> Geavanceerde gebruikershandleiding).

**3** Veeg omhoog of omlaag, of druk op  $\triangle$  of  $\nabla$ , om de gewenste mapnaam en bestandsnaam te kiezen. Als u de mapnaam hebt geselecteerd, veegt u omhoog of omlaag, of drukt op  $\triangle$  of  $\blacktriangledown$ , om de gewenste bestandsnaam te kiezen.

#### **OPMERKING**

Als u een index van de bestanden wilt afdrukken, drukt u op Indexafdruk op het aanraakscherm. Druk op Kleur Start of Mono start om het afdrukken te starten.

- Ga op een van de volgende manieren te werk:
	- **Druk op Afdrukinstell. als u ze** wilt wijzigen. Ga naar stap  $\bigcirc$ .
	- Als u de huidige instellingen niet wilt wijzigen, gaat u naar stap  $\bullet$ .
- $\blacktriangleright$  Veeg omhoog of omlaag, of druk op  $\triangle$  of  $\nabla$ , om de gewenste instelling weer te geven.

**6** Druk op de optie die u wenst.

#### **OPMERKING**

• U kunt de volgende instellingen kiezen:

Papiersoort Papierformaat Meerdere pagina's Orientatie Tweezijdig Sorteren Ladegebruik

Printkwaliteit

PDF-optie

• Niet alle instellingen zijn beschikbaar voor elke type bestand.

Ga op een van de volgende manieren te werk:

- Om een andere instelling te wijzigen, herhaalt u stap  $\mathbf{\Theta}$ .
- Als u geen andere instellingen wilt wijzigen, drukt u op OK en gaat u naar stap  $\mathbf{\Theta}$ .
- Voer het gewenste aantal kopieën in met behulp van het aanraakpaneel.
- Druk op Kleur Start of Mono start om het afdrukken te starten.

#### **BELANGRIJK**

Verwijder het USB-flashstation of de digitale camera NIET uit de USB-direct interface als de machine nog bezig is met afdrukken.

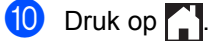

### **De standaardinstellingen voor rechtstreeks afdrukken wijzigen <sup>5</sup>**

U kunt de standaardinstellingen voor rechtstreeks afdrukken wijzigen.

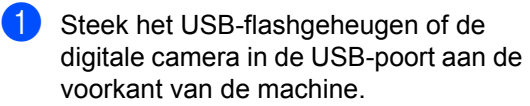

- 2 Druk op Direct afdrukken.
- **3** Druk op Standaardinst..
- 4 Veeg omhoog of omlaag, of druk op  $\triangle$  of  $\blacktriangledown$ , om de gewenste instelling weer te geven. Druk op de instelling.
- **6** Druk op de nieuwe optie die u wenst.
- **6** Herhaal stappen @ en @ voor elke instelling die u wilt wijzigen.
- 7 Druk op OK.
- 8 Druk op ...

**6**

# **Afdrukken vanaf een computer <sup>6</sup>**

# **Een document afdrukken <sup>6</sup>**

De machine kan een document van uw computer ontvangen en deze afdrukken. Om af te drukken vanaf een computer, moet u de printerdriver installeren.

(Voor meer informatie over instellingen van de printerdriver,  $\rightarrow$  Software en Netwerk gebruikershandleiding)

Installeer de Brother-printerdriver van de cd-rom of via het Brother Solutions Center op http://solutions.brother.com/  $(\rightarrow)$  Installatiehandleiding).

- **2** Kies in uw applicatie de opdracht Afdrukken.
- Kies de naam van uw machine in het dialoogvenster **Afdrukken** en klik op **Eigenschappen** (of **Voorkeursinstellingen**, afhankelijk van de gebruikte toepassing).

 $\overline{4}$  Kies de instellingen die u wilt wijzigen in het dialoogvenster **Eigenschappen** en klik vervolgens op **OK**.

- **Papierformaat**
- **Afdrukstand**
- **Aantal**
- **Mediatype**
- **Afdrukkwaliteit**
- **Kleur / Mono**
- Documenttype
- **Meerdere pag. afdrukken**
- **Tweezijdig / boekje**
- **Papierbron**
- **6** Klik op Afdrukken om het afdrukken te starten.

**7**

# **Hoe scannen naar een computer <sup>7</sup>**

# **Voor het scannen <sup>7</sup>**

Om de machine als een scanner te gebruiken, installeert u een scannerdriver. Als de machine zich op een netwerk bevindt, configureert u deze met een TCP/IP-adres.

- Installeer de scannerdrivers van de cd-rom of via het Brother Solutions Center op http://solutions.brother.com/ (>> Installatiehandleiding).
- Configureer de machine met een TCP/IP-adres als netwerkscannen niet werkt  $(\triangleright\triangleright)$  Software en Netwerk gebruikershandleiding).

Hoofdstuk 7

# **Een document als PDF-bestand scannen met ControlCenter4 (Windows®) <sup>7</sup>**

(Voor Macintosh, >> Software en Netwerk gebruikershandleiding.)

#### **OPMERKING**

De schermen op uw computer kunnen er anders uitzien afhankelijk van uw model.

ControlCenter4 is een softwareprogramma waarmee u snel en eenvoudig toegang hebt tot de toepassingen die u het vaakst gebruikt. Met ControlCenter4 worden specifieke toepassingen automatisch geladen.

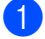

Plaats het document (zie *Hoe documenten plaatsen* >> pagina 36).

b Volg de instructies voor het besturingssysteem dat u gebruikt.

 $\blacksquare$  (Windows<sup>®</sup> XP, Windows Vista<sup>®</sup> en Windows<sup>®</sup> 7)

Open ControlCenter4 door te klikken op (**Starten**) > **Alle programma's** > **Brother** >

**Brother Utilities**. Klik op de vervolgkeuzelijst en selecteer uw modelnaam (indien niet al geselecteerd). Klik op **SCANNEN** in de linkernavigatiebalk en klik dan op **ControlCenter4**. De ControlCenter4-applicatie wordt geopend.

 $\blacksquare$  (Windows<sup>®</sup> 8)

Klik op (**Brother Utilities**) en klik vervolgens op de vervolgkeuzelijst en selecteer uw modelnaam (indien dit nog niet is gebeurd). Klik in de linkernavigatiebalk op **SCANNEN** en daarna op **ControlCenter4**. De toepassing ControlCenter4 wordt geopend.

c Als het scherm voor ControlCenter4 verschijnt, kiest u de **Geavanceerde modus** en klikt u op **OK**.

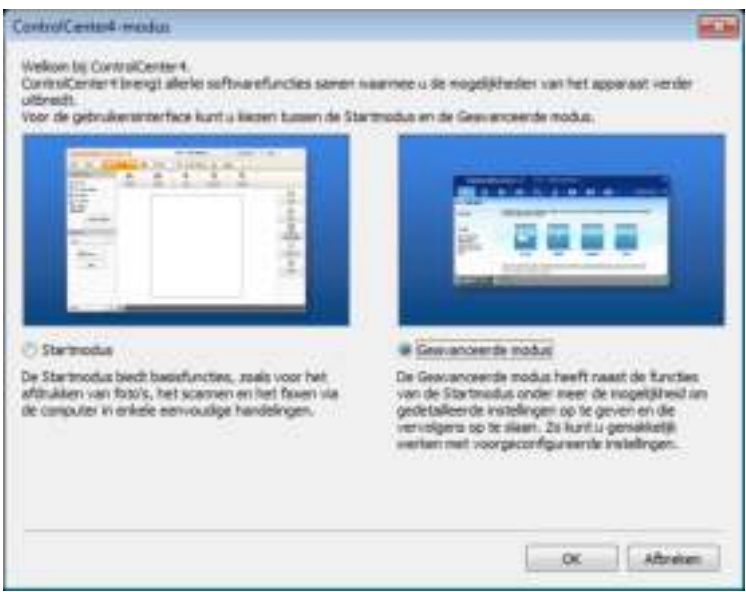

d Zorg ervoor dat de machine die u wilt gebruiken, geselecteerd is in de **Model** vervolgkeuzelijst.

#### **6** Klik op **Bestand**.

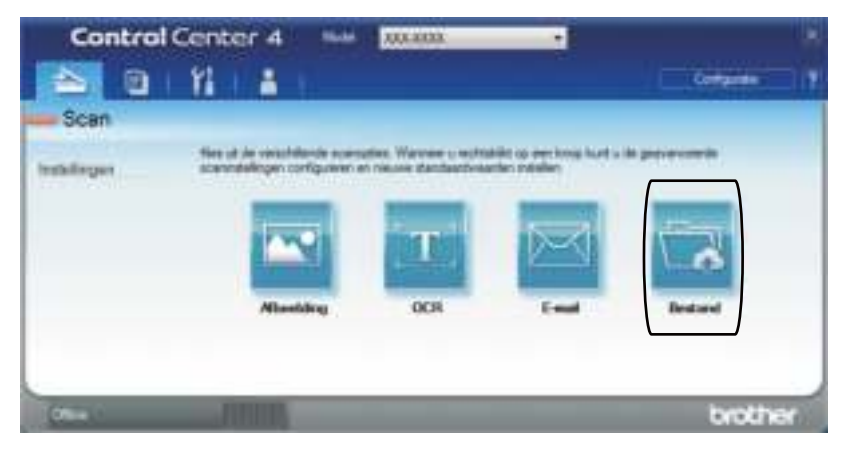

#### **6** Druk op Scan.

De machine begint met scannen. De map waar de gescande gegevens opgeslagen worden, wordt automatisch geopend.

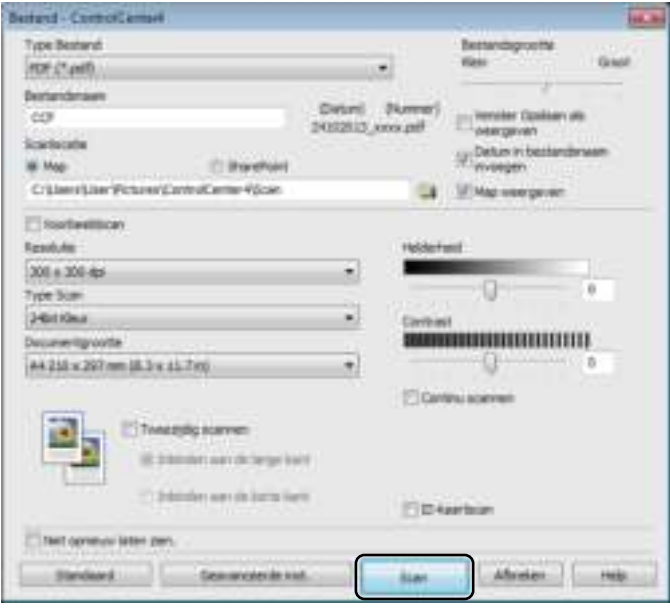

# **Een document als PDF-bestand scannen met het aanraakscherm <sup>7</sup>**

**a Plaats het document (zie** *Hoe documenten plaatsen* **>> pagina 36).** 

Druk op Scannen.

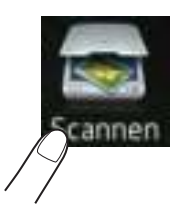

**3** Veeg naar links of naar rechts om naar bestand weer te geven.

wordt in het midden van het aanraakscherm blauw weergegeven.

#### $\overline{4}$  Druk op OK.

Wanneer de machine verbonden is met een netwerk, drukt u op de computernaam. Ga op een van de volgende manieren te werk:

- Als u de standaardinstellingen wilt gebruiken, gaat u naar stap  $\bullet$ .
- Als u de standaardinstellingen wijzigen, gaat u naar stap  $\bigcirc$ .
- **b** Druk op Opties. Scaninstellingen verandert naar Inst. op apparaat.
- 6 Kies naar behoefte de instellingen voor 2-zijdige scan<sup>1</sup>, Scantype, Resolutie, Bestandstype, Afmeting scan en Achtergrondkleur verwijderen.
- Druk op OK.
- Druk op Start. De machine begint met scannen.
- <sup>1</sup> DCP-L8450CDW

Hoe scannen naar een computer

#### **OPMERKING**

De volgende scanmodi zijn beschikbaar.

- ï naar USB
- naar netwerk (Windows®)
- naar FTP/SFTP
- nr e-mailserver
- naar e-mail
- naar afbeelding
- naar OCR
- naar bestand
- $WS$  scan <sup>1</sup> (Web Services-scan)
- <sup>1</sup> Alleen Windows<sup>®</sup>-gebruikers (Windows Vista® SP2 of recenter, Windows® 7 en Windows® 8) (>> Software en Netwerk gebruikershandleiding.)

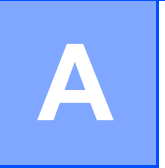

# **Toebehoren vervangen**

U moet de toebehoren vervangen als de machine aangeeft dat de gebruiksduur van de toebehoren verlopen is. U kunt de volgende toebehoren zelf vervangen.

Wanneer u verbruiksartikelen gebruikt die niet afkomstig zijn van Brother, kan dit invloed hebben op de afdrukkwaliteit, de prestaties van de hardware en de betrouwbaarheid van de machine.

#### **OPMERKING**

De drumeenheid en tonercartridge zijn twee aparte verbruiksartikelen. Zorg ervoor dat beide geïnstalleerd zijn. Als de tonercartridge zonder de drumeenheid in de machine wordt geplaatst, worden mogelijk het bericht Drumeenheid ! weergegeven.

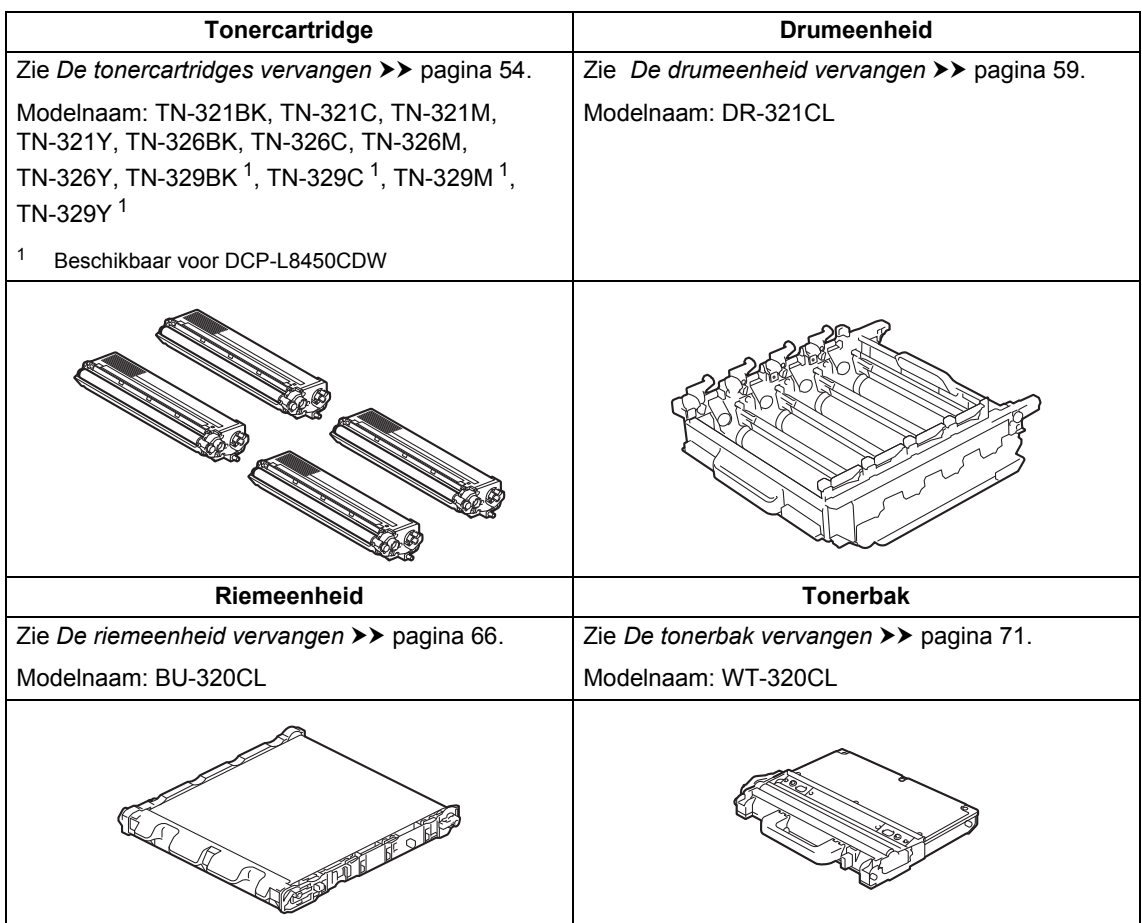

De meldingen in de tabel worden op het aanraakscherm weergegeven. Deze meldingen waarschuwen tijdig dat verbruiksartikelen moeten worden vervangen voordat het einde van de gebruiksduur wordt bereikt. Het is raadzaam om reserveverbruiksartikelen aan te schaffen voordat de machine stopt met afdrukken.

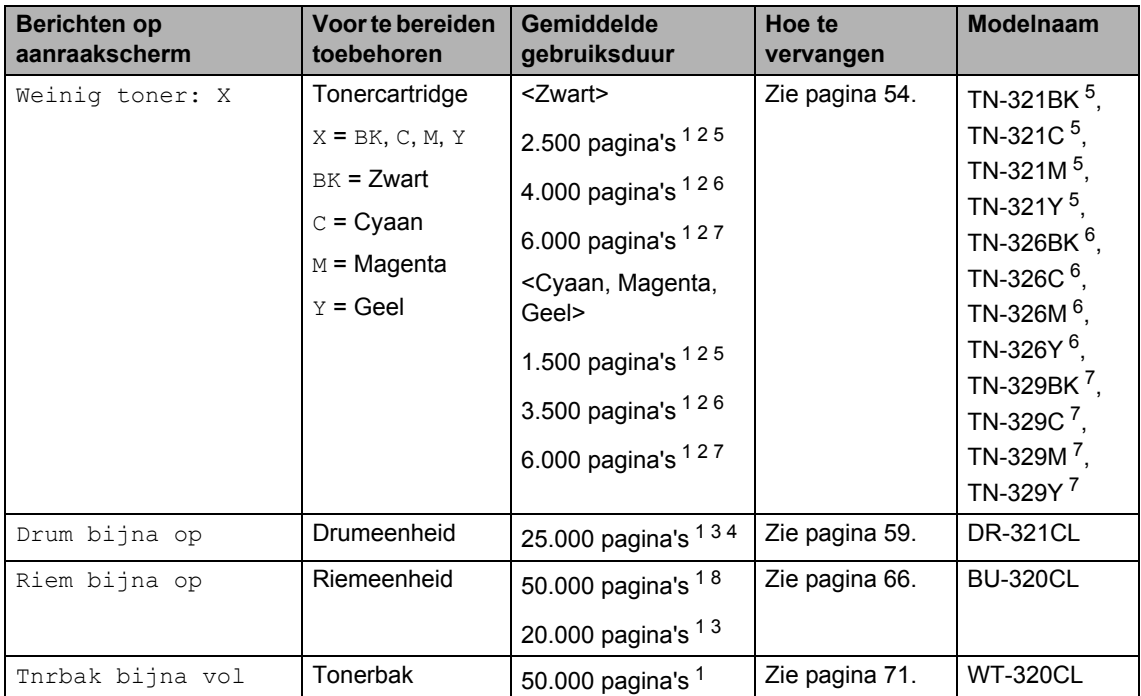

<sup>1</sup> Enkelzijdige pagina's van formaat A4 of Letter.

<sup>2</sup> De geschatte cartridgeopbrengst wordt verklaard in overeenstemming met ISO/IEC 19798.

<sup>3</sup> 1 pagina per taak

<sup>4</sup> De gebruiksduur van de drum is een gemiddelde waarde en kan verschillen, afhankelijk van het gebruik.

- <sup>5</sup> Normale tonercartridge
- <sup>6</sup> Tonercartridge met hoge capaciteit
- <sup>7</sup> Tonercartridge met zeer hoge capaciteit
- $8<sup>8</sup>$  5 pagina's per taak

U moet de machine regelmatig reinigen en bepaalde onderdelen vervangen wanneer de berichten in de tabel op het aanraakscherm verschijnen.

![](_page_59_Picture_404.jpeg)

<sup>1</sup> Enkelzijdige pagina's van formaat A4 of Letter.<br><sup>2</sup> De geschatte cartridgeophrengst wordt verklaar

<sup>2</sup> De geschatte cartridgeopbrengst wordt verklaard in overeenstemming met ISO/IEC 19798.<br><sup>3</sup> 1 nagina per taak

 $3$  1 pagina per taak<br><sup>4</sup> De gebruiksduur v

<sup>4</sup> De gebruiksduur van de drum is een gemiddelde waarde en kan verschillen, afhankelijk van het gebruik.<br><sup>5</sup> Normale tonercartridge

- $5$  Normale tonercartridge
- $6$  Tonercartridge met hoge capaciteit<br>  $7$  Tonercartridge met zeer hoge capac
- $^7$  Tonercartridge met zeer hoge capaciteit<br> $^8$  5 paginals per taak
- 5 pagina's per taak

#### **OPMERKING**

- ï Ga naar http://www.brother.com/original/index.html voor instructies over het retourneren van gebruikte verbruiksartikelen aan het recyclingprogramma van Brother. Als u het gebruikte artikel niet terugstuurt, dient u dit te verwijderen conform de plaatselijke voorschriften en dit niet als huishoudelijk afval te behandelen. Voor meer informatie neemt u contact op met de lokale afvalmaatschappij (>> Handleiding product veiligheid).
- We raden u aan het gebruikte verbruiksartikel op een stuk papier te plaatsen om te voorkomen dat het materiaal dat zich erin bevindt per ongeluk wordt gemorst.
- Als u papier gebruikt dat niet overeenkomt met het aanbevolen papier, wordt de levensduur van verbruiksartikelen en machineonderdelen mogelijk verkort.
- De aangegeven gebruiksduur voor elk van de tonercartridges is gebaseerd op ISO/IEC 19798. Hoe vaak u verbruiksartikelen moet vervangen is afhankelijk van het afdrukvolume, de dekkingsgraad, het gebruikte mediatype en hoe vaak de machine aan en uit wordt gezet.
- ï Hoe vaak de verbruiksartikelen met uitzondering van de tonercartridges moeten worden vervangen, hangt af van het afdrukvolume, de gebruikte papiersoort en of de machine in- of uitgeschakeld is.

## **De tonercartridges vervangen**

Modelnaam: TN-321BK <sup>1</sup>, TN-321C <sup>1</sup>, TN-321M <sup>1</sup>, TN-321Y <sup>1</sup>, TN-326BK <sup>2</sup>, TN-326C<sup>2</sup>, TN-326M<sup>2</sup>, TN-326Y<sup>2</sup>, TN-329BK  $^3$ , TN-329C  $^3$ , TN-329M  $^3$ , TN-329 $Y<sup>3</sup>$ 

Met een Standaard tonercartridge kunt u ongeveer 2.500 pagina's <sup>4</sup> (zwart) of ongeveer 1.500 pagina's <sup>4</sup> (cyaan, magenta, geel) afdrukken. Met een tonercartridge met hoge capaciteit kunt u ongeveer 4.000 pagina's <sup>4</sup> (zwart) of ongeveer 3.500 pagina's <sup>4</sup> (cyaan, magenta, geel) afdrukken. Met een tonercartridge met zeer hoge capaciteit kunt u ongeveer 6.000 pagina's <sup>4</sup> (cyaan, magenta, geel) afdrukken. De daadwerkelijke paginatelling hangt af van het type document dat u over het algemeen gebruikt.

Als een tonercartridge bijna leeg is, toont het aanraakscherm Toner bijna op.

De tonercartridges die bij de machine worden geleverd, dienen na ongeveer 2.500

pagina's <sup>4</sup> (zwart) of ongeveer 1.500

pagina's <sup>4</sup> (cyaan, magenta, geel) te worden vervangen.

- Normale tonercartridge
- <sup>2</sup> Tonercartridge met hoge capaciteit
- <sup>3</sup> Tonercartridge met zeer hoge capaciteit
- <sup>4</sup> De geschatte cartridgeopbrengst wordt verklaard in overeenstemming met ISO/IEC 19798.

#### **OPMERKING**

- De aanduiding van de resterende levensduur van de toner verschilt naargelang de soort afgedrukte documenten en het gebruik van de klant.
- Wij adviseren u een nieuwe tonercartridge klaar te houden wanneer u de waarschuwing Toner bijna op ziet.
- Wij raden het gebruik van originele tonercartridges van Brother aan voor een hoge afdrukkwaliteit. Wanneer u tonercartridges wilt aankopen, verwittigt u de Klantenservice van Brother of uw plaatselijke Brother-leverancier.
- Wij raden u aan om de machine te reinigen wanneer u een tonercartridge vervangt (zie *De machine reinigen en controleren* >> pagina 78).
- Pak de nieuwe tonercartridge NOOIT uit voor u klaar bent om de tonercartridge te installeren.

#### **Weinig toner: X <sup>A</sup>**

Als het aanraakscherm Weinig toner: X aangeeft, koopt u een nieuwe tonercartridge voor de op het aanraakscherm aangegeven kleur en zorg ervoor dat u deze bij de hand heeft voor het bericht Toner vervangen verschijnt.

#### **Toner vervangen**

Als Toner vervangen wordt weergegeven op het aanraakscherm, stopt de machine met afdrukken tot u de tonercartridge vervangt.

Het aanraakscherm toont de kleur van de tonercartridge aan die u moet vervangen. (BK=zwart, C=cyaan, M=magenta, Y=geel).

Door een nieuwe originele tonercartridge van Brother te plaatsen, wordt het bericht Toner vervangen gereset.

#### **OPMERKING**

Zie *Belangrijke informatie over de levensduur van de tonercassette*  $\rightarrow$  pagina 191 voor meer informatie over hoe de levensduur van de tonercartridge wordt berekend.

#### **De tonercartridges vervangen**

- **a** Zorg ervoor dat de machine ingeschakeld is.
- **2** Druk op de knop voorklep openen en open de voorklep.

![](_page_62_Picture_4.jpeg)

**6** Houd de blauwe hendel van de drumeenheid vast. Trek de drumeenheid zo ver mogelijk uit.

![](_page_62_Picture_6.jpeg)

![](_page_62_Picture_7.jpeg)

Houd de tonercatridge aan de hendel vast en duw hem iets richting de machine om de cartridge te ontgrendelen. Haal de cartridge vervolgens uit de drumeenheid. Herhaal dit voor alle tonercartridges.

![](_page_63_Picture_1.jpeg)

# **A WAARSCHUWING**

![](_page_63_Picture_3.jpeg)

- **Een tonercartridge NIET verbranden.** Deze kan ontploffen en verwondingen veroorzaken.
- Gebruik GEEN brandbare substanties, spuitbussen of een organisch oplosmiddel/vloeistof met alcohol of ammoniak om de binnen- of buitenkant van het apparaat schoon te maken. U kunt dan namelijk brand veroorzaken of een elektrische schok krijgen. Gebruik hiervoor uitsluitend een droge, pluisvrije doek.
	- $(\triangleright\triangleright$  Handleiding product veiligheid)

![](_page_63_Picture_7.jpeg)

#### **BELANGRIJK**

- Wees voorzichtig bij het hanteren van de tonercartridge. Wanneer u toner morst op uw handen of kleding, dient u de vlekken te verwijderen met koud water.
- Raak de grijze delen in de illustratie NIET aan om problemen met de afdrukkwaliteit te voorkomen.

#### **<Tonercartridge>**

![](_page_63_Picture_12.jpeg)

• We raden u aan de tonercartridge op een stuk wegwerppapier of op een doek op een propere, vlakke en stabiele ondergrond te plaatsen voor het geval u per ongeluk toner morst.

#### **OPMERKING**

- Dicht de gebruikte tonercartridge goed af in een zak, zodat er geen tonerstof uit de cartridge kan worden gemorst.
- Ga naar http://www.brother.com/original/ index.html voor instructies over het retourneren van gebruikte verbruiksartikelen aan het recyclingprogramma van Brother. Als u het gebruikte artikel niet terugstuurt, dient u dit te verwijderen conform de plaatselijke voorschriften en dit niet als huishoudelijk afval te behandelen. Voor meer informatie neemt u contact op met de lokale afvalmaatschappij
	- $(\triangleright\triangleright$  Handleiding product veiligheid).

**6** Reinig de corona in de drumeenheid door het blauwe lipje voorzichtig een paar keer van links naar rechts en weer terug te schuiven.

#### **BELANGRIJK**

Vergeet niet om het plaatje weer in de beginstand te zetten (1). Als dit niet zo is, dan kan er een verticale streep op de afgedrukte pagina's staan.

![](_page_64_Picture_4.jpeg)

**6** Herhaal stap **@** om elk van de drie resterende primaire corona's te reinigen.

**Fak de nieuwe tonercartridge uit en** verwijder de beschermlaag.

![](_page_64_Picture_7.jpeg)

**A**

#### **BELANGRIJK**

- Pak de tonercartridge uit vlak voordat u het in het apparaat plaatst. Als de tonercartridge lang voor die tijd is uitgepakt, gaat de toner minder lang mee.
- Wanneer u een uitgepakte drumeenheid in direct zonlicht (of gedurende lange tijd in kamerverlichting) plaatst, kan de eenheid beschadigd worden.
- Brother-machines zijn ontworpen voor gebruik met toner van een bepaalde specificatie en werken optimaal wanneer ze worden gebruikt met originele Brothertonercartridges. Brother kan deze optimale prestaties niet garanderen indien toner of tonercartridges van andere specificaties worden gebruikt. Het gebruik van andere cartridges dan die van Brother of het gebruik van cartridges die met inkt van andere merken zijn gevuld, wordt derhalve afgeraden in combinatie met deze machine. Indien de drumeenheid of andere onderdelen van deze machine worden beschadigd als gevolg van het gebruik van toner of tonercartridges anders dan originele Brother-producten, vallen de als gevolg hiervan benodigde reparaties niet onder de garantie; deze producten zijn namelijk incompatibel of ongeschikt voor deze machine.
- Plaats de nieuwe tonercartridge direct in de drumeenheid nadat u de bescherming hebt verwijderd. Raak de grijze delen aangegeven in de illustratie NIET aan om problemen met de afdrukkwaliteit te voorkomen.

![](_page_65_Picture_5.jpeg)

Houd de hendel van de tonercartridge vast en schuif de tonercartridge in de drumeenheid en trek het iets naar u toe tot u het op zijn plaats hoort vastklikken. Zorg ervoor dat de kleur van de tonercartridge overeenkomt met het label van dezelfde kleur op de drumeenheid. Herhaal dit voor alle tonercartridges.

![](_page_65_Figure_7.jpeg)

![](_page_65_Figure_8.jpeg)

 $BK = zwart$ ,  $C = cvaan$ ,  $M =$  magenta,  $Y =$  geel

#### **OPMERKING**

Zorg ervoor dat u de tonercartridge op de juiste wijze installeert, anders komt deze los van de drumeenheid.

**9** Duw de drumeenheid zo ver mogelijk in.

![](_page_66_Picture_2.jpeg)

**10** Sluit de voorklep van de machine.

#### **OPMERKING**

Zorg dat u na het vervangen van de tonercartridge de machine NIET uitschakelt of de voorklep opent tot het bericht Even geduld. verdwijnt van het aanraakscherm en het apparaat terugkeert naar de modus Gereed.

# **De drumeenheid vervangen**

Modelnaam: DR-321CL

Een nieuwe drumeenheid kan ongeveer 25.000 enkelzijdige bladzijden van A4- of Letter-formaat bedrukken.<sup>1</sup>

De gebruiksduur van de drum is een gemiddelde waarde en kan verschillen, afhankelijk van het gebruik.

#### **BELANGRIJK**

Gebruik alleen originele drumeenheden en tonereenheden van Brother voor de beste prestaties. Door af te drukken met een drum- of tonereenheid van een ander merk kan niet alleen de afdrukkwaliteit minder zijn, maar kunnen ook de prestaties en de levensduur van de machine afnemen. Problemen die worden veroorzaakt door het gebruik van een drumeenheid of een tonereenheid van een ander merk, vallen niet onder de garantie.

#### **Drumeenheid!**

De coronadraden hebben een laagje papierstof of toner. Maak de corona's in de vier drums schoon (zie *De coronadraden reinigen* >> pagina 85).

Als u de coronadraden gereinigd hebt en de fout Drumeenheid ! nog steeds op het aanraakscherm wordt weergegeven, dan heeft de drumeenheid het einde van de levensduur bereikt. Vervang de oude drumeenheid door een nieuwe.

#### **Drum bijna op**

De drumeenheid is bijna aan het einde van z'n levensduur en dient te worden vervangen. Het verdient aanbeveling een originele Brother-drumeenheid klaar te houden voor installatie. Koop een nieuwe drumeenheid (DR-321CL) en houd deze bij de hand voordat u een melding 'Drum vervangen' krijgt.

**A**

#### **Drum vervangen**

De drumeenheid heeft de geschatte gebruiksduur overschreden. Vervang de drumeenheid door een nieuwe. Het verdient aanbeveling nu een originele Brotherdrumeenheid te installeren.

Wanneer u de drumeenheid vervangt en een nieuwe drumeenheid plaatst, moet u de drumteller resetten. De instructies daartoe vindt u in de doos waarin uw nieuwe drumeenheid werd geleverd.

#### **Stop drumeenheid**

We kunnen de afdrukkwaliteit niet garanderen. Vervang de drumeenheid door een nieuwe. Het verdient aanbeveling nu een originele Brother-drumeenheid te installeren.

Wanneer u de drumeenheid vervangt en een nieuwe drumeenheid plaatst, moet u de drumteller resetten. De instructies daartoe vindt u in de doos waarin uw nieuwe drumeenheid werd geleverd.

#### **Drumeenheid vervangen**

#### **BELANGRIJK**

- Verwijder de drumeenheid voorzichtig, deze kan toner bevatten. Knoeit u toner op uw handen of uw kleren, veeg deze dan onmiddellijk af of was ze onmiddellijk in koud water.
- Reinig de binnenzijde van de machine als u de drumeenheid vervangt (zie *De machine reinigen en controleren*  $\rightarrow$  pagina 78).
- $\cdot$  Pak de nieuwe drumeenheid NOOIT uit tot u klaar bent om de drumeenheid te installeren. Blootstelling aan direct zonlicht (of gedurende lange tijd aan kamerverlichting) kan de drumeenheid beschadigen.

**1** Zorg ervoor dat de machine ingeschakeld is.

b Druk op de knop voorklep openen en open de voorklep.

![](_page_67_Picture_13.jpeg)

**6** Houd de blauwe hendel van de drumeenheid vast. Trek de drumeenheid zo ver mogelijk uit.

![](_page_68_Picture_2.jpeg)

4 Draai de blauwe vergrendelhendel (1) aan de linkerkant van de machine linksom naar de ontgrendelstand. Houd de blauwe hendels van de drumeenheid vast en til de voorkant van de drumeenheid omhoog en haal het uit de machine.

![](_page_68_Figure_4.jpeg)

#### **BELANGRIJK**

- We raden u aan de drumeenheid op een stuk wegwerppapier op een schone, vlakke ondergrond te plaatsen voor het geval u per ongeluk toner morst.
- ï Raak NOOIT de elektroden aan die u in de afbeelding ziet, om schade aan de machine door statische elektriciteit te vermijden.

![](_page_69_Picture_3.jpeg)

**b** Houd de tonercatridge aan de hendel vast en duw iets om de cartridge te ontgrendelen. Haal de cartridge vervolgens uit de drumeenheid. Herhaal dit voor alle tonercartridges.

![](_page_69_Picture_5.jpeg)

# **A WAARSCHUWING**

![](_page_69_Picture_7.jpeg)

- **· Een tonercartridge NIET verbranden.** Deze kan ontploffen en verwondingen veroorzaken.
- Gebruik GEEN brandbare substanties, spuitbussen of een organisch oplosmiddel/vloeistof met alcohol of ammoniak om de binnen- of buitenkant van het apparaat schoon te maken. U kunt dan namelijk brand veroorzaken of een elektrische schok krijgen. Gebruik hiervoor uitsluitend een droge, pluisvrije doek.

 $(\triangleright\triangleright$  Handleiding product veiligheid)

![](_page_69_Picture_11.jpeg)

#### **BELANGRIJK**

- Wees voorzichtig bij het hanteren van de tonercartridge. Wanneer u toner morst op uw handen of kleding, dient u de vlekken te verwijderen met koud water.
- Raak de grijze delen in de illustratie NIET aan om problemen met de afdrukkwaliteit te voorkomen.

#### **<Tonercartridge>**

![](_page_70_Picture_5.jpeg)

#### **<Drumeenheid>**

![](_page_70_Picture_7.jpeg)

![](_page_70_Picture_8.jpeg)

• We raden u aan de tonercartridge op een stuk wegwerppapier of op een doek op een propere, vlakke en stabiele ondergrond te plaatsen voor het geval u per ongeluk toner morst.

#### **OPMERKING**

- Stop de gebruikte drumeenheid in een zak en sluit deze goed af, zodat er geen tonerstof uit de drumeenheid kan lopen.
- Ga naar http://www.brother.com/original/ index.html voor instructies over het retourneren van gebruikte verbruiksartikelen aan het recyclingprogramma van Brother. Als u het gebruikte artikel niet terugstuurt, dient u dit te verwijderen conform de plaatselijke voorschriften en dit niet als huishoudelijk afval te behandelen. Voor meer informatie neemt u contact op met de lokale afvalmaatschappij  $(\triangleright\triangleright$  Handleiding product veiligheid).
	-
- **6** Pak de nieuwe drumeenheid uit en verwijder de beschermlaag.

![](_page_70_Figure_15.jpeg)

7 Houd de hendel van de tonercartridge vast en schuif de tonercartridge in het juiste gekleurde deel van de drumeenheid tot het op z'n plek klikt.

![](_page_71_Picture_1.jpeg)

 $BK = zwart$ ,  $C = cyaan$ ,  $M =$  magenta,  $Y =$  geel

#### **OPMERKING**

Zorg ervoor dat u de tonercartridge op de juiste wijze installeert, anders komt deze los van de drumeenheid.

8 Zorg ervoor dat de blauwe vergrendelhendel (1) in de ontgrendelstand staan zoals weergegeven in de afbeelding.

![](_page_71_Figure_6.jpeg)

**9** Schuif de drumeenheid voorzichtig in de machine tot het stopt bij de blauwe vergrendelhendel.

![](_page_71_Picture_8.jpeg)
- 
- **iD** Draai de blauwe vergrendelhendel (1) rechtsom naar de vergrendelstand.

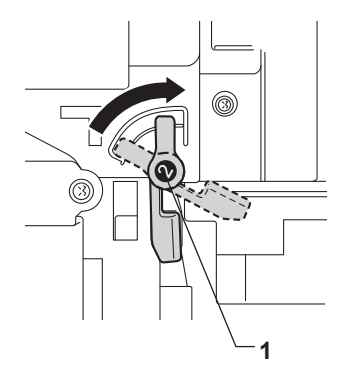

**k** Duw de drumeenheid zo ver mogelijk in.

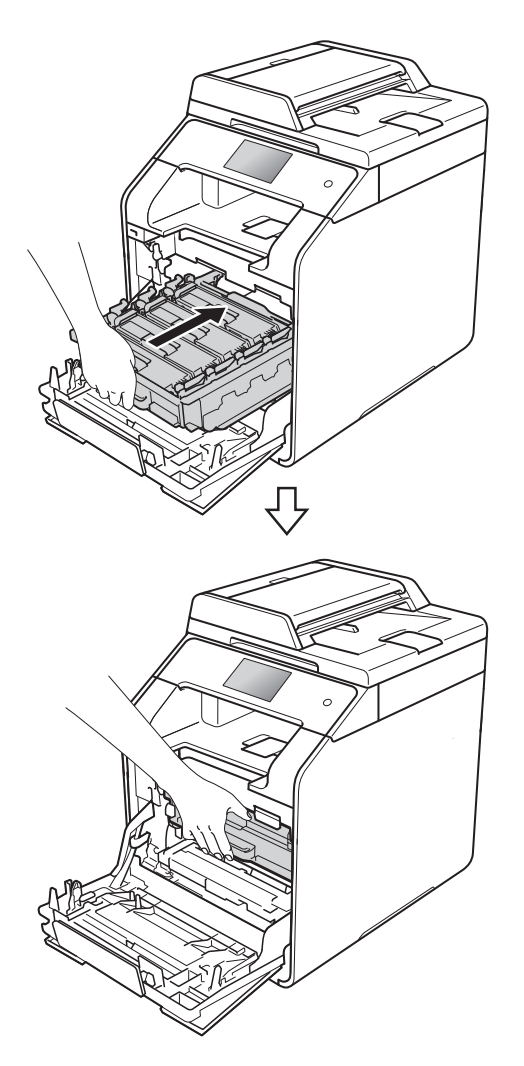

- 
- 12 Sluit de voorklep van de machine.
- <sup>13</sup> Wanneer u de drumeenheid vervangt en een nieuwe drumeenheid plaatst, moet u de drumteller resetten. De instructies daartoe vindt u in de doos waarin uw nieuwe drumeenheid werd geleverd.

### **De riemeenheid vervangen**

Modelnaam: BU-320CL

Een nieuwe riemeenheid kan ongeveer 50.000 pagina's afdrukken (5 pagina's per taak) of 20.000 (1 pagina per taak) A4- of Letter-formaat enkelzijdige pagina's.<sup>1</sup>

 $1$  De levensduur van de riemeenheid is een gemiddelde waarde en kan verschillen, afhankelijk van het gebruik.

#### **Riem bijna op**

Als op het aanraakscherm Riem bijna op wordt weergegeven, nadert de riemeenheid het einde van de gebruiksduur. Schaf een nieuwe riemeenheid aan voordat u het bericht Vervang riem ziet. Zie *Riemeenheid vervangen* >> pagina's 66

voor het vervangen van de riemeenheid.

#### **Vervang riem**

Wanneer het bericht Vervang riem op het aanraakscherm verschijnt, dient u de riemeenheid te vervangen.

Wanneer u de riemeenheid vervangt en een nieuwe riemeenheid plaatst, moet u de teller van de riemeenheid resetten. De instructies daartoe vindt u in de doos waarin uw nieuwe riemeenheid werd geleverd.

#### **BELANGRIJK**

- Raak het oppervlak van de riemeenheid NOOIT aan. Als u dit toch doet, kan de afdrukkwaliteit afnemen.
- Schade veroorzaakt door een foutieve hantering van de riemeenheid, kan de garantie teniet doen.

#### **Riemeenheid vervangen**

- **1** Zorg ervoor dat de machine ingeschakeld is.
- b Druk op de knop voorklep openen en open de voorklep.

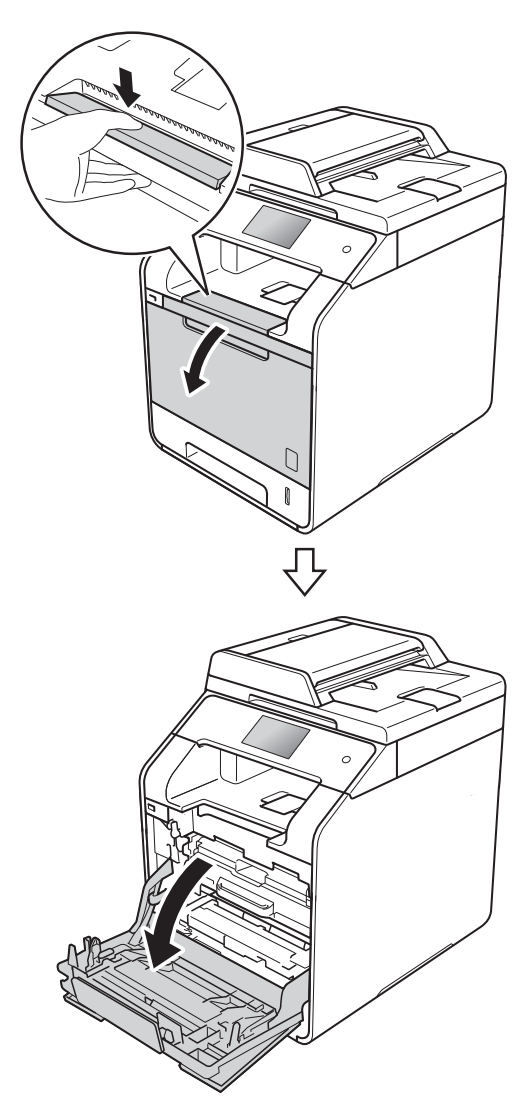

**6** Houd de blauwe hendel van de drumeenheid vast. Trek de drumeenheid zo ver mogelijk uit.

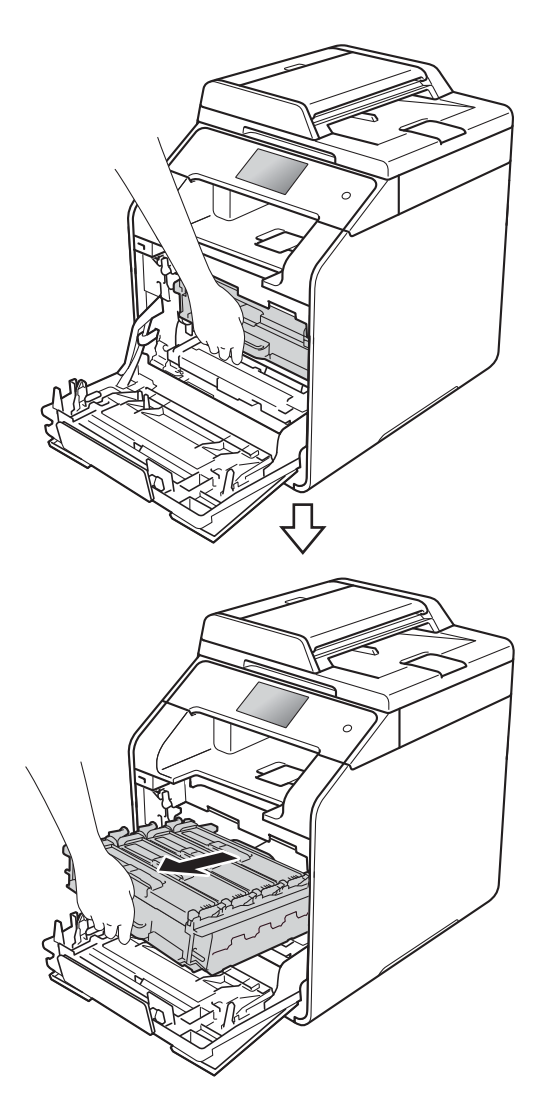

4 Draai de blauwe vergrendelhendel (1) aan de linkerkant van de machine linksom naar de ontgrendelstand. Houd de blauwe hendels van de drumeenheid vast en til de voorkant van de drumeenheid omhoog en haal het uit de machine.

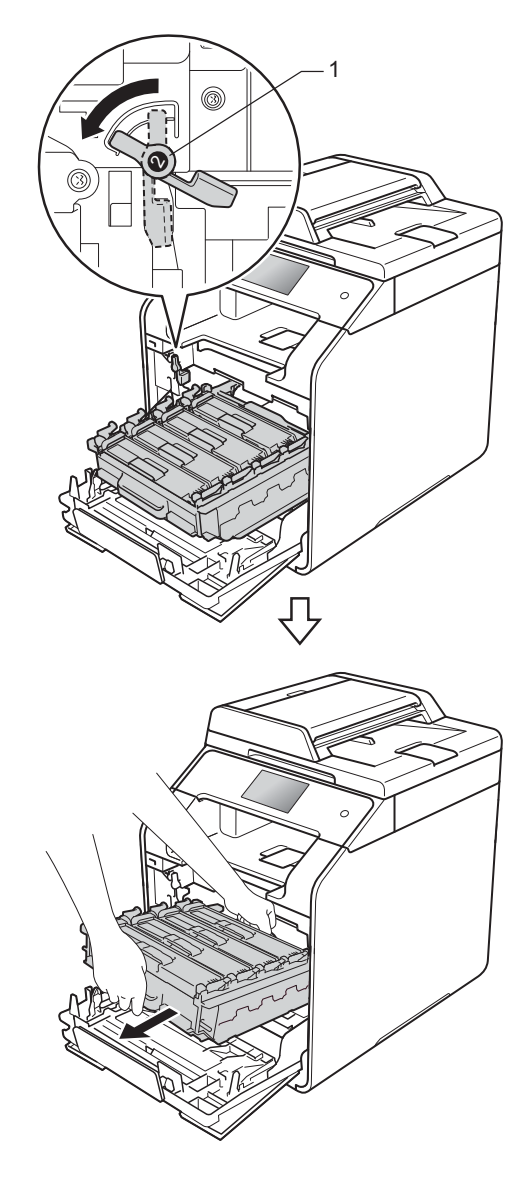

#### **BELANGRIJK**

- We raden u aan de drumeenheid op een stuk wegwerppapier op een schone, vlakke ondergrond te plaatsen voor het geval u per ongeluk toner morst.
- Raak NOOIT de elektroden aan die u in de afbeelding ziet, om schade aan de machine door statische elektriciteit te vermijden.

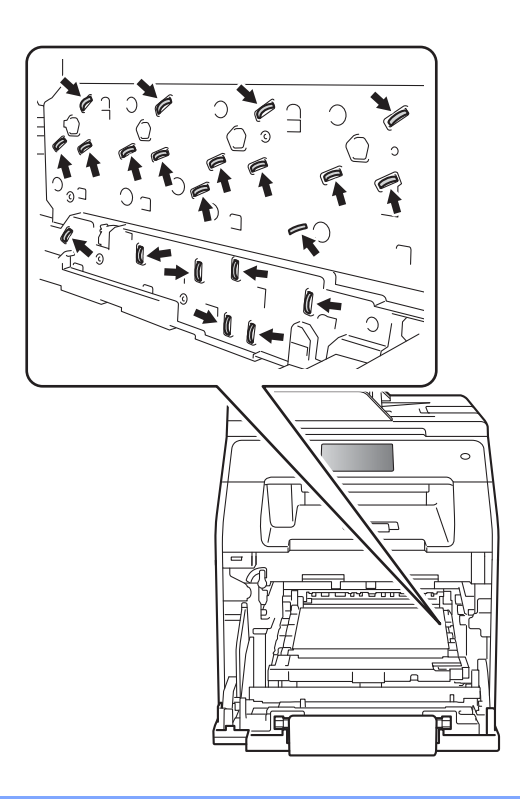

**6** Houd de blauwe hendel van de riemeenheid vast, breng de riemeenheid omhoog en trek deze er vervolgens uit.

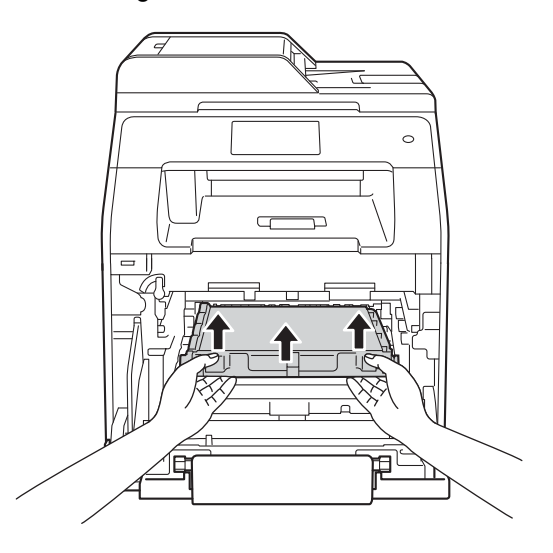

#### **BELANGRIJK**

Raak de grijze delen in de illustratie NIET aan om problemen met de afdrukkwaliteit te voorkomen.

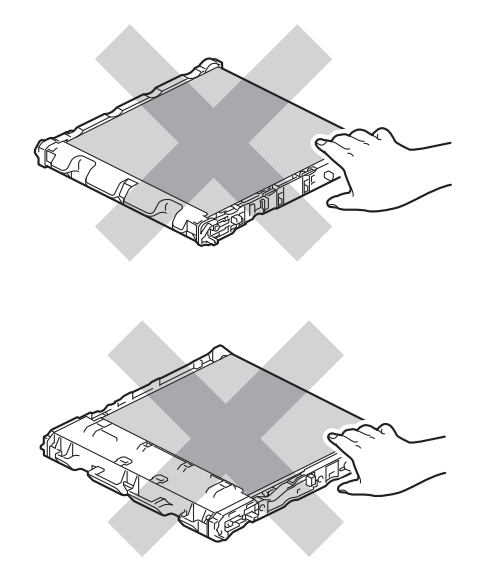

**6** Pak de nieuwe riemeenheid uit en installeer de nieuwe riemeenheid in de machine. Zorg ervoor dat de riemeenheid vlak is en goed op z'n plaats past.

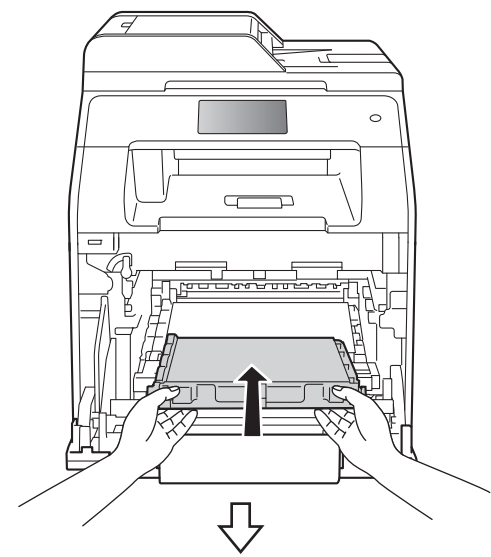

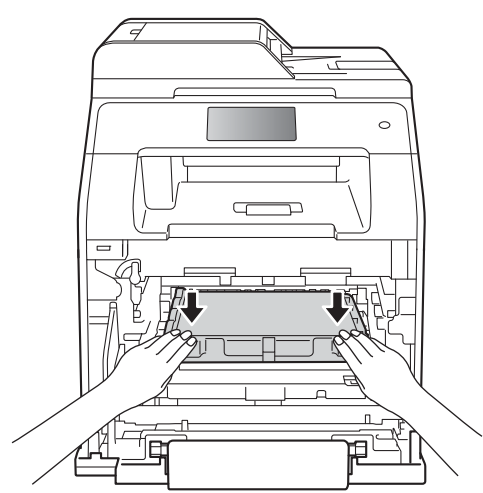

Zorg ervoor dat de blauwe vergrendelhendel (1) in de ontgrendelstand staan zoals weergegeven in de afbeelding.

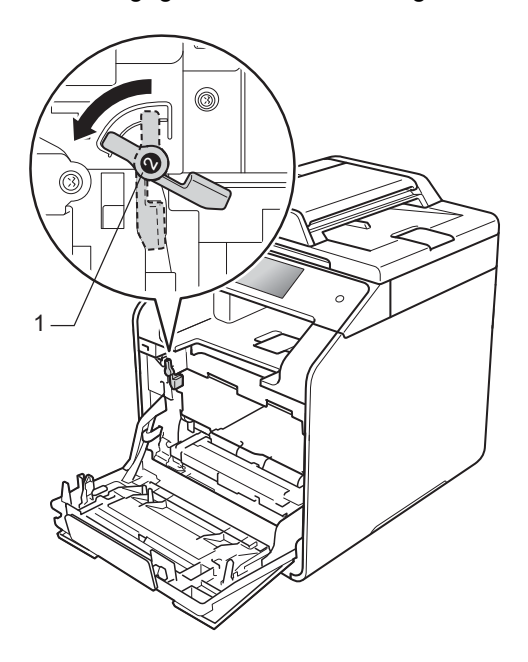

8 Schuif de drumeenheid voorzichtig in de machine tot het stopt bij de blauwe vergrendelhendel.

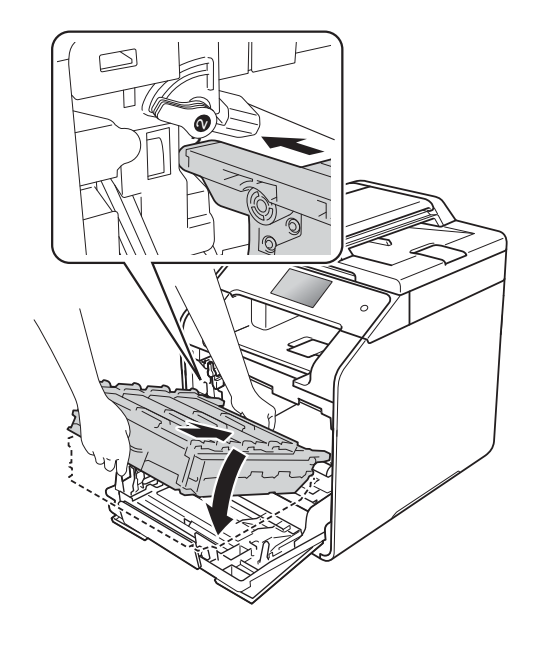

**9** Draai de blauwe vergrendelhendel (1) rechtsom naar de vergrendelstand.

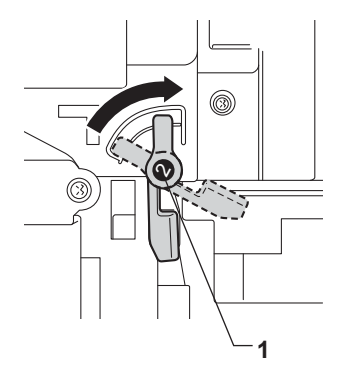

<sup>10</sup> Duw de drumeenheid zo ver mogelijk in.

**k** Sluit de voorklep van de machine.

<sup>12</sup> Als u de riemeenheid vervangt, dient u de teller van de riemeenheid te resetten. De instructies daartoe vindt u in de doos waarin uw nieuwe riemeenheid werd geleverd.

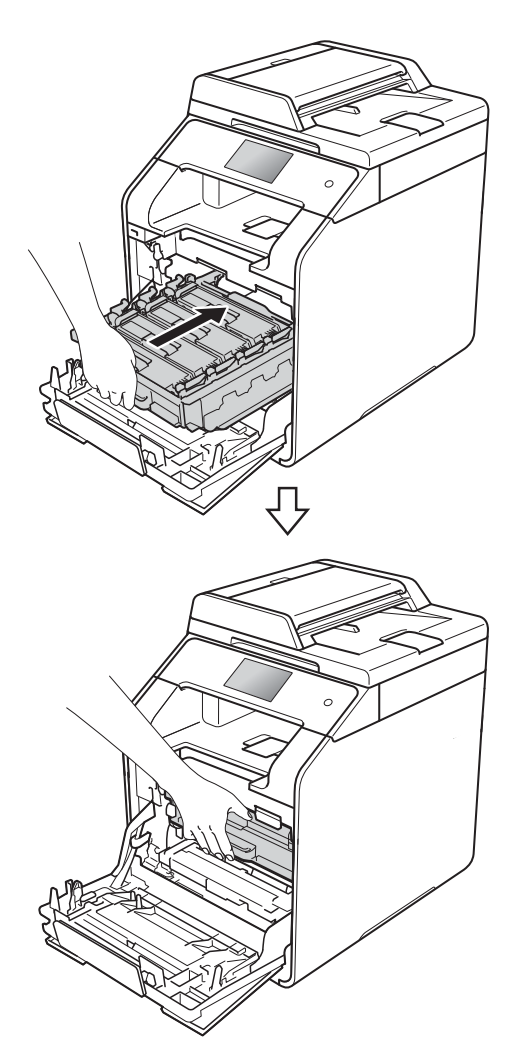

### **De tonerbak vervangen**

Modelnaam: WT-320CL

De levensduur van een tonerbak bedraagt ongeveer 50.000 enkelzijdige pagina's van A4- of letter-formaat.<sup>1</sup>

 $1$  De tonerbak is een gemiddelde waarde en kan verschillen, afhankelijk van het gebruik.

### **Tnrbak bijna vol**

Als op het aanraakscherm Tnrbak bijna vol wordt weergegeven, nadert de tonerbak het einde van de gebruiksduur. Koop een nieuwe tonerbak en zorg ervoor dat u deze bij de hand hebt vooraleer het bericht Tonerafvalbakje vervangen verschijnt.

#### **Tonerafvalbakje vervangen**

Wanneer het bericht Tonerafvalbakje vervangen op het aanraakscherm verschijnt, dient u de tonerbak te vervangen.

#### **Tonerbak vervangen**

**1** Zorg ervoor dat de machine ingeschakeld is.

b Druk op de knop voorklep openen en open de voorklep.

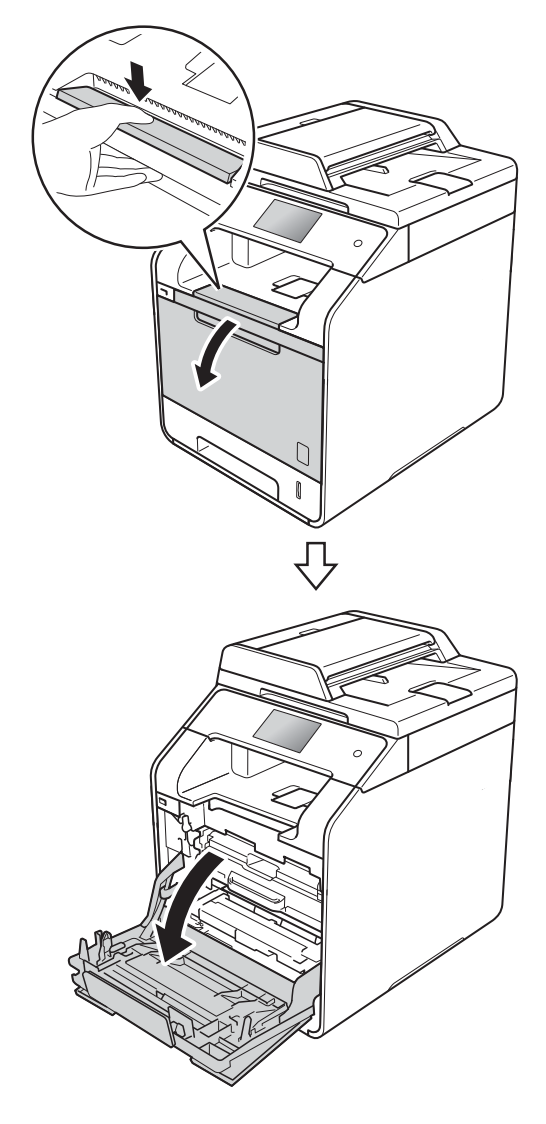

**6** Houd de blauwe hendel van de drumeenheid vast. Trek de drumeenheid zo ver mogelijk uit.

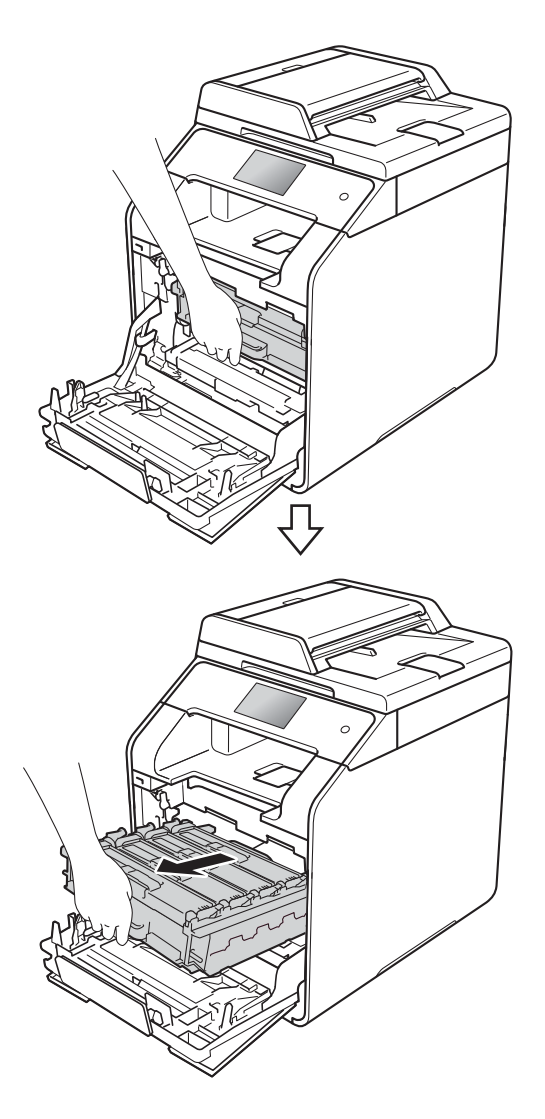

4 Draai de blauwe vergrendelhendel (1) aan de linkerkant van de machine linksom naar de ontgrendelstand. Houd de blauwe hendels van de drumeenheid vast en til de voorkant van de drumeenheid omhoog en haal het uit de machine.

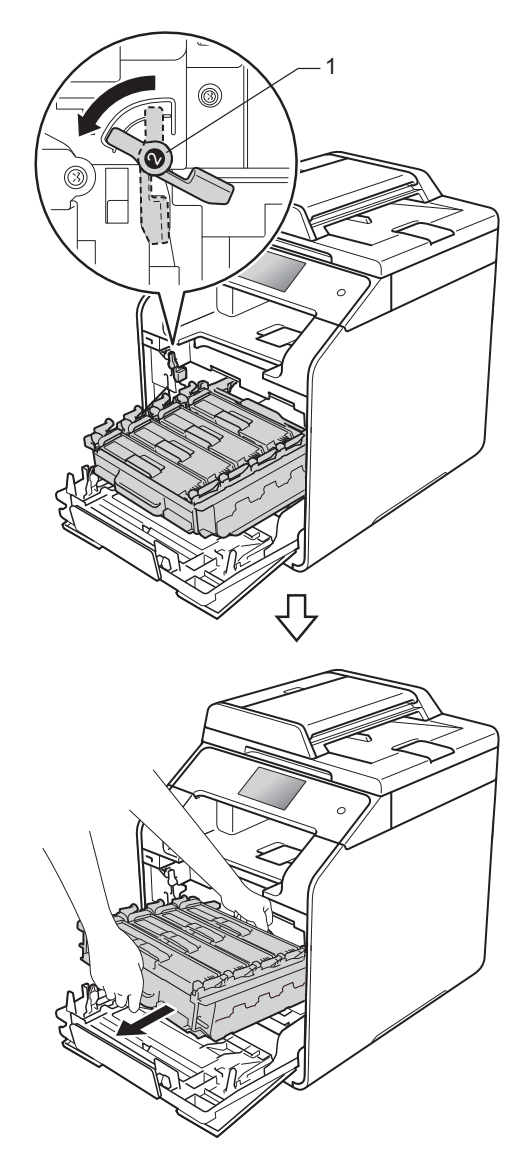

#### **BELANGRIJK**

- We raden u aan de drumeenheid op een stuk wegwerppapier op een schone, vlakke ondergrond te plaatsen voor het geval u per ongeluk toner morst.
- Raak NOOIT de elektroden aan die u in de afbeelding ziet, om schade aan de machine door statische elektriciteit te vermijden.

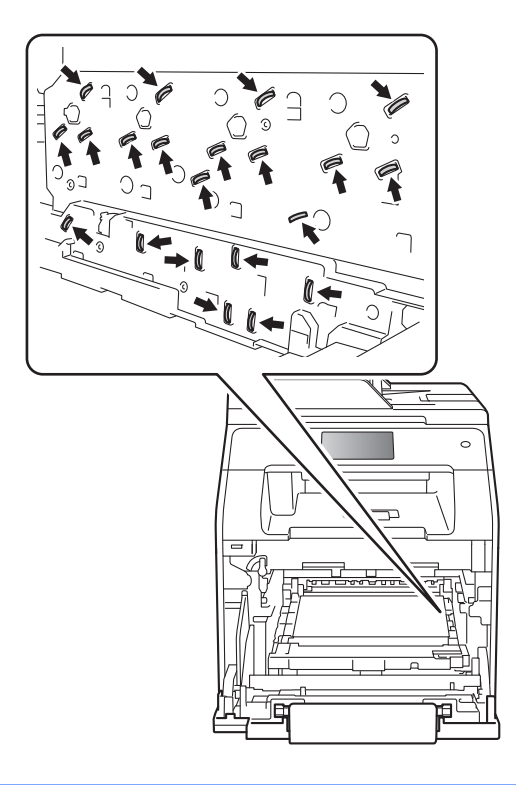

**6** Houd de blauwe hendel van de riemeenheid vast, breng de riemeenheid omhoog en trek deze er vervolgens uit.

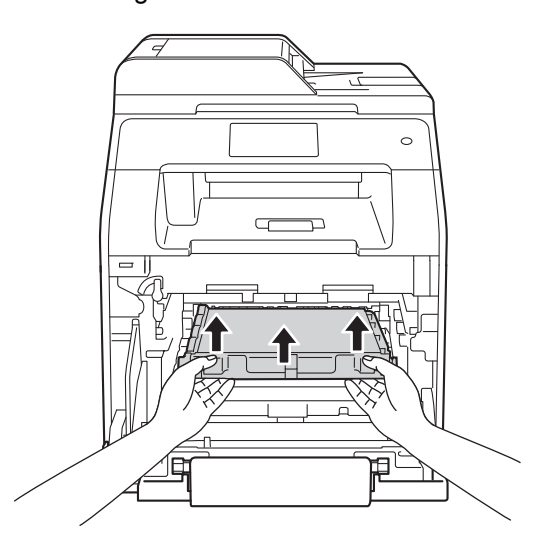

#### **BELANGRIJK**

Raak de grijze delen in de illustratie NIET aan om problemen met de afdrukkwaliteit te voorkomen.

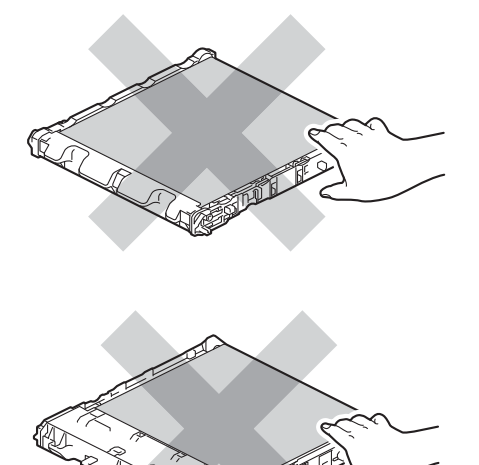

6 Verwijder de twee stukken oranje verpakkingsmateriaal en gooi ze weg.

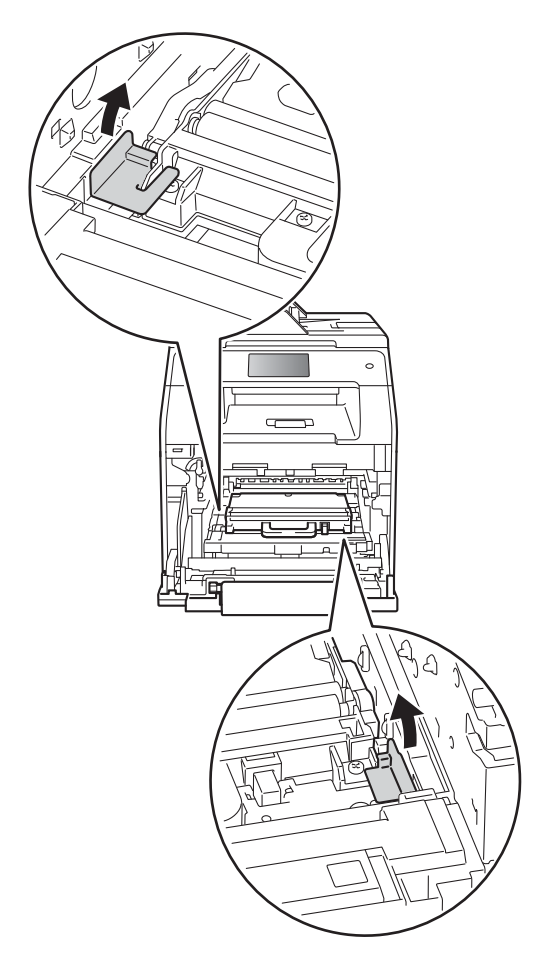

**OPMERKING**

Deze stap is alleen vereist wanneer u de tonerbak de eerst keer vervangt; dit is niet vereist voor de vervangende tonerbak. De oranje verpakkingsmaterialen zijn in de fabriek aangebracht om uw machine tijdens het transport te beschermen.

 $\overline{a}$  Houd de blauwe hendel van de tonerbak vast en verwijder de tonerbak uit de machine.

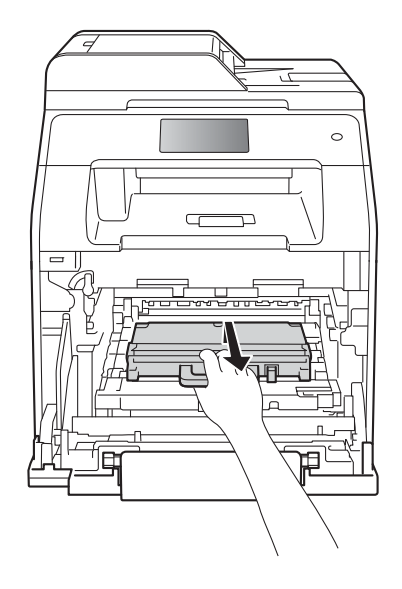

#### **BELANGRIJK**

Hergebruik de tonerbak NOOIT.

## **WAARSCHUWING**

- Plaats de tonerbak NOOIT in vuur. Deze kan ontploffen en verwondingen veroorzaken.
- Gebruik GEEN brandbare substanties, spuitbussen of een organisch oplosmiddel/vloeistof met alcohol of ammoniak om de binnen- of buitenkant van het apparaat schoon te maken. U kunt dan namelijk brand veroorzaken of een elektrische schok krijgen. Gebruik hiervoor uitsluitend een droge, pluisvrije doek.
	- $(\triangleright\triangleright$  Handleiding product veiligheid)

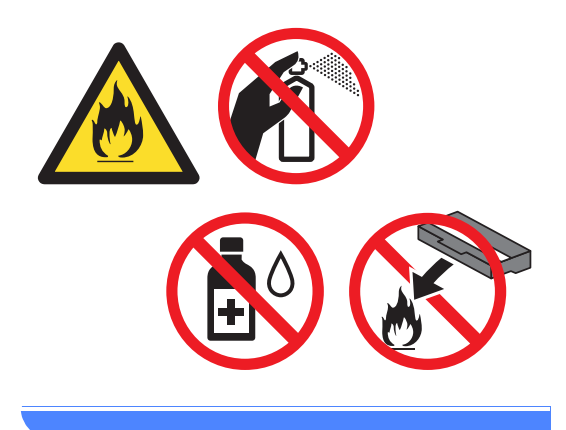

### **OPMERKING**

- Stop de tonerbak in een geschikte zak en sluit deze goed af, zodat er geen tonerstof uit de tonerbak kan worden geknoeid.
- Gooi de gebruikte tonerbak weg conform de plaatselijke voorschriften en behandel de tonerbak niet als huishoudelijk afval. Voor meer informatie neemt u contact op met de lokale afvalmaatschappij.

**(8)** Pak de nieuwe tonerbak uit en installeer deze in de machine met behulp van de blauwe hendel. Zorg ervoor dat de tonerbak vlak is en goed op z'n plaats past.

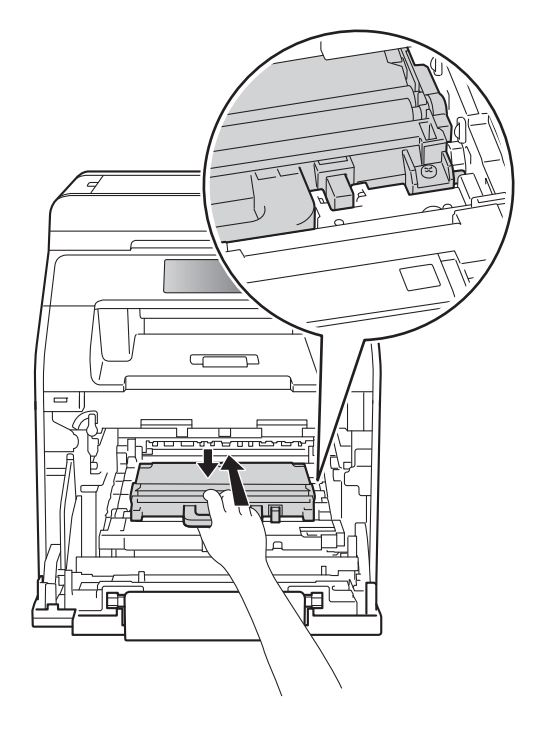

<sup>9</sup> Schuif de riemeenheid weer terug in de machine. Zorg ervoor dat de riemeenheid vlak is en goed op z'n plaats past.

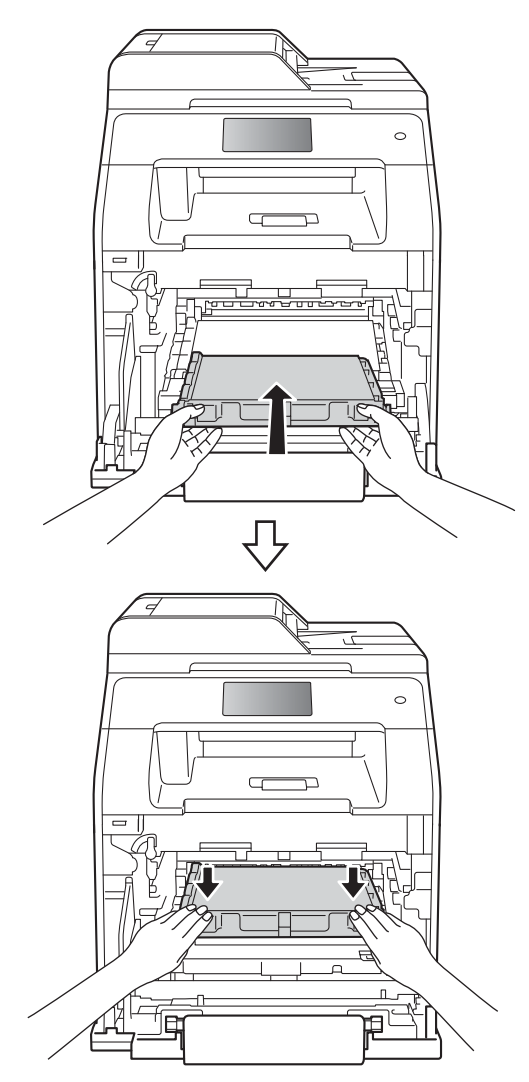

10 Zorg ervoor dat de blauwe vergrendelhendel (1) in de ontgrendelstand staan zoals weergegeven in de afbeelding.

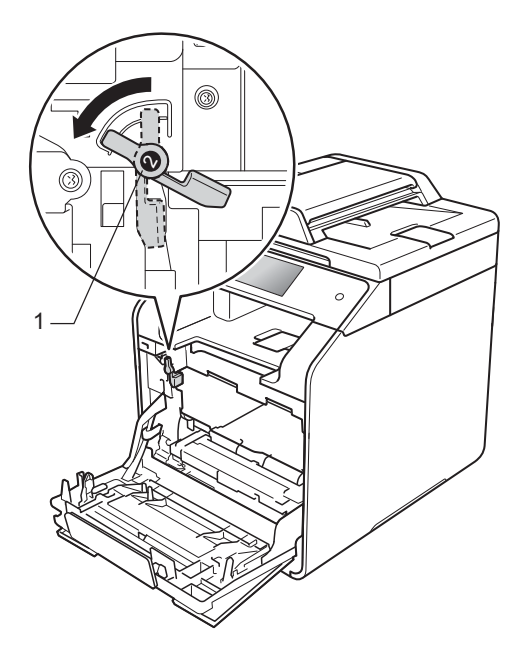

**k** Schuif de drumeenheid voorzichtig in de machine tot het stopt bij de blauwe vergrendelhendel.

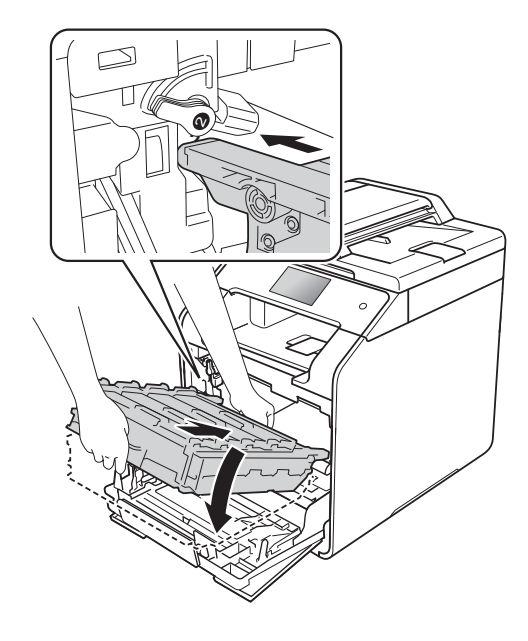

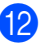

<sup>12</sup> Draai de blauwe vergrendelhendel (1) rechtsom naar de vergrendelstand.

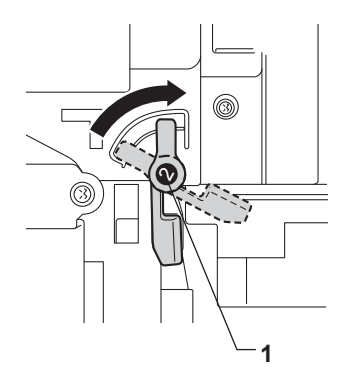

**13** Duw de drumeenheid zo ver mogelijk in.

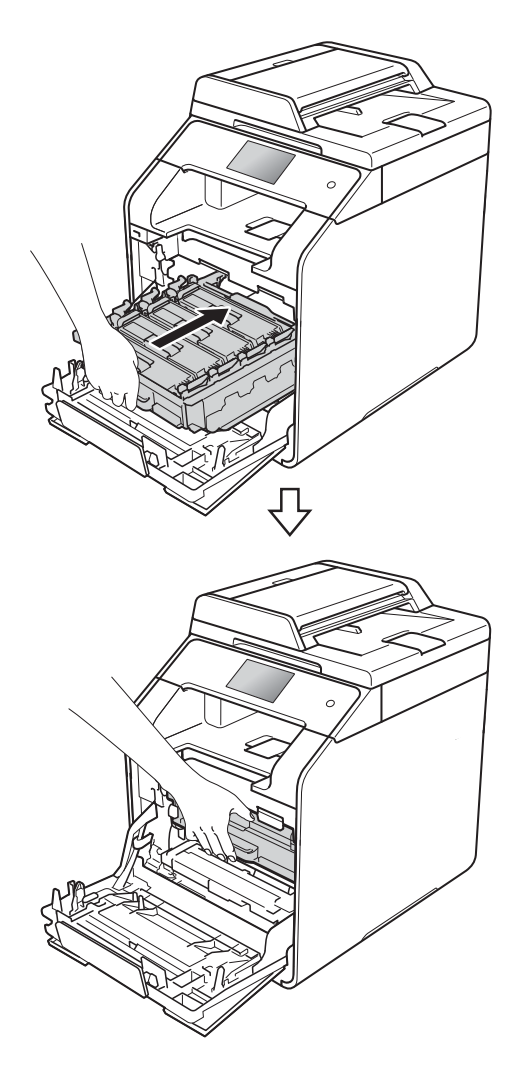

14 Sluit de voorklep van de machine.

# **De machine reinigen en controleren <sup>A</sup>**

Reinig de buiten- en de binnenkant van de machine regelmatig met een droge, pluisvrije doek. Reinig de binnenzijde van de machine wanneer u de tonercartridge of de drumeenheid vervangt. Als er tonervlekken op een pagina staan, moet het inwendige van de machine met een droge, pluisvrije doek worden gereinigd.

### **WAARSCHUWING**

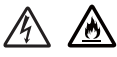

- Een tonercartridge NIET verbranden. Deze kan ontploffen en verwondingen veroorzaken.
- Gebruik GEEN brandbare substanties, spuitbussen of een organisch oplosmiddel/vloeistof met alcohol of ammoniak om de binnen- of buitenkant van het apparaat schoon te maken. U kunt dan namelijk brand veroorzaken of een elektrische schok krijgen. Gebruik hiervoor uitsluitend een droge, pluisvrije doek.
	- $(\triangleright\triangleright$  Handleiding product veiligheid)

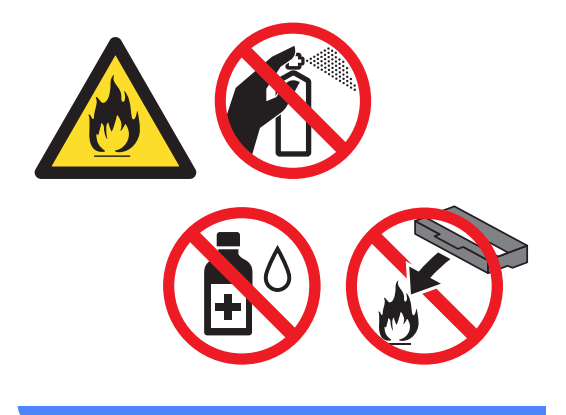

### **BELANGRIJK**

- Gebruik neutrale schoonmaakmiddelen. Wanneer u vluchtige vloeistoffen zoals thinner of wasbenzine gebruikt, wordt het oppervlak van de machine beschadigd.
- ï Gebruik NOOIT reinigingsmaterialen die ammoniak bevatten.
- Gebruik NOOIT schoonmaakalcohol om vuil van het bedieningspaneel te verwijderen. Het paneel zou kunnen barsten.

### **De buitenzijde van de machine reinigen**

### **BELANGRIJK**

Gebruik NOOIT vloeibare reinigingsmiddelen (inclusief ethanol).

#### **Het aanraakscherm reinigen**

- Houd **(1)** ingedrukt om de machine uit te schakelen.
- **2** Reinig het aanraakscherm met een *droge*, zachte en pluisvrije doek.

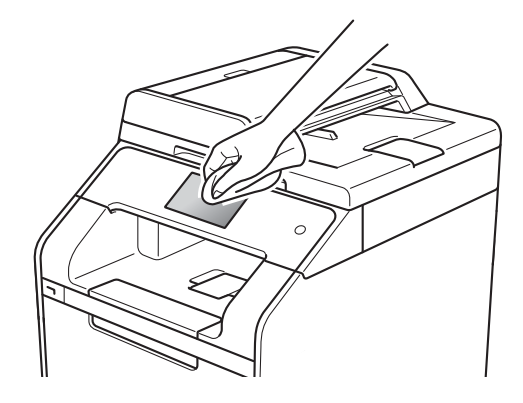

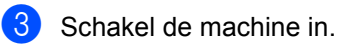

#### **De buitenzijde van de machine reinigen**

 $\Box$  Houd  $\Box$  ingedrukt om de machine uit te schakelen.

Stof de buitenkant van de machine af met een droge, pluisvrije doek.

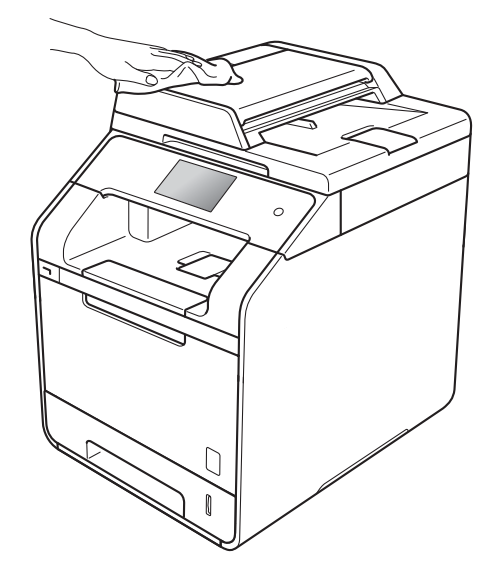

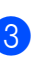

Trek de papierlade volledig uit de machine.

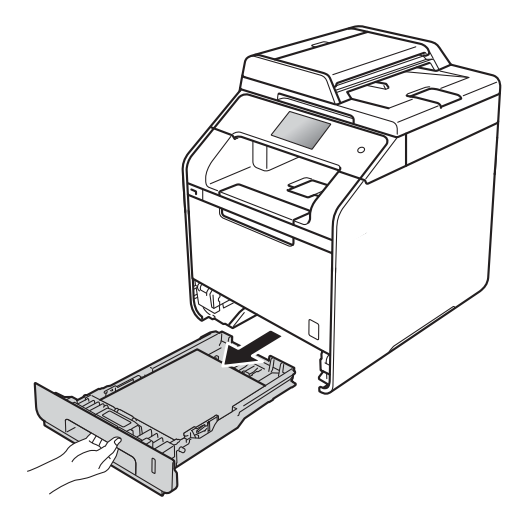

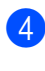

4 Verwijder het papier dat in de papierlade is geplaatst.

 $\boxed{5}$  Als er iets in de papierlade vastzit, dient u dit te verwijderen.

6 Stof de binnen- en buitenzijde van de papierlade af met een droge, pluisvrije doek.

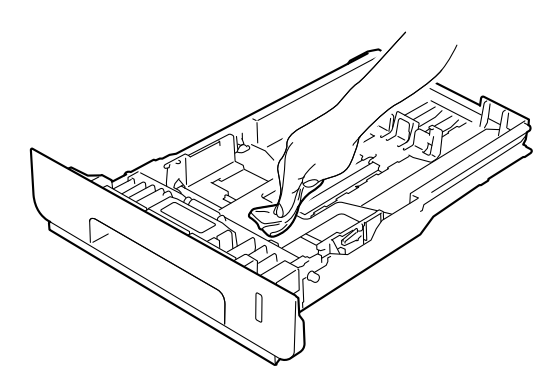

- **Z** Laad het papier opnieuw en plaats de papierlade stevig terug in de machine.
- Schakel de machine in.

### **De glasplaat reinigen**

 $\blacksquare$  Houd  $\lozenge$  ingedrukt om de machine uit te schakelen.

b (DCP-L8450CDW)

Vouw de ADF-documentsteun (automatische documentinvoer) (1) uit en open vervolgens het ADF-deksel (automatische documentinvoer) (2). Reinig de witte balk (3) en de strook van de glasplaat (4) eronder met een zachte, pluisvrije doek die licht is bevochtigd met water.

Sluit het ADF-deksel (automatische documentinvoer) (2) en vouw de ADFdocumentsteun (automatische documentinvoer) (1) uit.

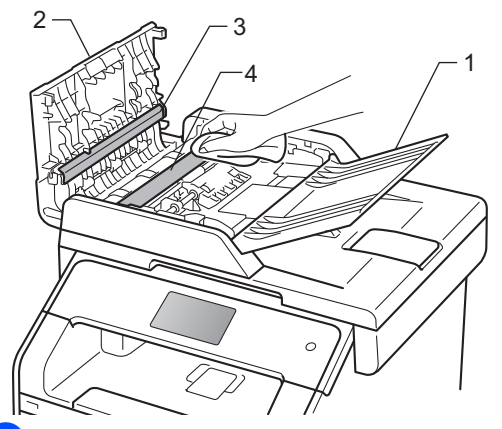

**3** Til het documentdeksel (1) op. Reinig het witte plastic oppervlak (2) en de glasplaat (3) eronder met een zachte, pluisvrije doek die licht is bevochtigd met water.

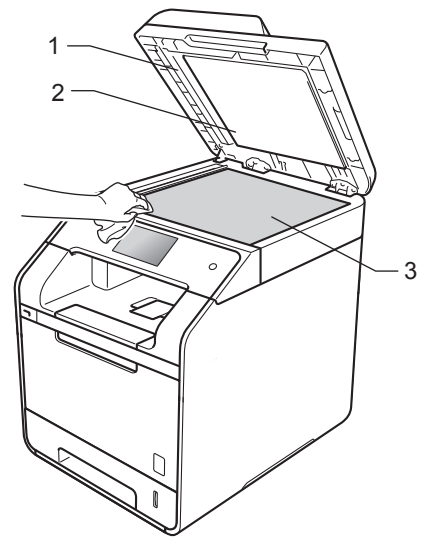

 $\overline{4}$  In de ADF-eenheid (automatische documentinvoer) reinigt u de witte balk (1) en de glazen strook op de glasplaat (2) eronder met behulp van een zachte, pluisvrije doek die licht is bevochtigd met water.

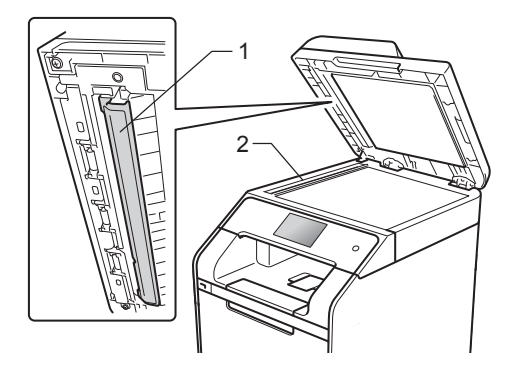

#### **OPMERKING**

Ga nadat u de glasplaat en glazen strook hebt gereinigd met een zachte, pluisvrije doek die u licht hebt bevochtigd met water, nogmaals met uw vingertop over het glas om te controleren of zich hierop nog vuil bevindt. Reinig het glas zonodig opnieuw. Mogelijk dient u het reinigingsproces drie tot vier keer te herhalen. Maak na elke reiniging een kopie om te controleren of de glasplaat schoon is.

**6** Sluit het documentdeksel.

Schakel de machine in.

### **Reiniging van het glas van de laserscanner**

- $\Box$  Houd  $\Box$  ingedrukt om de machine uit te schakelen.
- 2 Druk op de knop voorklep openen en open de voorklep.

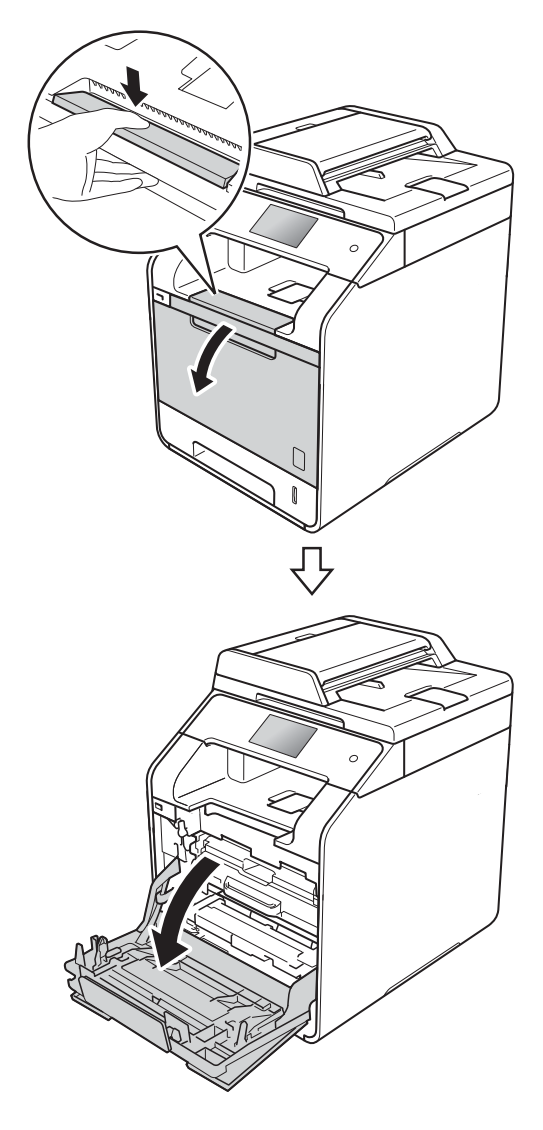

**3** Houd de blauwe hendel van de drumeenheid vast. Trek de drumeenheid zo ver mogelijk uit.

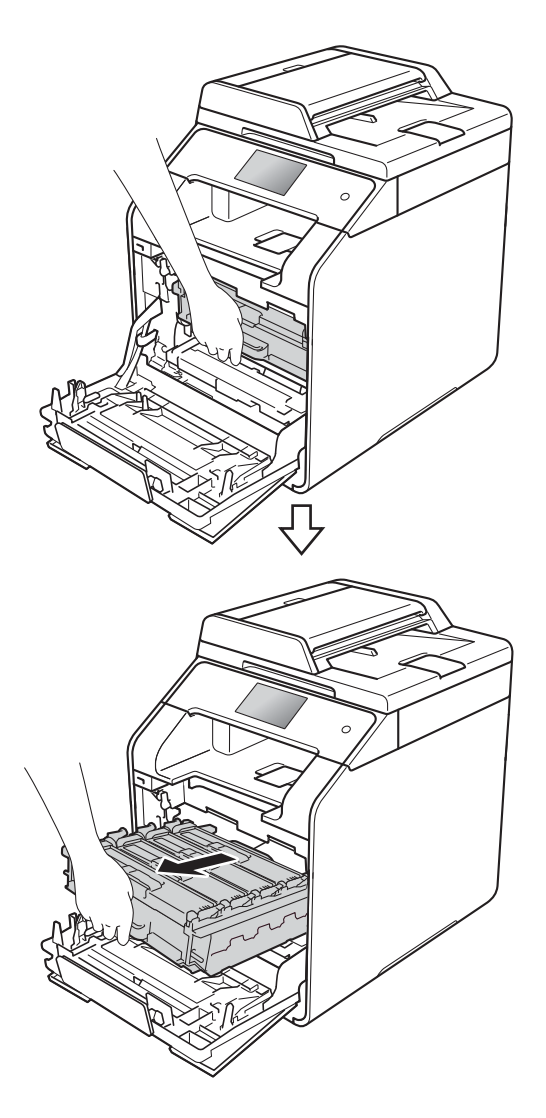

4 Draai de blauwe vergrendelhendel (1) aan de linkerkant van de machine linksom naar de ontgrendelstand. Houd de blauwe hendels van de drumeenheid vast en til de voorkant van de drumeenheid omhoog en haal het uit de machine.

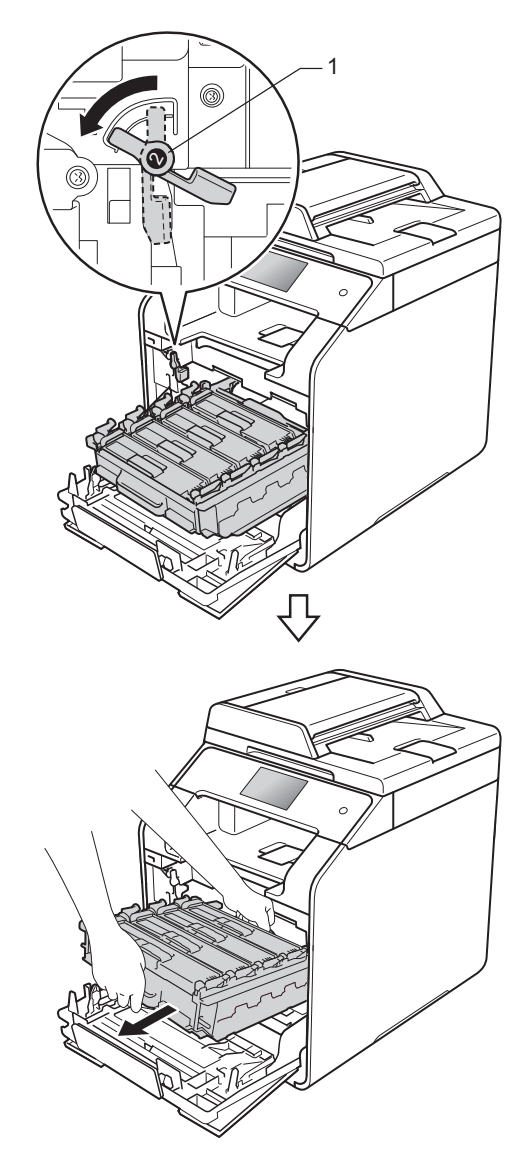

### **BELANGRIJK**

- We raden u aan de drumeenheid op een stuk wegwerppapier op een schone, vlakke ondergrond te plaatsen voor het geval u per ongeluk toner morst.
- Raak NOOIT de elektroden aan die u in de afbeelding ziet, om schade aan de machine door statische elektriciteit te vermijden.

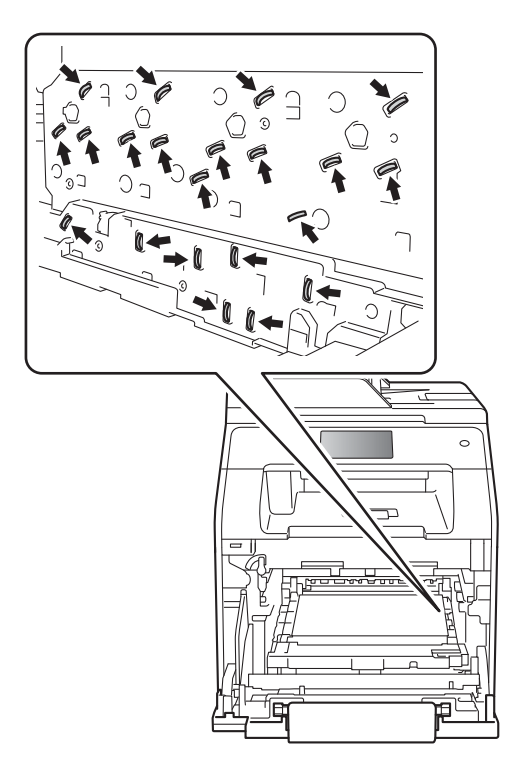

• Houd de blauwe hendels van de drumeenheid vast tijdens het dragen. Houd NIET de zijkanten van de drumeenheid vast.

**b** Veeg de vier scannerschermen (1) af met een droge, zachte en pluisvrije doek.

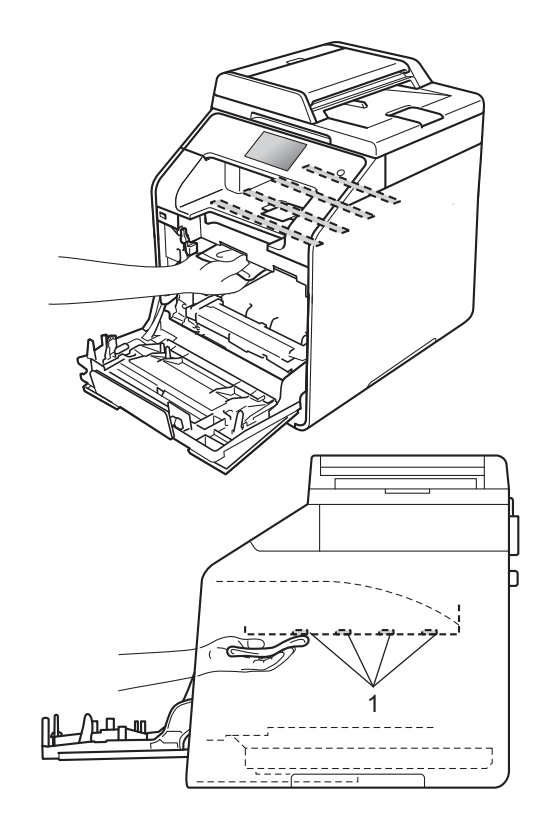

 Zorg ervoor dat de blauwe vergrendelhendel (1) in de ontgrendelstand staan zoals weergegeven in de afbeelding.

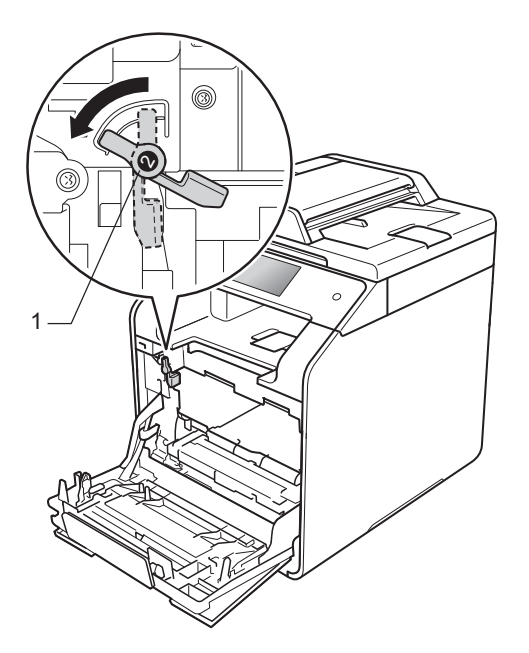

**G** Schuif de drumeenheid voorzichtig in de machine tot het stopt bij de blauwe vergrendelhendel.

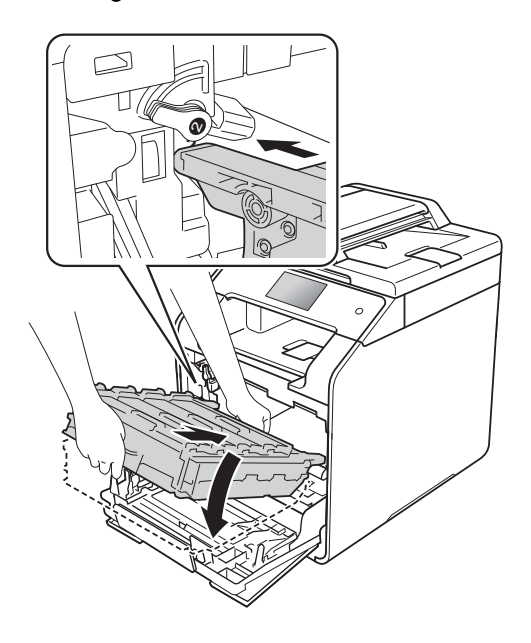

 Draai de blauwe vergrendelhendel (1) rechtsom naar de vergrendelstand.

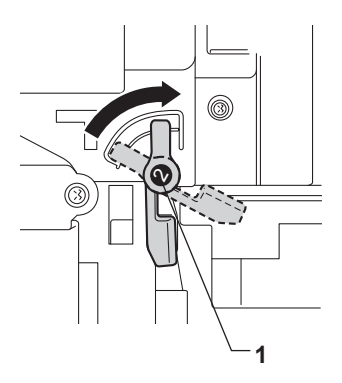

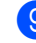

Duw de drumeenheid zo ver mogelijk in.

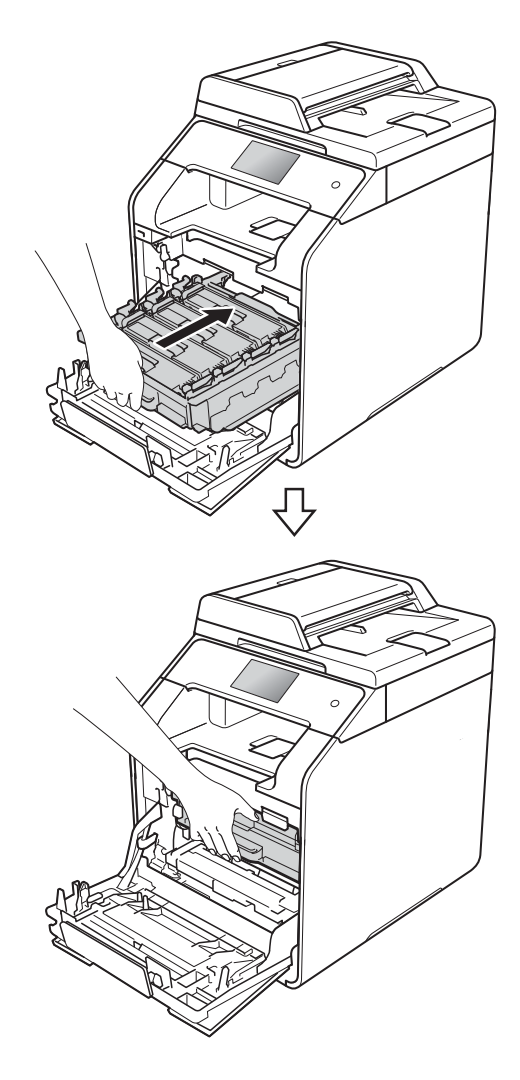

- <sup>10</sup> Sluit de voorklep van de machine.
- **k** Schakel de machine in.

### **De coronadraden reinigen**

Als u problemen hebt met de afdrukkwaliteit of als op het aanraakscherm Drumeenheid ! verschijnt, reinigt u de coronadraden als volgt:

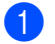

Controleer dat de machine aanstaat.

2 Druk op de knop voorklep openen en open de voorklep.

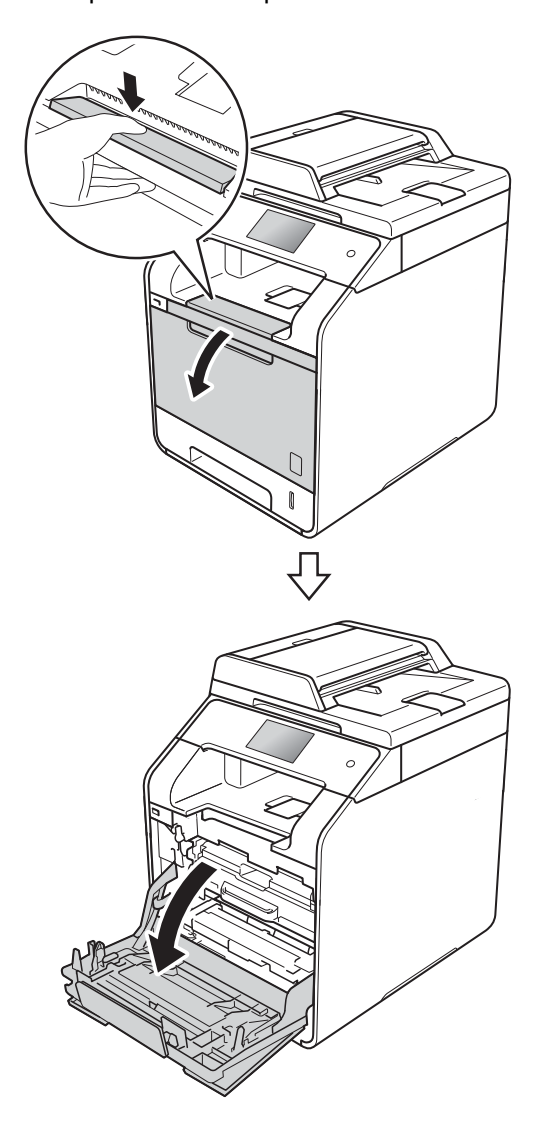

**63** Houd de blauwe hendel van de drumeenheid vast. Trek de drumeenheid zo ver mogelijk uit.

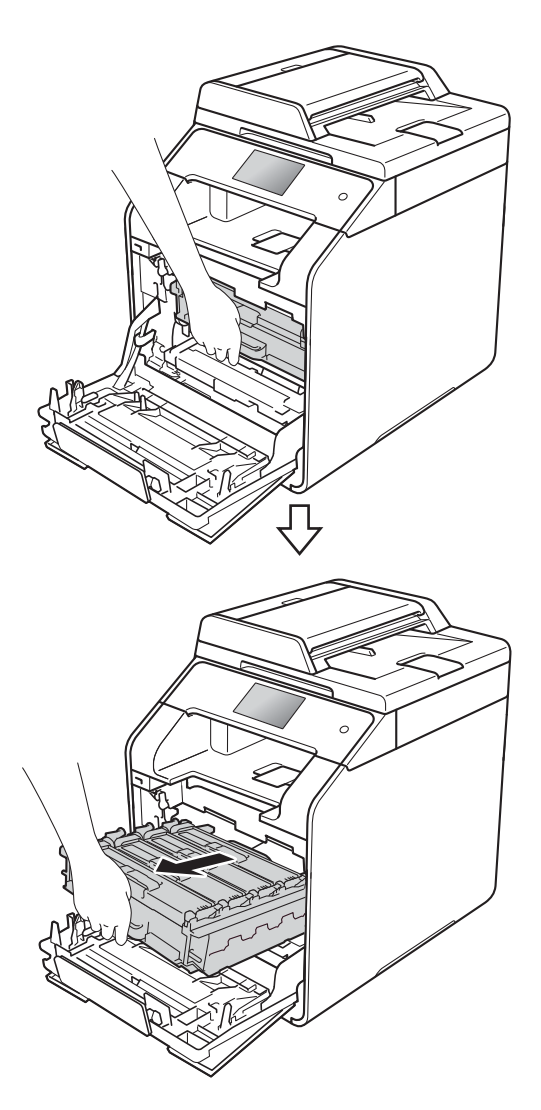

 $\overline{4}$  Houd de tonercatridge aan de hendel vast en duw hem iets richting de machine om de cartridge te ontgrendelen. Haal de cartridge vervolgens uit de drumeenheid. Herhaal dit voor alle tonercartridges.

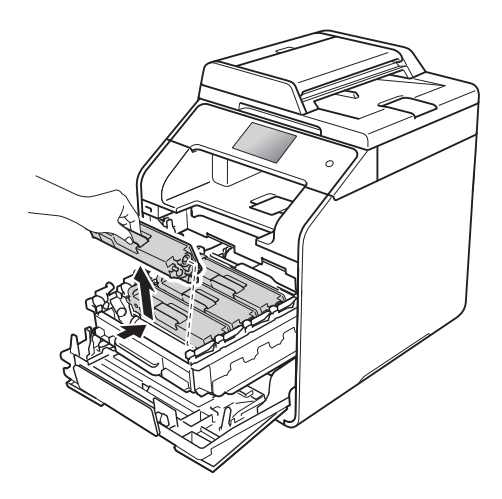

#### **BELANGRIJK**

- Wij raden u aan om de tonercartridge op een stuk wegwerppapier of een doek te plaatsen voor het geval u per ongeluk toner morst.
- Wees voorzichtig bij het hanteren van de tonercartridge. Wanneer u toner morst op uw handen of kleding, dient u de vlekken te verwijderen met koud water.

**e** Reinig de corona in de drumeenheid door het blauwe lipje voorzichtig een paar keer van links naar rechts en weer terug te schuiven.

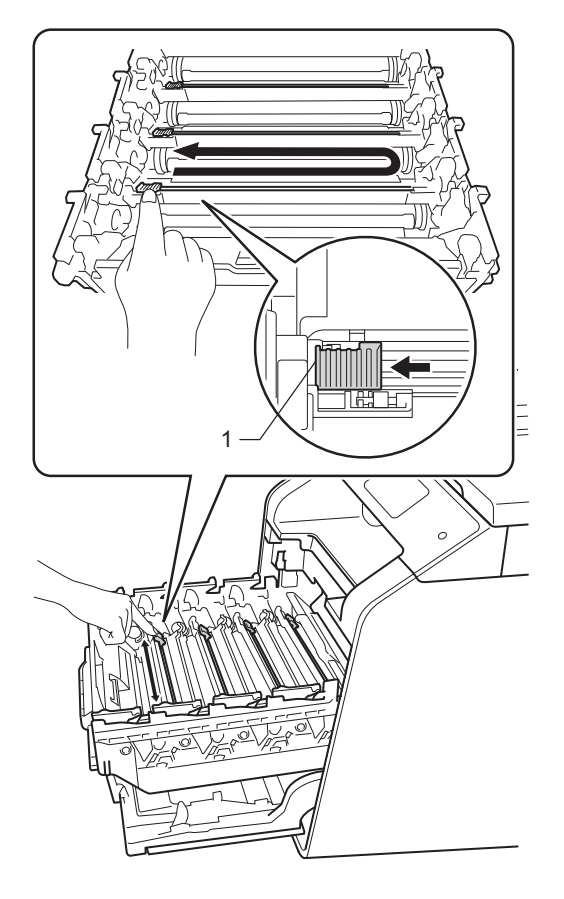

### **OPMERKING**

Vergeet niet om het plaatje weer in de beginstand te zetten (1). Als dit niet zo is, dan kan er een verticale streep op de afgedrukte pagina's staan.

6 Herhaal stap **o** om elk van de drie resterende primaire corona's te reinigen.

Houd de hendel van de tonercartridge vast en schuif de tonercartridge in de drumeenheid en trek het iets naar u toe tot u het op zijn plaats hoort vastklikken. Zorg ervoor dat de kleur van de tonercartridge overeenkomt met het label van dezelfde kleur op de drumeenheid. Herhaal dit voor alle tonercartridges.

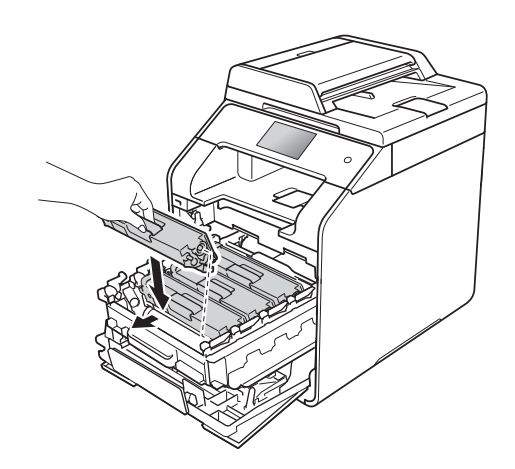

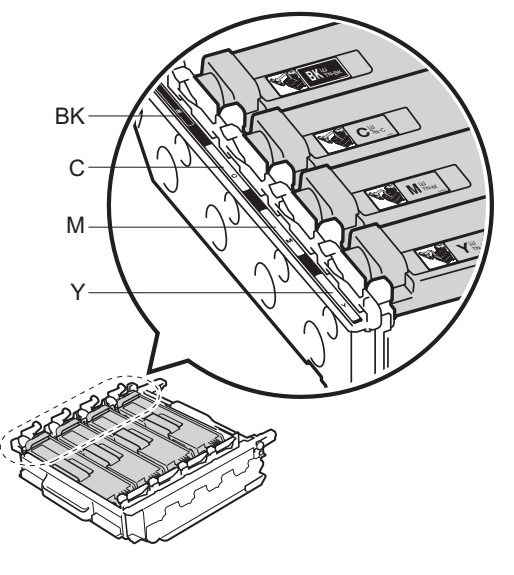

 $BK = zwart$ ,  $C = cyaan$ ,  $M =$  magenta,  $Y =$  geel

**A**

**8** Duw de drumeenheid zo ver mogelijk in.

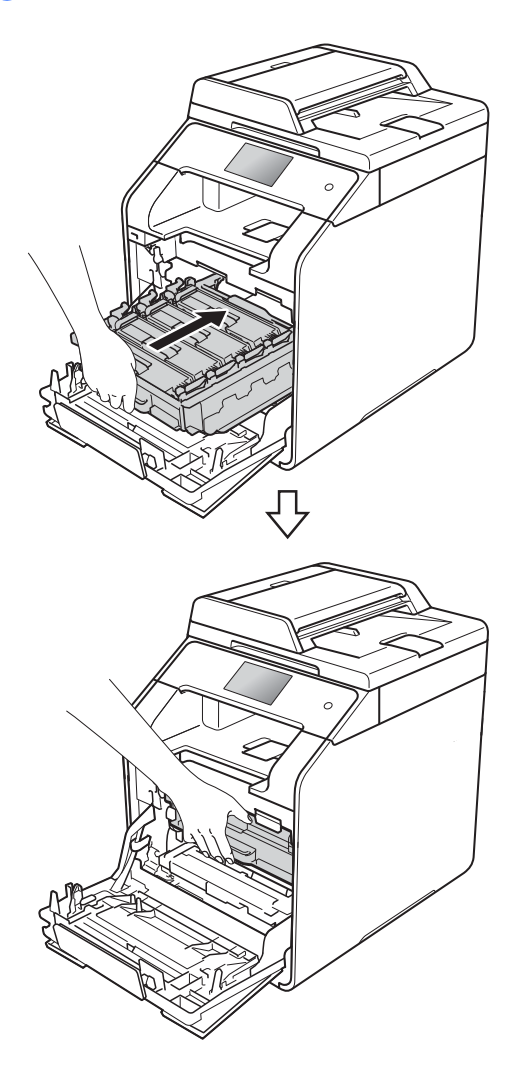

**9** Sluit de voorklep van de machine.

### **De drumeenheid reinigen**

Als uw afdruk om de 94 mm vlekken bevat, volgt u onderstaande stappen om het probleem te verhelpen.

- Controleer of de machine gereed is.
- $\triangleright$  Druk op  $\begin{bmatrix} 0 & 1 \\ 1 & 0 \end{bmatrix}$
- 3 Druk op Alle instell..
- $\overline{4}$  Veeg omhoog of omlaag, of druk op A of  $\mathbf{V}$ , om Print lijsten weer te geven.
- 5 Druk op Print lijsten.

**6** Veeg omhoog of omlaag, of druk op A of  $\mathbf{V}$ , om Drumdot afdrukken weer te geven.

- 7 Druk op Drumdot afdrukken.
- $\overline{8}$  De machine geeft Druk op [OK] weer. Druk op OK.
- **9** De machine drukt de drumcontrolepagina af. Druk daarna op .
- (10 Houd (b) ingedrukt om de machine uit te schakelen.

**iD** Druk op de knop voorklep openen en open de voorklep.

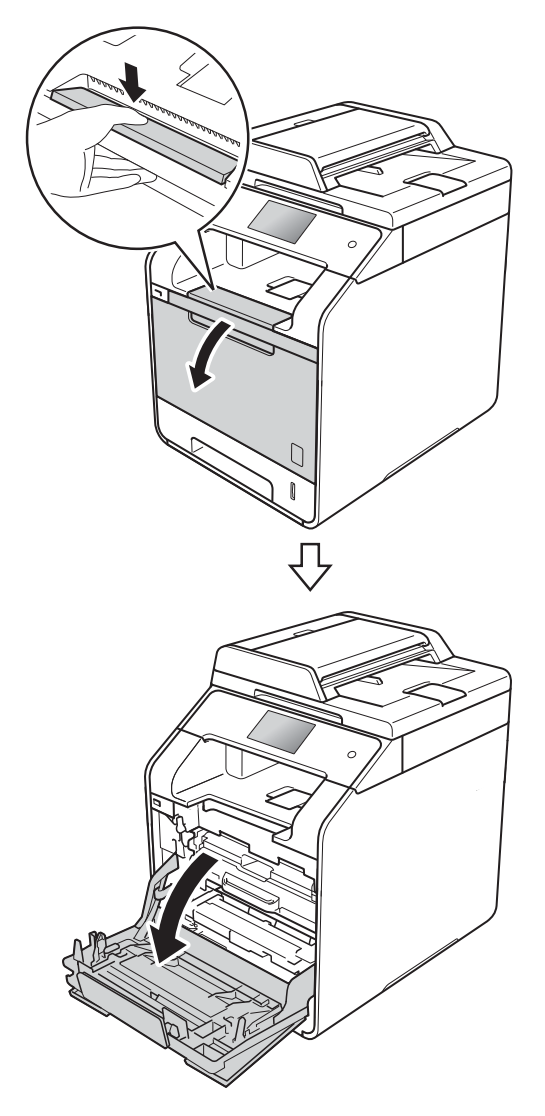

12 Houd de blauwe hendel van de drumeenheid vast. Trek de drumeenheid zo ver mogelijk uit.

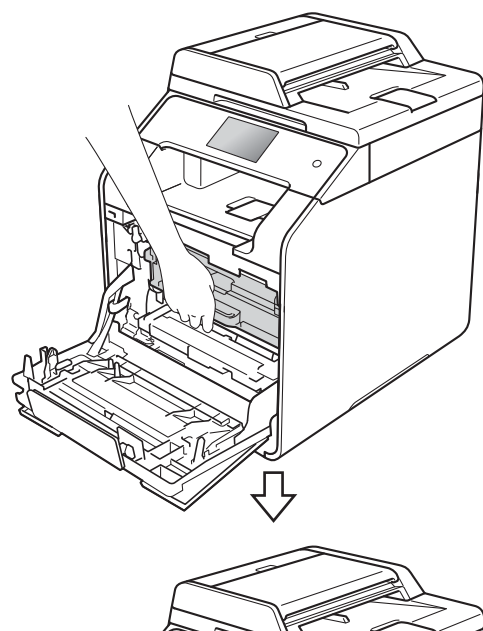

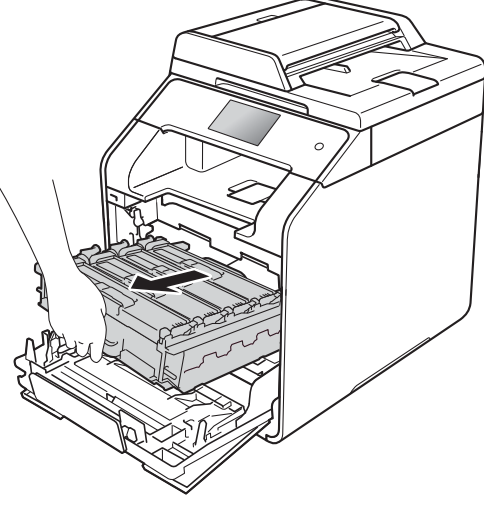

**is** Draai de blauwe vergrendelhendel (1) aan de linkerkant van de machine linksom naar de ontgrendelstand. Houd de blauwe hendels van de drumeenheid vast en til de voorkant van de drumeenheid omhoog en haal het uit de machine.

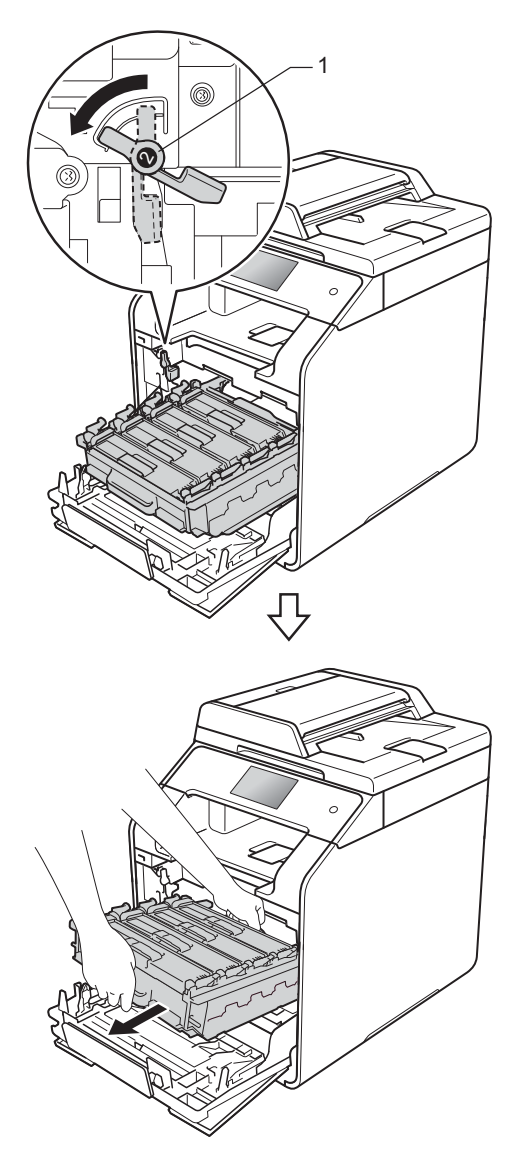

#### **BELANGRIJK**

- Wij raden u aan om de drumeenheid op een stuk wegwerppapier of een doek te plaatsen voor het geval u per ongeluk toner morst.
- Raak NOOIT de elektroden aan die u in de afbeelding ziet, om schade aan de machine door statische elektriciteit te vermijden.

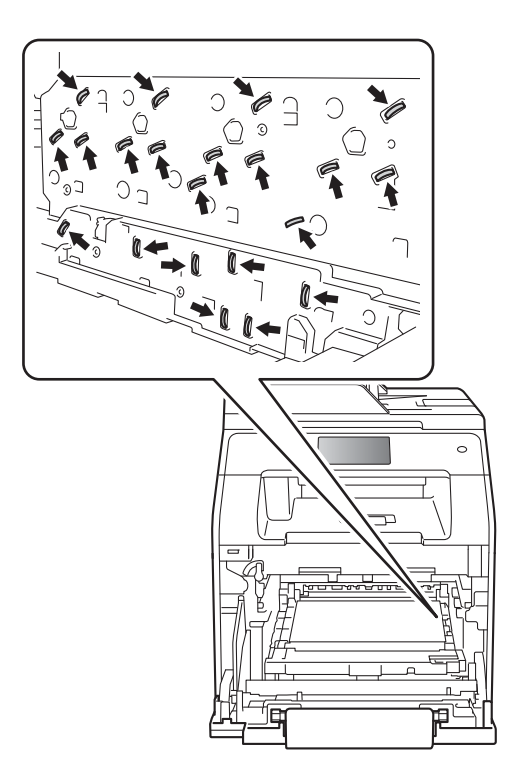

• Houd de blauwe hendels van de drumeenheid vast tijdens het dragen. Houd NIET de zijkanten van de drumeenheid vast.

 $\left(4\right)$  Houd de tonercatridge aan de hendel vast en duw iets om de cartridge te ontgrendelen. Haal de cartridge vervolgens uit de drumeenheid. Herhaal dit voor alle tonercartridges.

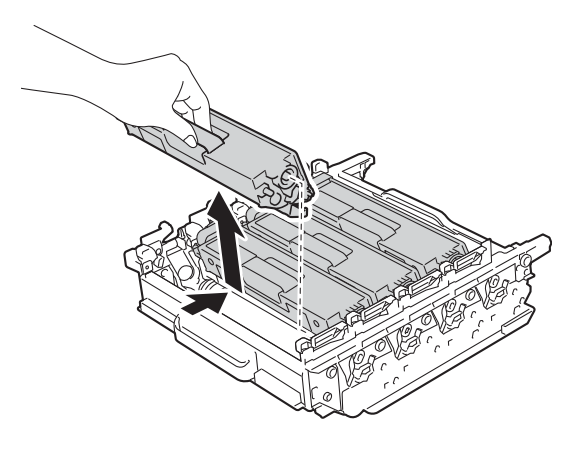

### **BELANGRIJK**

- Wees voorzichtig bij het hanteren van de tonercartridges. Wanneer u toner morst op uw handen of kleding, dient u de vlekken te verwijderen met koud water.
- Raak de grijze delen in de illustratie NIET aan om problemen met de afdrukkwaliteit te voorkomen.

#### **<Drumeenheid>**

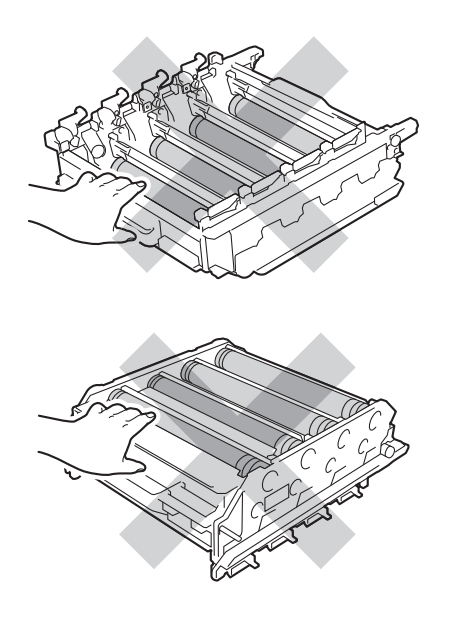

**b** Draai de drumeenheid om door de blauwe hendels vast te houden. Zorg ervoor dat het wieltje van de drumeenheid (1) zich links bevindt.

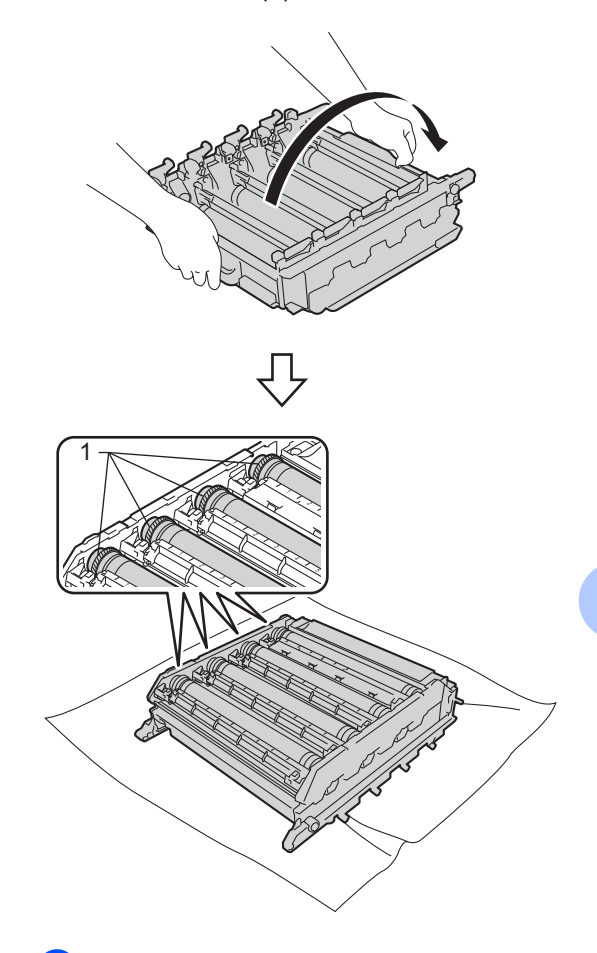

- **b** Controleer de volgende punten op de drumcontrolepagina:
	- Punt kleur probleem: de kleur van de gedrukte punten is de kleur van de drum die u dient te reinigen.
	- Puntlocatie: De pagina bevat acht genummerde kolommen. Het getal van de kolom met de afgedrukte dot erin wordt gebruikt om de locatie van de dot op de drum te vinden.

**A**

**D** Gebruik de genummerde markeringen naast de drumrol om de markering te vinden. Een punt in kolom 2 op de controlepagina betekent bijvoorbeeld dat er een zich een markering bevindt op de drum in zone "2".

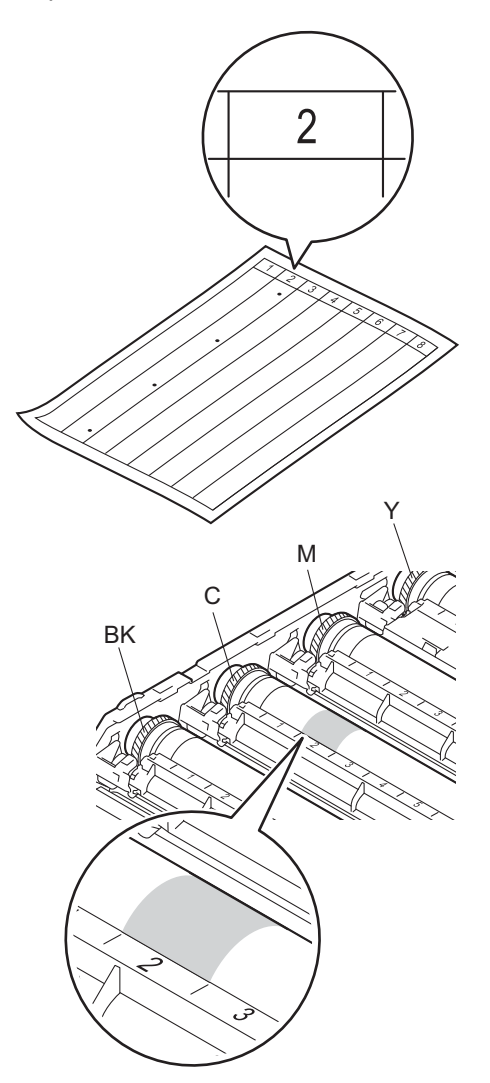

**13** Zodra de trommel is geselecteerd, legt u één hand op de trommelaandrijving en uw andere hand op rand aan de andere kant van de trommel. Draai de trommel vervolgens langzaam naar u toe terwijl u naar het gedeelte kijkt waar problemen mee zijn.

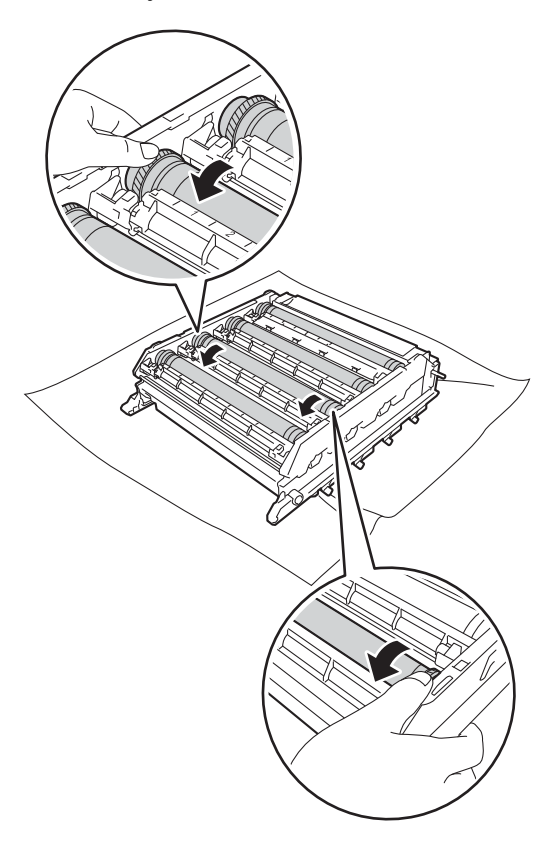

#### **BELANGRIJK**

- Raak het oppervlak van de drumeenheid NIET aan met uw blote handen om problemen met de afdrukkwaliteit te vermijden.
- Reinig het oppervlak van de lichtgevoelige drum NIET met een scherp voorwerp of met een vloeistof.

**(9)** Wanneer u hebt bepaald waar de verontreiniging die de fout op de drumcontrolepagina veroorzaakt zich precies bevindt, veegt u deze plek op de drum met een wattenstaafje schoon totdat de markering is verwijderd.

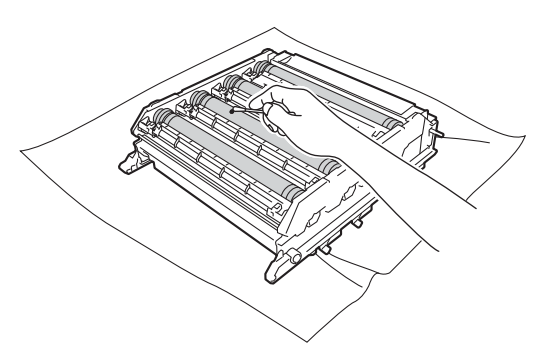

20 Houd de hendel van de tonercartridge vast en schuif de tonercartridge in de drumeenheid en trek het iets naar u toe tot u het op zijn plaats hoort vastklikken. Zorg ervoor dat de kleur van de tonercartridge overeenkomt met het label van dezelfde kleur op de drumeenheid. Herhaal dit voor alle tonercartridges.

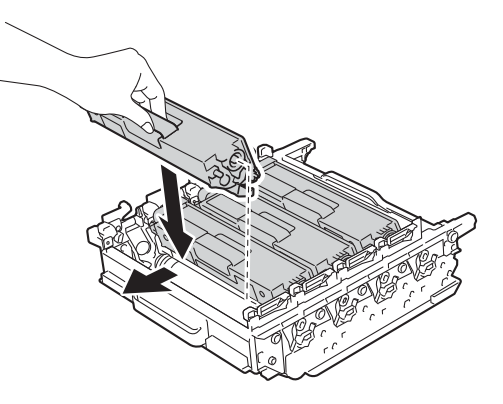

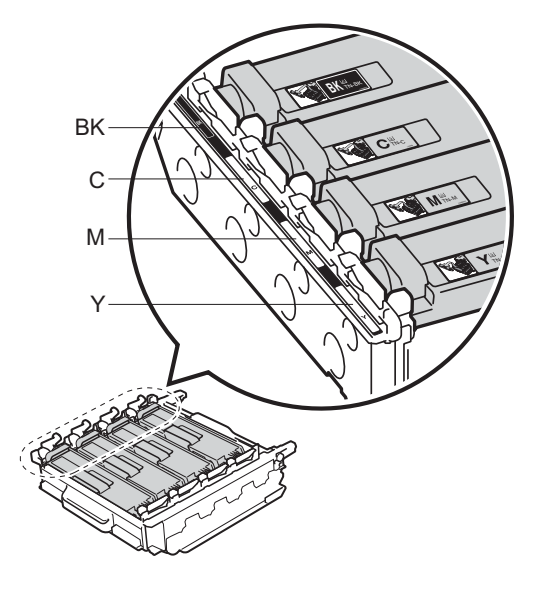

 $BK = zwart$ ,  $C = cyaan$ ,  $M =$  magenta,  $Y =$  geel

21 Zorg ervoor dat de blauwe vergrendelhendel (1) in de ontgrendelstand staan zoals weergegeven in de afbeelding.

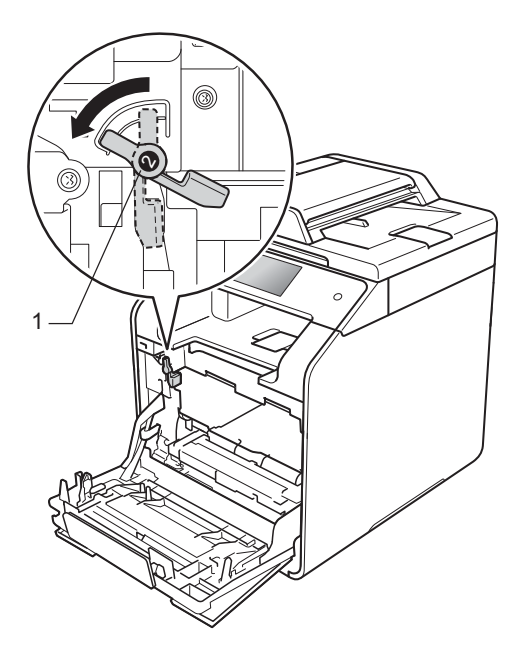

22 Schuif de drumeenheid voorzichtig in de machine tot het stopt bij de blauwe vergrendelhendel.

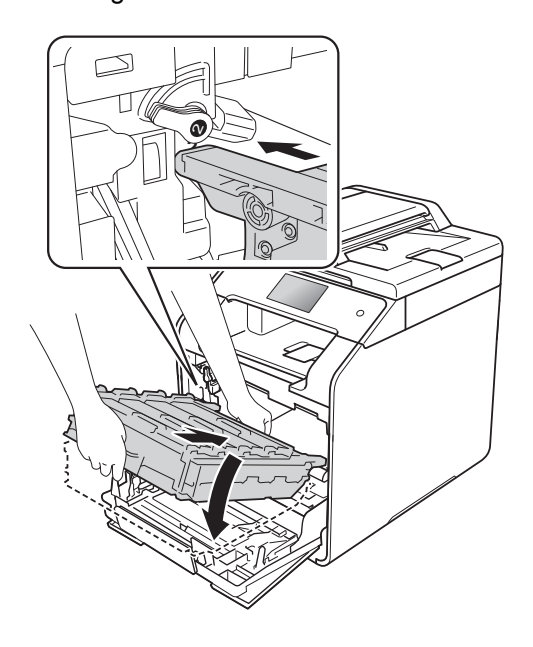

- - **23** Draai de blauwe vergrendelhendel (1) rechtsom naar de vergrendelstand.

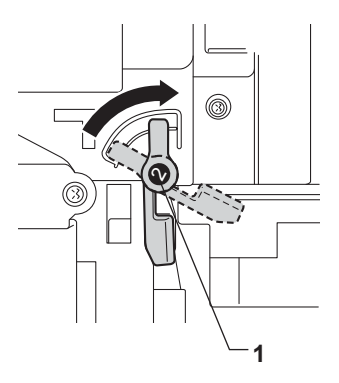

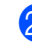

24 Duw de drumeenheid zo ver mogelijk in.

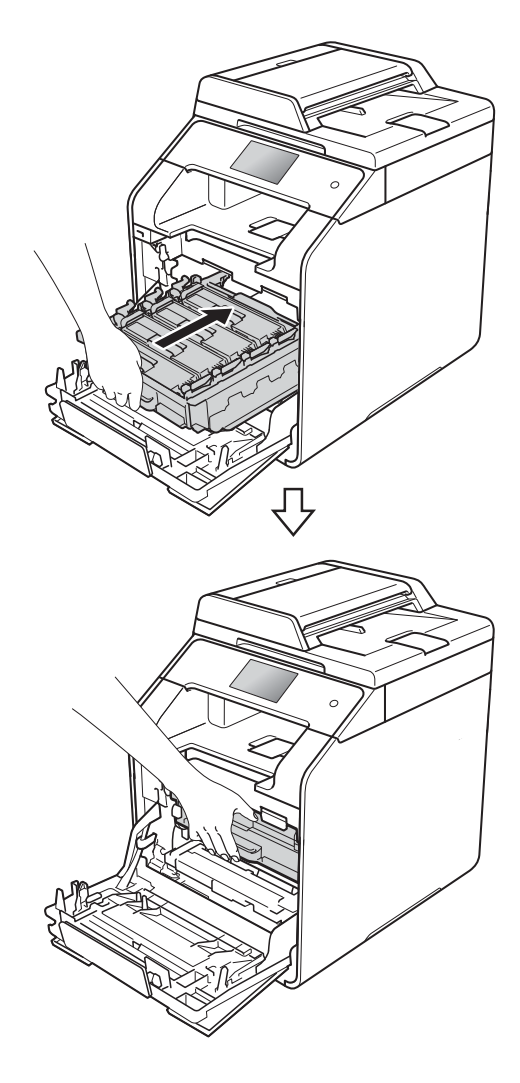

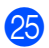

25 Sluit de voorklep van de machine.

26 Schakel de machine in en druk een testpagina af.

### **De papierinvoerrollen**   $reinigen$

Als u de papierinvoerrol regelmatig reinigt, loopt er geen papier vast door het papier op de juiste manier in te voeren.

Als er problemen zijn met het invoeren van papier, reinigt u de papierinvoerrollen als volgt:

- Houd  $\left(\begin{matrix} 1 \\ 0 \end{matrix}\right)$  ingedrukt om de machine uit te schakelen.
- **2** Trek de papierlade volledig uit de machine.

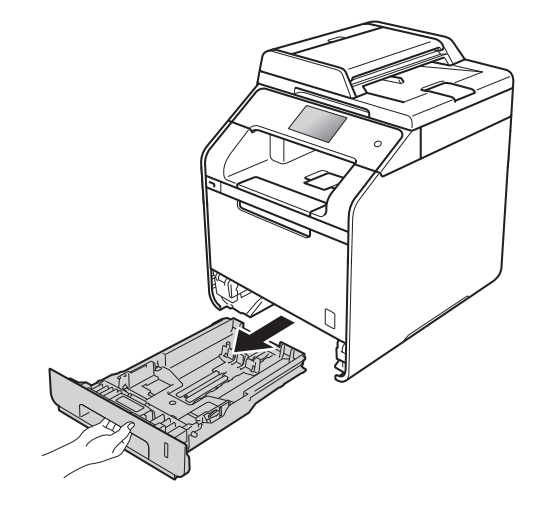

- 3 Verwijder het papier dat in de papierlade is geplaatst.
- $\overline{4}$  Als er iets in de papierlade vastzit, dient u dit te verwijderen.

**A**

**5** Maak een pluisvrije doek nat met handwarm water, wring deze goed uit en veeg het scheidingsblok (1) op de papierlade af om stof te verwijderen.

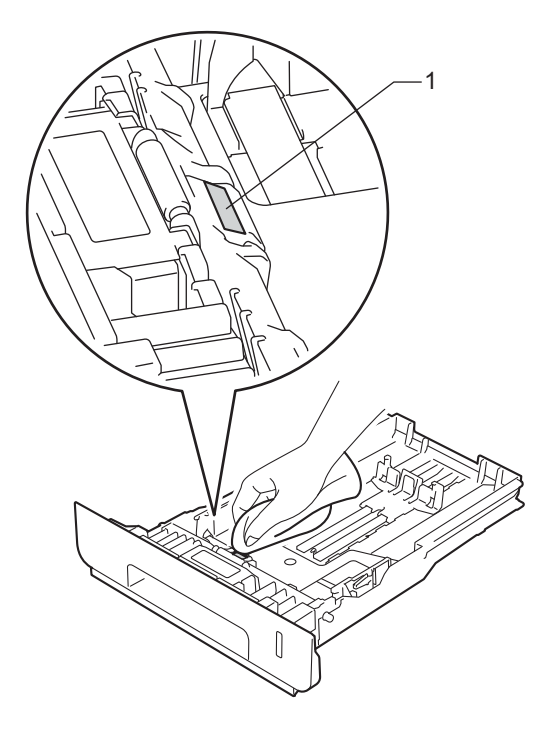

 $\boxed{6}$  Veeg de twee invoerrollen (1) in de machine af om stof te verwijderen.

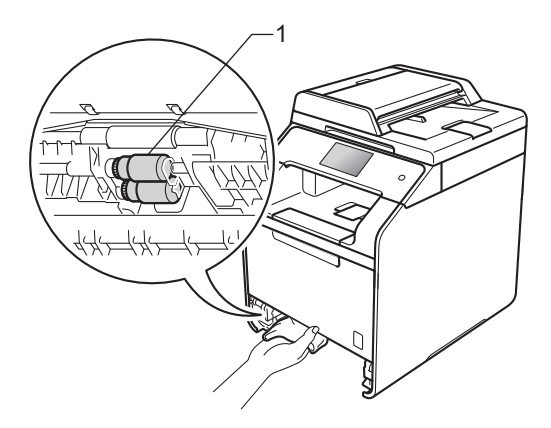

**7** Laad het papier opnieuw en plaats de papierlade stevig terug in de machine.

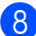

8 Schakel de machine in.

### **Kleurkalibratie**

De uitvoerdichtheid van elke kleur kan verschillend zijn afhankelijk van de omgeving van de machine, zoals temperatuur en vochtigheid. Met de kalibratie kunt u de kleurdichtheid verbeteren.

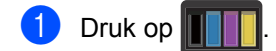

- **Druk op Kalibratie.**
- **Druk op Kalibreren.**
- Druk op  $Ja$  om te bevestigen.
- **b** De machine geeft Voltooid weer.

### $6$  Druk op  $\blacksquare$

U kunt alle fabrieksinstellingen van de kalibratieparameters herstellen.

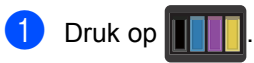

- 2 Druk op Kalibratie.
- 3 Druk op Herstellen.
- Druk op  $Ja$  om te bevestigen.
- De machine geeft Voltooid weer.
- $6$  Druk op  $\blacksquare$

#### **OPMERKING**

• Als een foutmelding verschijnt, drukt u op OK en probeert u opnieuw.

(Zie *Fout- en onderhoudsberichten*  $\rightarrow$  pagina 99 voor meer informatie.)

- Als u de Windows $^{\circledR}$ -printerdriver gebruikt, haalt de driver de kalibratiegegevens automatisch op als **Calibratiegegevens gebruiken** en **Apparaatgegevens automatisch opvragen** geselecteerd zijn. De standaardinstellingen zijn geactiveerd. (>> Software en Netwerk gebruikershandleiding).
- Als u met de Macintosh-printerdriver afdrukt, moet u kalibreren via de Status Monitor. Open de Status Monitor en selecteer vervolgens **Kleurcalibratie** in het menu **Besturing** (>> Software en Netwerk gebruikershandleiding).

### **Kleurregistratie <sup>A</sup>**

Als volle gedeeltes van kleur of beelden randen in cyaan, magenta of geel hebben, kunt u de functie Automatische registratie gebruiken om het probleem te verhelpen.

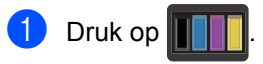

- 2 Druk op Registratie.
- $\overline{3}$  Druk op Ja om te bevestigen.
- De machine geeft Voltooid weer.
- $\overline{6}$  Druk op  $\overline{1}$ .

### **Autocorrectie <sup>A</sup>**

U kunt instellen of de kleurcorrectie (kleurkalibratie en kleurregistratie) automatisch moet wordt uitgevoerd. De standaardinstelling is Aan. Tijdens de kleurcorrectie wordt een zekere hoeveelheid toner gebruikt.

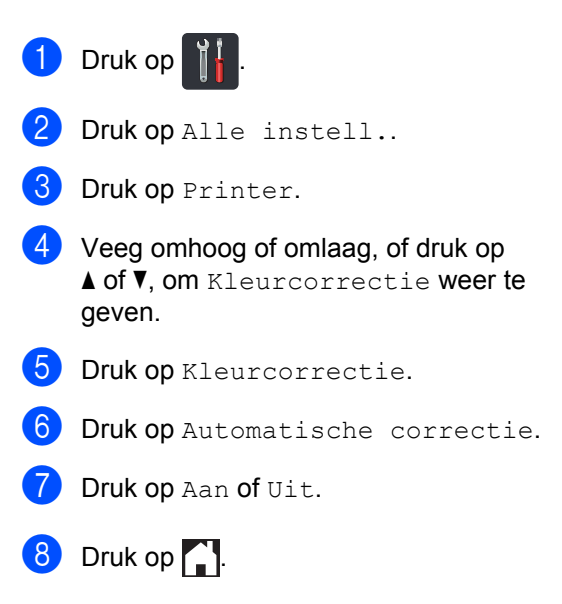

**A**

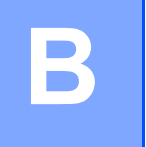

# **Problemen oplossen**

Als u denkt dat er een probleem is met uw machine, controleer dan eerst elk onderstaand item en volg de tips voor het oplossen van problemen.

U kunt de meeste problemen zelf oplossen. Indien u extra hulp nodig hebt, biedt het Brother Solutions Center de meest recente veelgestelde vragen en tips voor het oplossen van problemen.

Ga naar http://solutions.brother.com/.

# **Het probleem identificeren**

Controleer eerst of:

- Het netsnoer is correct aangesloten en de machine is ingeschakeld. Zie *Andere problemen*  $\rightarrow$  pagina 122 als de machine niet ingeschakeld wordt na het aansluiten van het netsnoer.
- Alle beschermende onderdelen zijn verwijderd.
- $\blacksquare$  Het papier is correct in de papierlade geplaatst.
- De interfacekabels zijn goed aangesloten op de machine en de computer, of de draadloze verbinding is zowel op de machine als uw computer ingesteld.
- Berichten op aanraakscherm

(Zie Fout- en onderhoudsberichten >> pagina 99.)

Hebt u bovenstaande punten gecontroleerd maar het probleem niet kunnen verhelpen, zoek het probleem dan in de onderstaande lijst op en raadpleeg de hieronder aangegeven pagina.

Problemen met papier en afdrukken:

- **Problemen met afdrukken** >> pagina 118
- **Problemen met papierbehandeling >> pagina 119**

Problemen met kopiëren:

**Problemen met kopiëren >> pagina 120** 

Problemen met scannen:

**Problemen met scannen** >> pagina 120

Software- en netwerkproblemen:

- **Problemen met de software >> pagina 120**
- **Problemen met het netwerk >> pagina 121**

# **Fout- en onderhoudsberichten**

Zoals bij alle geavanceerde kantoorapparatuur kunnen fouten optreden en kunnen verbruiksartikelen op zijn. Wanneer dat gebeurt, identificeert uw machine de fout of de vereiste routinematige onderhoudsbeurt, en toont deze de betreffende melding. De meest voorkomende fout- en onderhoudsmeldingen staan in de tabel.

U kunt de meeste fouten oplossen en het routinematige onderhoud zelf uitvoeren. Indien u extra hulp nodig hebt, biedt het Brother Solutions Center de meest recente veelgestelde vragen en tips voor het oplossen van problemen:

Ga naar http://solutions.brother.com/.

#### **OPMERKING**

Op het aanraakscherm worden de volgende namen gebruikt.

- Multifunctionele lade: MF-lade
- Standaardpapierlade: Lade 1
- Optionele onderste lade: Lade 2

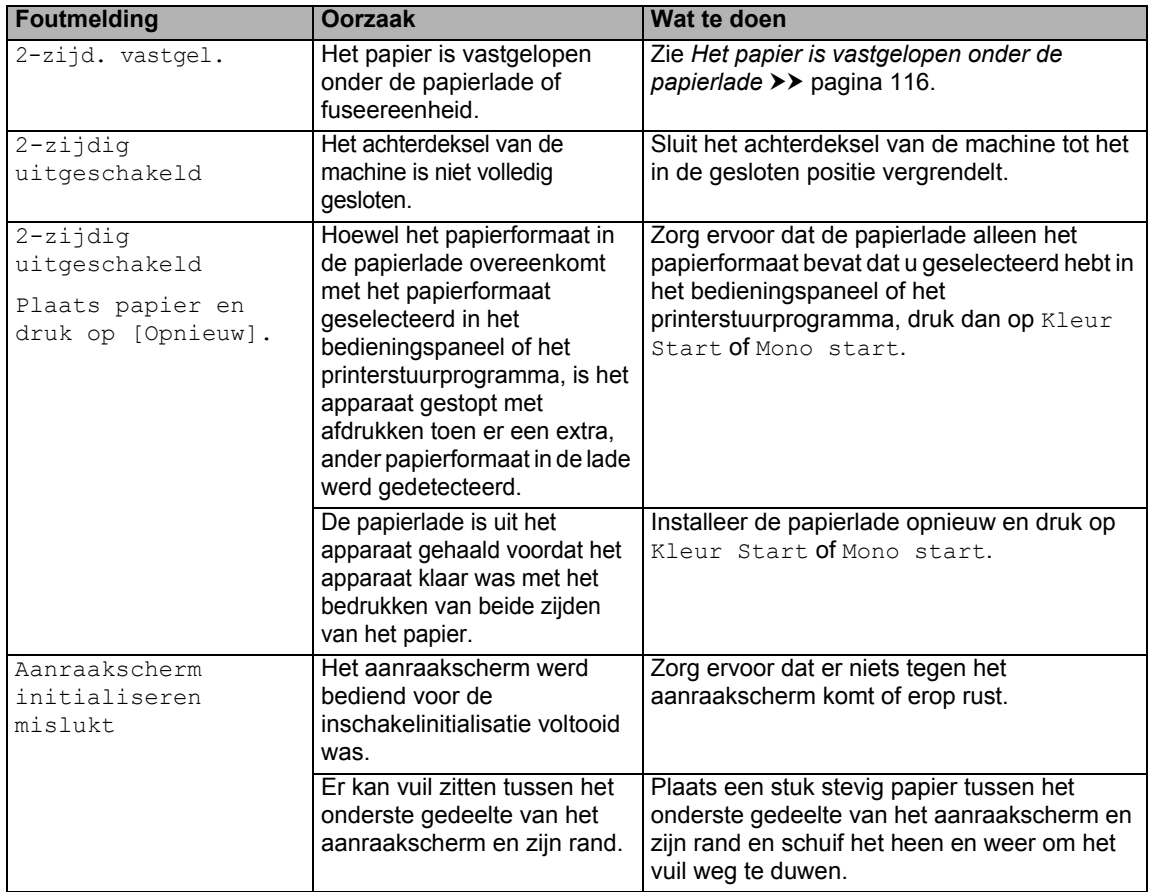

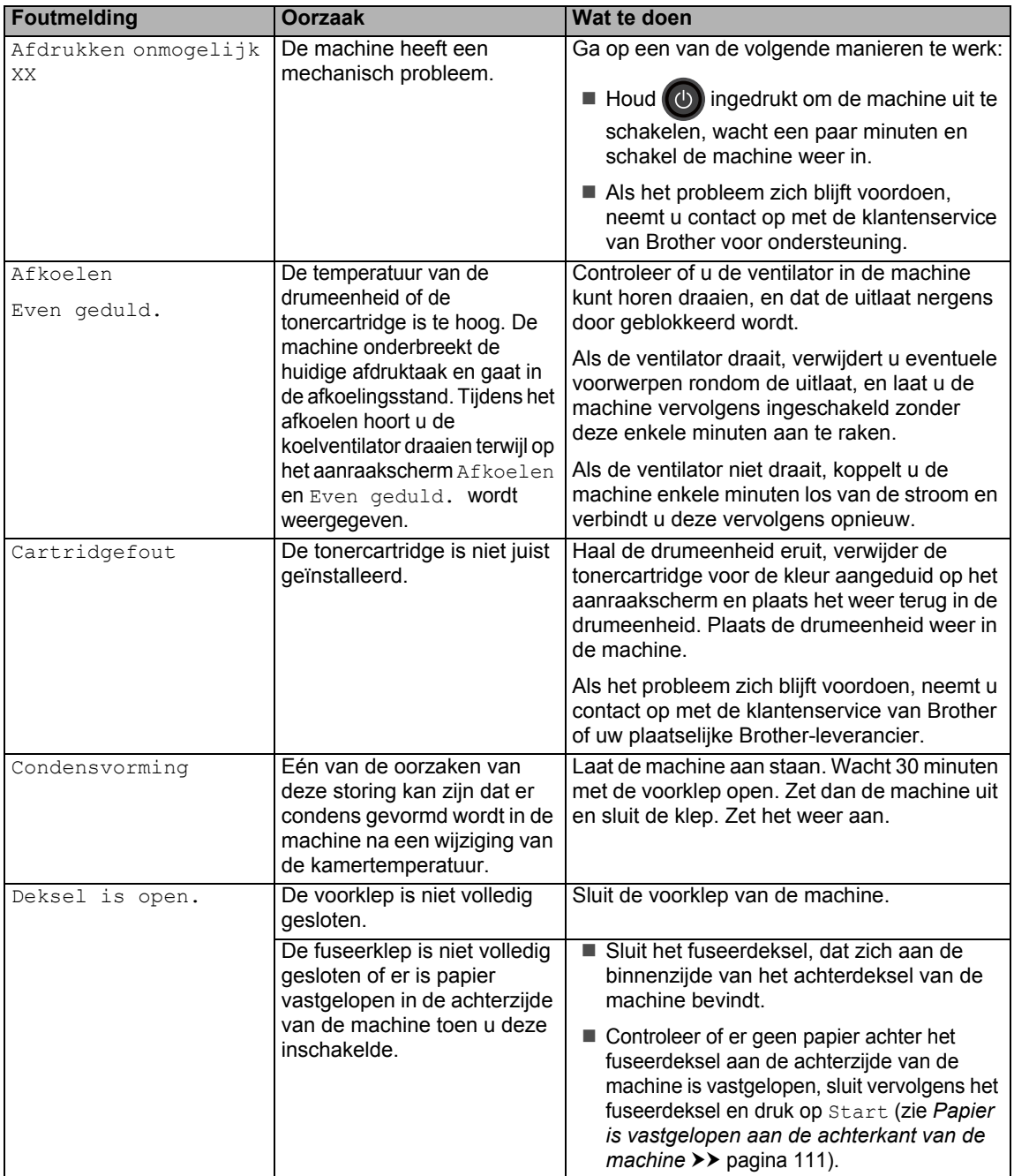
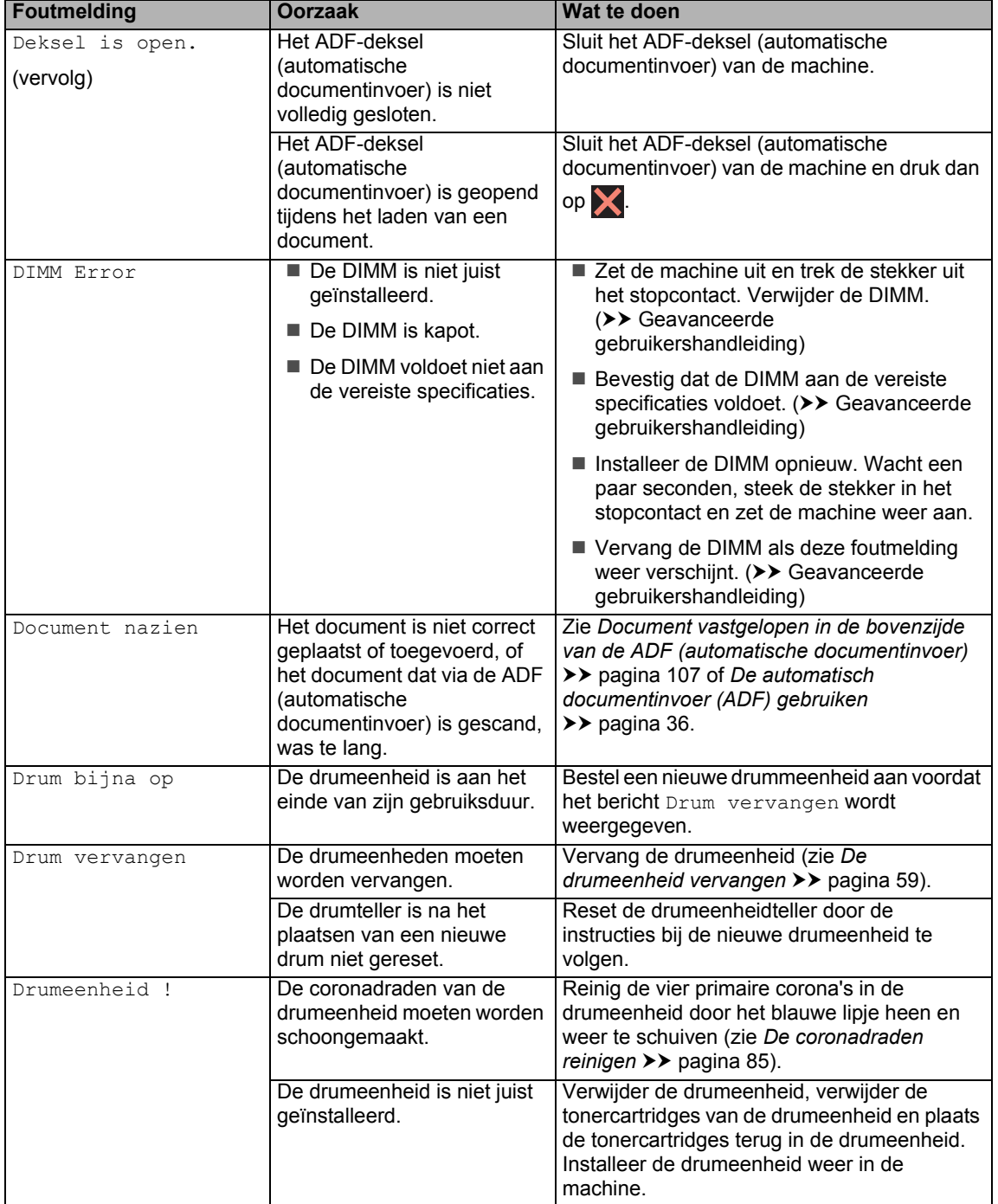

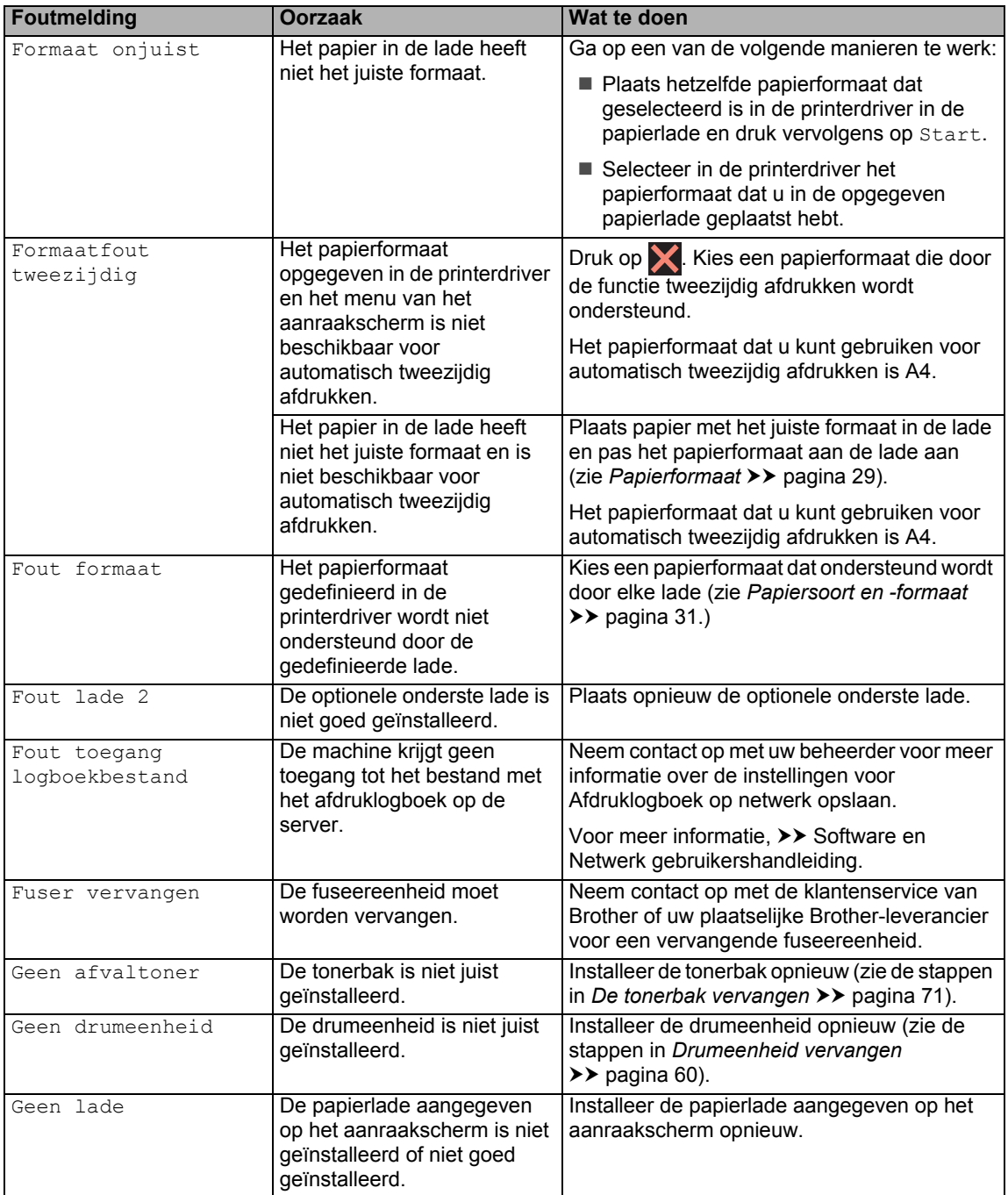

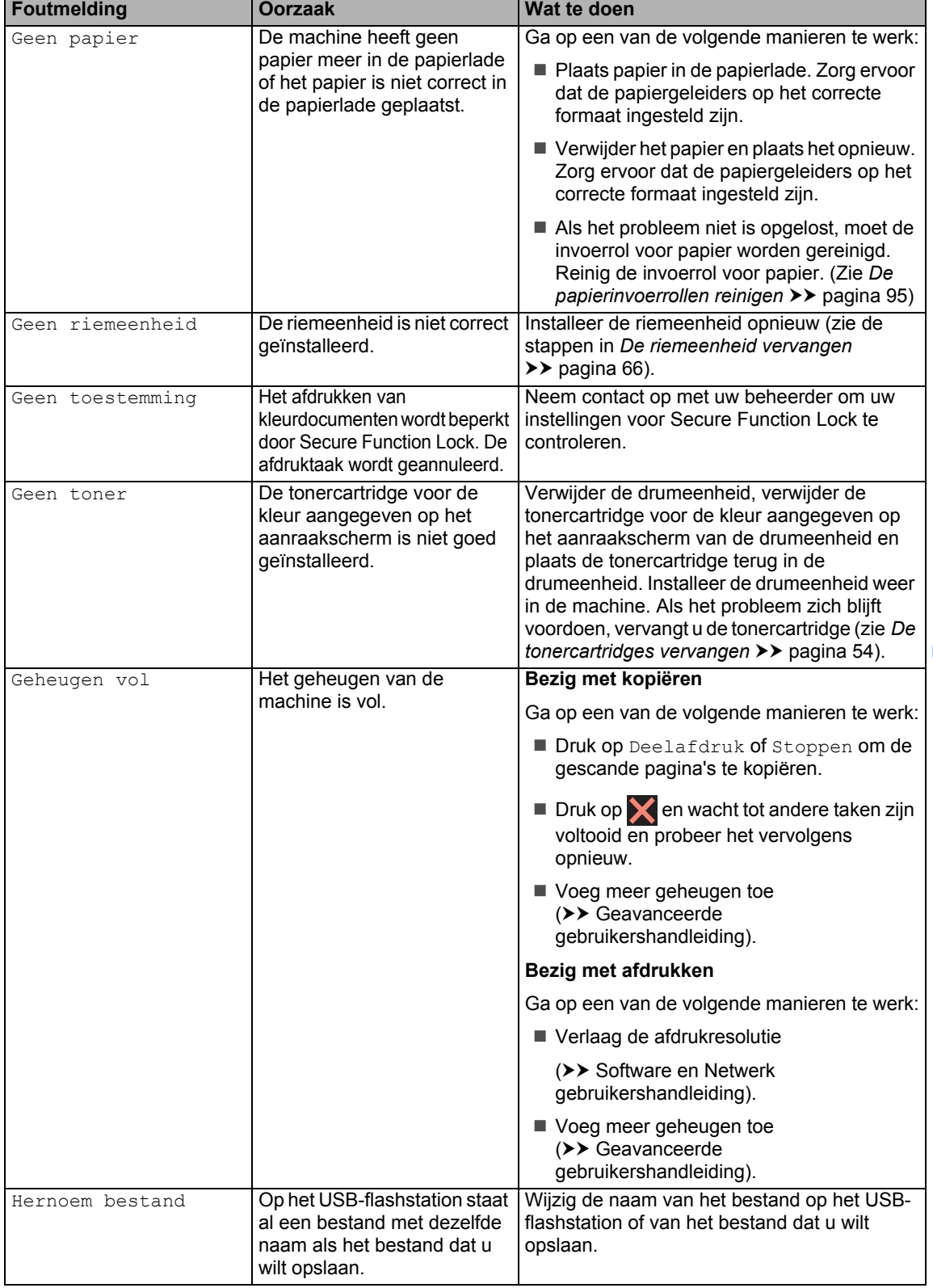

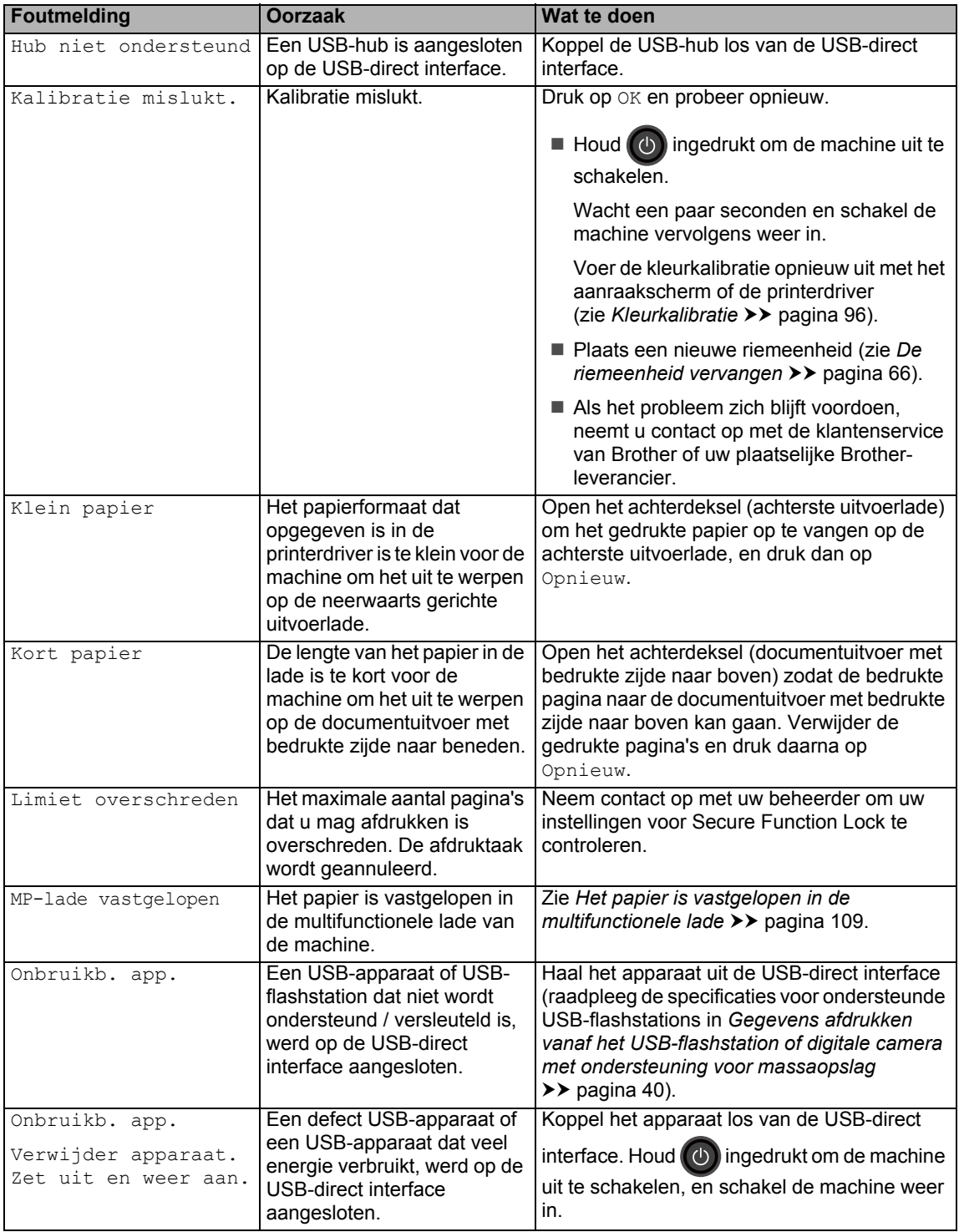

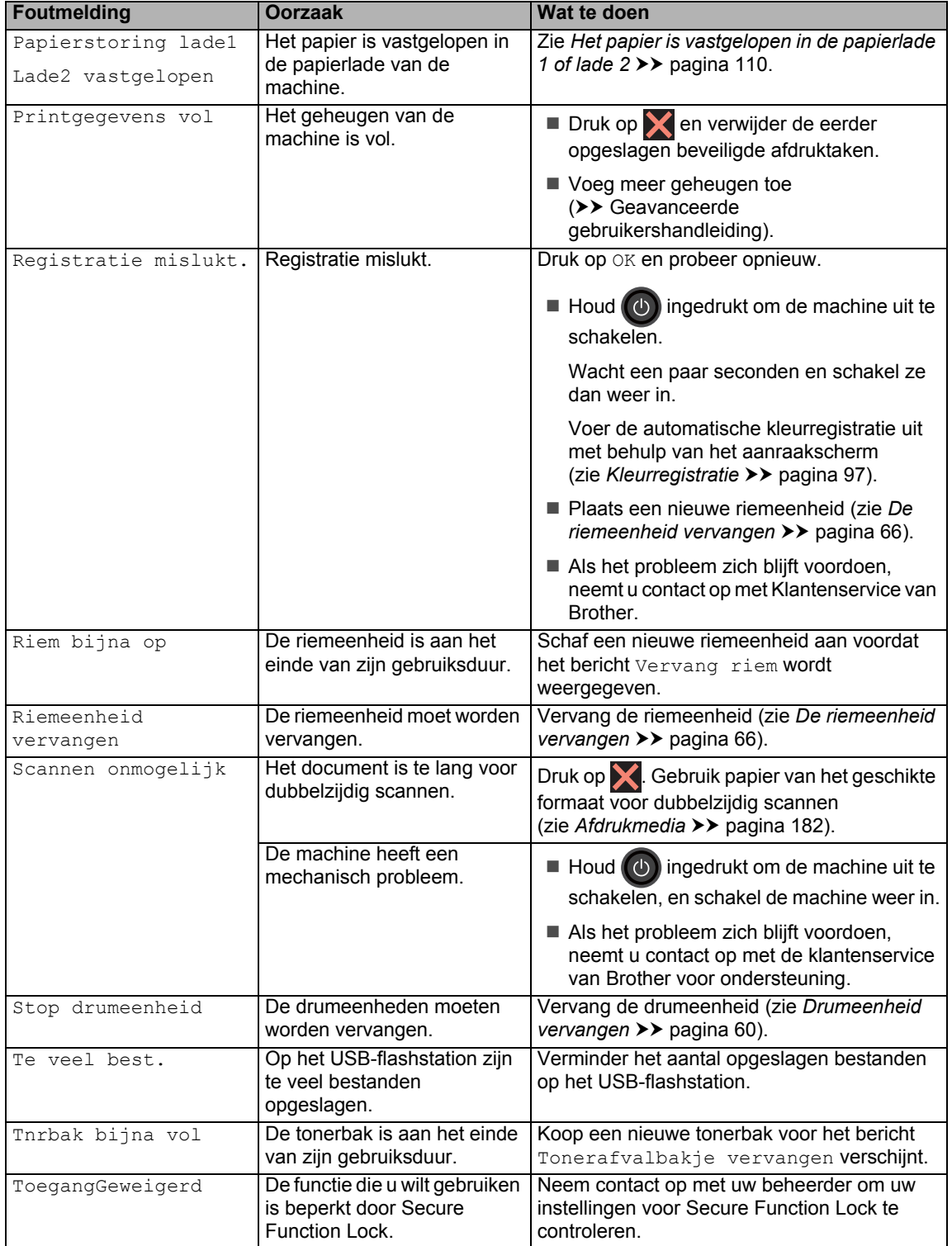

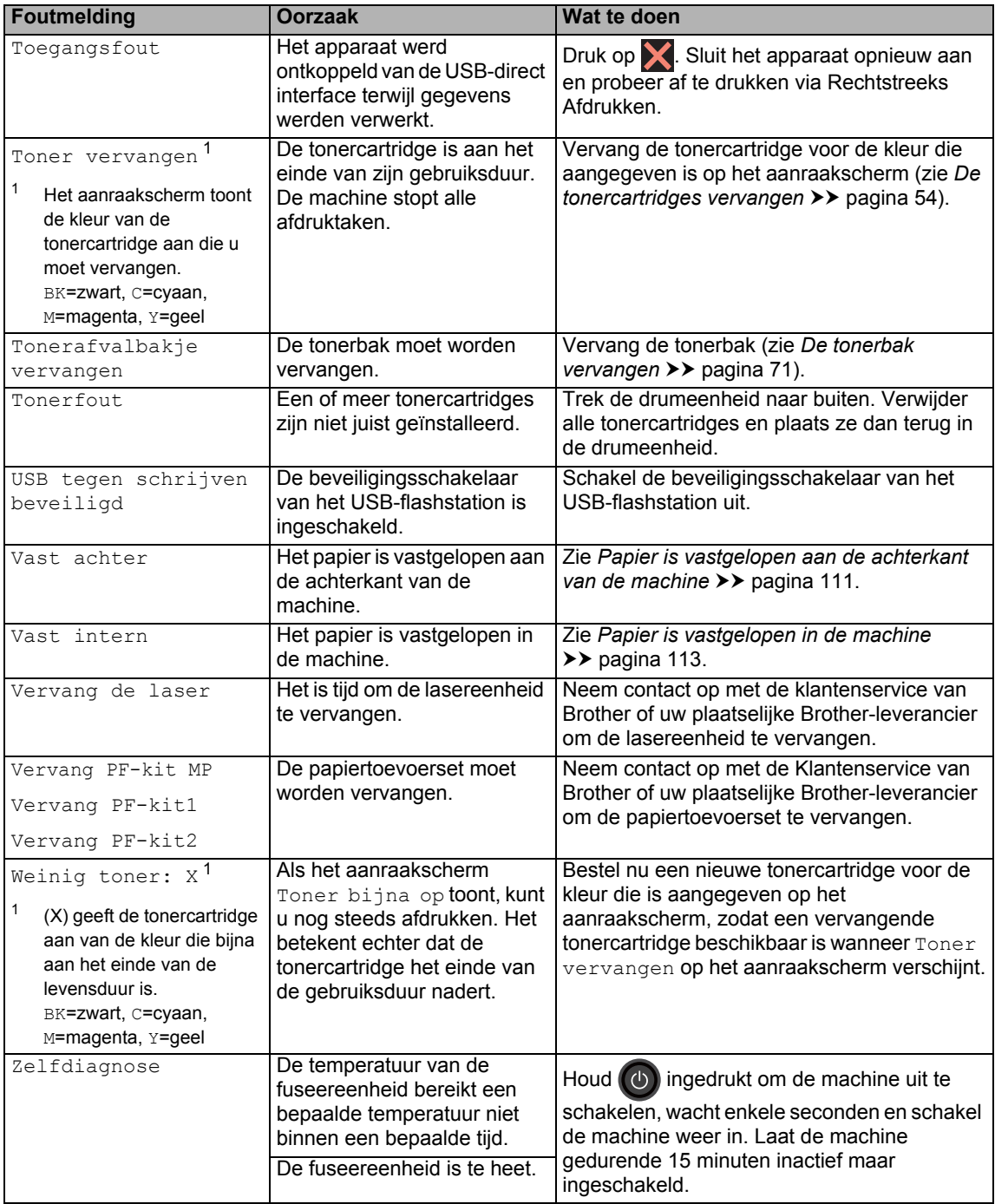

# **Vastgelopen documenten <sup>B</sup>**

## **Document vastgelopen in de bovenzijde van de ADF (automatische documentinvoer) <sup>B</sup>**

- Verwijder al het papier dat niet is vastgelopen uit de ADF (automatische documentinvoer).
- 2 Open het ADF-deksel (automatische documentinvoer).
- **3** Trek het vastgelopen document er naar links uit.

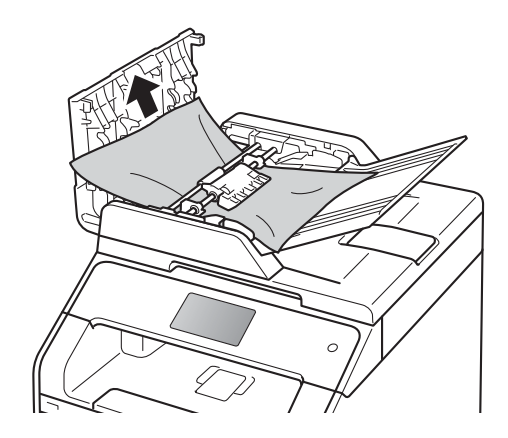

Als het document scheurt, dient u ervoor te zorgen dat alle kleine papierresten verwijderd zijn om te vermijden dat het papier opnieuw vastloopt.

4 Sluit het ADF-deksel (automatische documentinvoer).

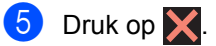

## **Document vastgelopen onder het documentdeksel**

- Verwijder al het papier dat niet is vastgelopen uit de ADF (automatische documentinvoer).
- - Til het documentdeksel op.
- Trek het vastgelopen document er naar rechts uit.

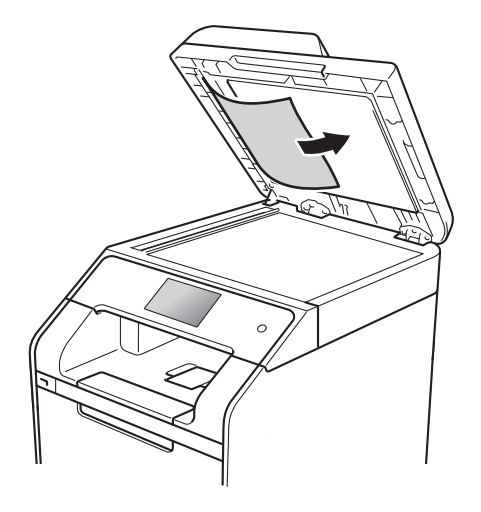

Als het document scheurt, dient u ervoor te zorgen dat alle kleine papierresten verwijderd zijn om te vermijden dat het papier opnieuw vastloopt.

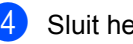

Sluit het documentdeksel.

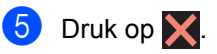

## **Kleine documenten verwijderen die zijn vastgelopen in de ADF (automatische documentinvoer) <sup>B</sup>**

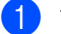

**1** Til het documentdeksel op.

2 Plaats een stuk stevig papier, zoals Cardstock, in de ADF (automatische documentinvoer) om kleine stukjes papier erdoor te duwen.

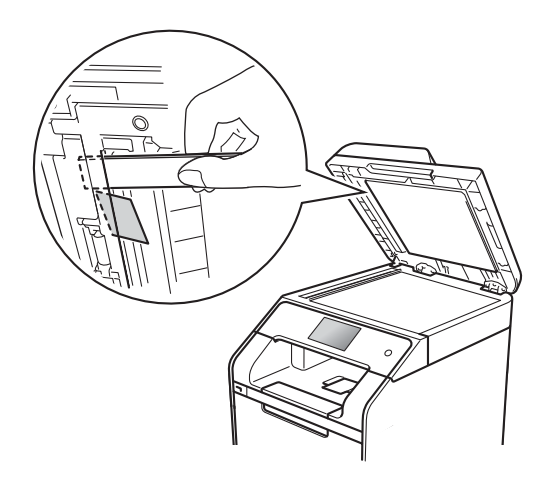

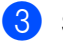

**3** Sluit het documentdeksel.

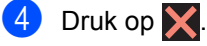

## **Document vastgelopen in de uitvoerlade <sup>B</sup>**

- Verwijder al het papier dat niet is vastgelopen uit de ADF (automatische documentinvoer).
- **2** Trek het vastgelopen document er naar rechts uit.

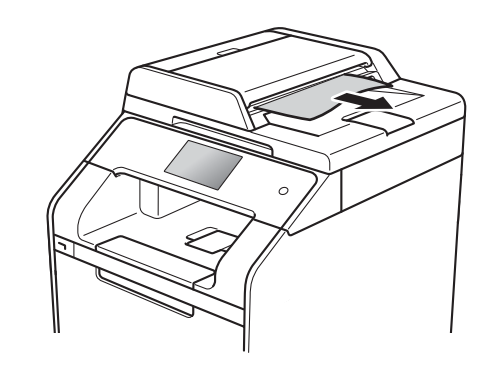

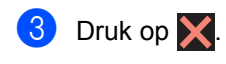

# **Vastgelopen papier**

Wanneer nieuw papier wordt geplaatst, moet u altijd eerst al het papier dat nog in de papierlade zit verwijderen en het papier in een nette stapel plaatsen. Zo voorkomt u dat er meerdere vellen papier tegelijk worden ingevoerd en dat papier vastloopt.

# **Het papier is vastgelopen in**   $de$  multifunctionele lade

Als op het aanraakscherm MP-lade vastgelopen wordt weergegeven, voert u deze stappen uit:

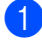

**1** Verwijder het papier uit de multifunctionele lade.

**2** Verwijder vastgelopen papier van in en rond de multifunctionele lade.

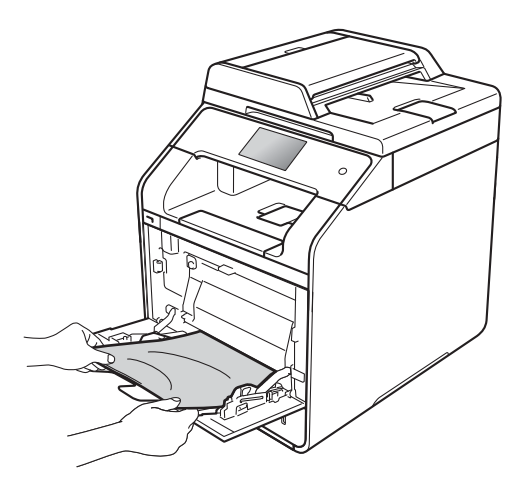

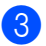

Waaier het papier uit en plaats het terug in de multifunctionele lade.

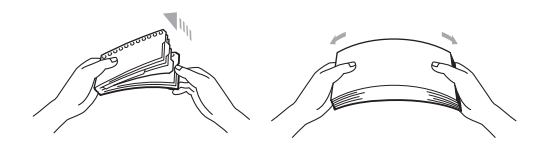

Zorg er bij het plaatsen van papier in de multifunctionele lade voor dat het papier onder de geleiders voor de maximale papierhoogte (1) blijft aan beide kanten van de lade.

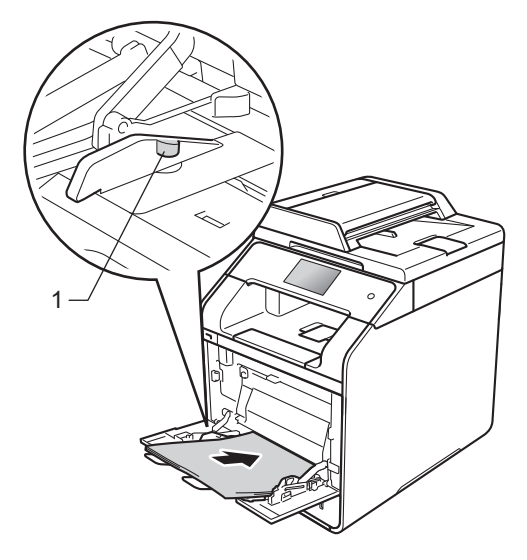

Druk op Opnieuw om het afdrukken voort te zetten.

# **Het papier is vastgelopen in**  de papierlade 1 of lade 2

Als op het aanraakscherm Papierstoring lade1 of Lade2 vastgelopen wordt weergegeven, voert u deze stappen uit:

**1** Trek de papierlade volledig uit de machine.

Voor Papierstoring lade1:

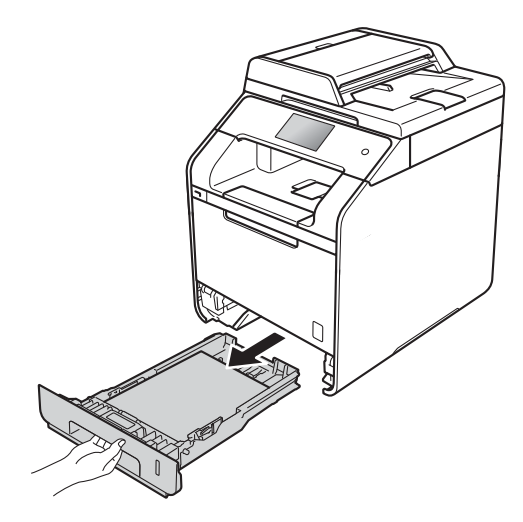

Voor Lade2 vastgelopen:

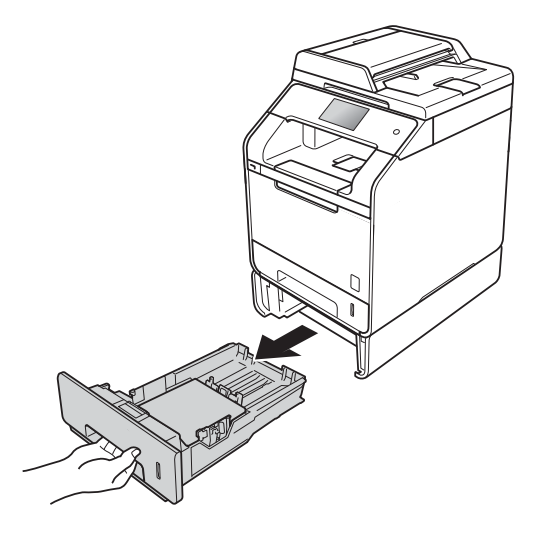

**2** Trek met beide handen het vastgelopen papier voorzichtig naar buiten.

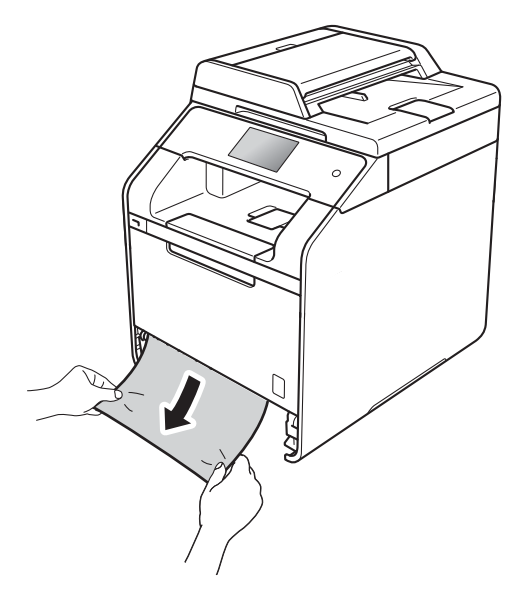

#### **OPMERKING**

Wanneer u het vastgelopen papier er naar beneden toe uittrekt, gaat het eenvoudiger.

- **3** Zorg ervoor dat het papier de maximum markering ( $\blacktriangledown \blacktriangledown \blacktriangledown$ ) van de papierlade niet bereikt. Houd de blauwe ontgrendelingshendel van de papiergeleiders ingedrukt en stel de geleiders af op het gebruikte papierformaat. Zorg dat de geleiders goed in de sleuven zitten.
- Plaats de papierlade stevig terug in de machine.

## **Papier is vastgelopen aan de**  achterkant van de machine

Als op het aanraakscherm Vast achter wordt weergegeven, voert u deze stappen uit:

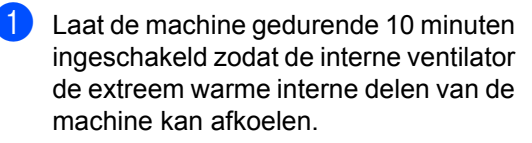

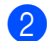

2 Open het achterdeksel.

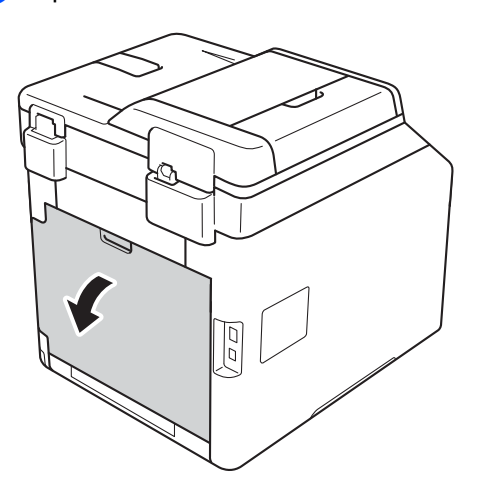

# **WAARSCHUWING**

# **A** HEET

Wanneer u de machine pas hebt gebruikt, zijn sommige onderdelen in de machine erg heet. Wacht tot de machine is afgekoeld voordat u interne onderdelen aanraakt.

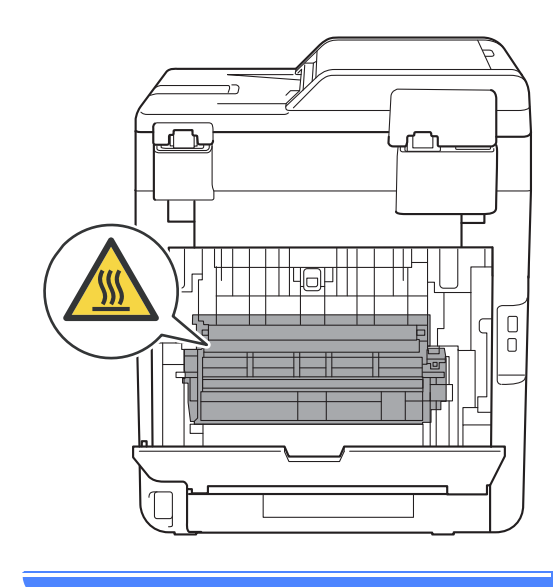

**3** Trek de blauwe lipjes (1) aan de linkeren rechterkant omlaag om de fuseerklep (2) los te maken.

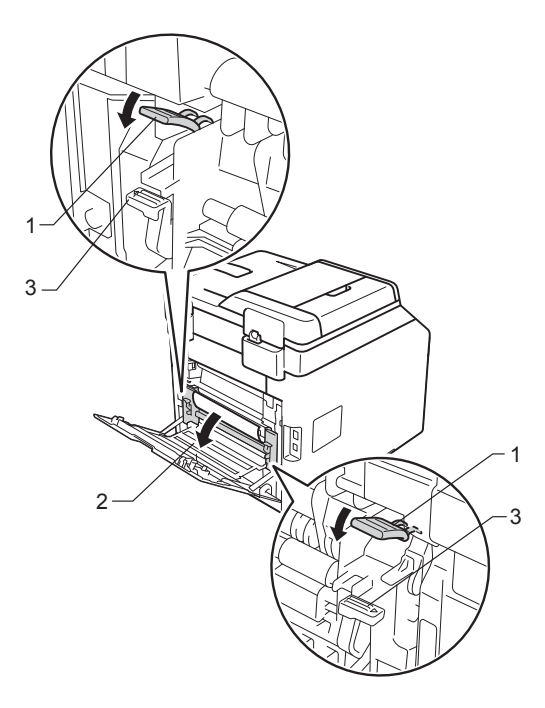

#### **OPMERKING**

Als de enveloppehendels (3) in de achterklep omlaag worden getrokken in de enveloppestand, til de hendels dan op naar de oorspronkelijke stand voordat u de blauwe lipjes (1) omlaag trekt.

 $\left(4\right)$  Trek met beide handen voorzichtig het vastgelopen papier uit de fuseereenheid.

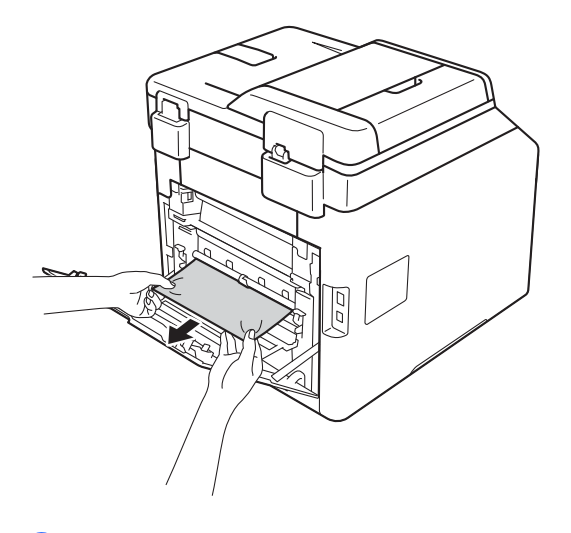

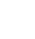

 $\overline{5}$  Sluit het fuseerdeksel (2).

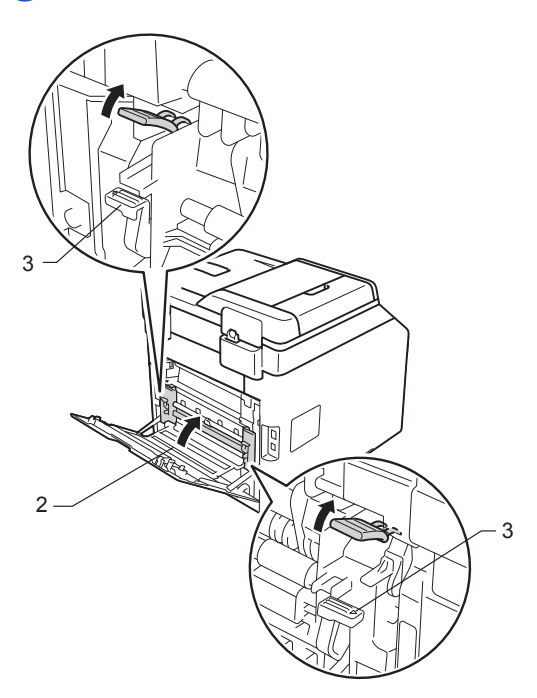

#### **OPMERKING**

Als u afdrukt op enveloppen, haal de enveloppehendels (3) dan weer omlaag naar de enveloppestand voordat u de achterklep sluit.

**6** Zorg dat de achterklep goed is gesloten.

# **Papier is vastgelopen in de machine**

Als op het aanraakscherm Vast intern wordt weergegeven, voert u deze stappen uit:

**D** Druk op de knop voorklep openen en open de voorklep.

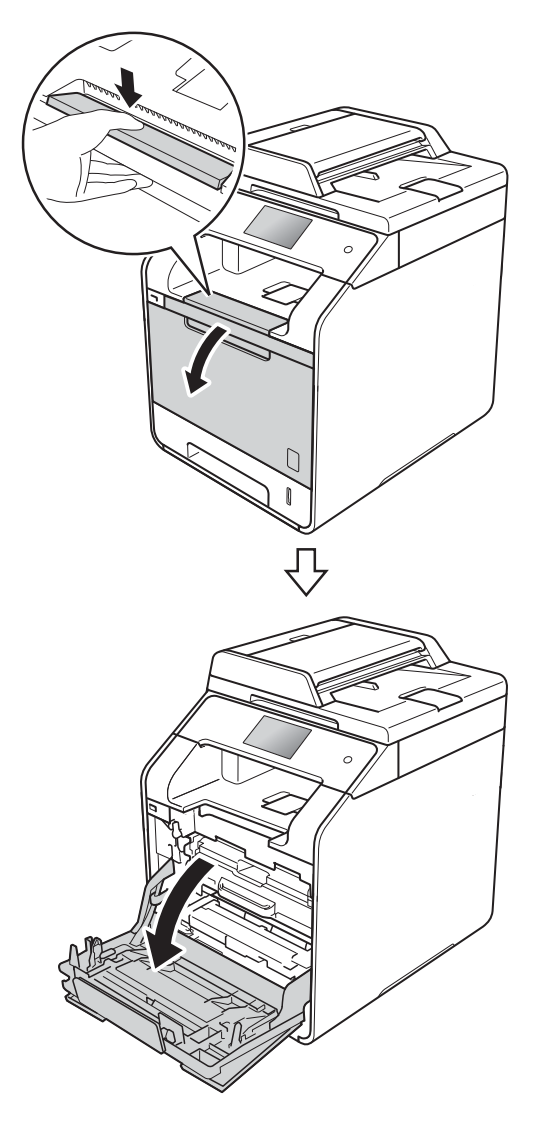

**2** Houd de blauwe hendel van de drumeenheid vast. Trek de drumeenheid zo ver mogelijk uit.

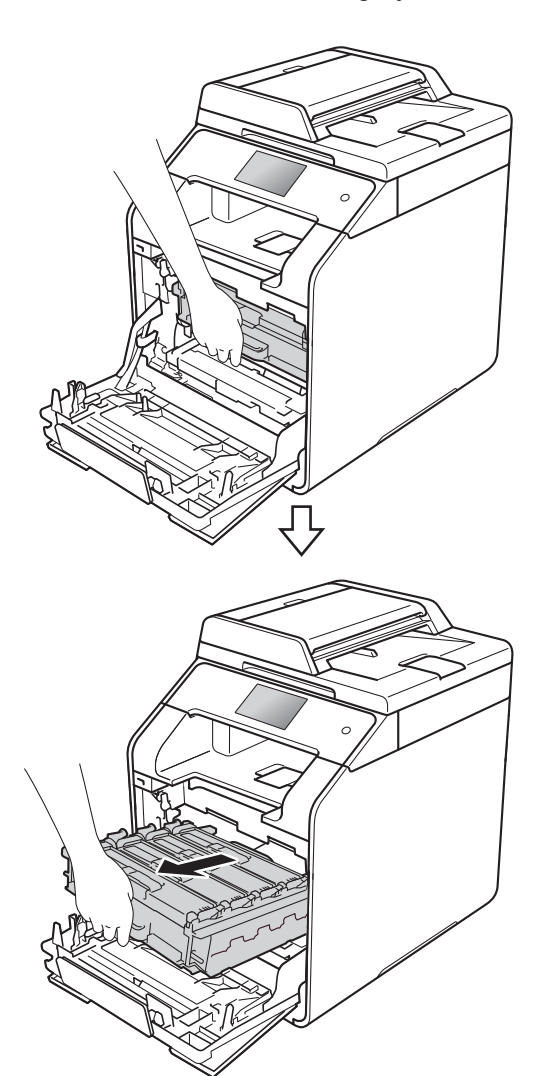

**3** Draai de blauwe vergrendelhendel (1) aan de linkerkant van de machine linksom naar de ontgrendelstand. Houd de blauwe hendels van de drumeenheid vast en til de voorkant van de drumeenheid omhoog en haal het uit de machine.

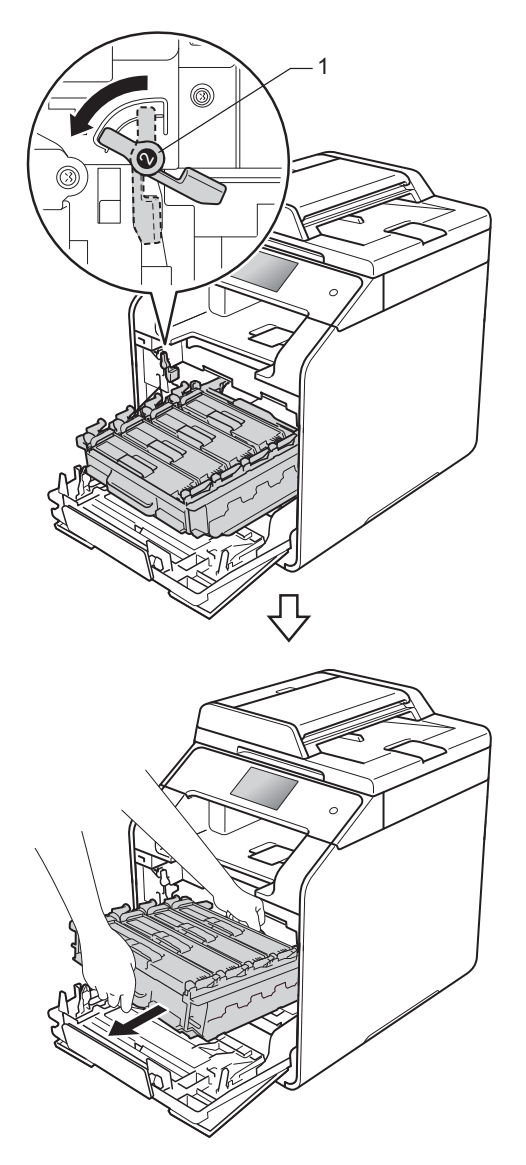

#### **BELANGRIJK**

- Wij raden u aan om de drumeenheid op een stuk wegwerppapier of een doek te plaatsen voor het geval u per ongeluk toner morst.
- Raak NOOIT de elektroden aan die u in de afbeelding ziet, om schade aan de machine door statische elektriciteit te vermijden.

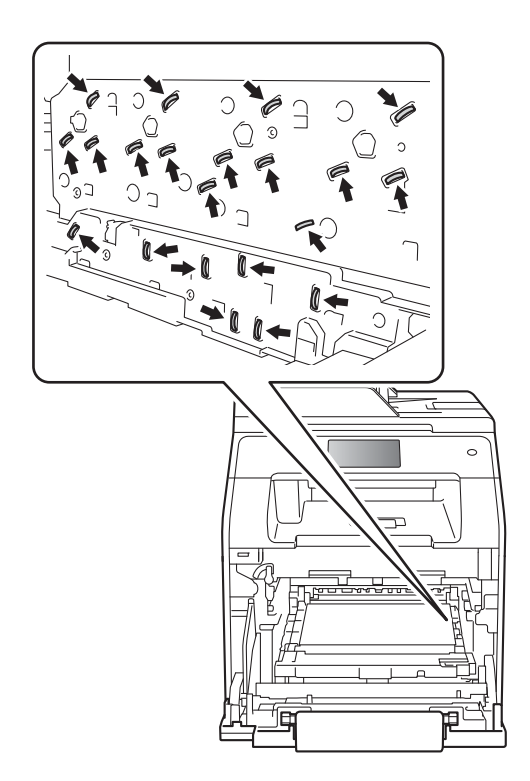

4. Trek het vastgelopen papier langzaam uit.

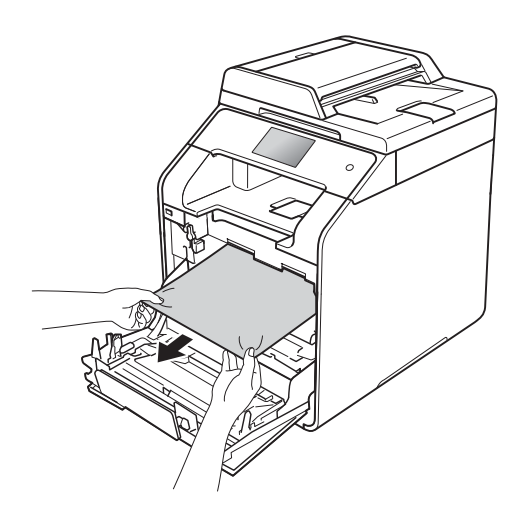

**6** Zorg ervoor dat de blauwe vergrendelhendel (1) in de ontgrendelstand staan zoals weergegeven in de afbeelding.

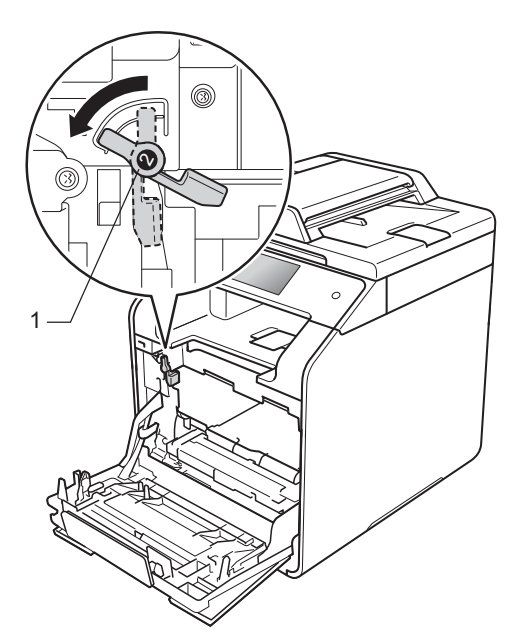

**6** Schuif de drumeenheid voorzichtig in de machine tot het stopt bij de blauwe vergrendelhendel.

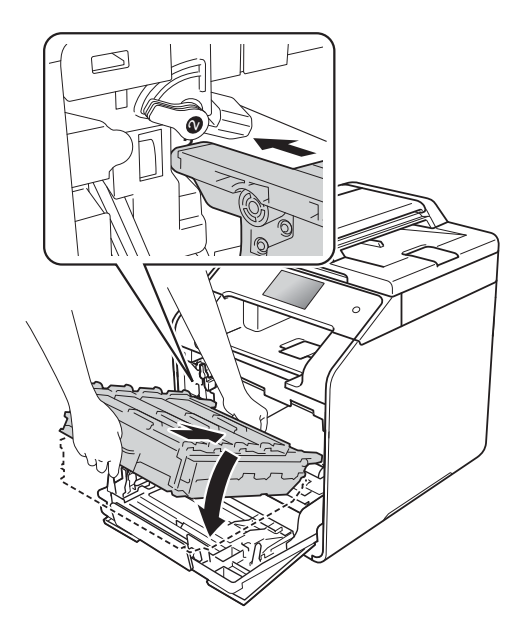

**7** Draai de blauwe vergrendelhendel (1) rechtsom naar de vergrendelstand.

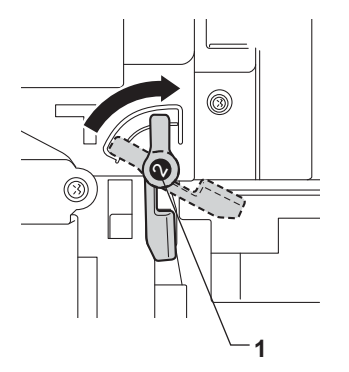

**B**

8 Duw de drumeenheid zo ver mogelijk in.

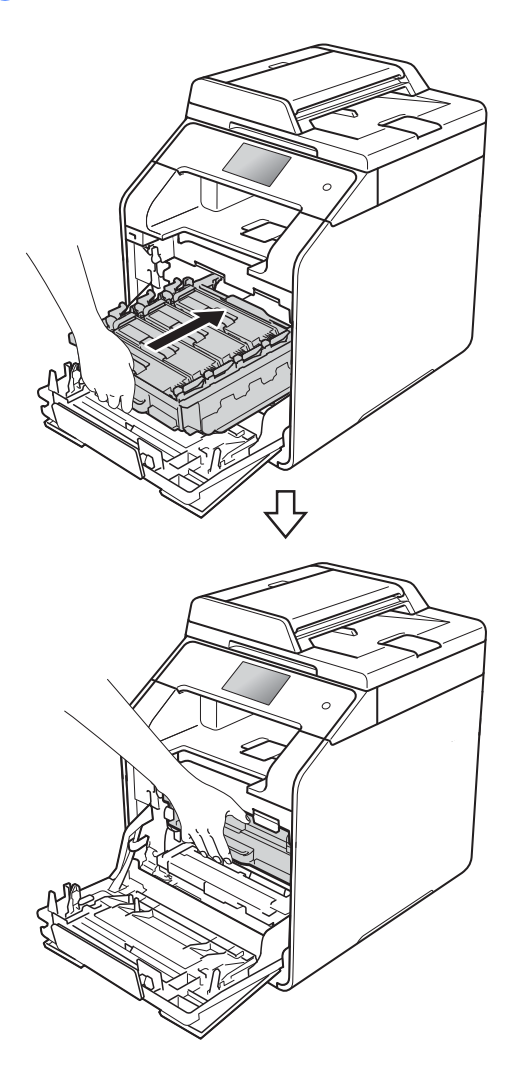

**9** Sluit de voorklep van de machine.

#### **OPMERKING**

Als u de machine uitschakelt terwijl Vast intern wordt weergegeven op het aanraakscherm, zal de machine onvolledige gegevens van uw computer afdrukken wanneer deze is ingeschakeld. Voordat u de machine inschakelt, dient u de taak te verwijderen uit de afdrukspoel van uw computer.

# **Het papier is vastgelopen onder de papierlade <sup>B</sup>**

Als op het aanraakscherm  $2 - z$ ijd. vastgel. wordt weergegeven, voert u deze stappen uit:

- **1** Laat de machine gedurende 10 minuten ingeschakeld zodat de interne ventilator de extreem warme interne delen van de machine kan afkoelen.
- 

b Trek de papierlade volledig uit de machine.

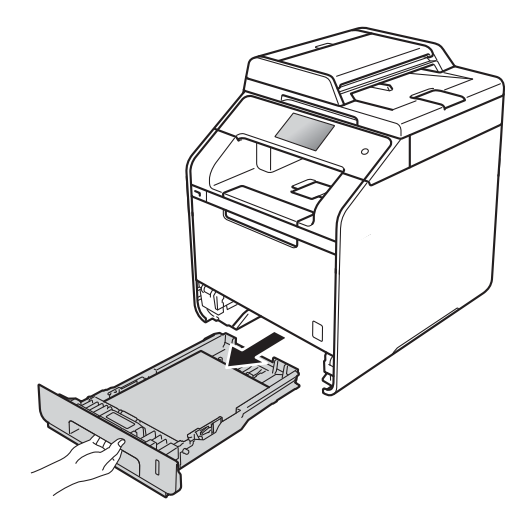

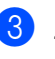

Zorg ervoor dat het vastgelopen papier niet in de machine blijft steken.

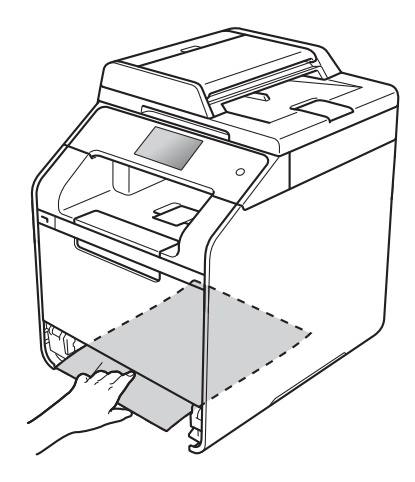

 $\overline{4}$  Als er geen papier is vastgelopen in de machine, controleert u onder de papierlade.

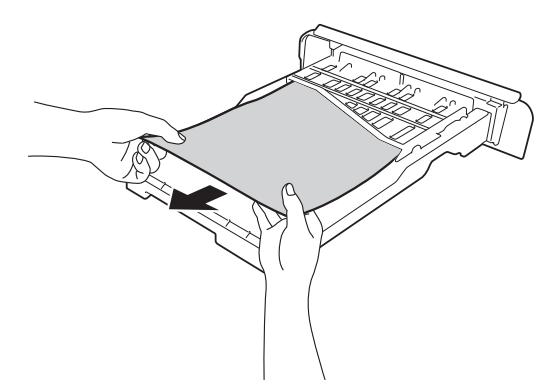

**6** Als het papier niet is vastgelopen in de papierlade, opent u het achterdeksel.

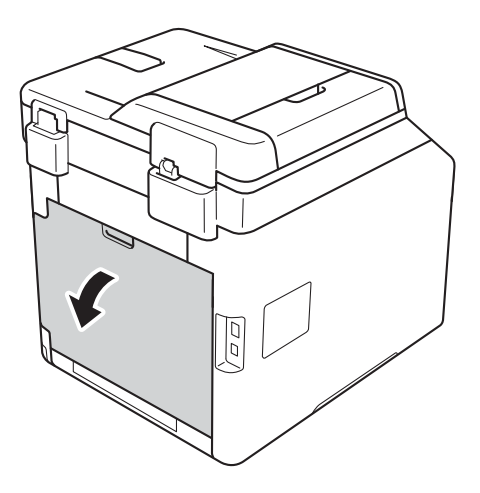

# **WAARSCHUWING**

# $\bigwedge$  HEET

Wanneer u de machine pas hebt gebruikt, zijn sommige onderdelen in de machine erg heet. Wacht tot de machine is afgekoeld voordat u interne onderdelen aanraakt.

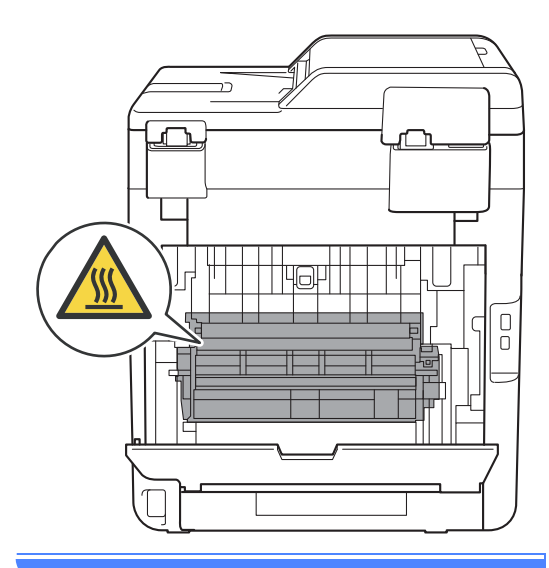

**6** Trek het vastgelopen papier voorzichtig en met beide handen uit de achterkant van de machine.

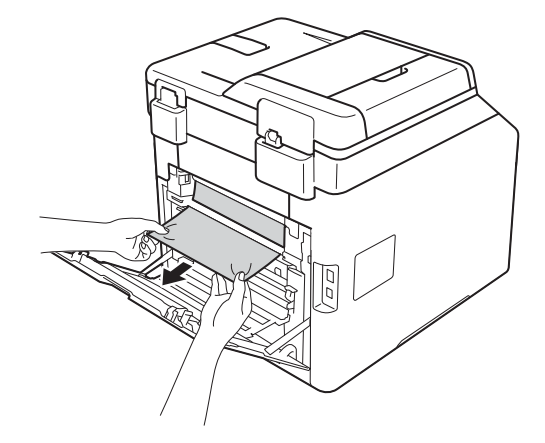

- Sluit het achterdeksel tot het in de gesloten positie vergrendelt.
- 8 Plaats de papierlade stevig terug in de machine.

**B**

# **Als u problemen hebt met de machine <sup>B</sup>**

#### **BELANGRIJK**

- Voor technische hulp neemt u contact op met de klantenservice van Brother of met uw plaatselijke Brother-leverancier.
- Als u denkt dat er een probleem is met uw machine, kijk dan in onderstaande tabel en volg de tips voor het oplossen van problemen. U kunt de meeste problemen zelf oplossen.
- Indien u extra hulp nodig hebt, biedt het Brother Solutions Center de meest recente veelgestelde vragen en tips voor het oplossen van problemen.

Ga naar http://solutions.brother.com/.

**Problemen met afdrukken**

# **Problemen Suggesties** Er kan niet worden afgedrukt. Controleer of de correcte printerdriver is geïnstalleerd en geselecteerd.

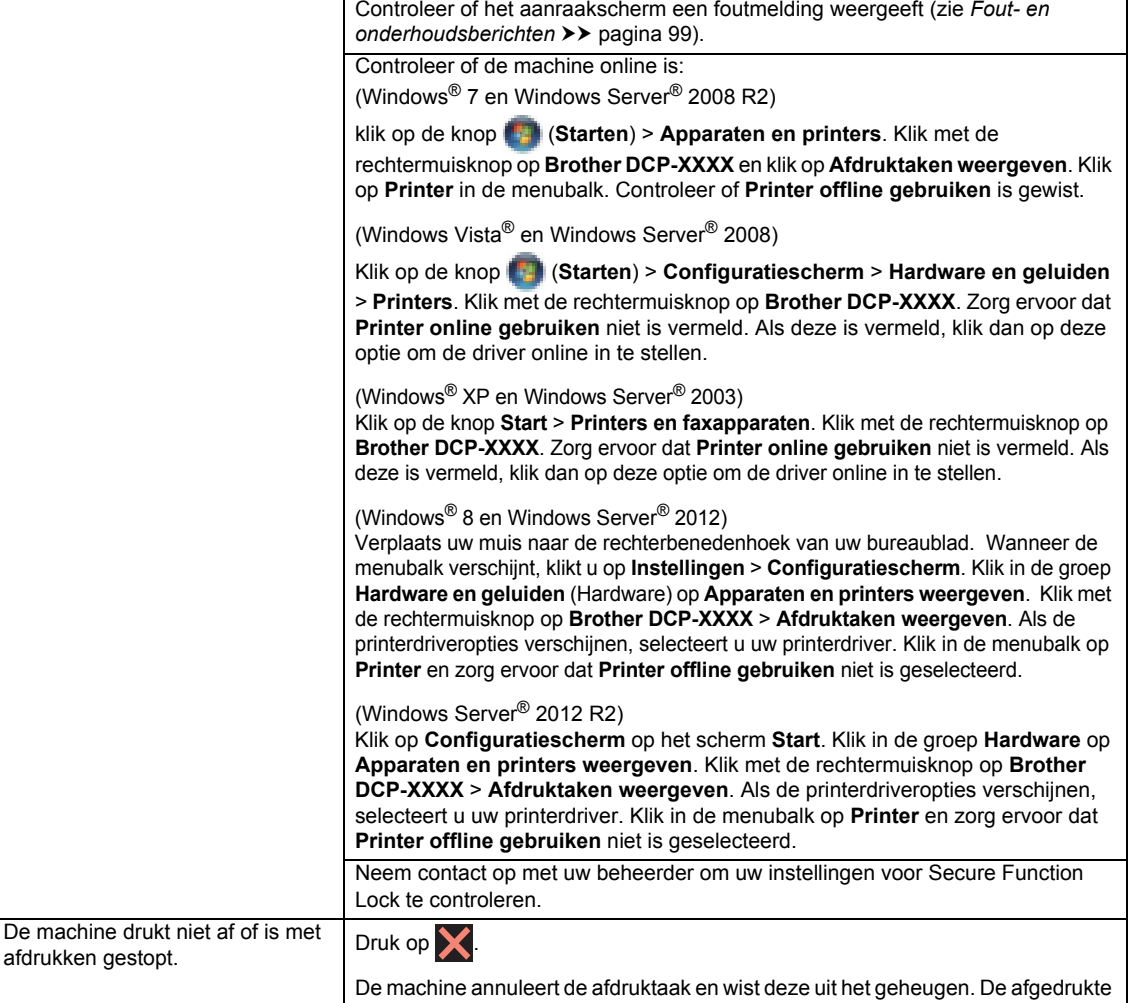

documenten zijn mogelijk onvolledig.

#### **118**

#### **Problemen met afdrukken (Vervolg)**

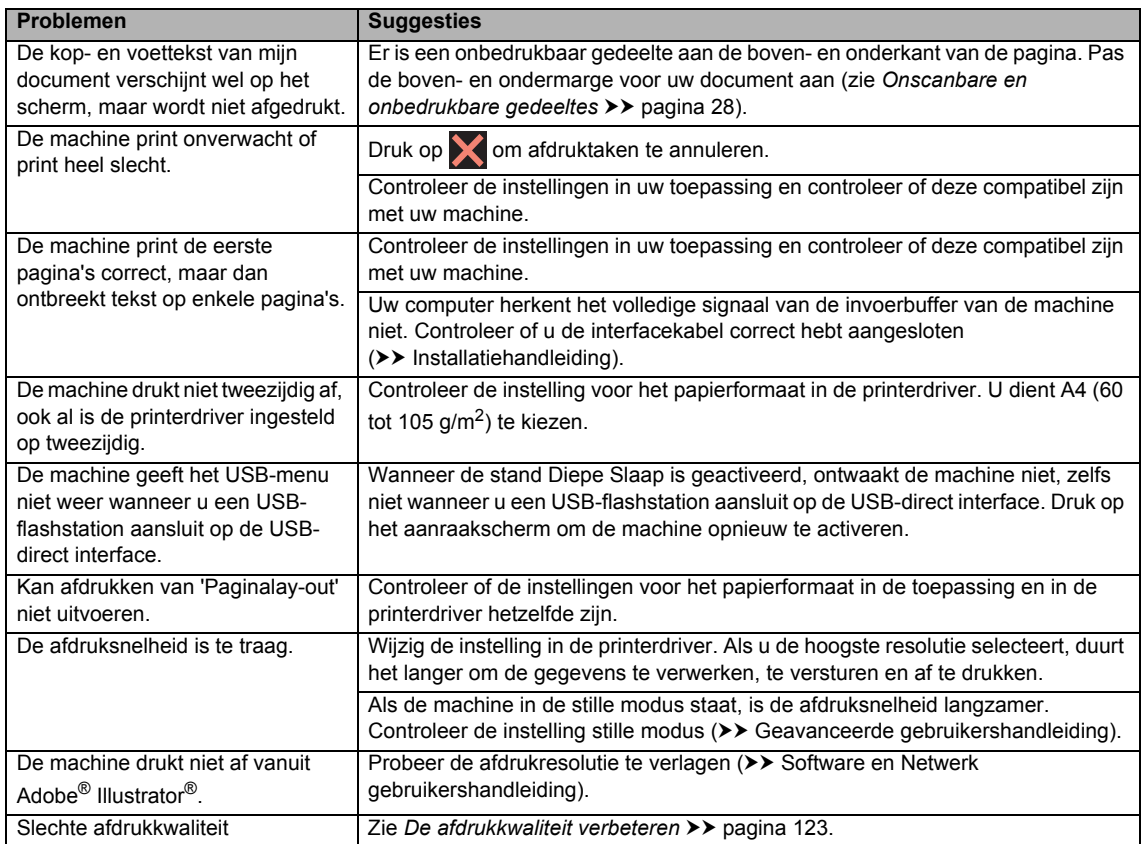

#### **Problemen met papierbehandeling**

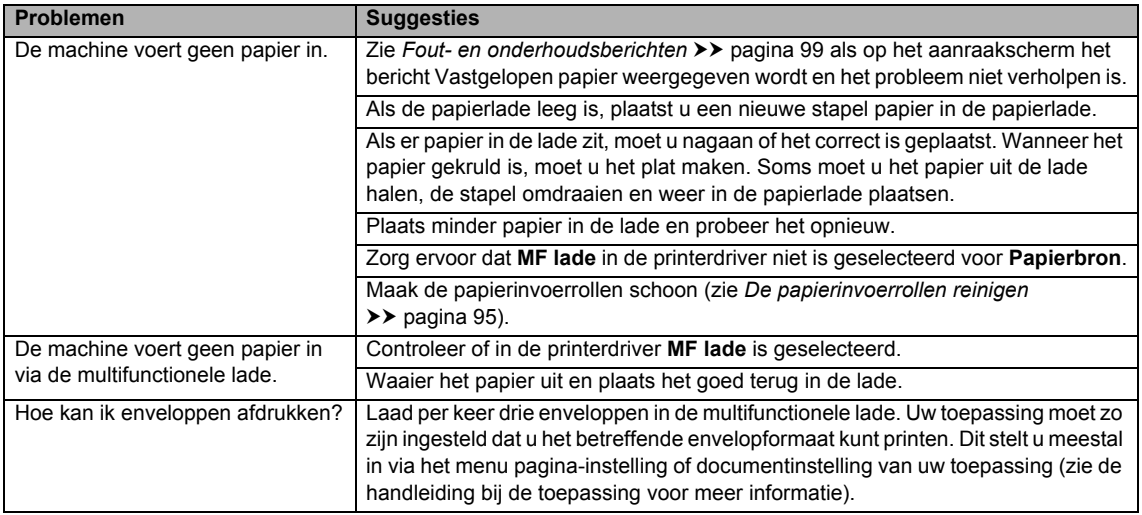

#### **Problemen met kopiëren**

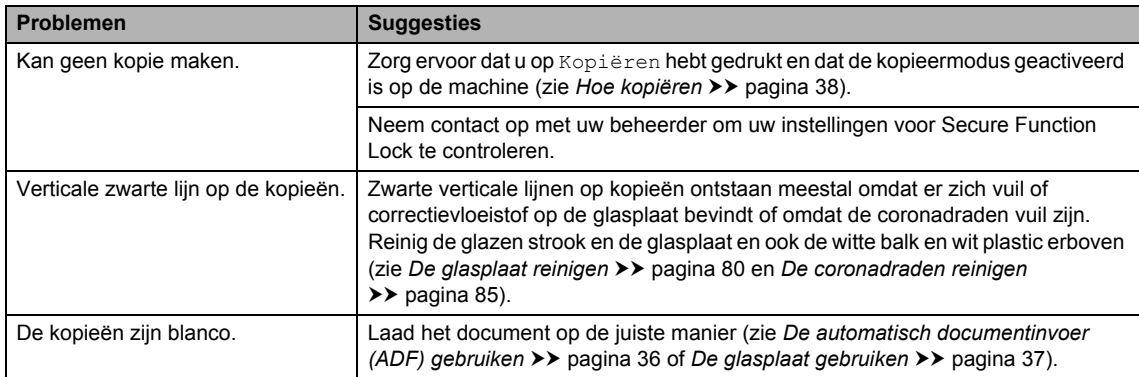

#### **Problemen met scannen**

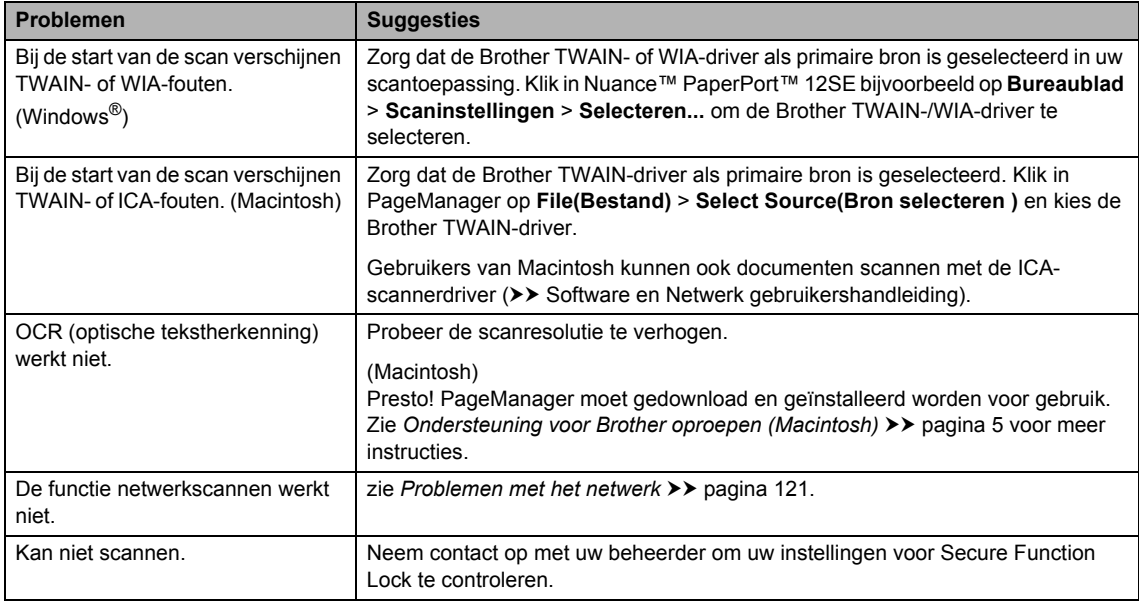

#### **Problemen met de software**

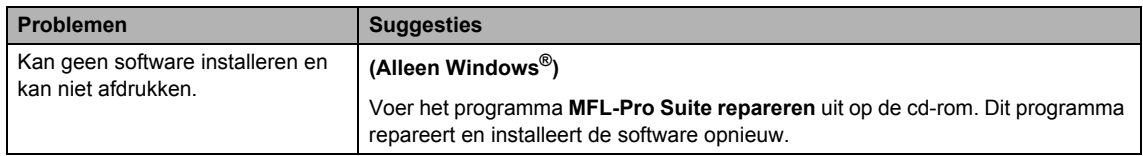

#### **Problemen met het netwerk**

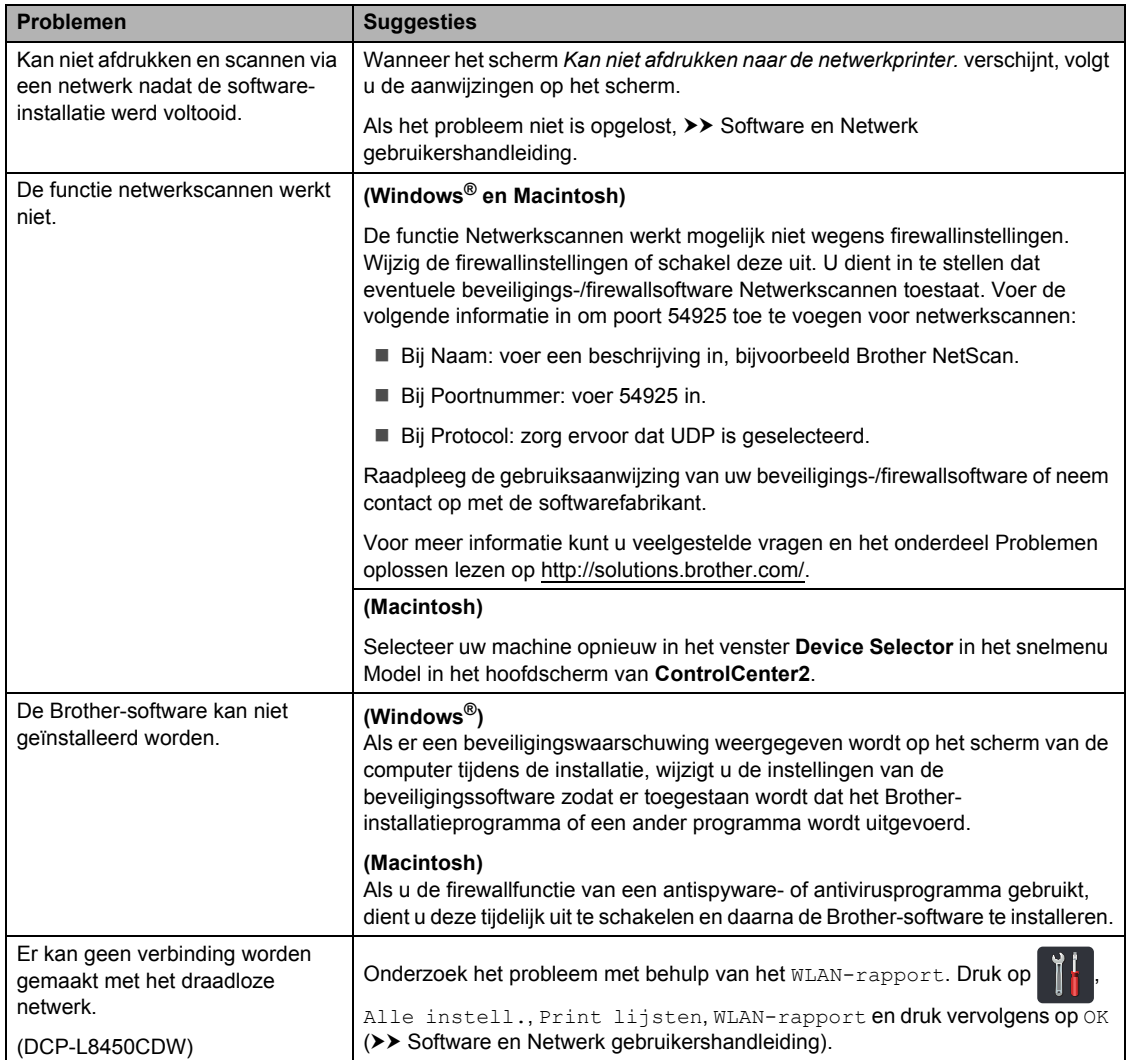

#### **Andere problemen**

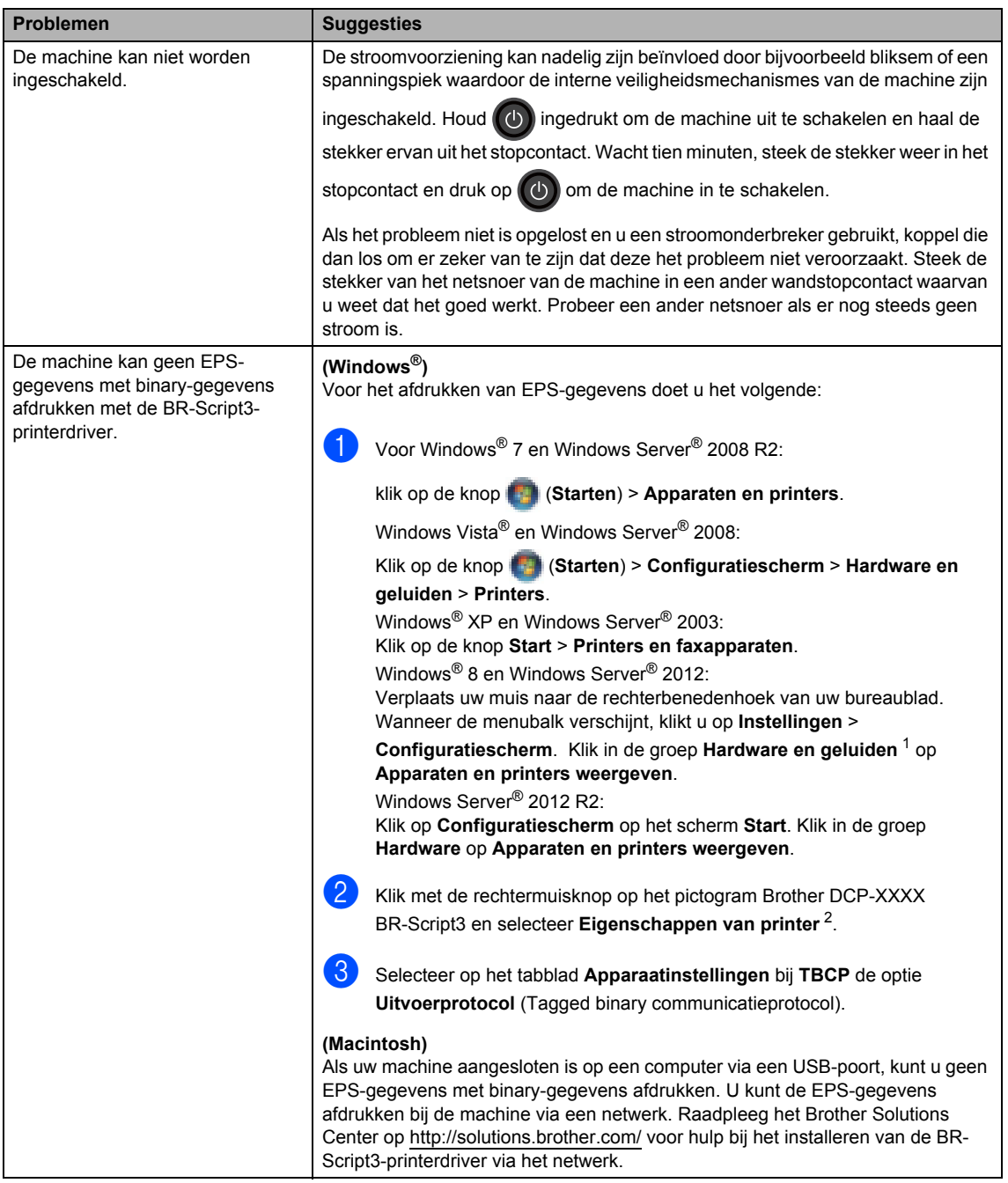

<sup>1</sup> Windows Server® 2012 en Windows Server® 2012 R2: **Hardware**.

<sup>2</sup> Windows® XP, Windows Vista®, Windows Server® 2003 en Windows Server® 2008: **Eigenschappen**.

# **De afdrukkwaliteit verbeteren <sup>B</sup>**

Als de afdrukkwaliteit niet goed is, drukt u eerst een testpagina af  $(\mathbf{A}, \mathbf{A})$ .

Printer, Afdrukopties, Testafdruk). Als de afdruk er goed uitziet, heeft het probleem waarschijnlijk niet met uw machine te maken. Controleer de aansluitingen van de interfacekabel en probeer om een ander document af te drukken. Als de afdruk of de testpagina die is afgedrukt met de machine niet van een goede kwaliteit is, volgt u eerst de volgende stappen. Als u dan nog problemen hebt met de afdrukkwaliteit, kijk dan in onderstaande tabel en volg de tips op voor het oplossen van problemen.

#### **OPMERKING**

Het gebruik van andere cartridges dan originele cartridges van Brother of het hervullen van gebruikte cartridges die met inkt van andere merken zijn gevuld, wordt afgeraden.

**1** Om de beste afdrukkwaliteit te verkrijgen, raden wij u aan aanbevolen papier te gebruiken. Controleer dat u papier gebruikt dat aan de specificaties voldoet (zie *Aanvaardbaar papier en andere afdrukmedia* >> pagina 31).

b Controleer of de drumeenheden en tonercartridges goed zijn geïnstalleerd.

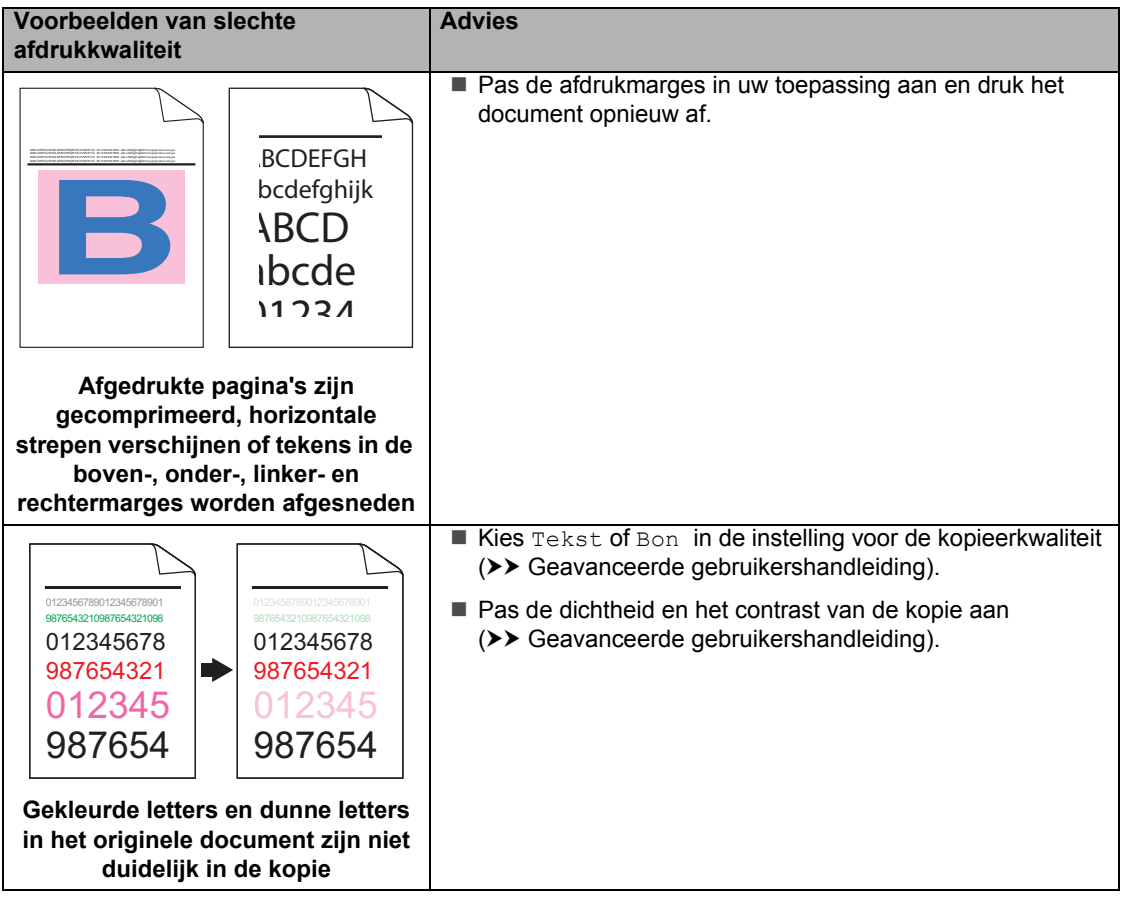

**B**

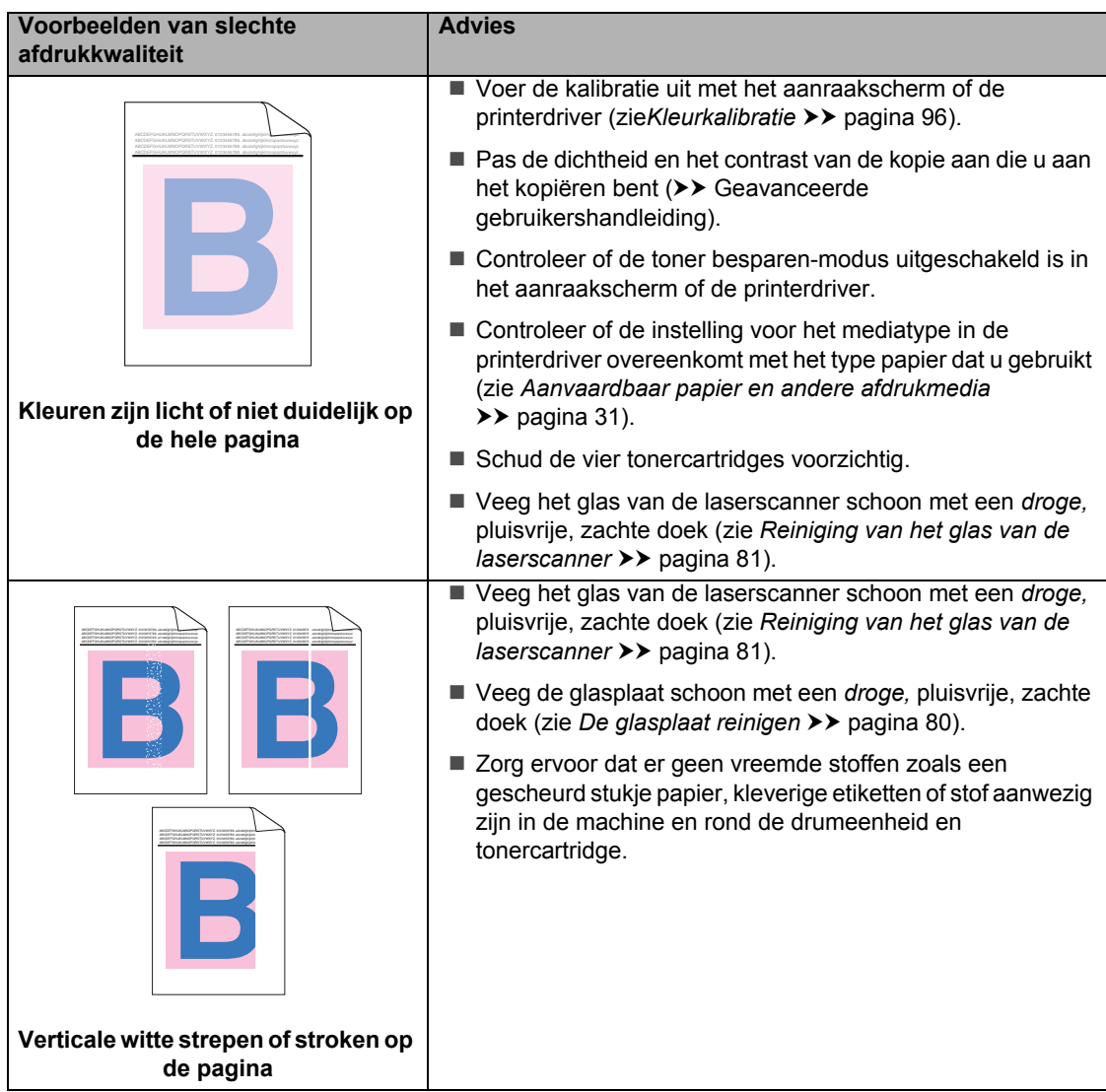

#### **Voorbeelden van slechte afdrukkwaliteit**

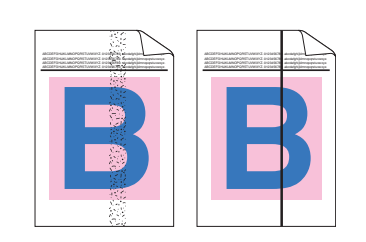

**Gekleurde verticale strepen of lijnen op de afdruk**

#### **Advies**

- Veeg de glasplaat schoon met een *droge,* pluisvrije, zachte doek (zie *De glasplaat reinigen* >> pagina 80).
- Reinig de vier coronadraden (een voor elke kleur) in de drumeenheid door het blauwe lipje te verschuiven (zie *De coronadraden reinigen* >> pagina 85).
- Controleer dat het blauwe lipje van de primaire corona in de oorspronkelijke stand staat (1).

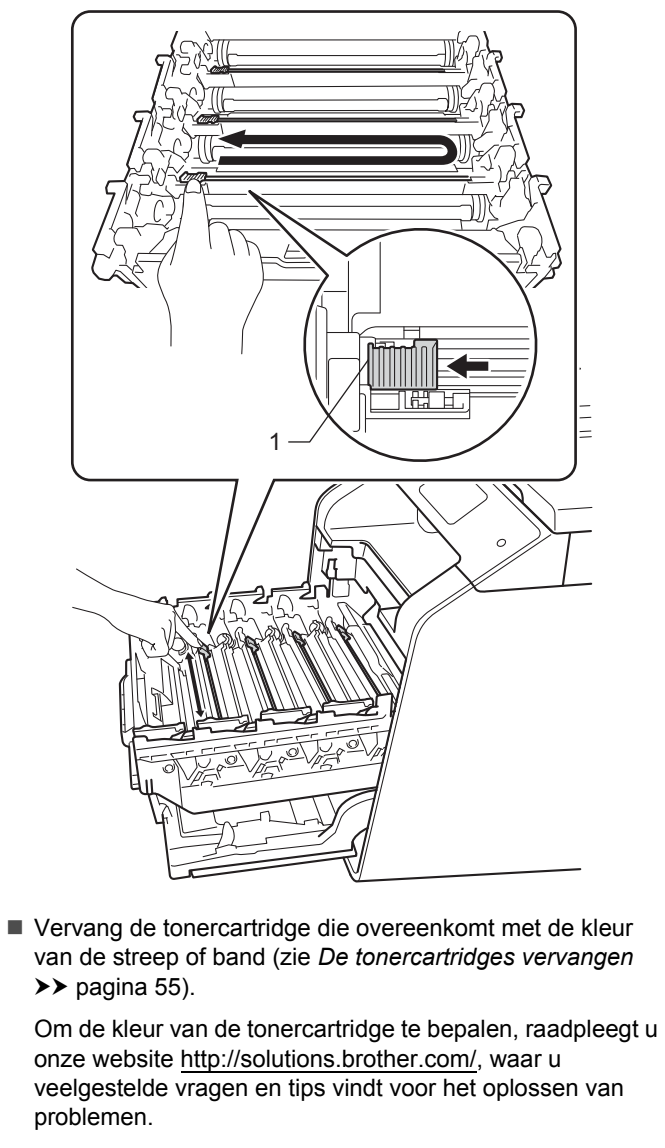

 Plaats een nieuwe drumeenheid (zie *Drumeenheid vervangen* >> pagina 60).

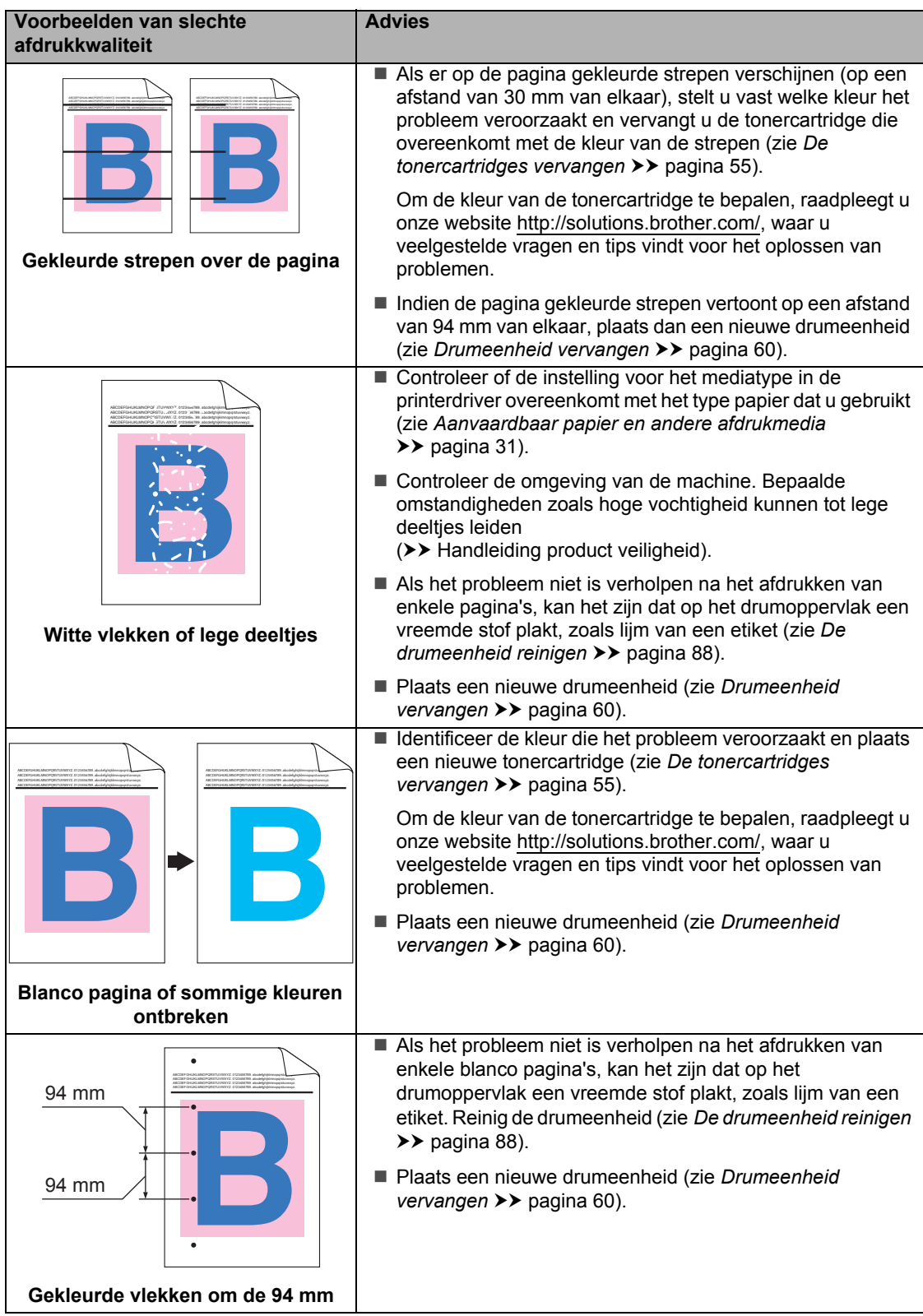

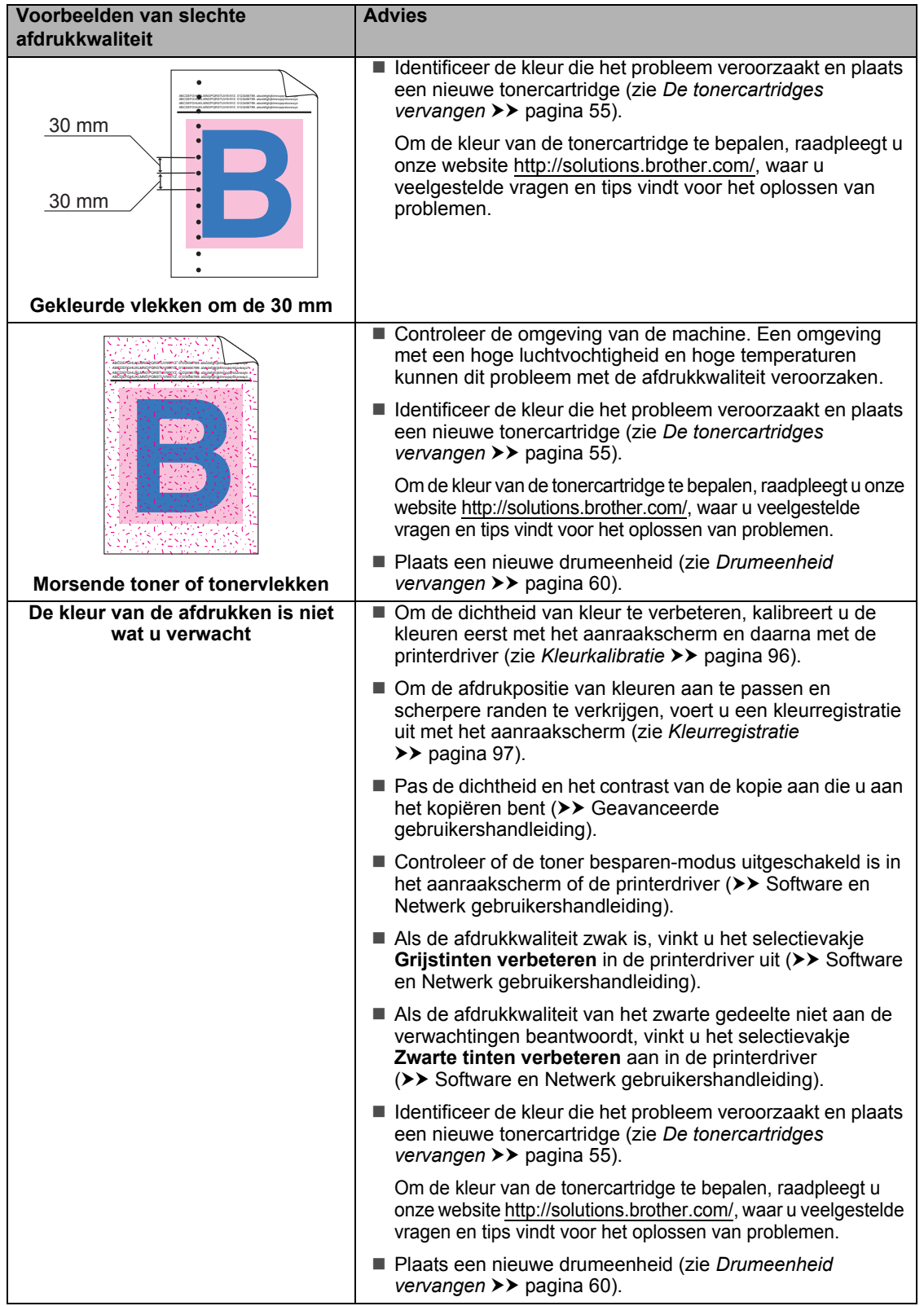

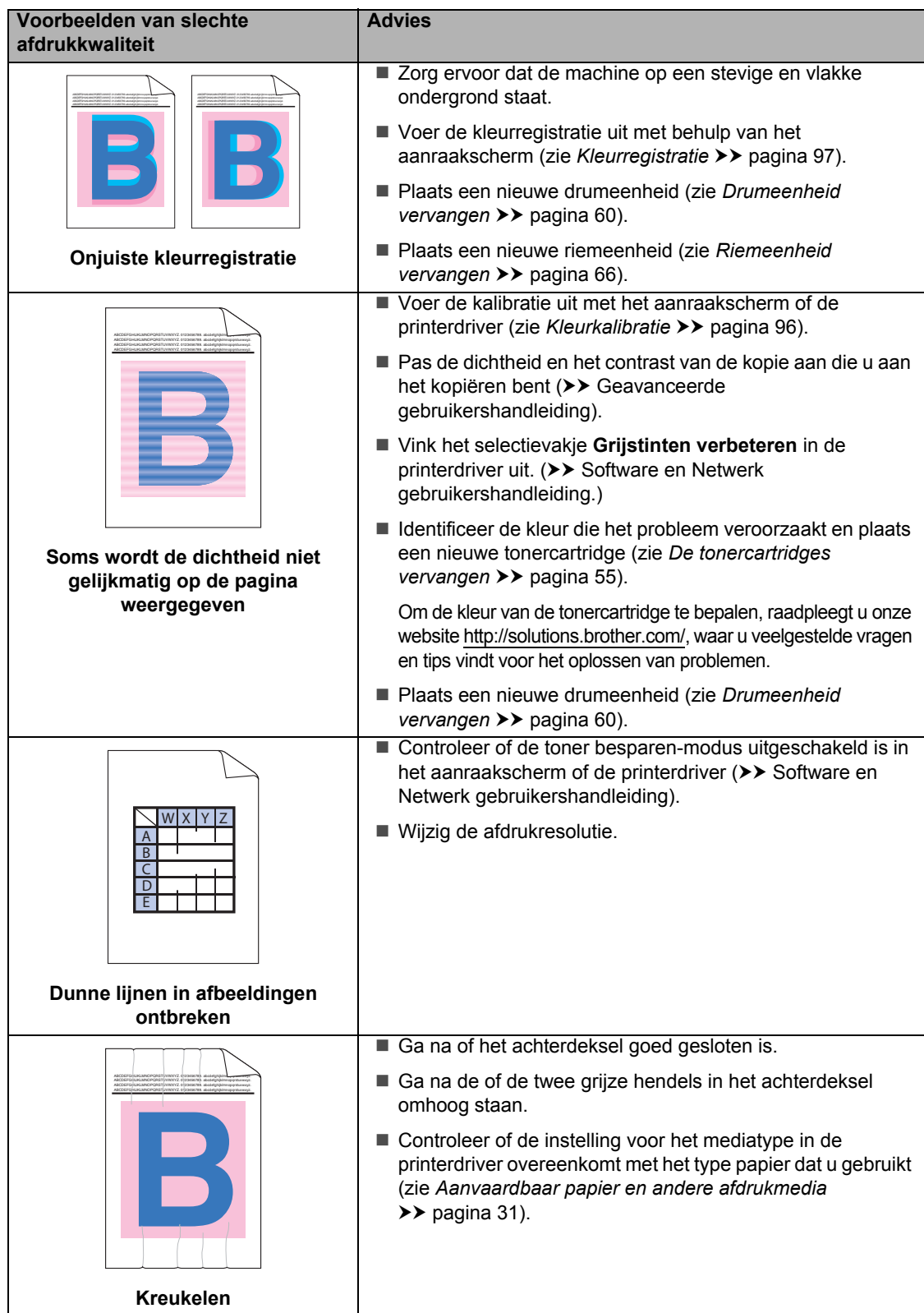

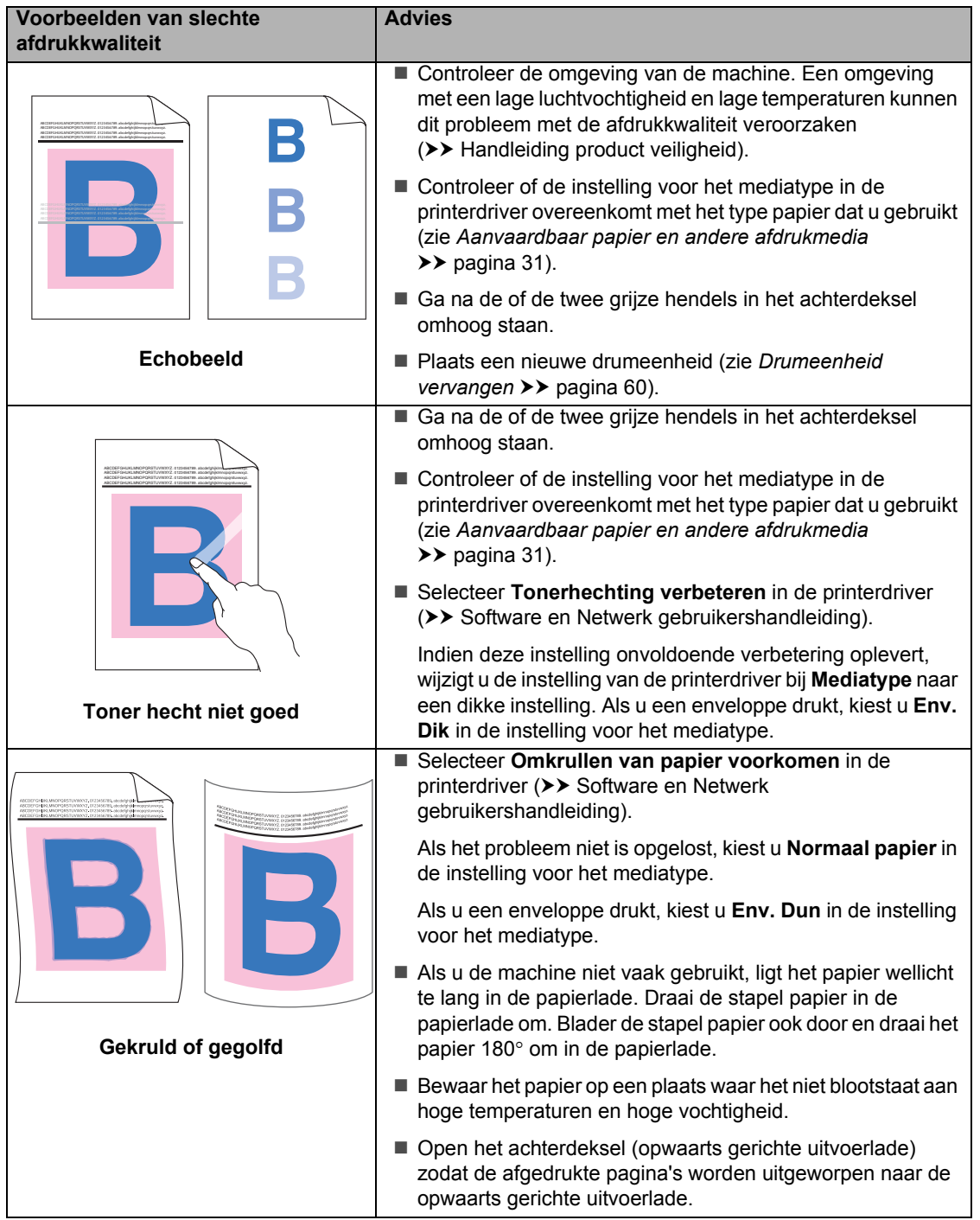

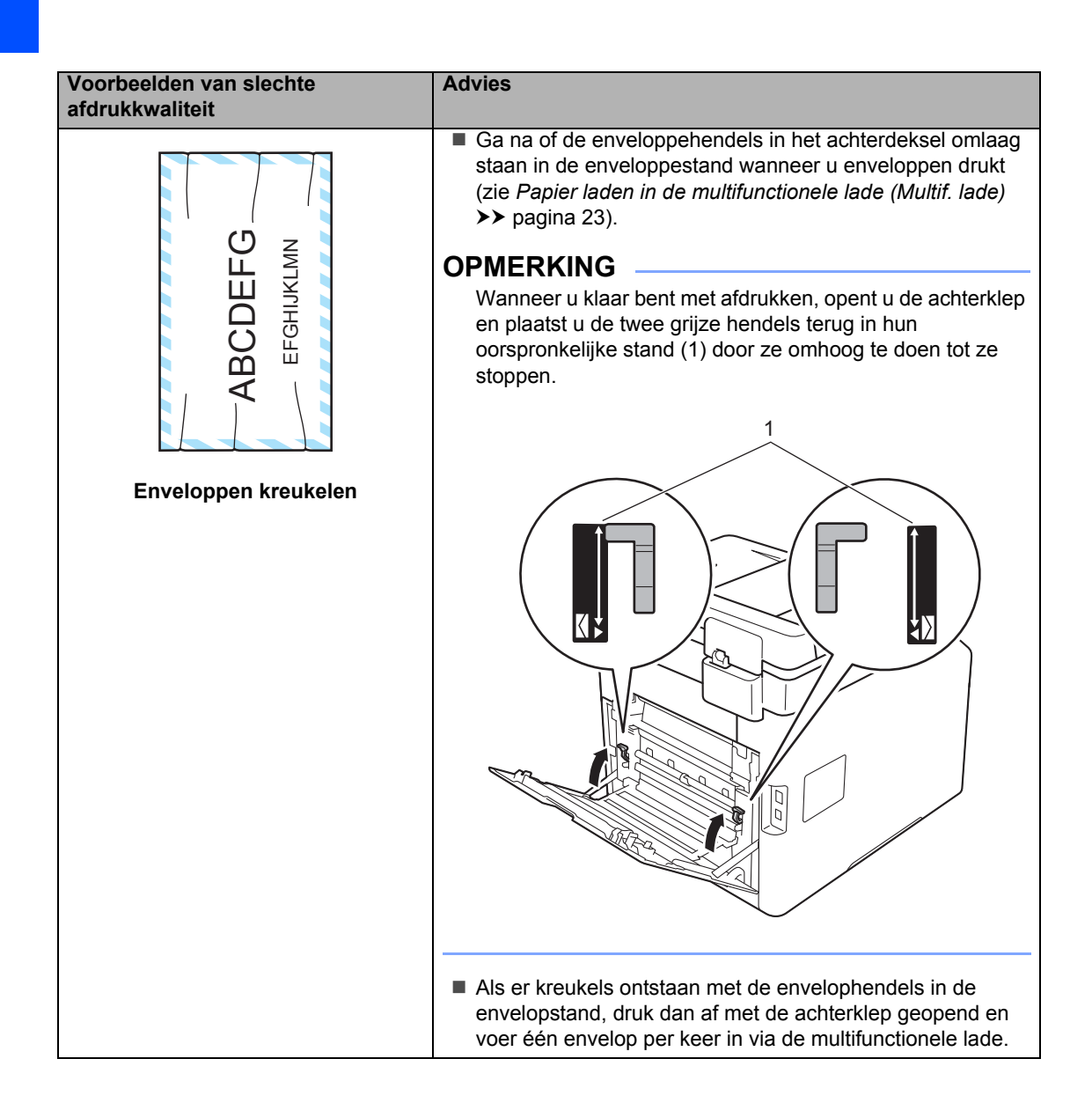

# **Informatie over de machine**

# **Het serienummer controleren**

U kunt het serienummer van de machine op het aanraakscherm bekijken.

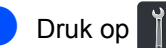

- Druk op Alle instell..
- **3** Veeg omhoog of omlaag, of druk op  $\triangle$  of  $\nabla$ , om Machine-info weer te geven.
- 4 Druk op Machine-info.
- **b** Druk op Serienummer.
- **6** Het serienummer van de machine wordt weergegeven op het aanraakscherm.

Druk op  $\Box$ 

## **De firmwareversie controleren <sup>B</sup>**

U kunt de firmwareversie van de machine op het aanraakscherm bekijken.

Druk op

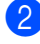

- **Druk op Alle instell.**.
- **3** Veeg omhoog of omlaag, of druk op  $\triangle$  of  $\nabla$ , om Machine-info weer te geven.

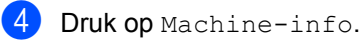

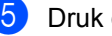

- **b** Druk op Firmware-versie.
- **6** De firmwareversie van de machine wordt weergegeven op het aanraakscherm.

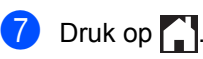

# **Resetwerkzaamheden**

#### De volgende resetfuncties zijn beschikbaar:

1 Apparaat terugstellen

U kunt de machine gedeeltelijk resetten naar de fabrieksinstellingen. De instellingen die *niet* gereset worden zijn: adresboek, transmissieslot, secure function lock en de netwerkinstellingen.

2 Netwerk

U kunt de interne printerserver weer instellen op de fabrieksinstellingen door alleen de netwerkinformatie te resetten (zoals het wachtwoord en het IP-adres).

3 Alle instell.

U kunt de fabrieksinstellingen van de machine snel herstellen.

4 Fabrieksinstell.

Deze handeling reset *alle* instellingen van het apparaat terug naar de fabrieksstandaard. Fabrieksinstell. duurt langer dan Alle instell..

Brother raadt u ten zeerste aan om deze functie uit te voeren wanneer u de machine wegdoet.

#### **OPMERKING**

Ontkoppel de interfacekabel voordat u Netwerk, Alle instell. of Fabrieksinstell. kiest.

## **De machine resetten**

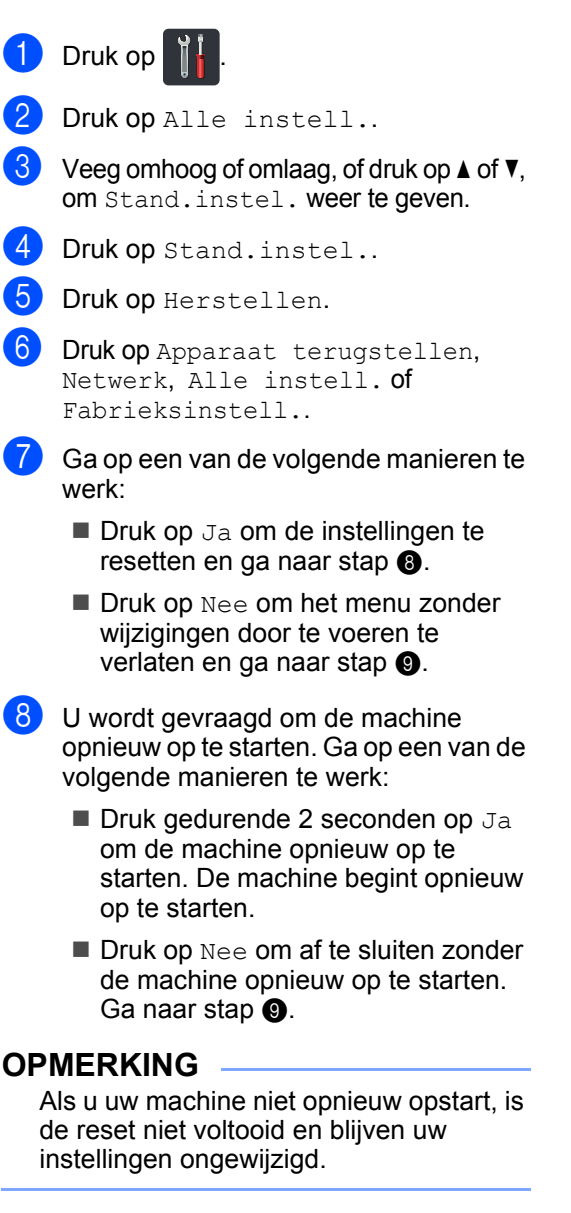

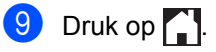

#### **OPMERKING**

U kunt eveneens de netwerkinstellingen

resetten door te drukken op  $\|\cdot\|_1$ , Alle

instell., Netwerk, Netw. resetten.

**C**

# **Instellings- en functietabellen**

# **De instellingstabellen gebruiken <sup>C</sup>**

Druk op de knoppen op het aanraakscherm of het aanraakpaneel om de instellingen en de opties te kiezen die u wilt instellen als ze op het aanraakscherm worden weergegeven.

Zie de stapsgewijze instellingstabellen en functietabellen voor alle beschikbare keuzes voor elke instelling en functie. Met deze tabellen kunt u snel uw voorkeurinstellingen van de machine instellen.

**C**

# **Instellingstabellen**

De tabellen met Instellingen geven u informatie over de menu-instellingen en -opties in de programma's van de machine. De fabrieksinstellingen zijn vetgedrukt en met een sterretje weergegeven.

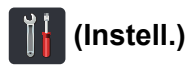

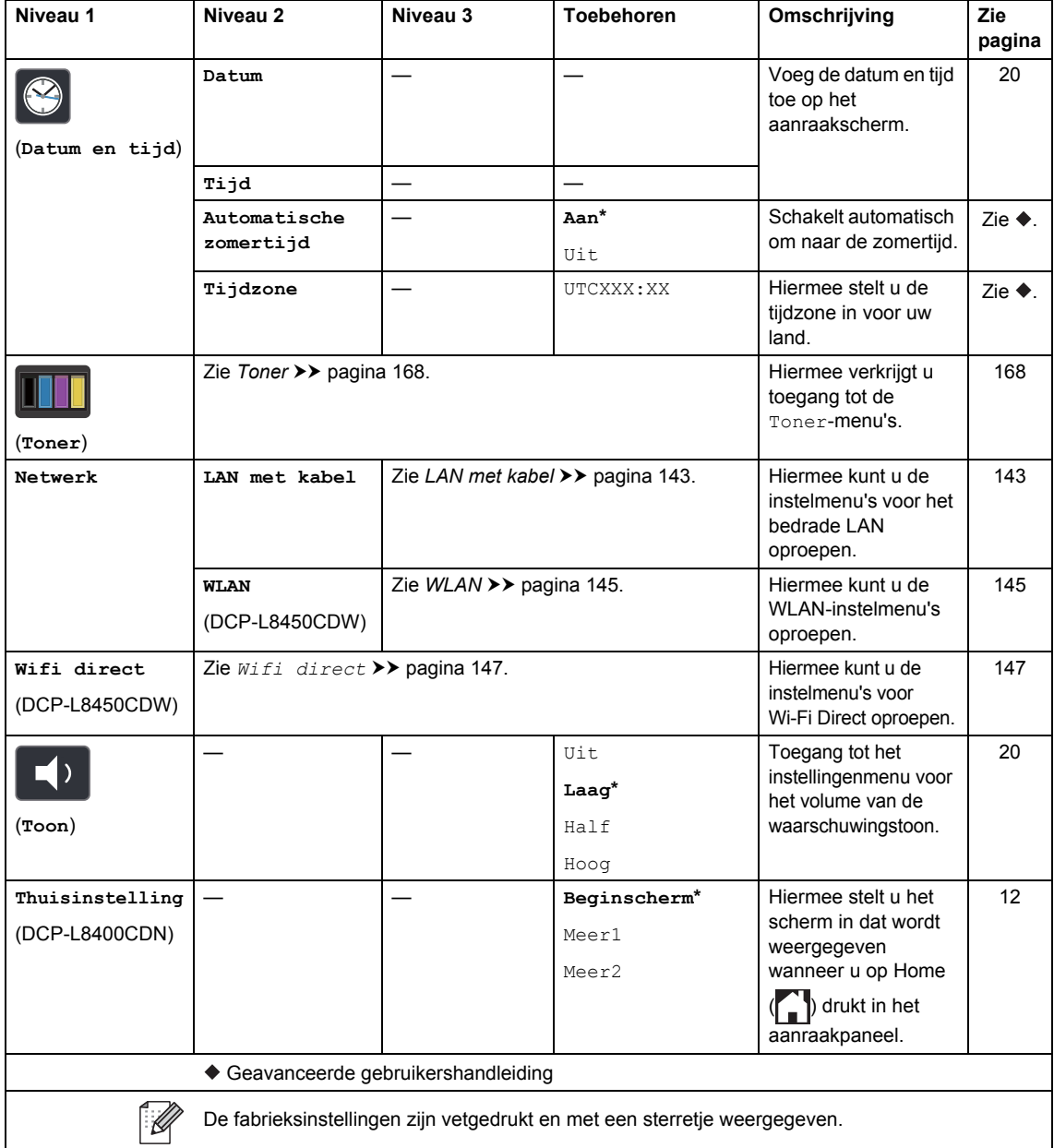

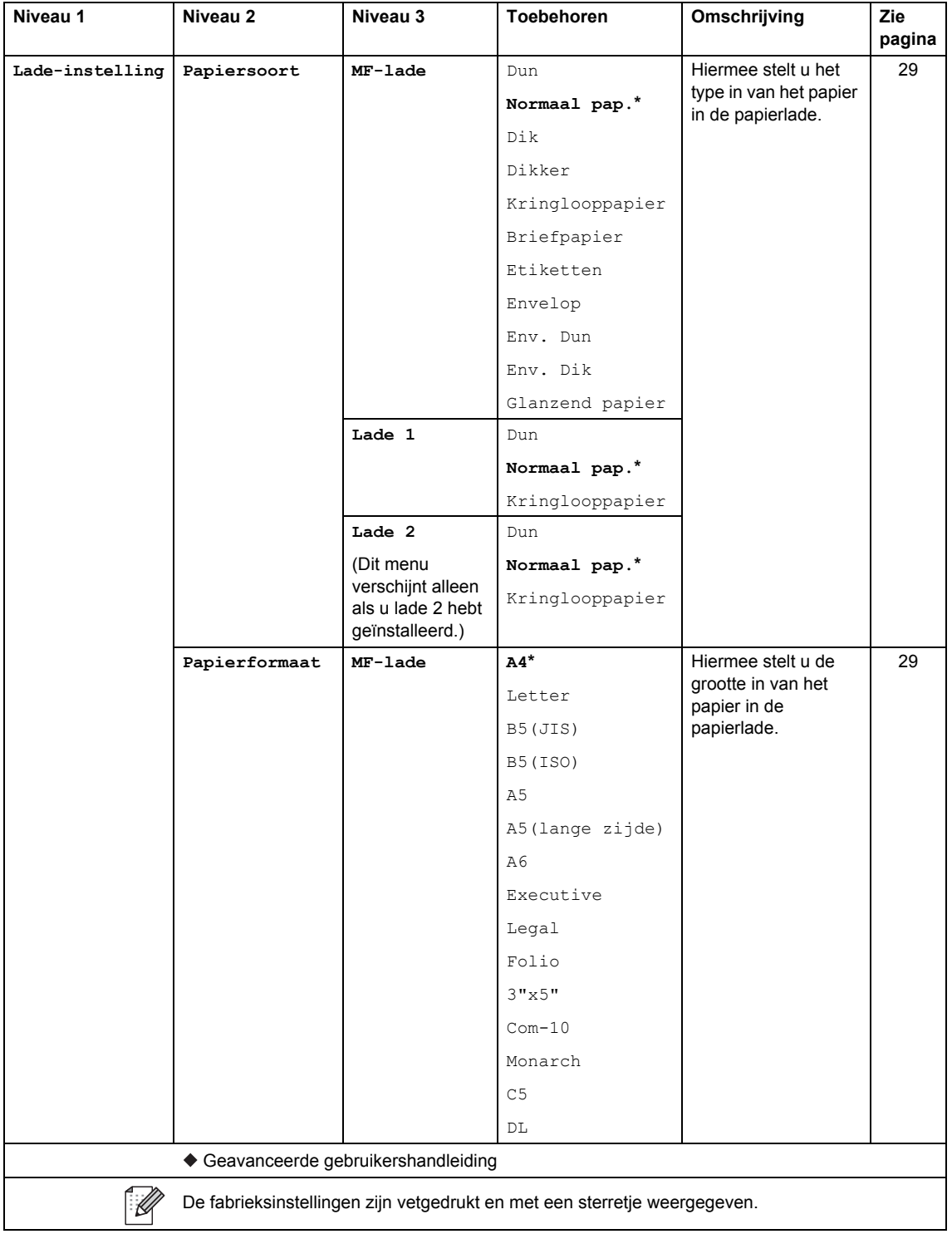

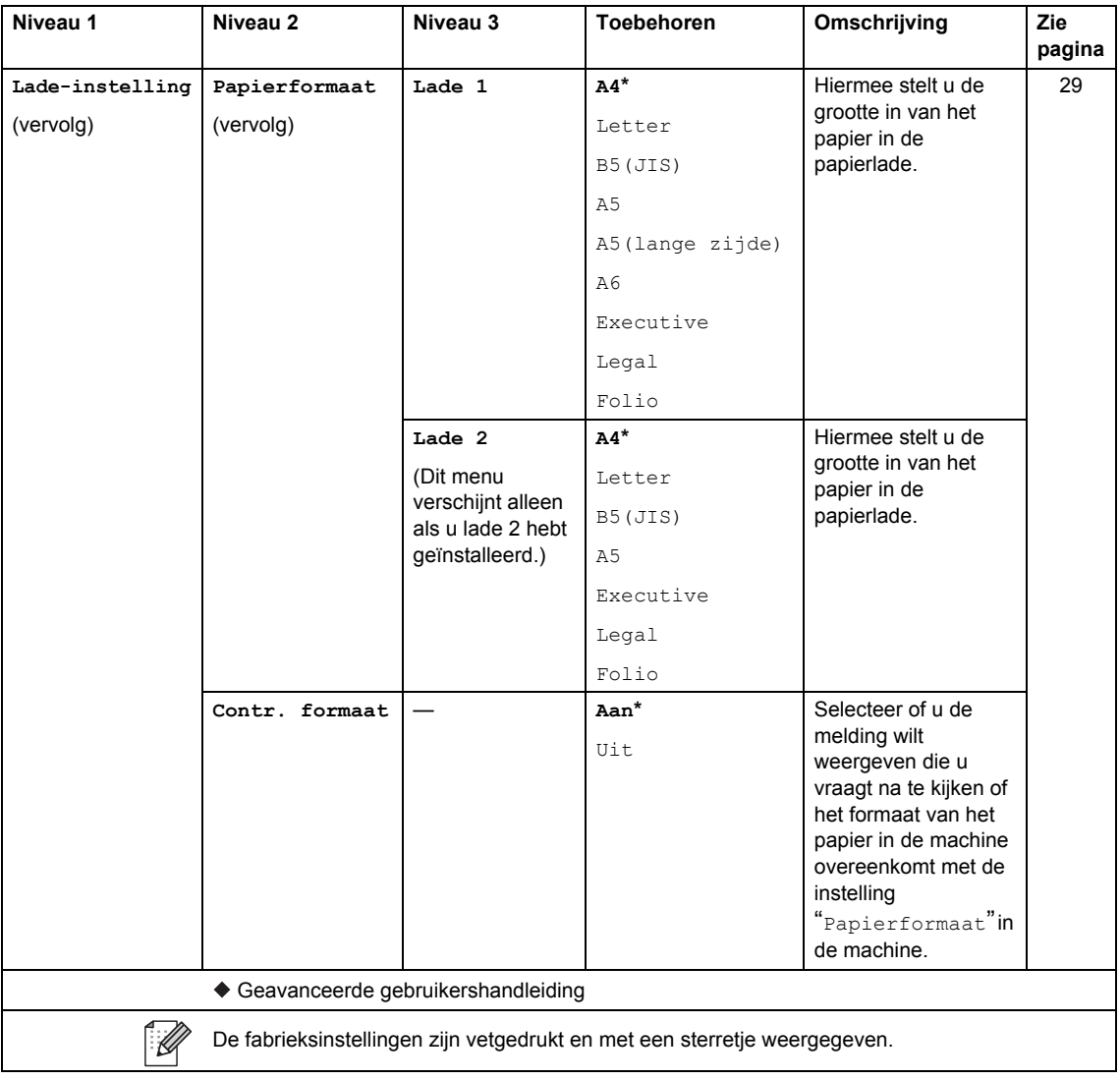
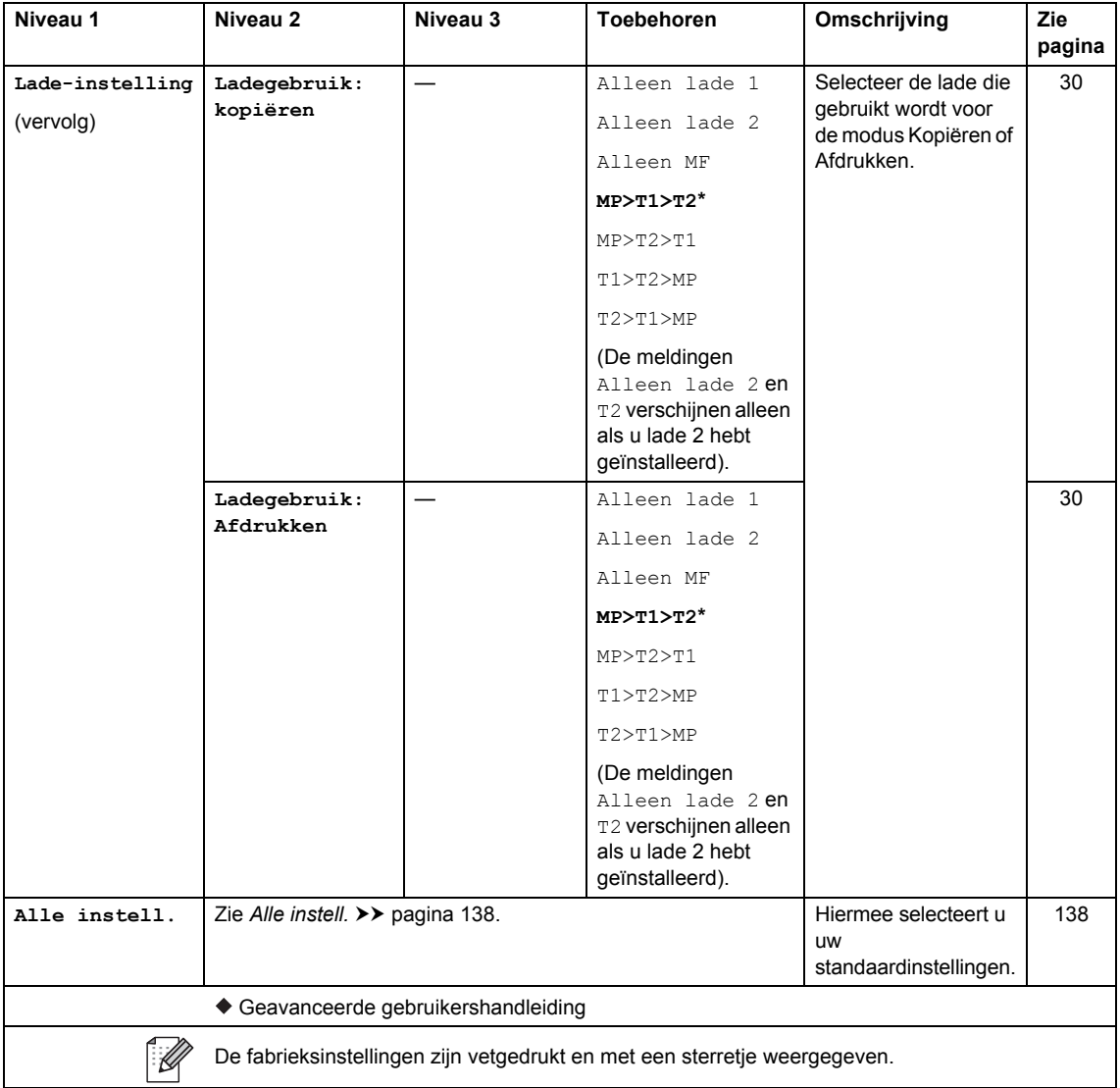

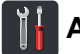

# *C* **i f Alle instell.**

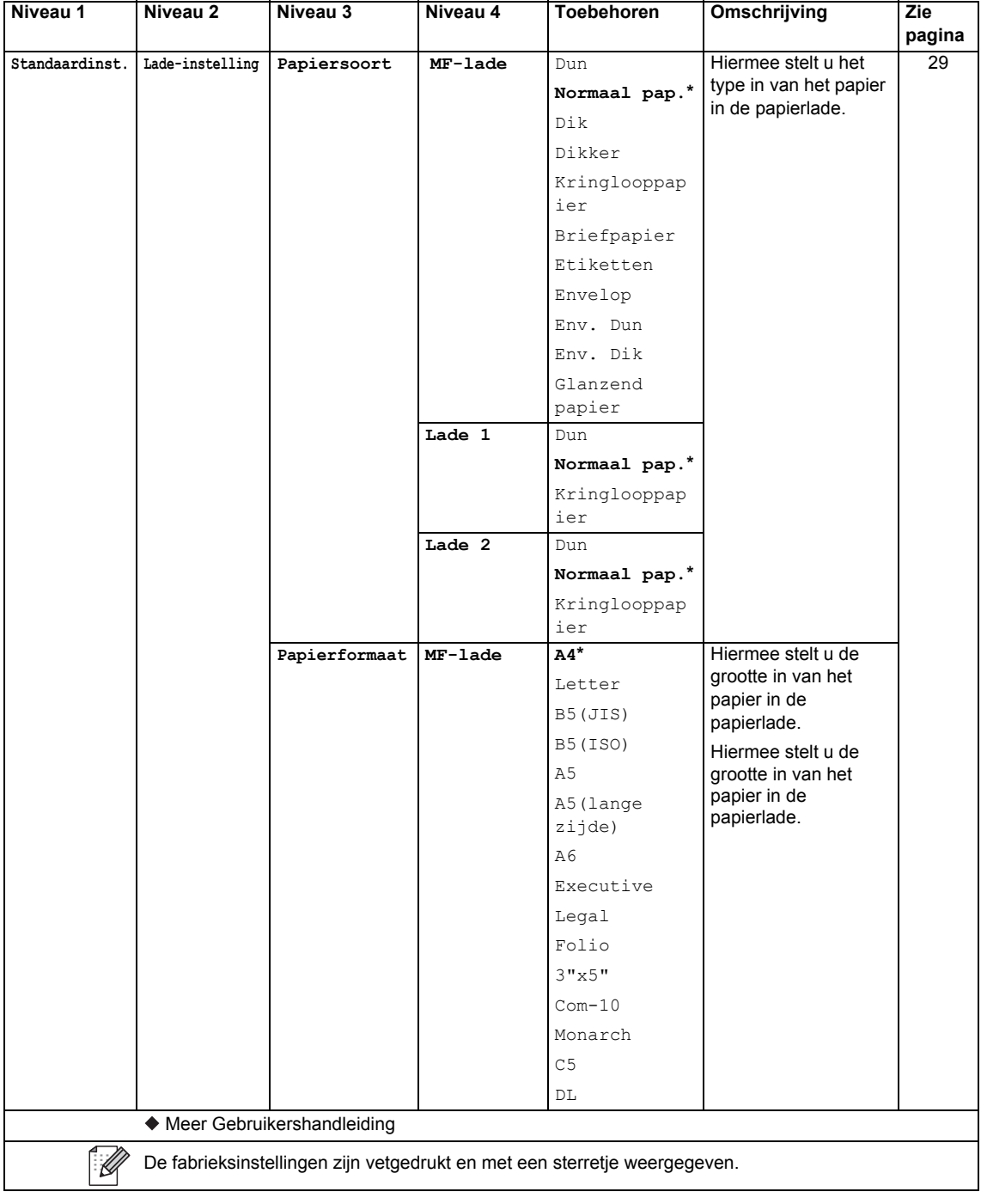

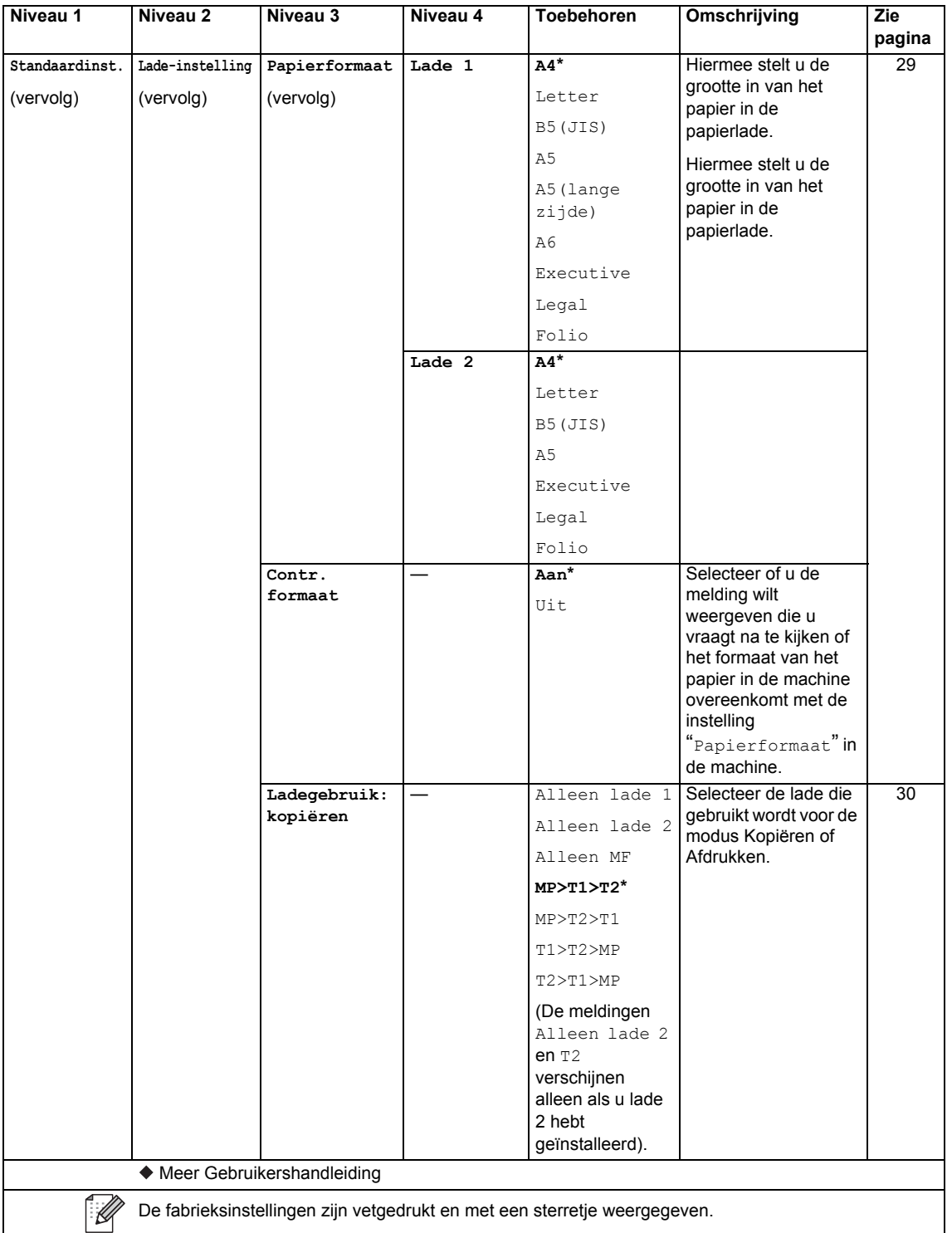

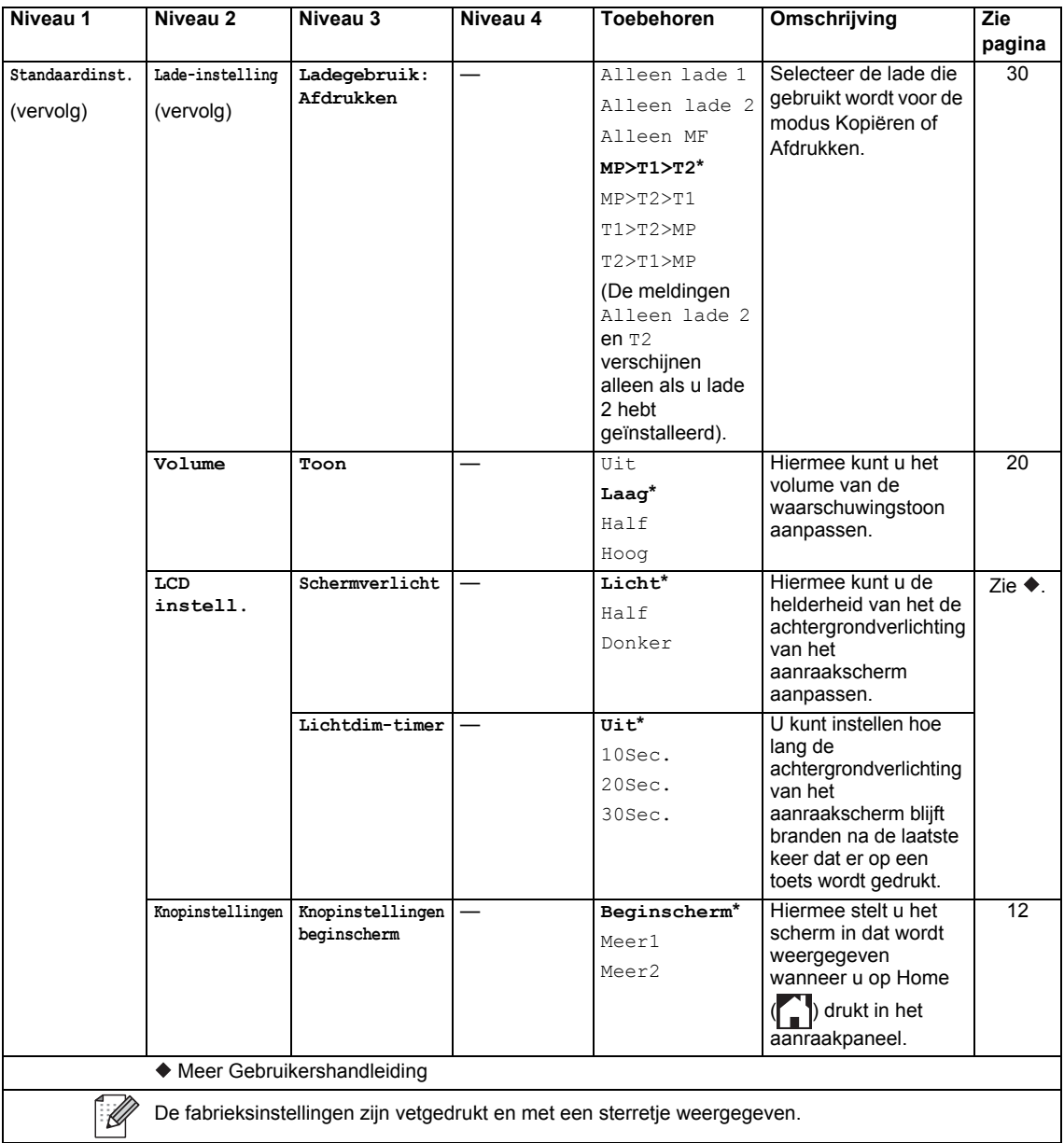

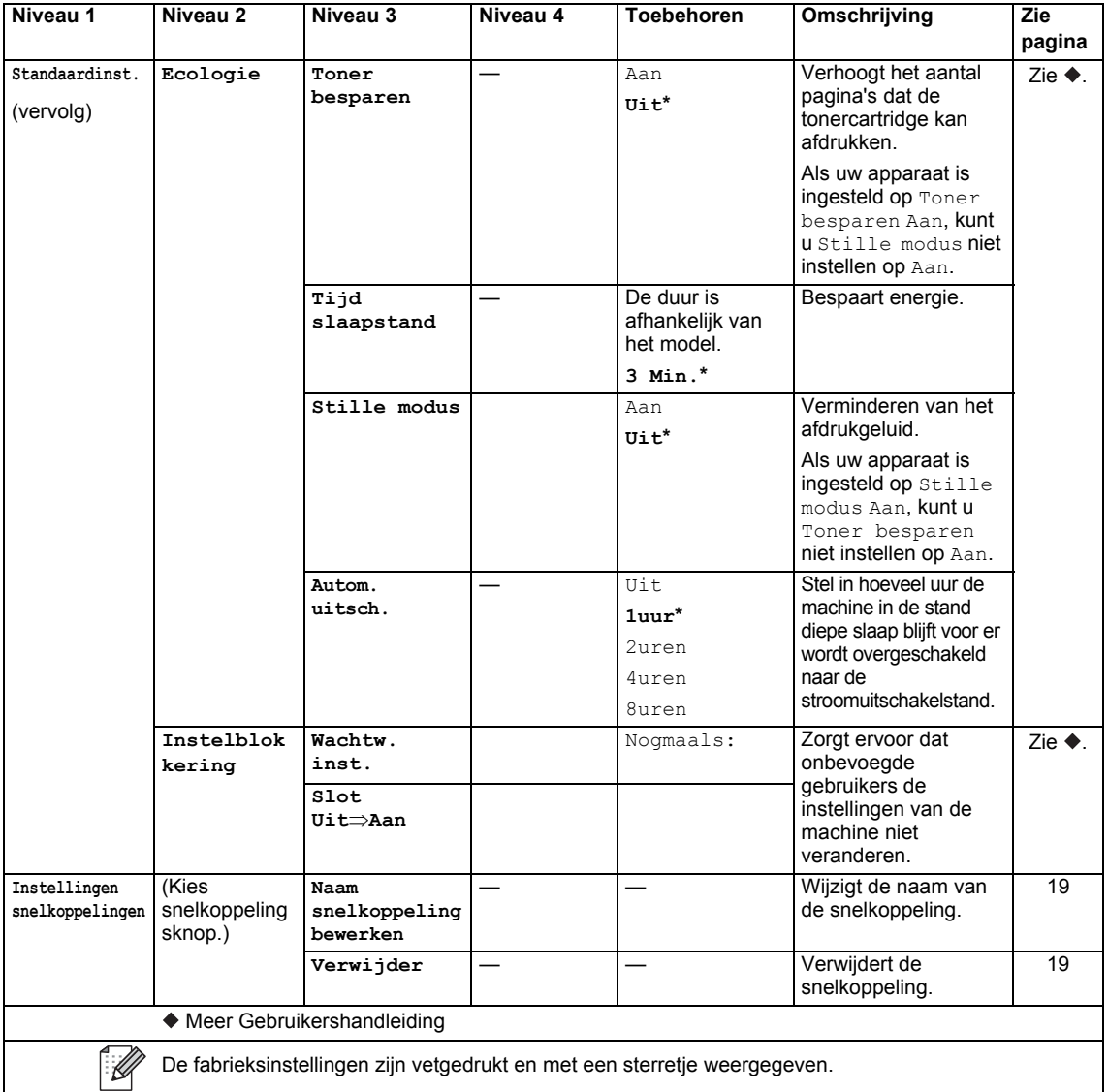

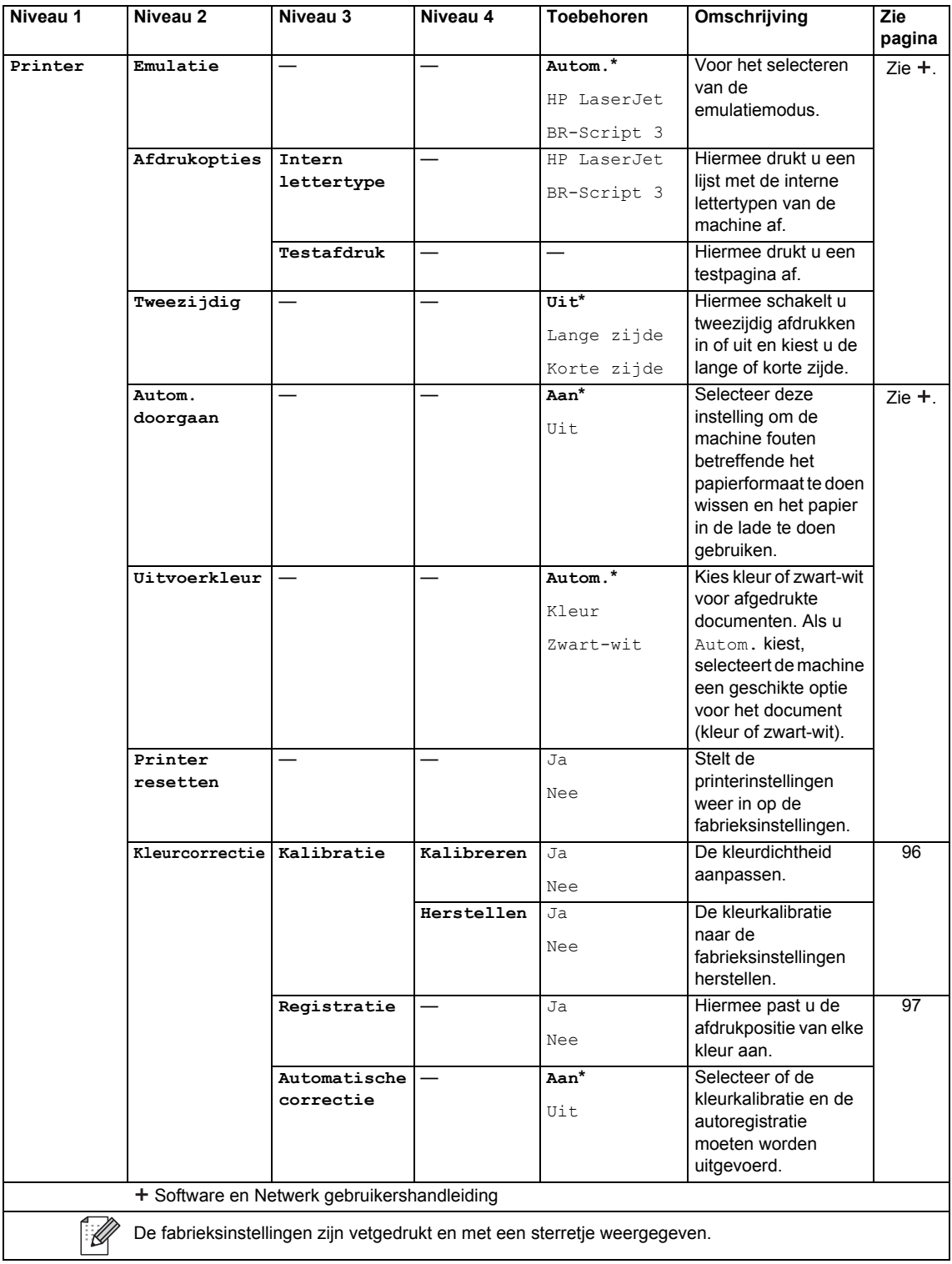

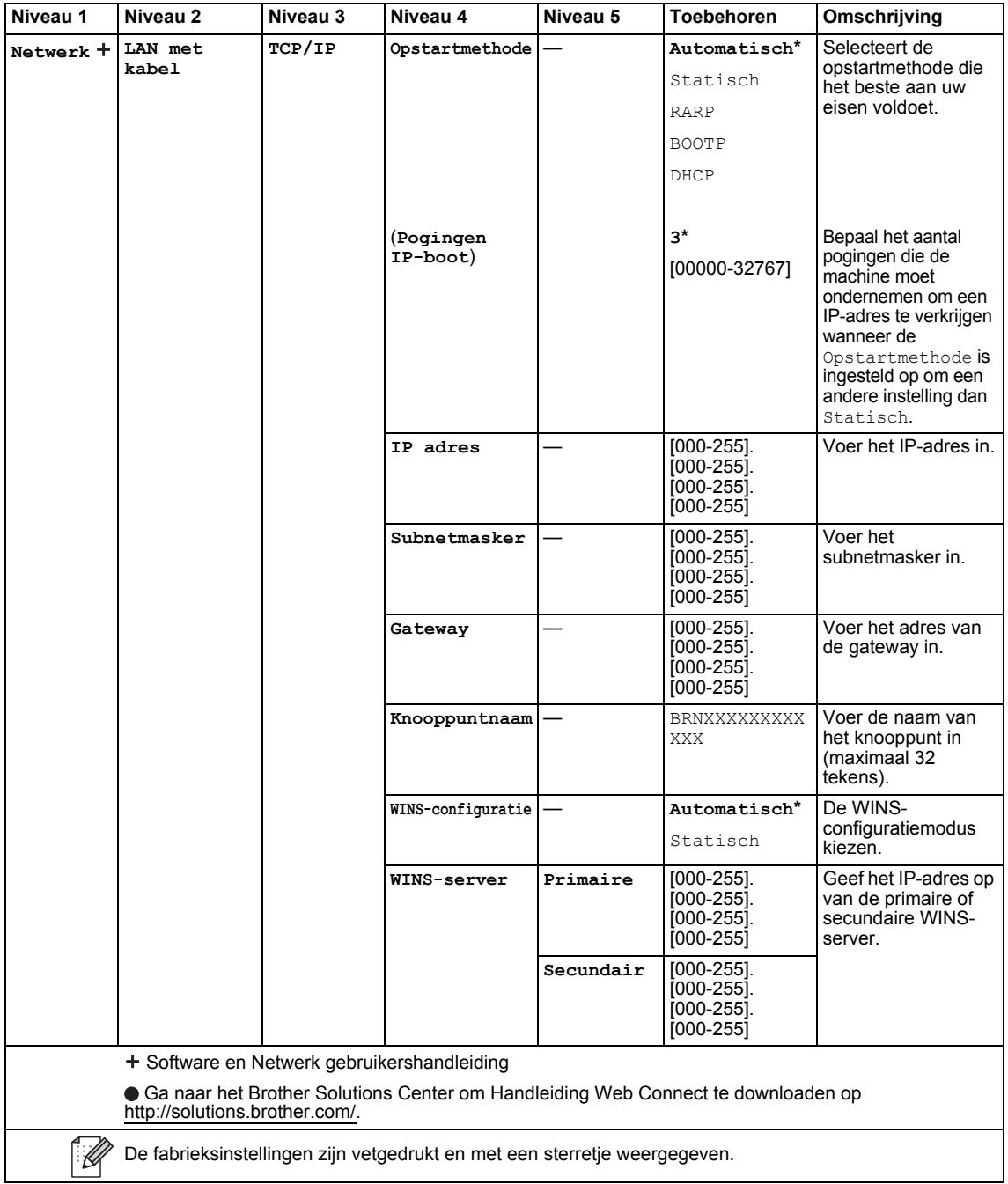

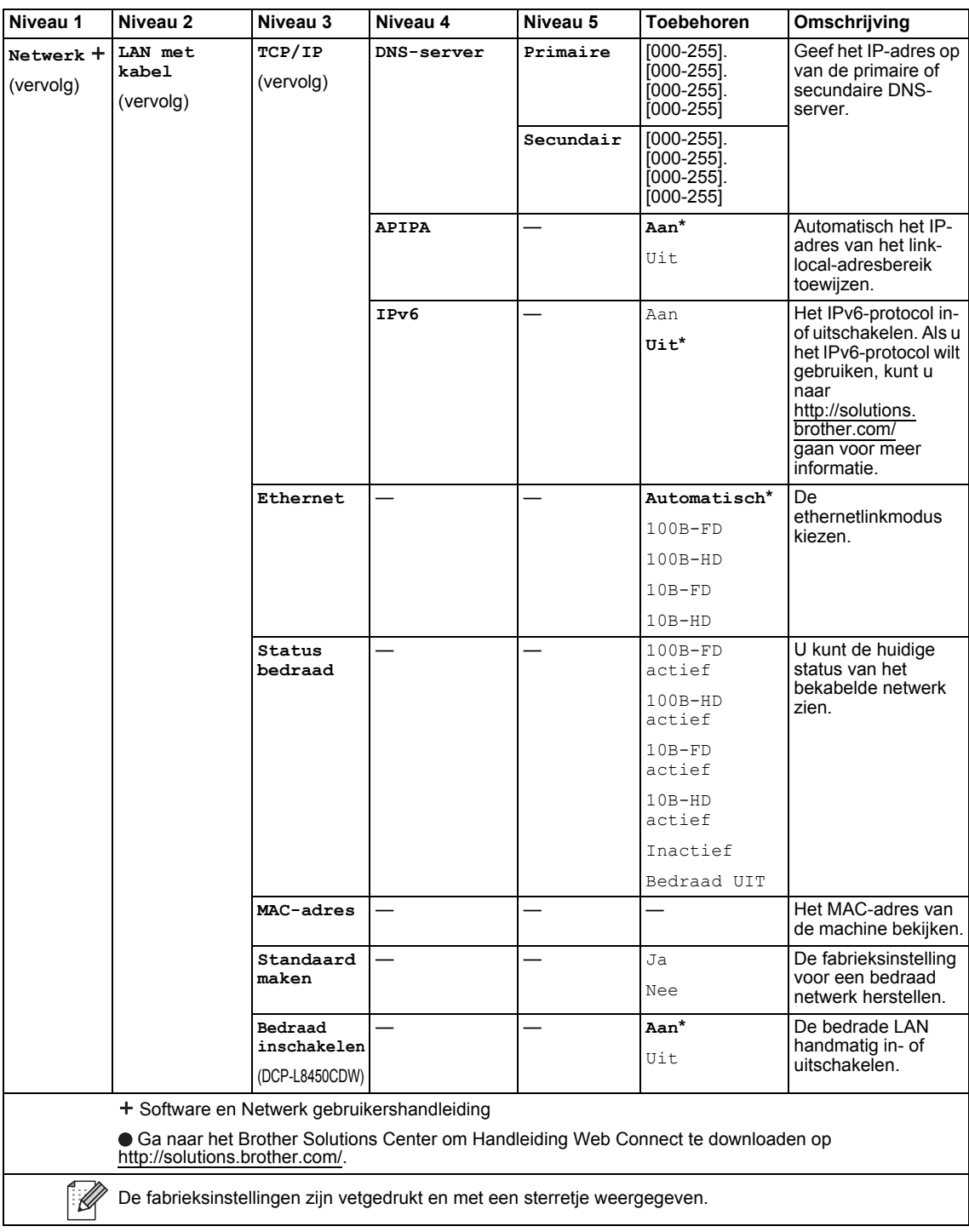

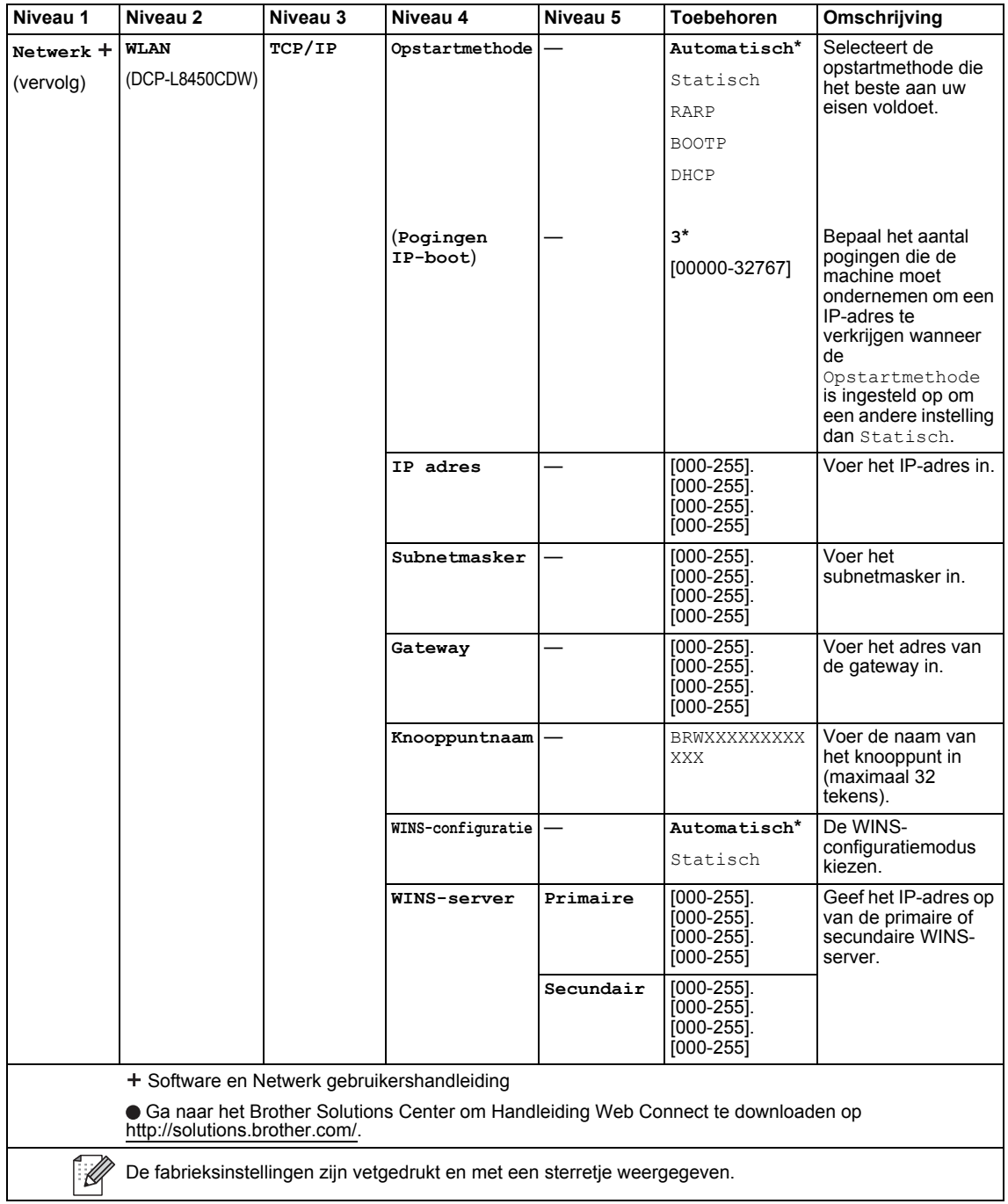

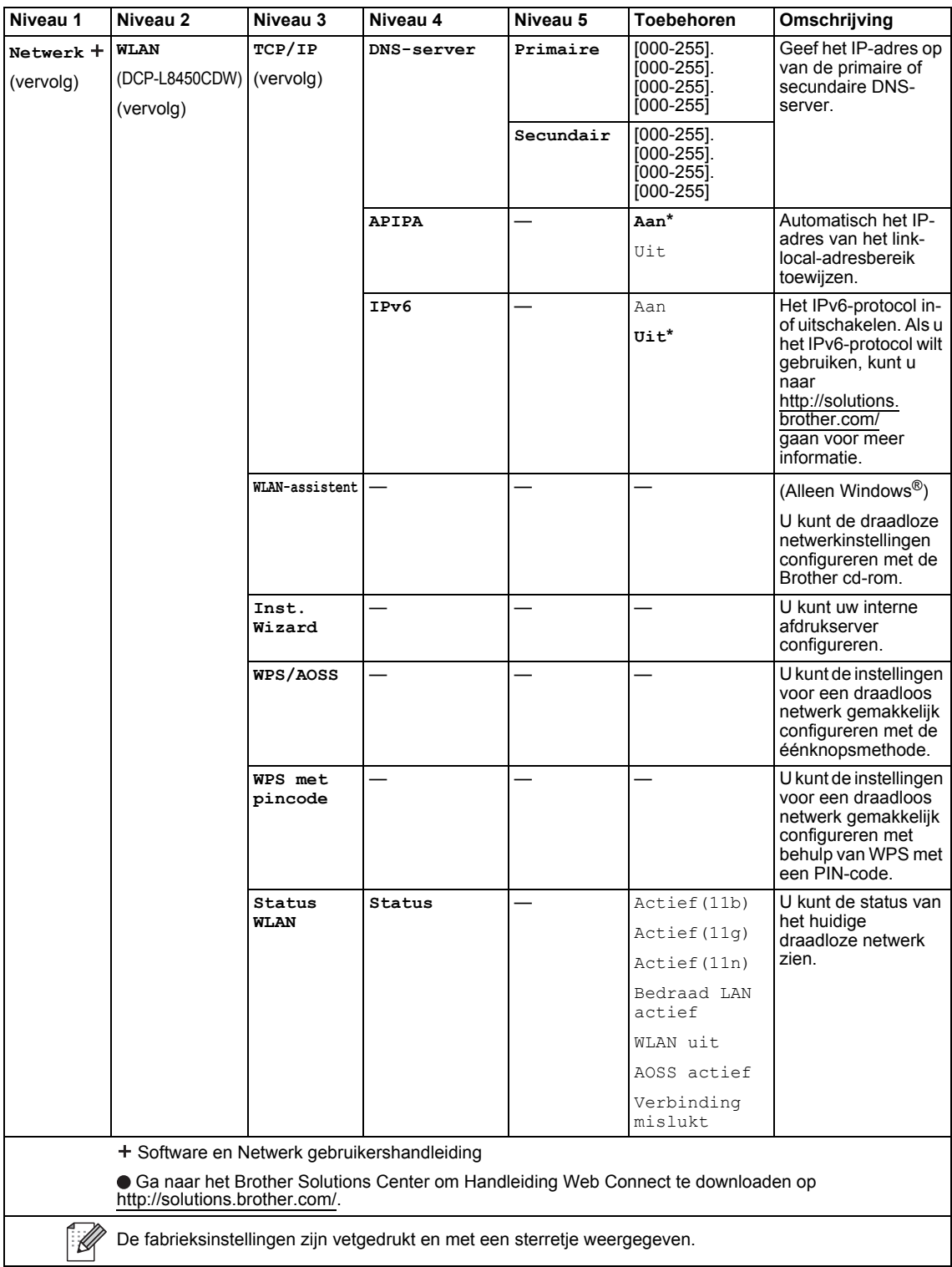

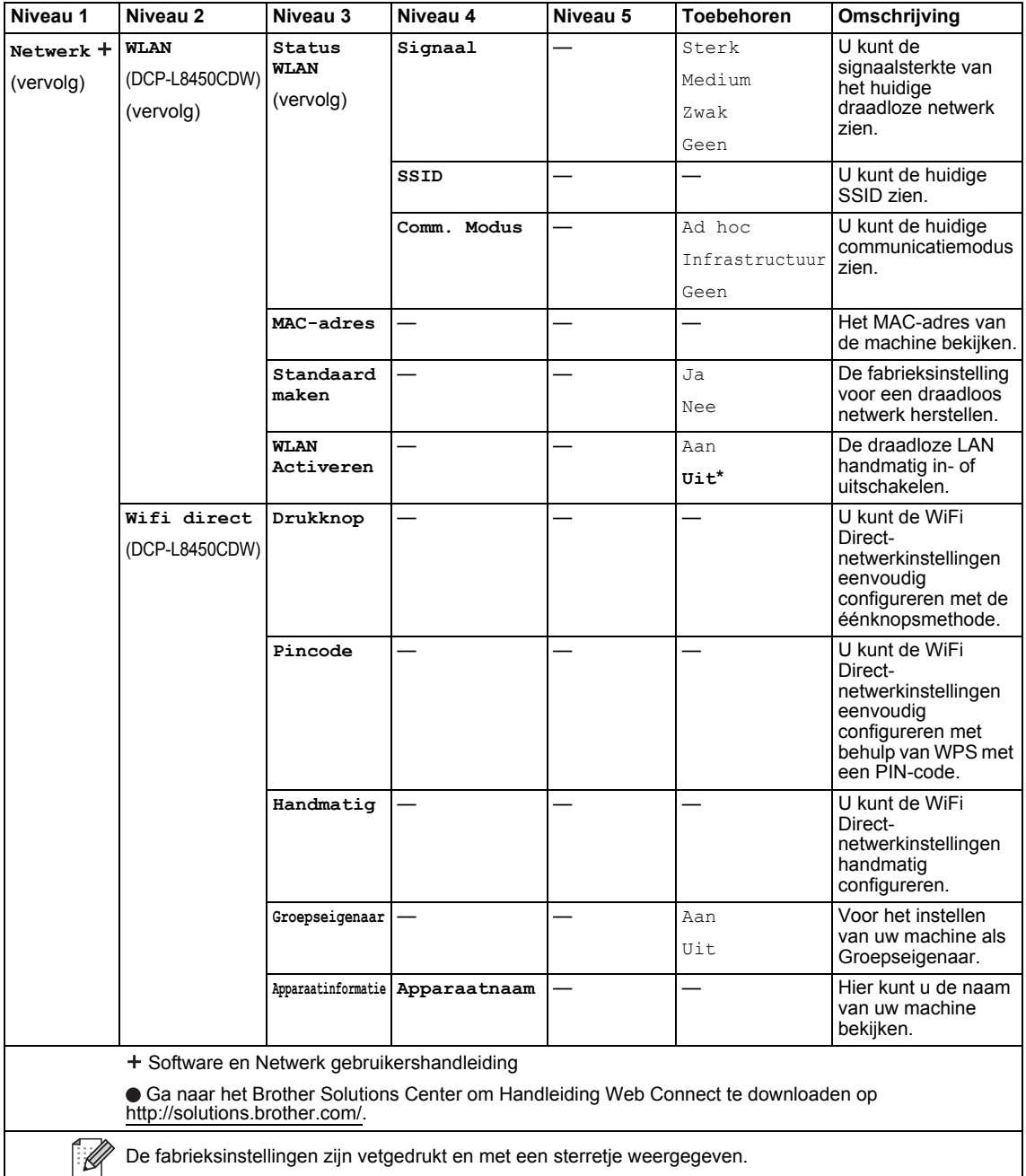

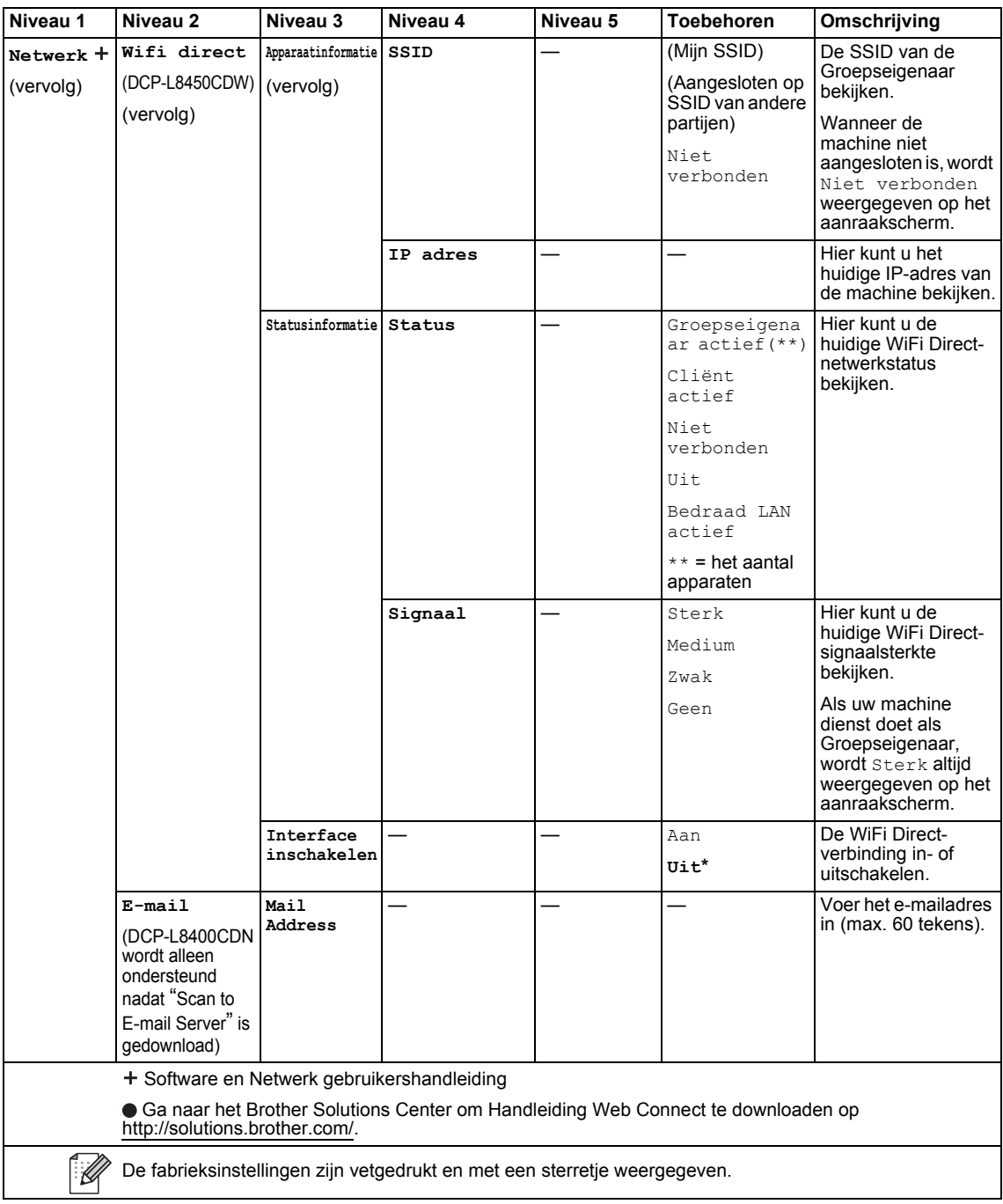

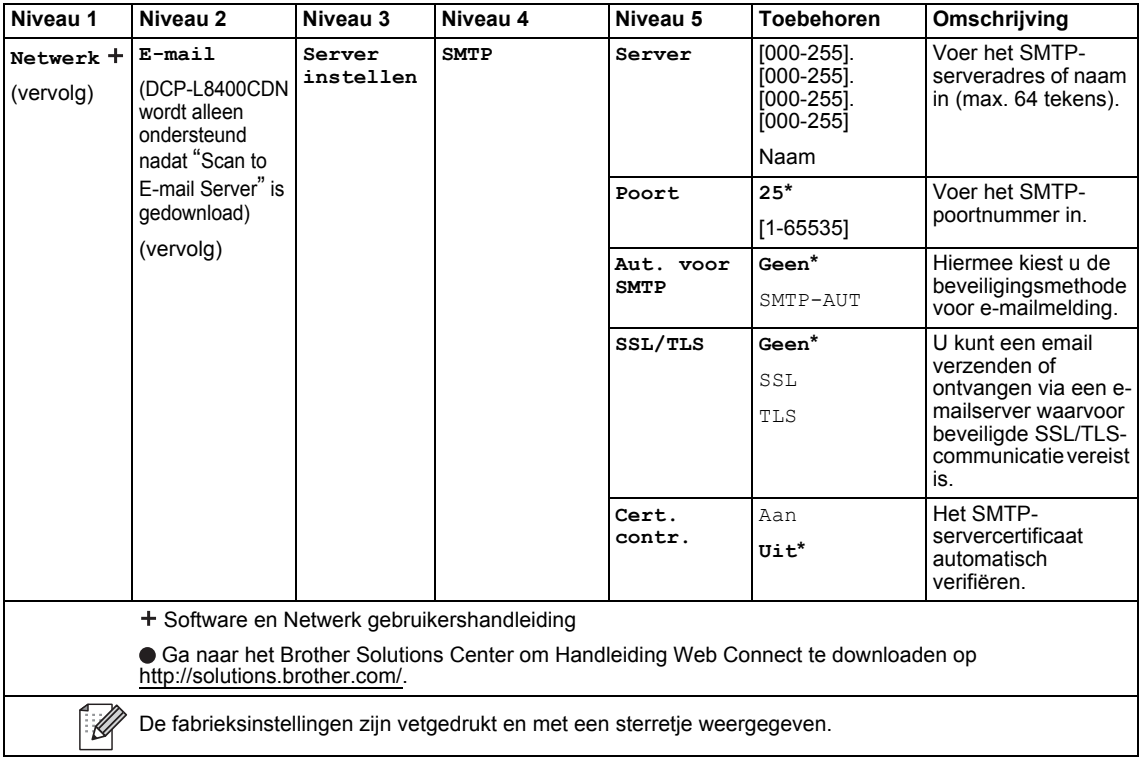

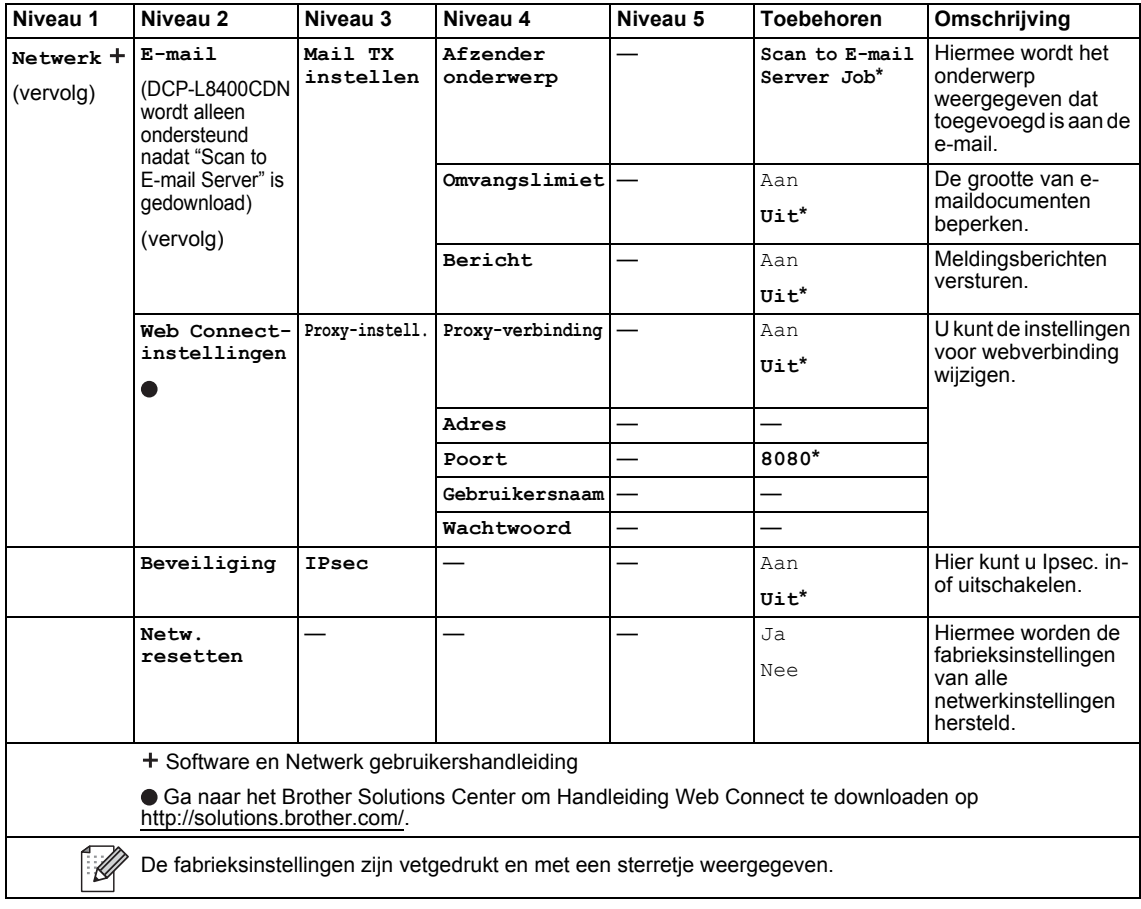

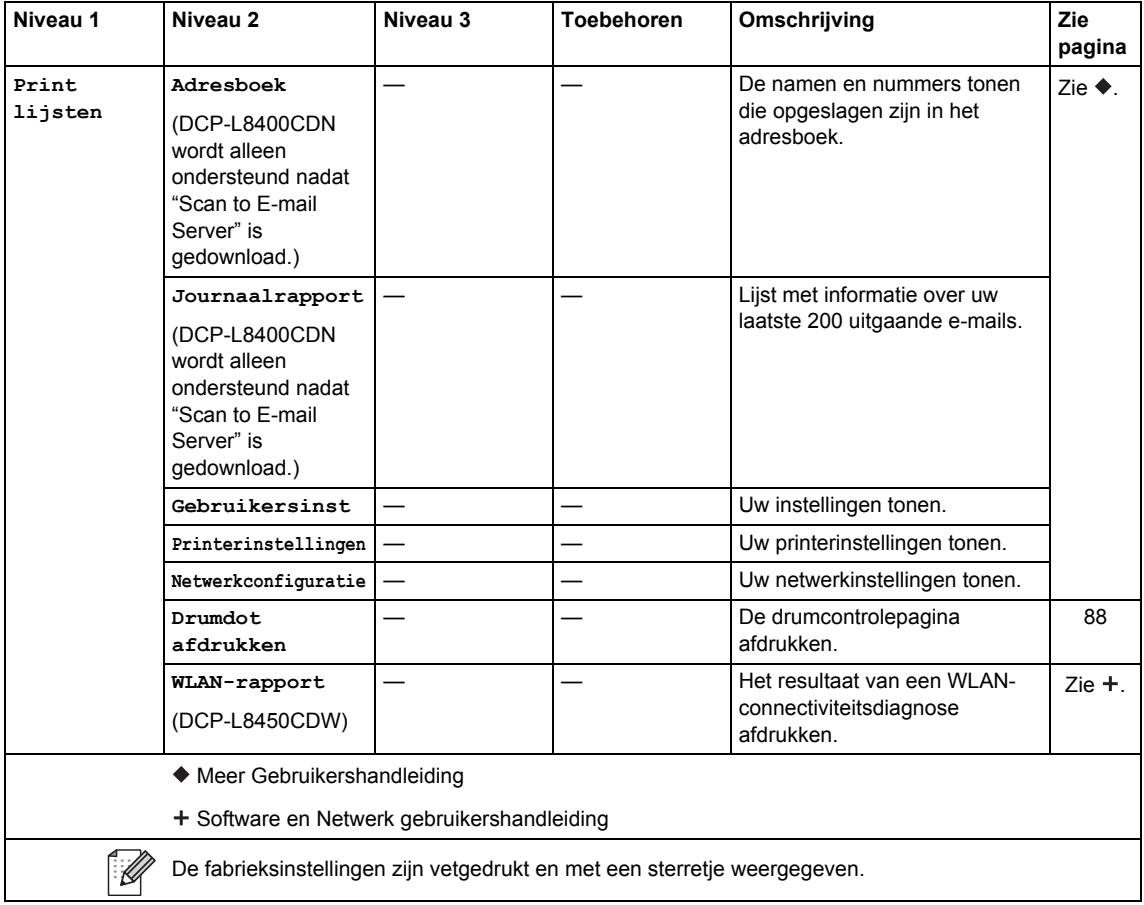

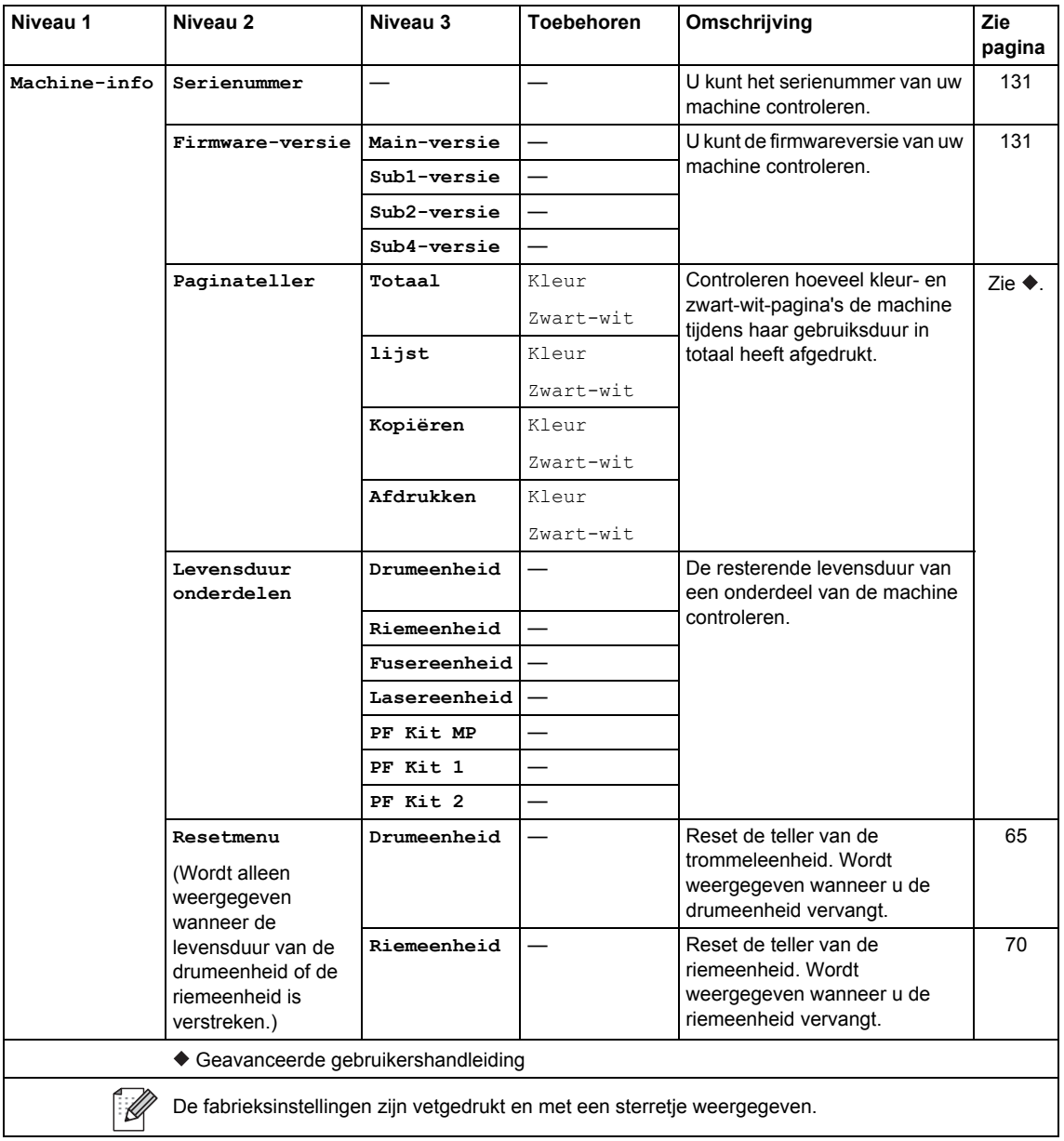

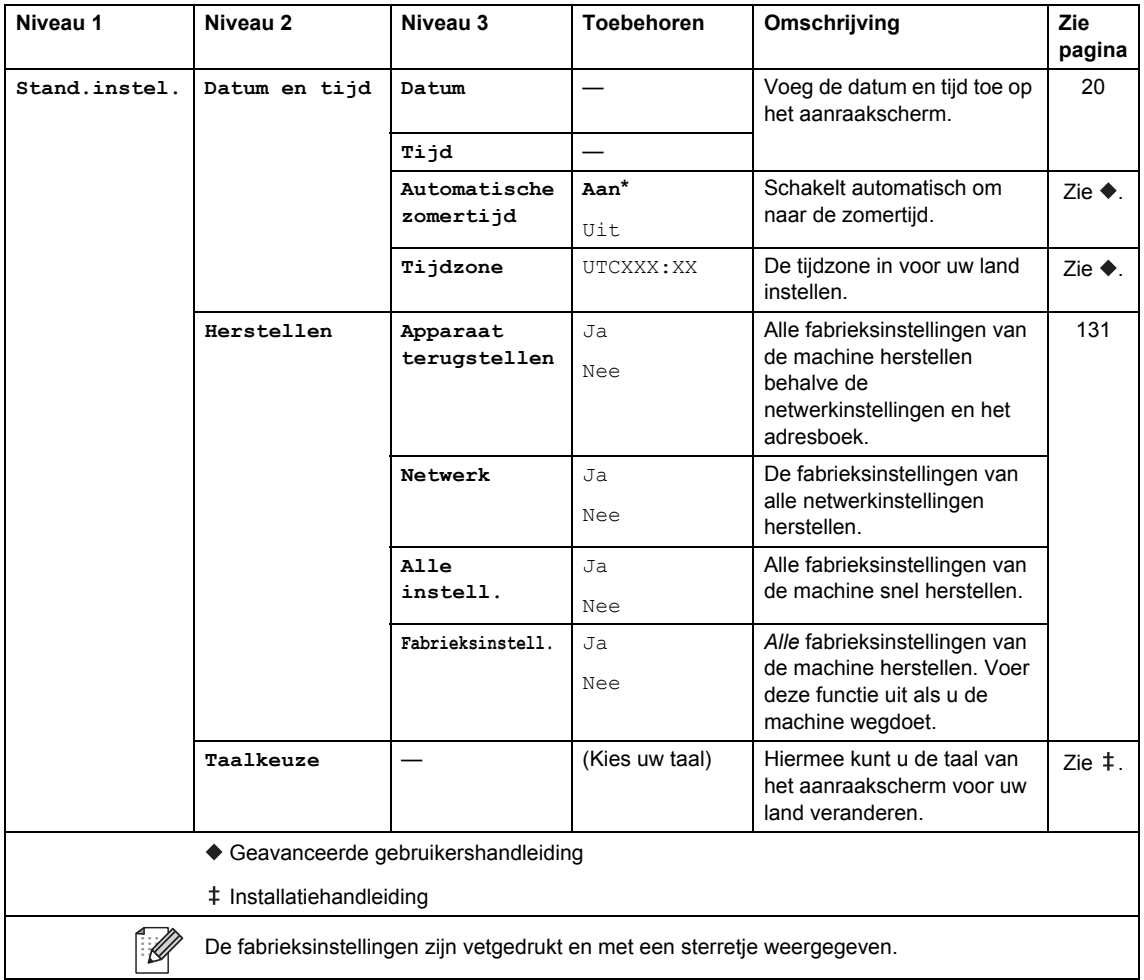

## **Functietabellen**

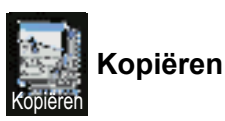

**Niveau 1 Niveau 2 Niveau 3 Toebehoren Omschrijving Zie pagina Mono start**  $\begin{vmatrix} - & \cdot & \cdot \\ - & \cdot & \cdot \end{vmatrix}$   $\begin{vmatrix} - & \cdot & \cdot \\ - & \cdot & \cdot \end{vmatrix}$  Maak een monochrome kopie. **Kleur Start** — — — — — — — — Maak een kleurenkopie. **Bon** Hiermee kiest u de 38 gewenste instellingen uit **Normaal** de aangeboden **2op1(id)** mogelijkheden. **2op1 2-zijdig (12) 2-zijdig (22)** (DCP-L8450CDW) **Papier opslaan Opties Kwaliteit** — **Autom.\*** U kunt de kopieerresolutie Zie  $\blacklozenge$ . voor uw type document Tekst selecteren. Foto Bon (Wanneer u 2op1(id) selecteert in Pagina layout) **Autom.\*** Lichter **Vergroten/ 100%\*** — **verkleinen Vergroten** 200% U kunt een vergrotingspercentage 141% A5A4 voor de volgende kopie  $104%$  EXE $\Rightarrow$ LTR kiezen. Geavanceerde gebruikershandleiding  $\overline{\mathscr{U}}$ De fabrieksinstellingen zijn vetgedrukt en met een sterretje weergegeven.

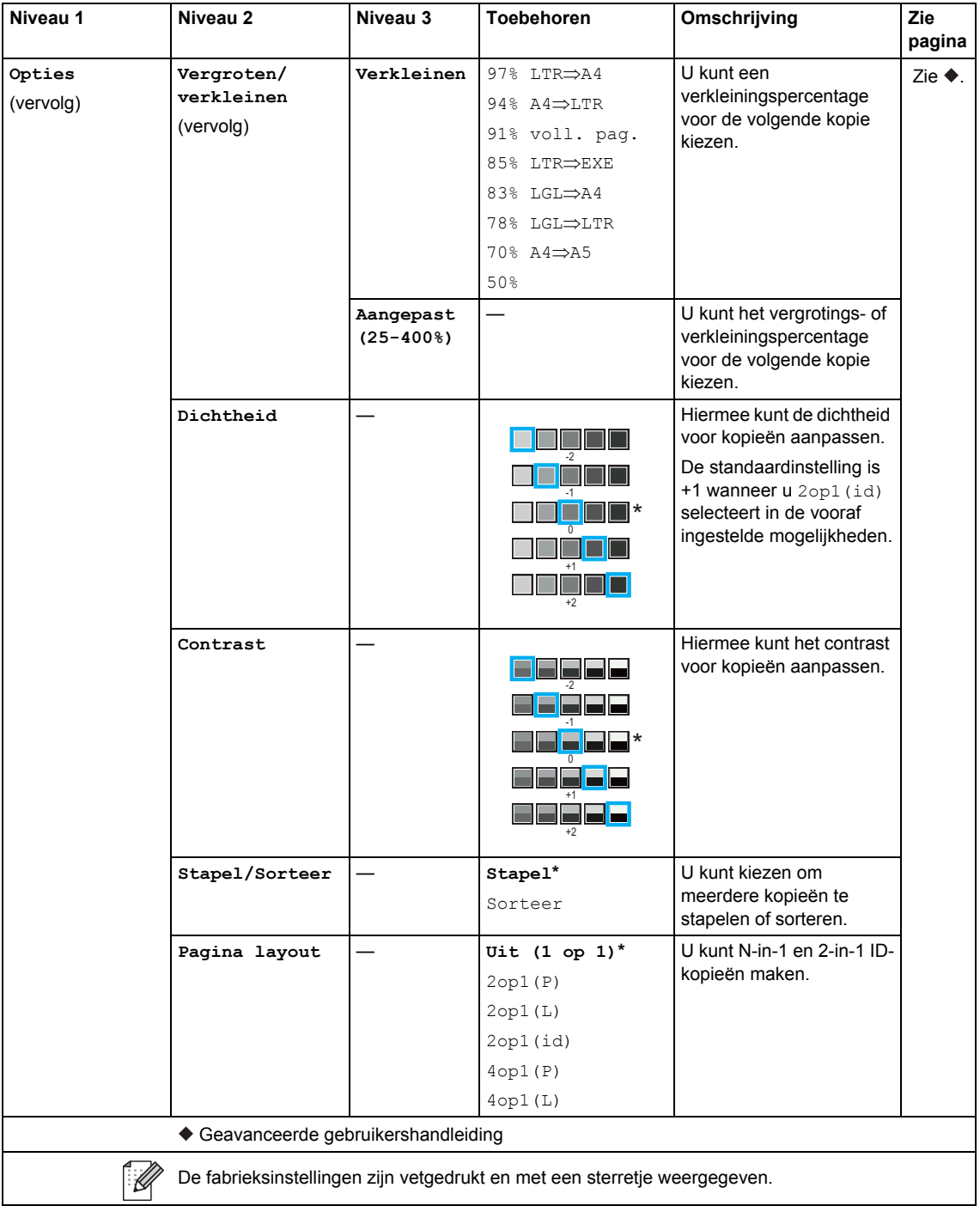

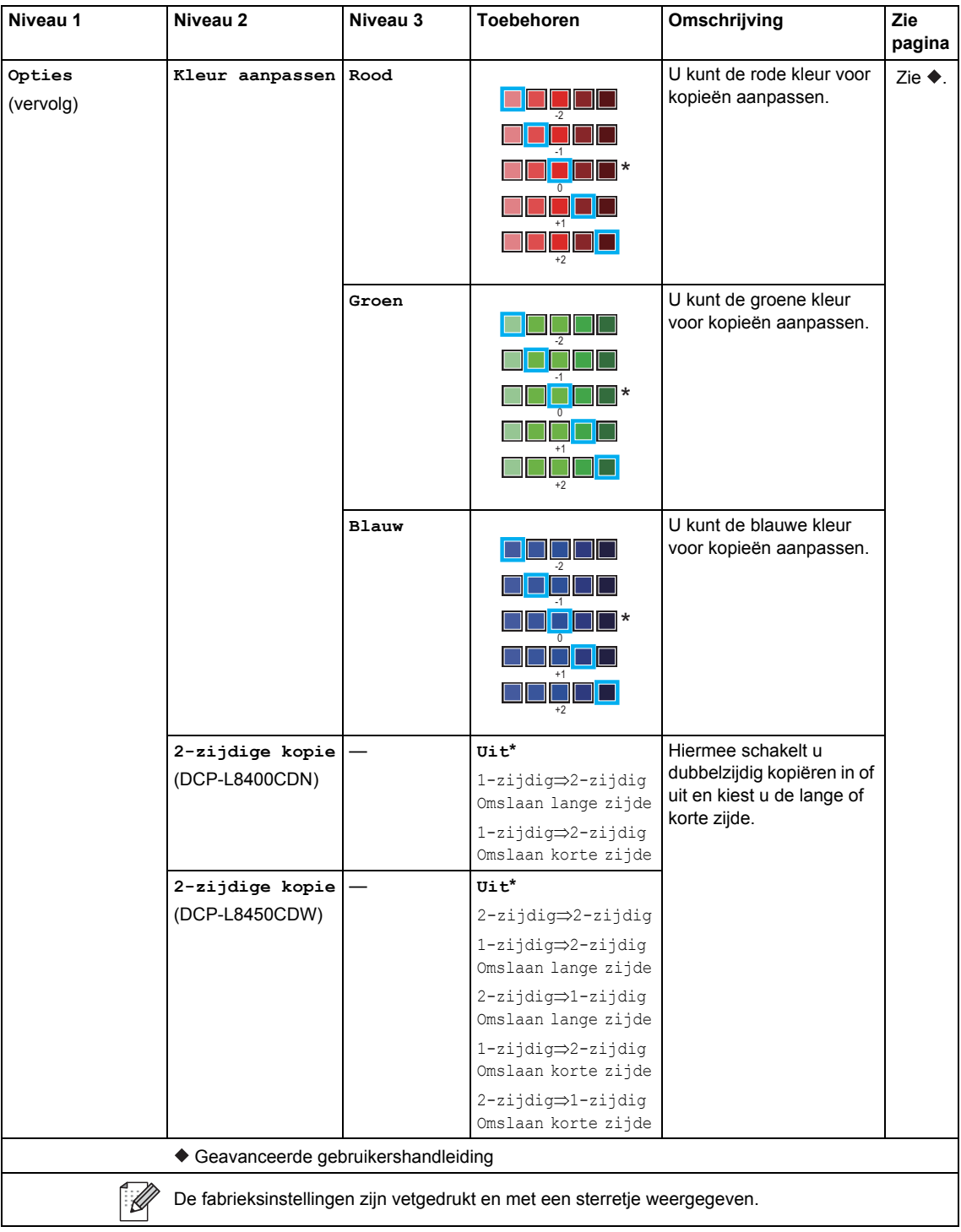

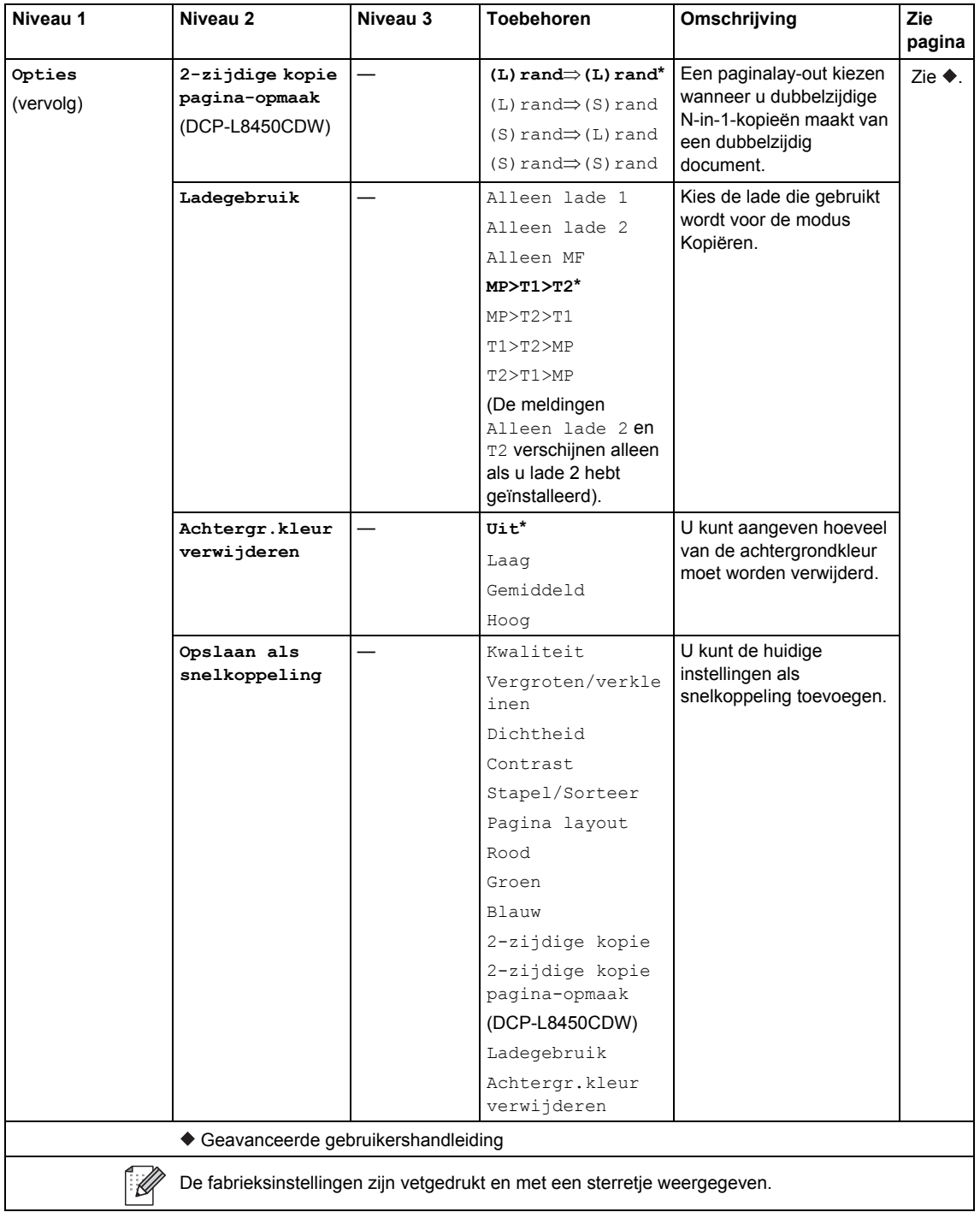

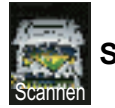

# **Scannen**

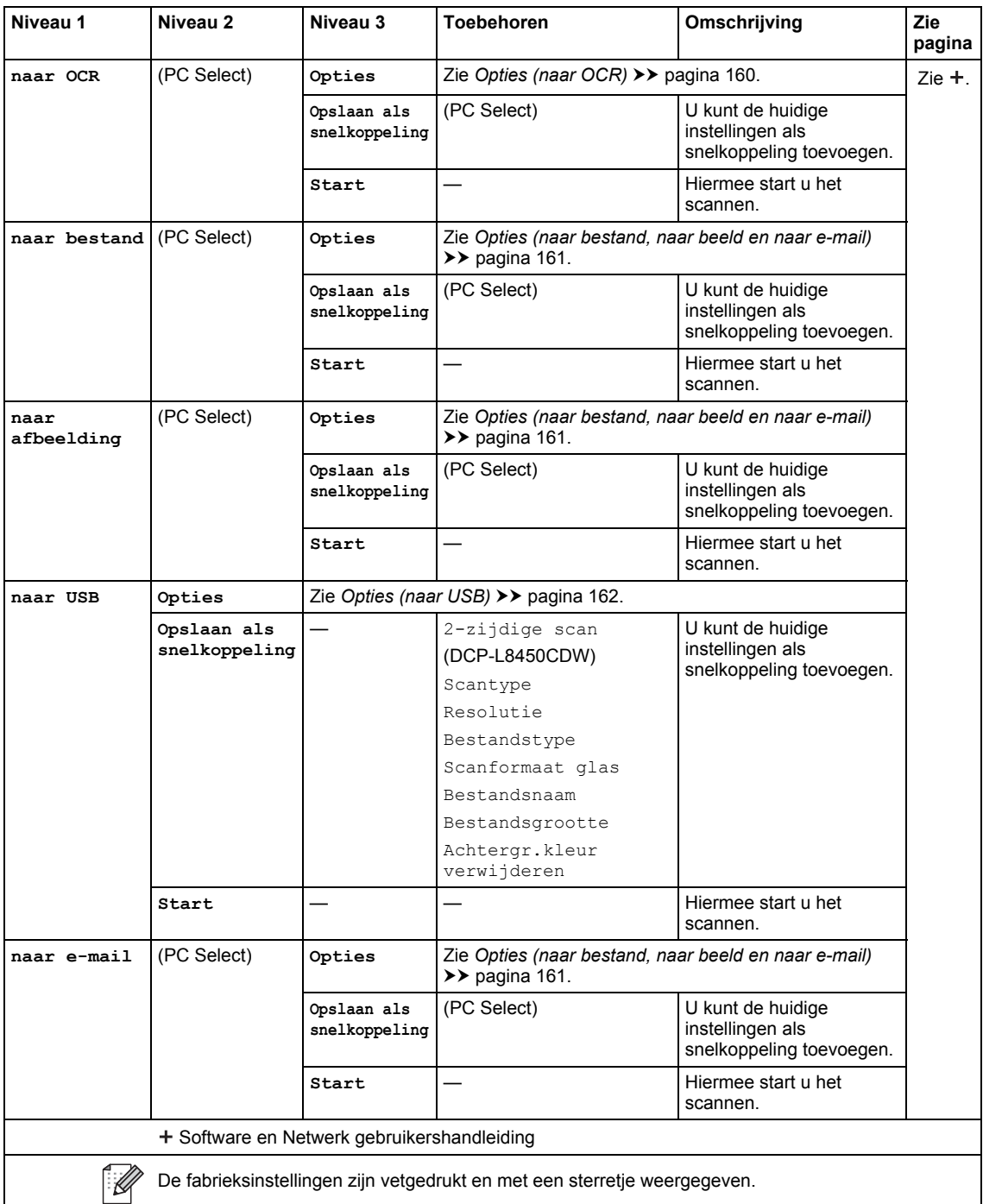

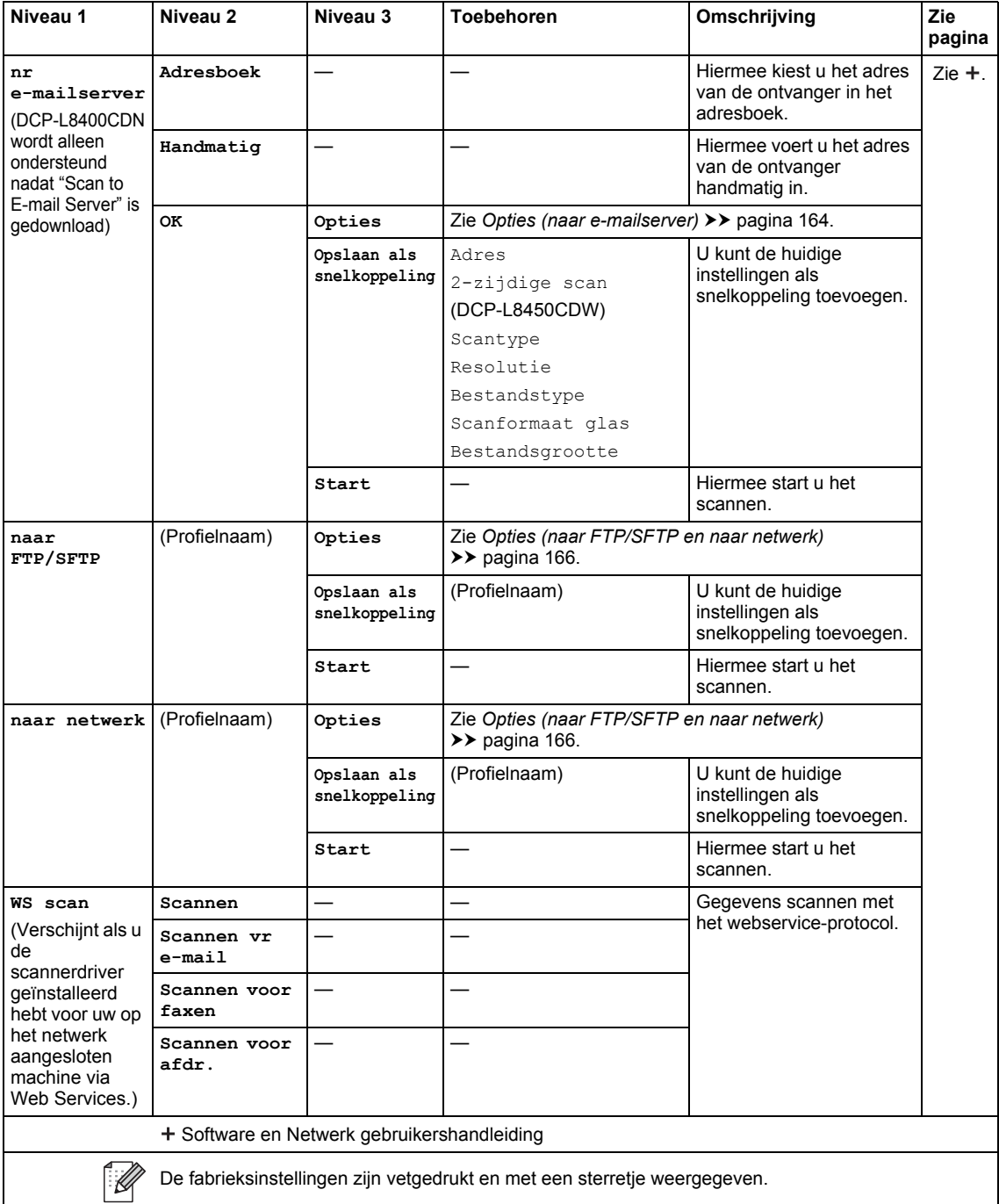

#### **Opties (naar OCR)**

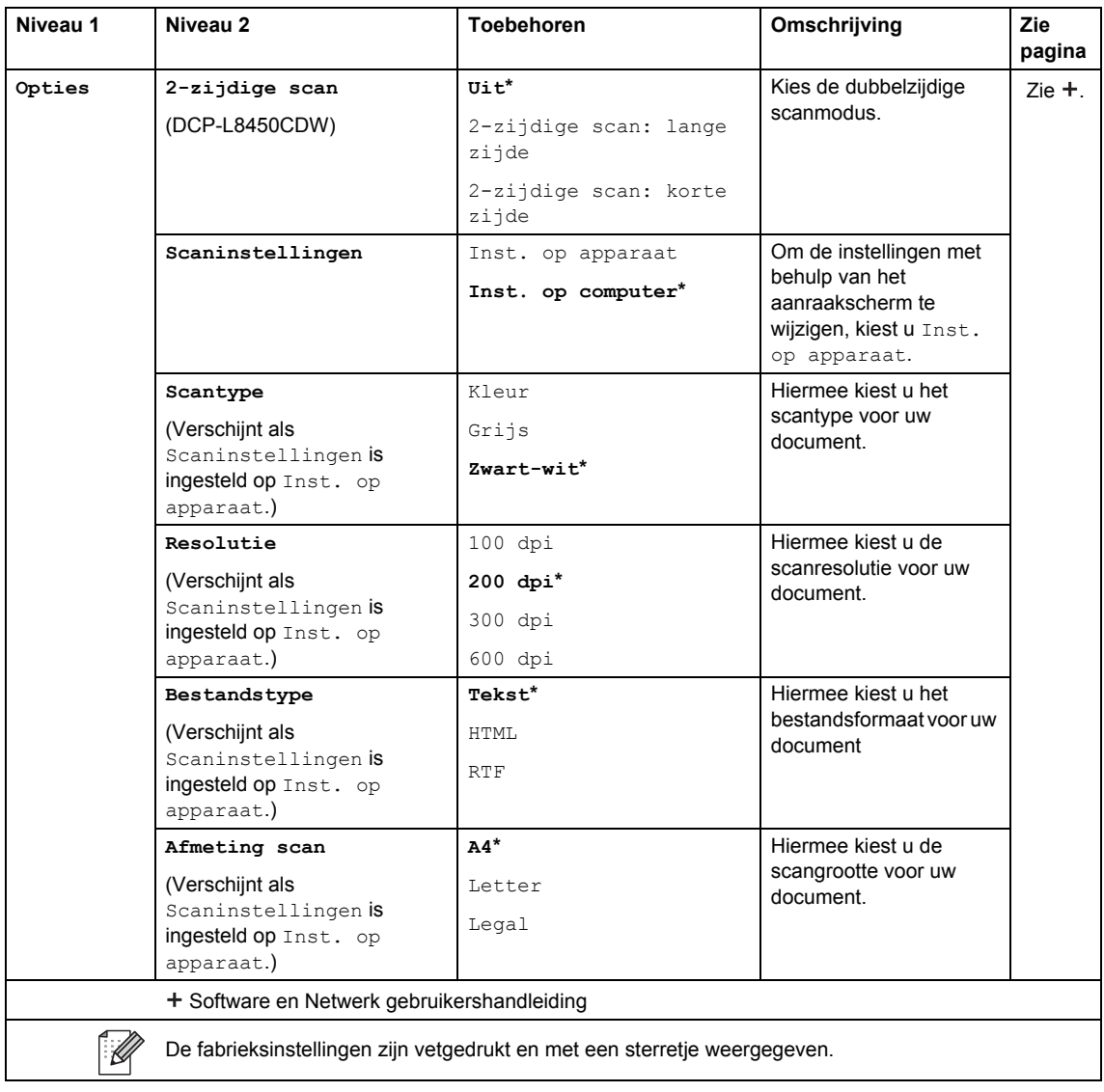

#### **Opties (naar bestand, naar beeld en naar e-mail) <sup>C</sup>**

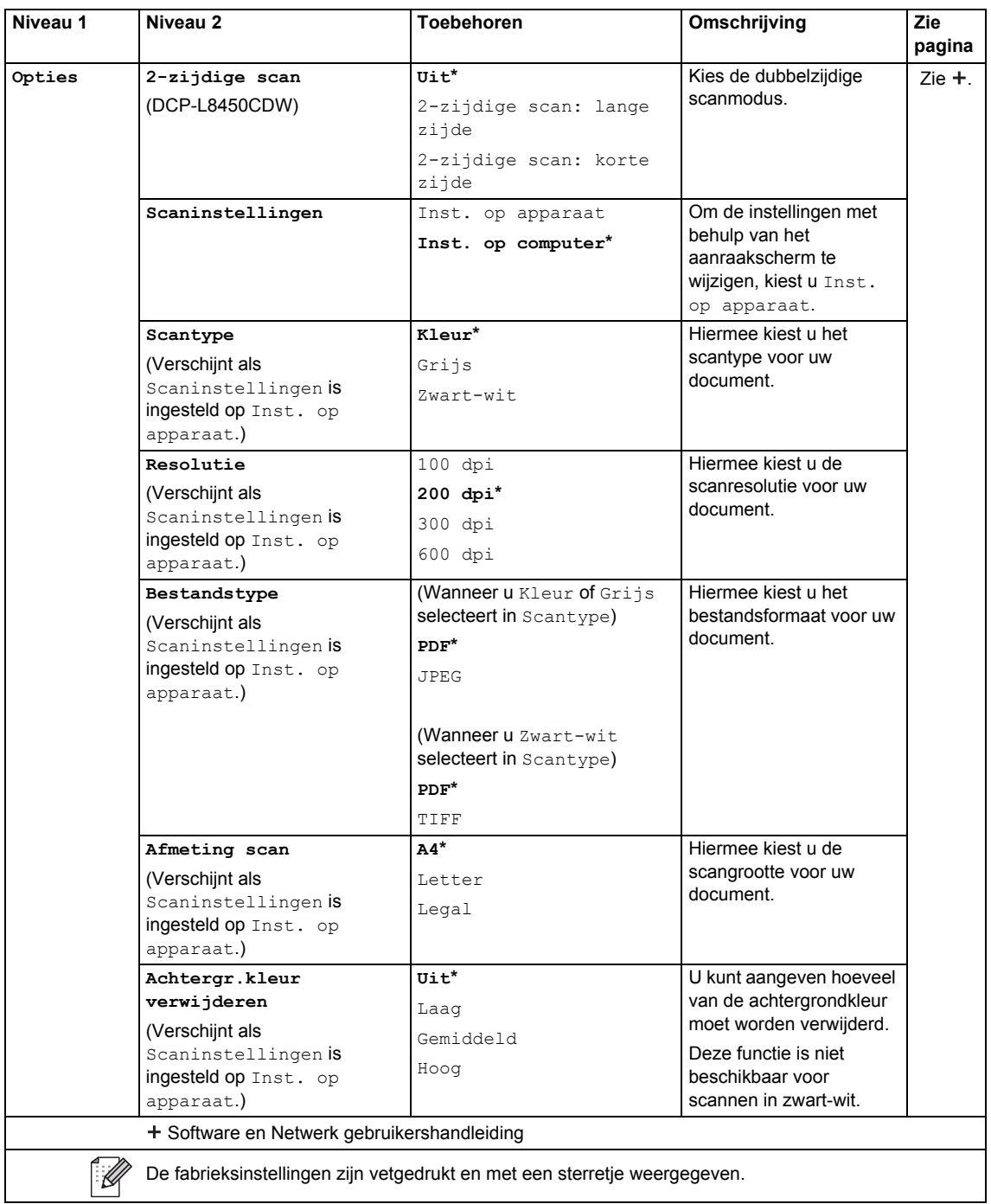

#### **Opties (naar USB)**

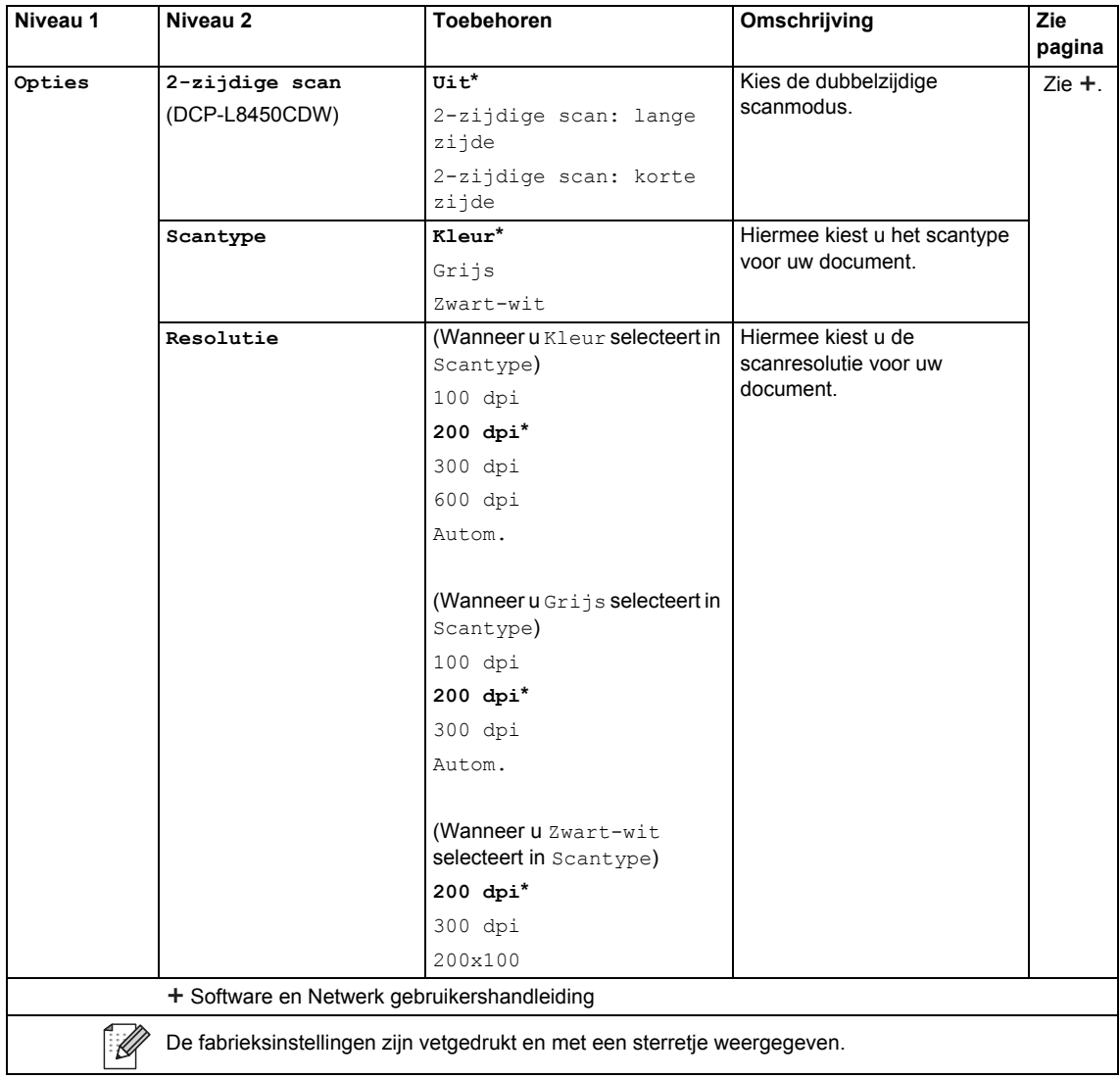

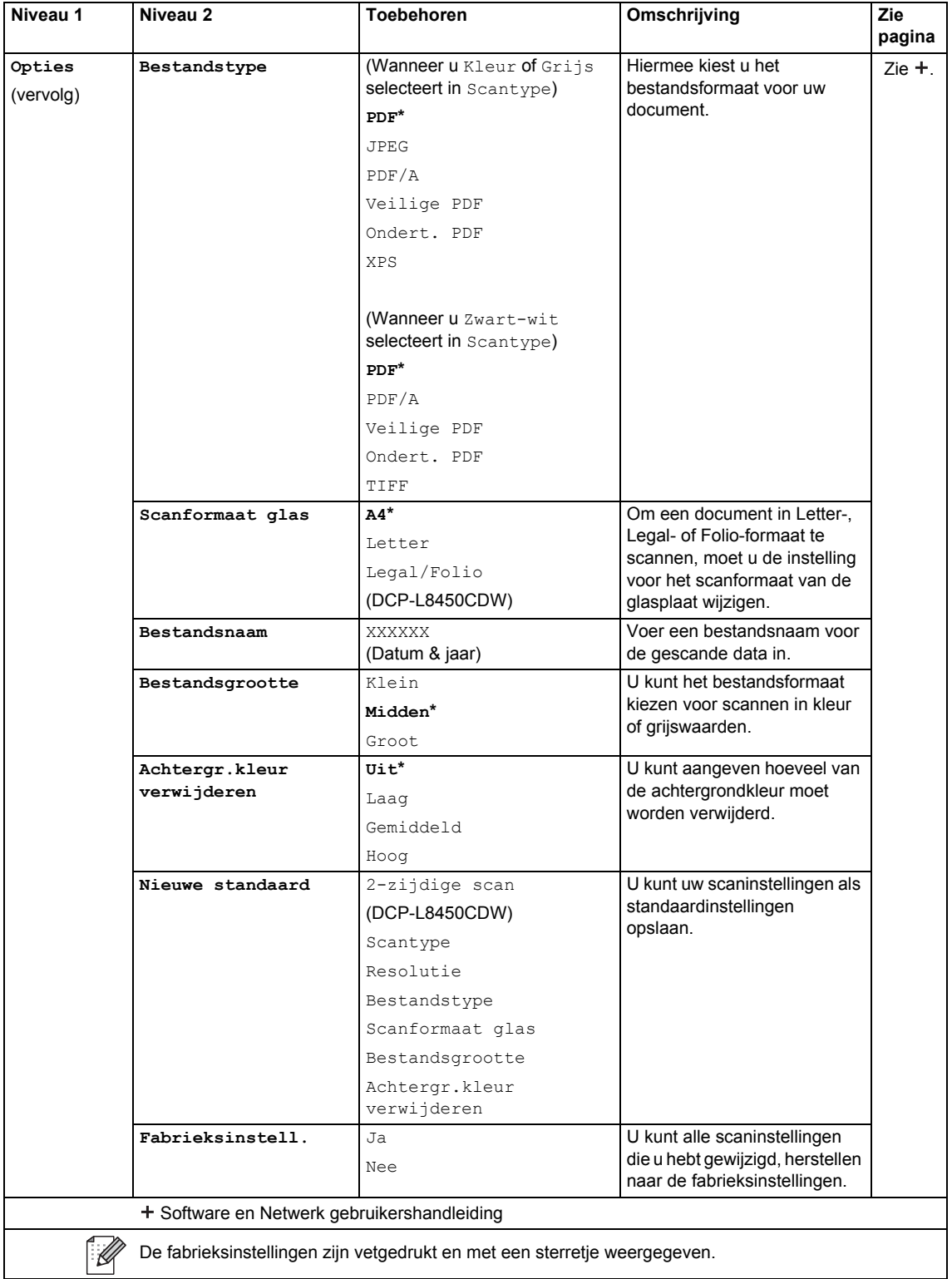

#### **Opties (naar e-mailserver)**

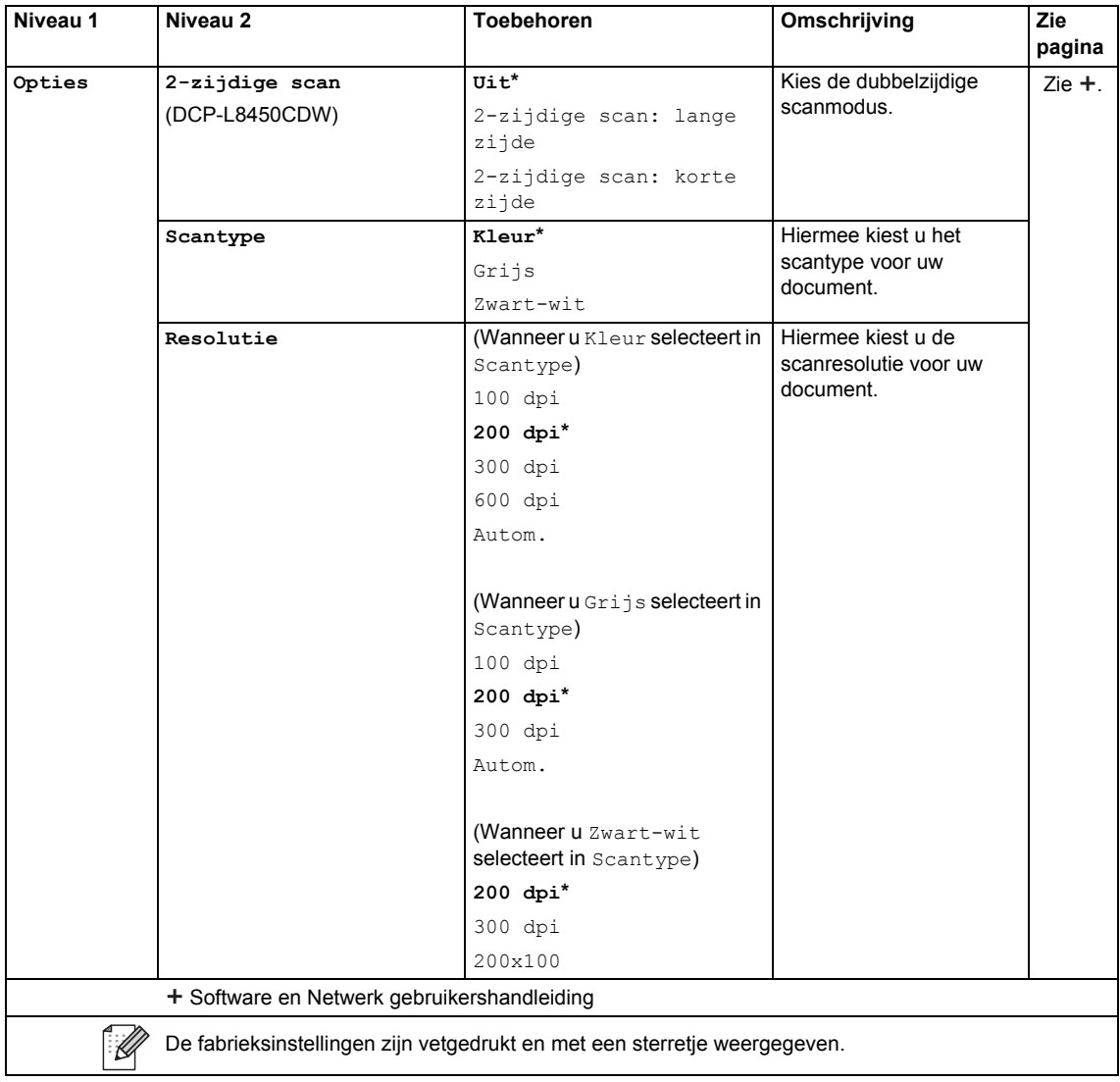

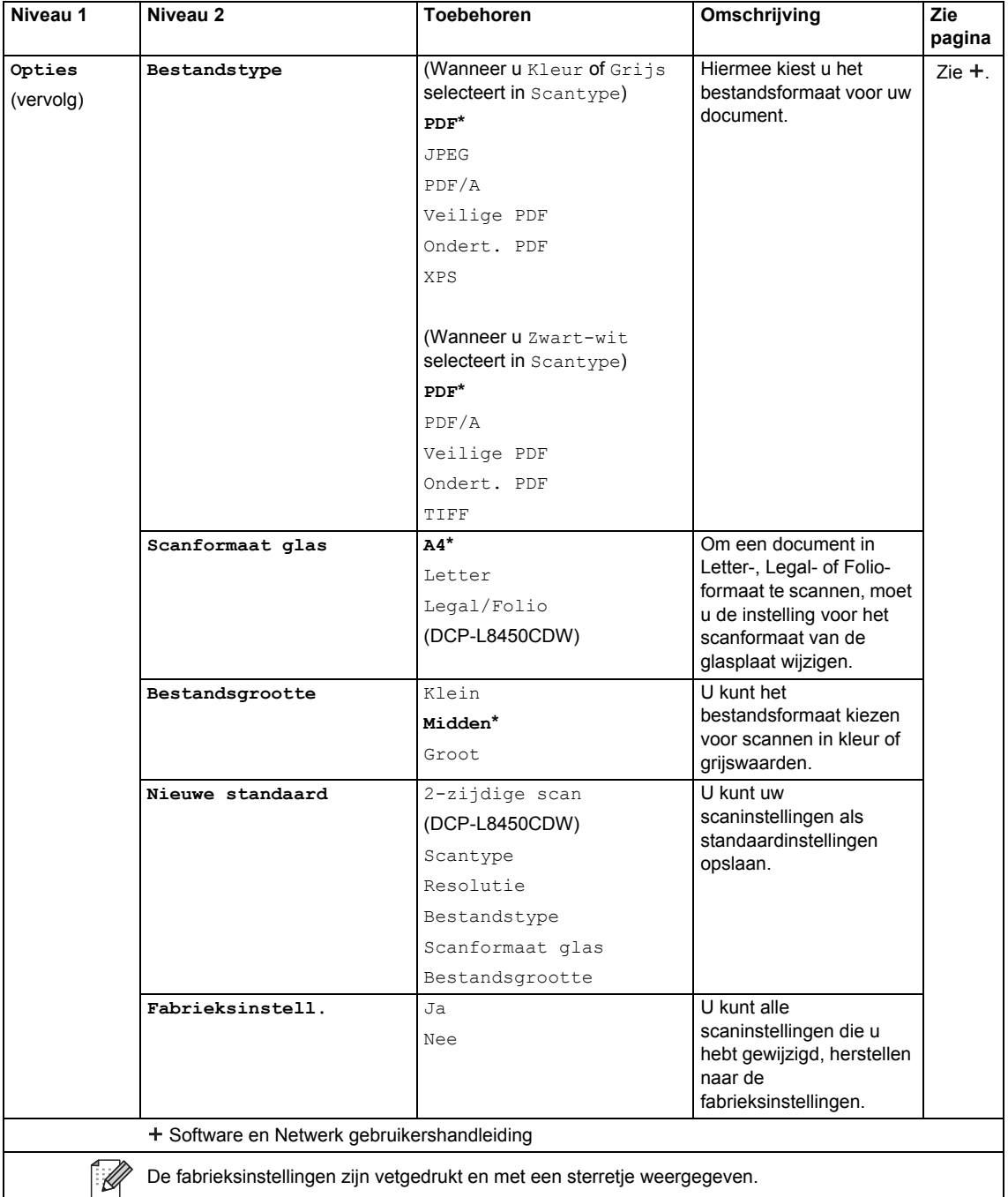

#### **Opties (naar FTP/SFTP en naar netwerk) <sup>C</sup>**

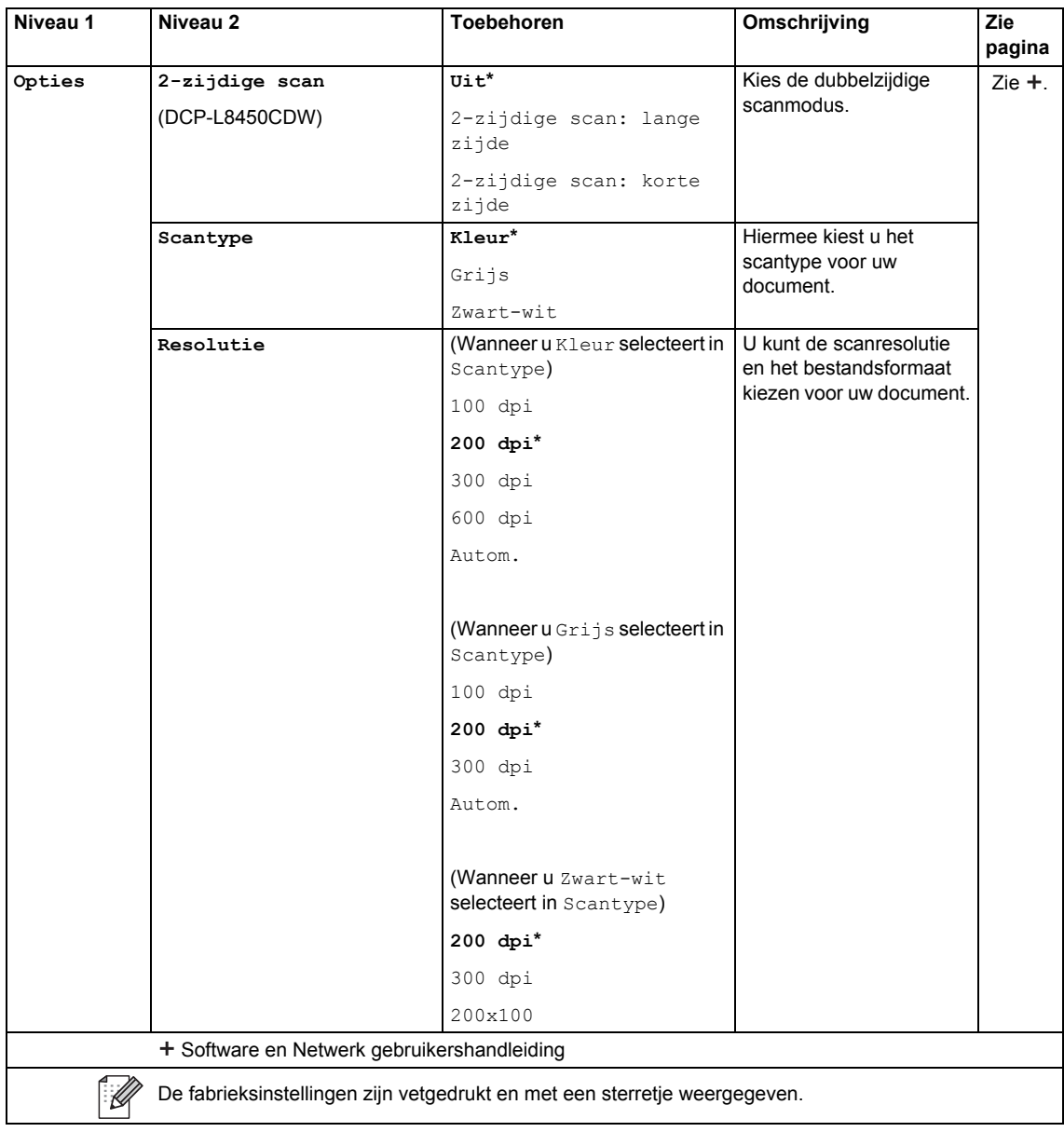

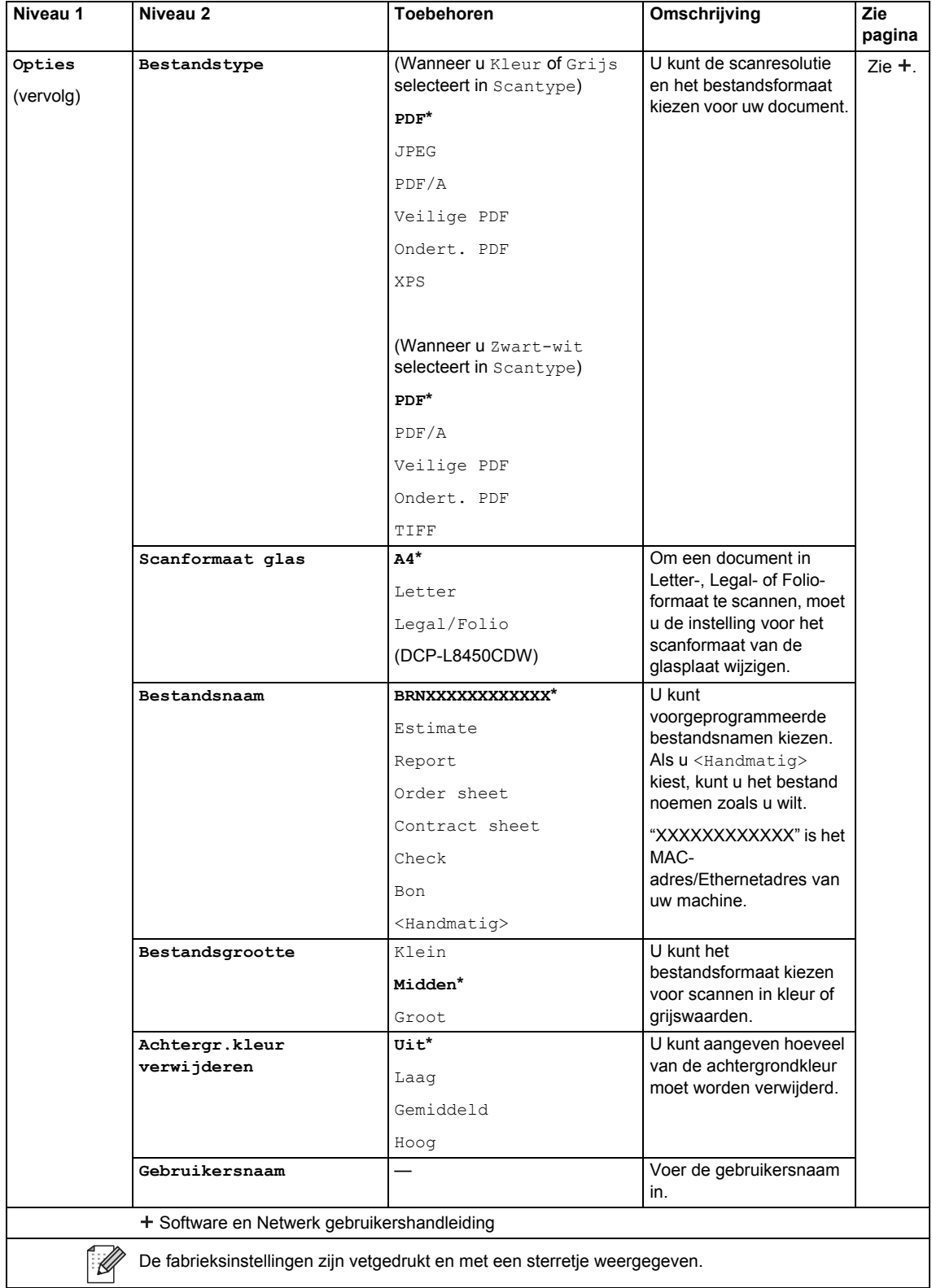

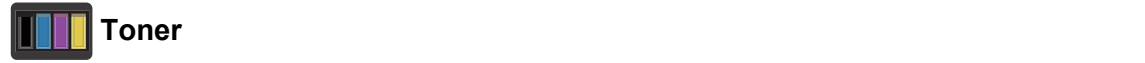

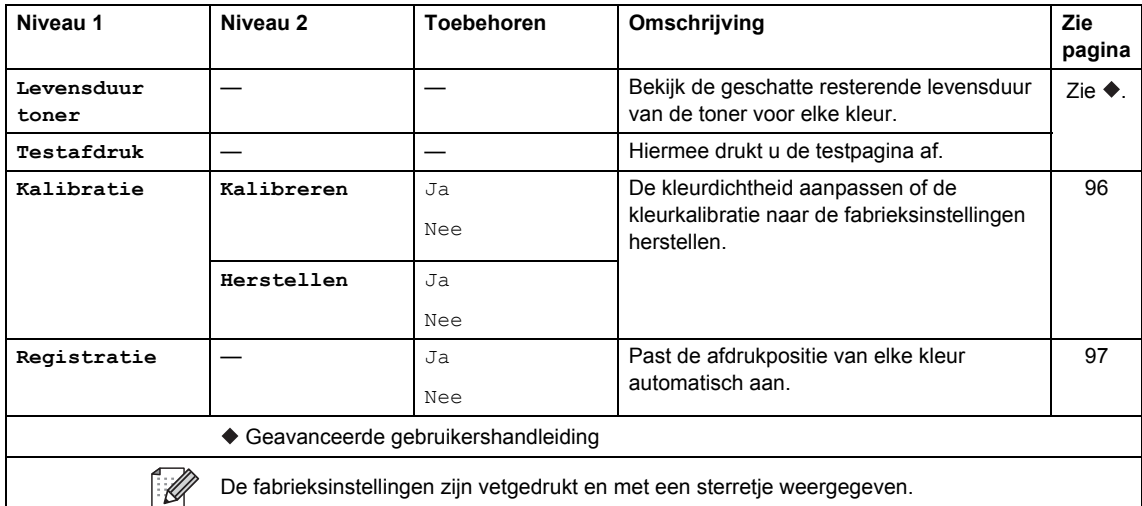

#### **Wi-Fi-instelling (DCP-L8450CDW)**

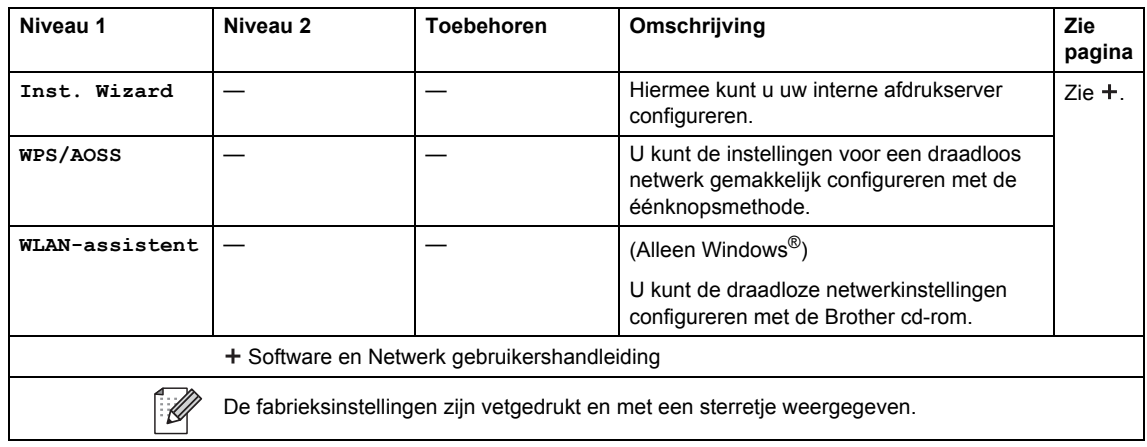

Instellings- en functietabellen

### **Snelkoppelingen**

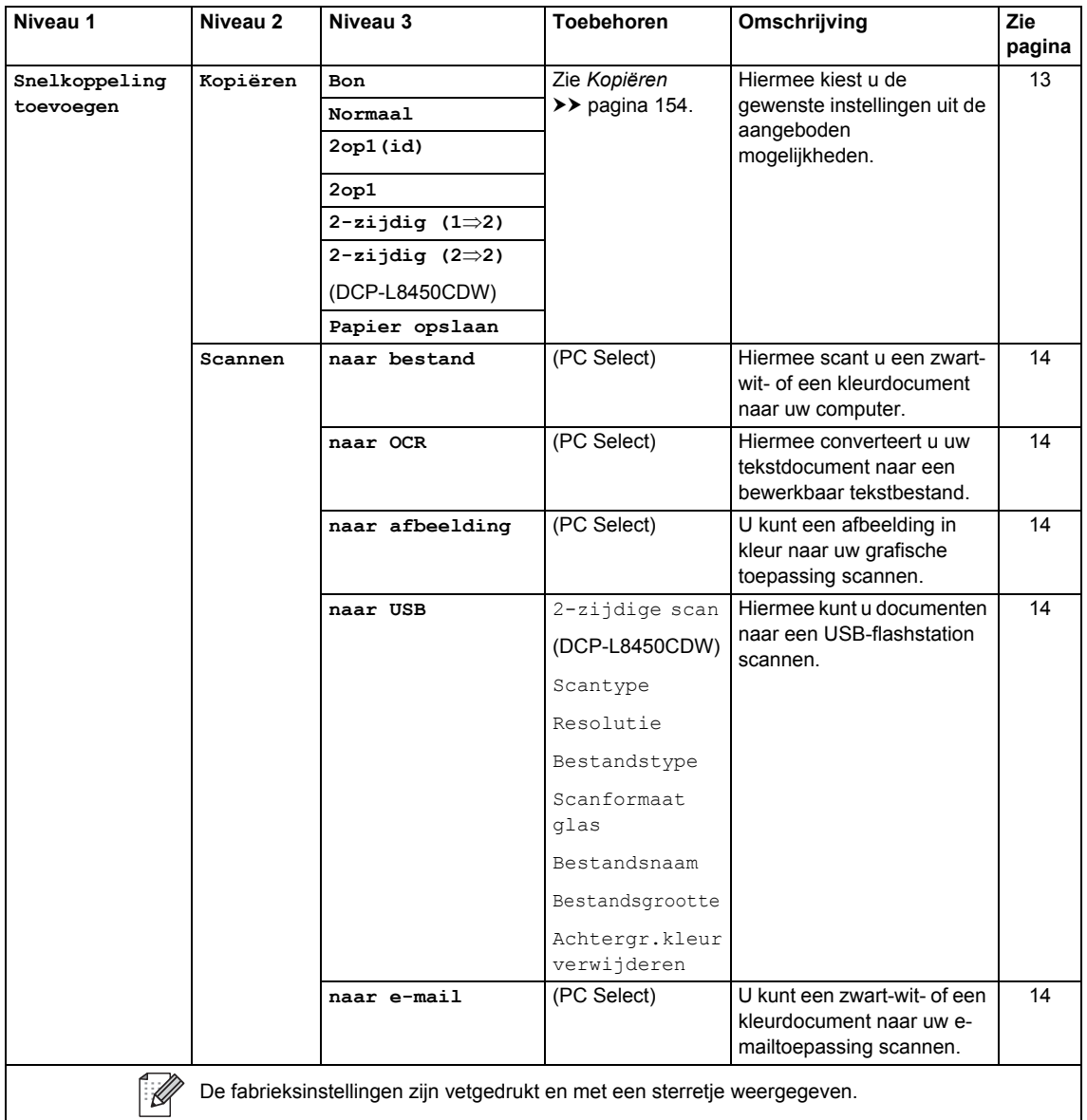

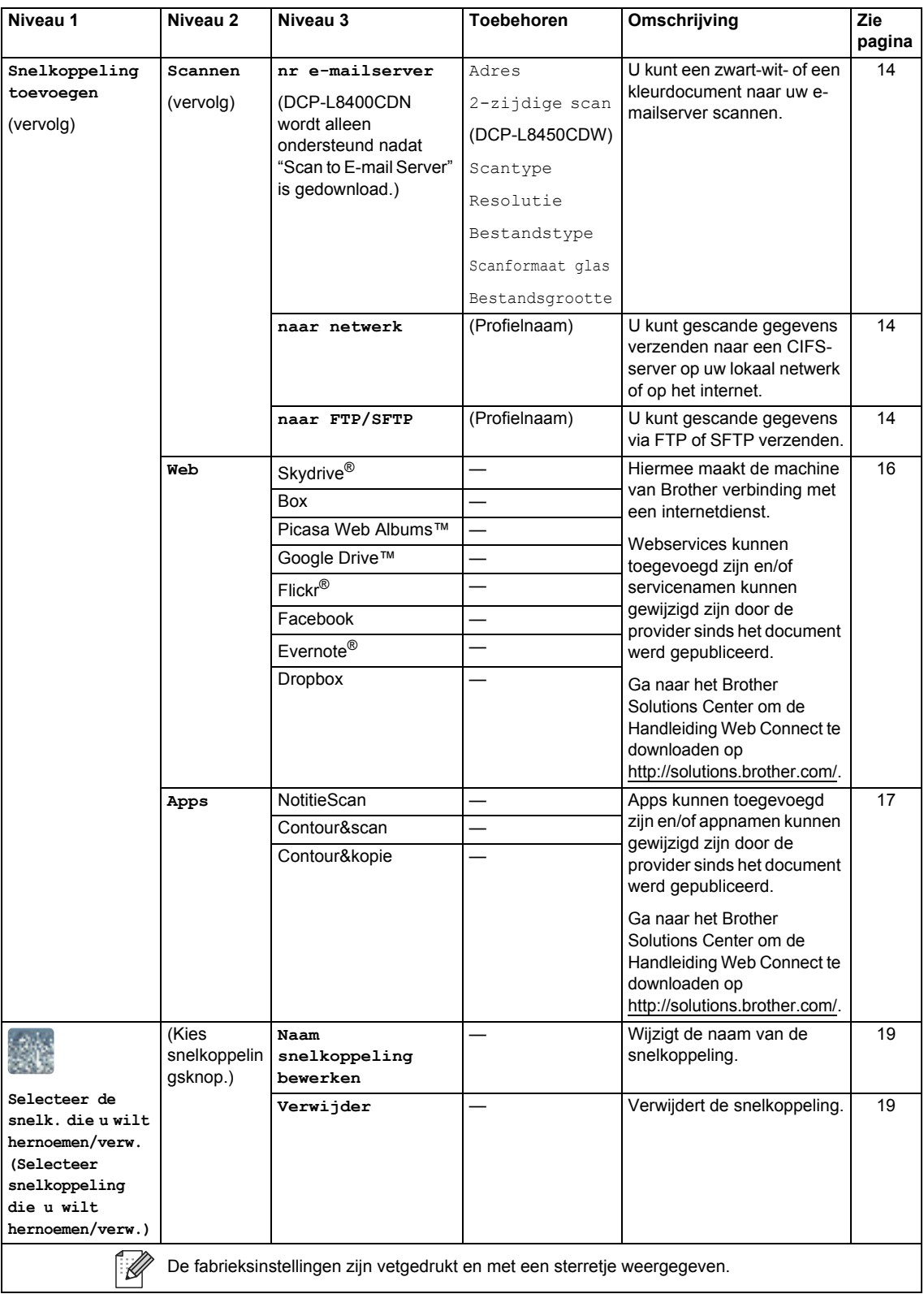

#### Web (Meer1 scherm)

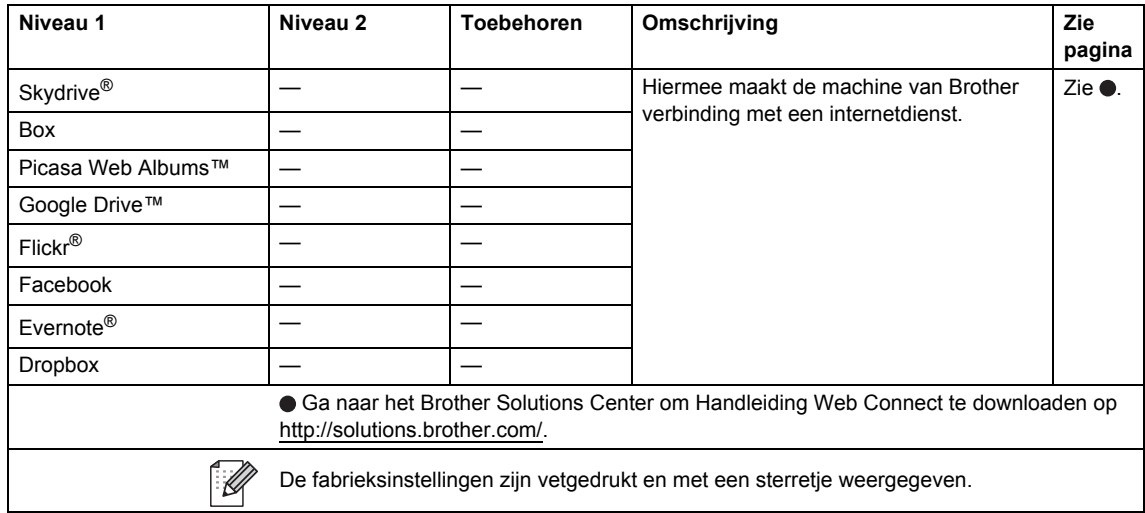

#### Apps (Meer1 screen)

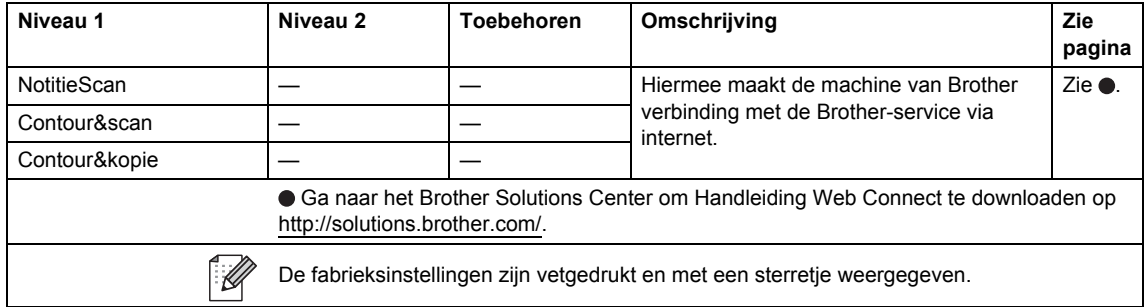

#### USB (Meer2 scherm)

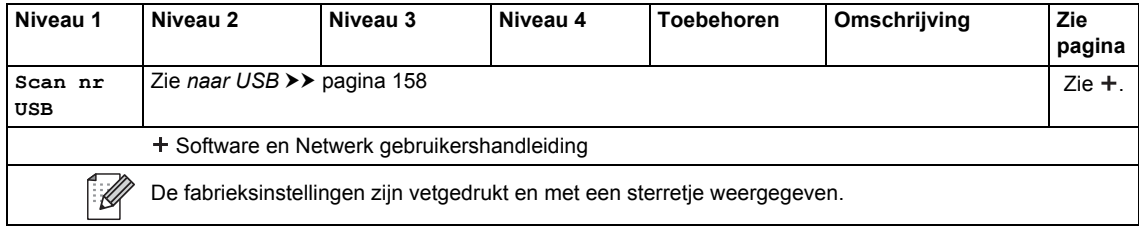

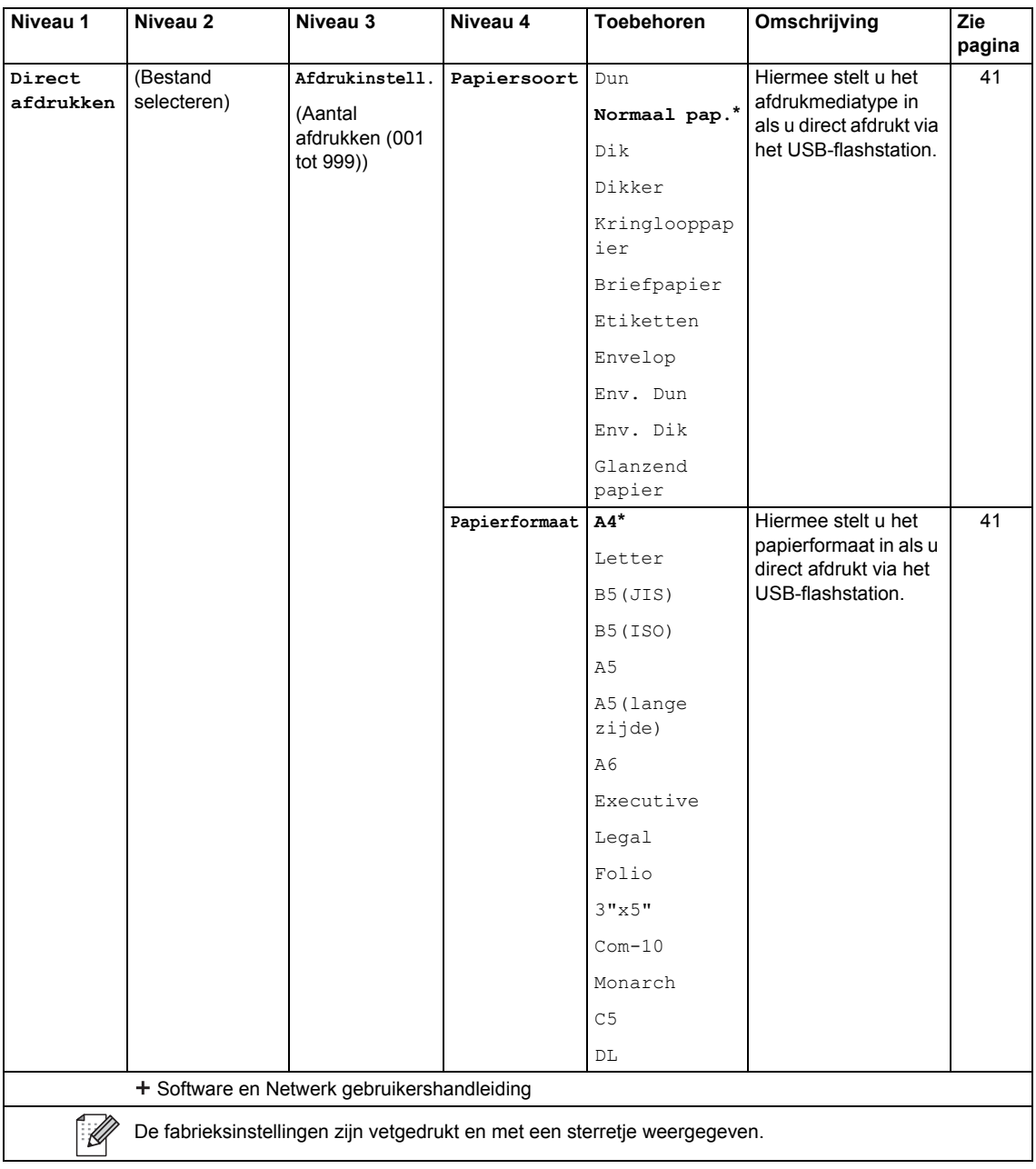
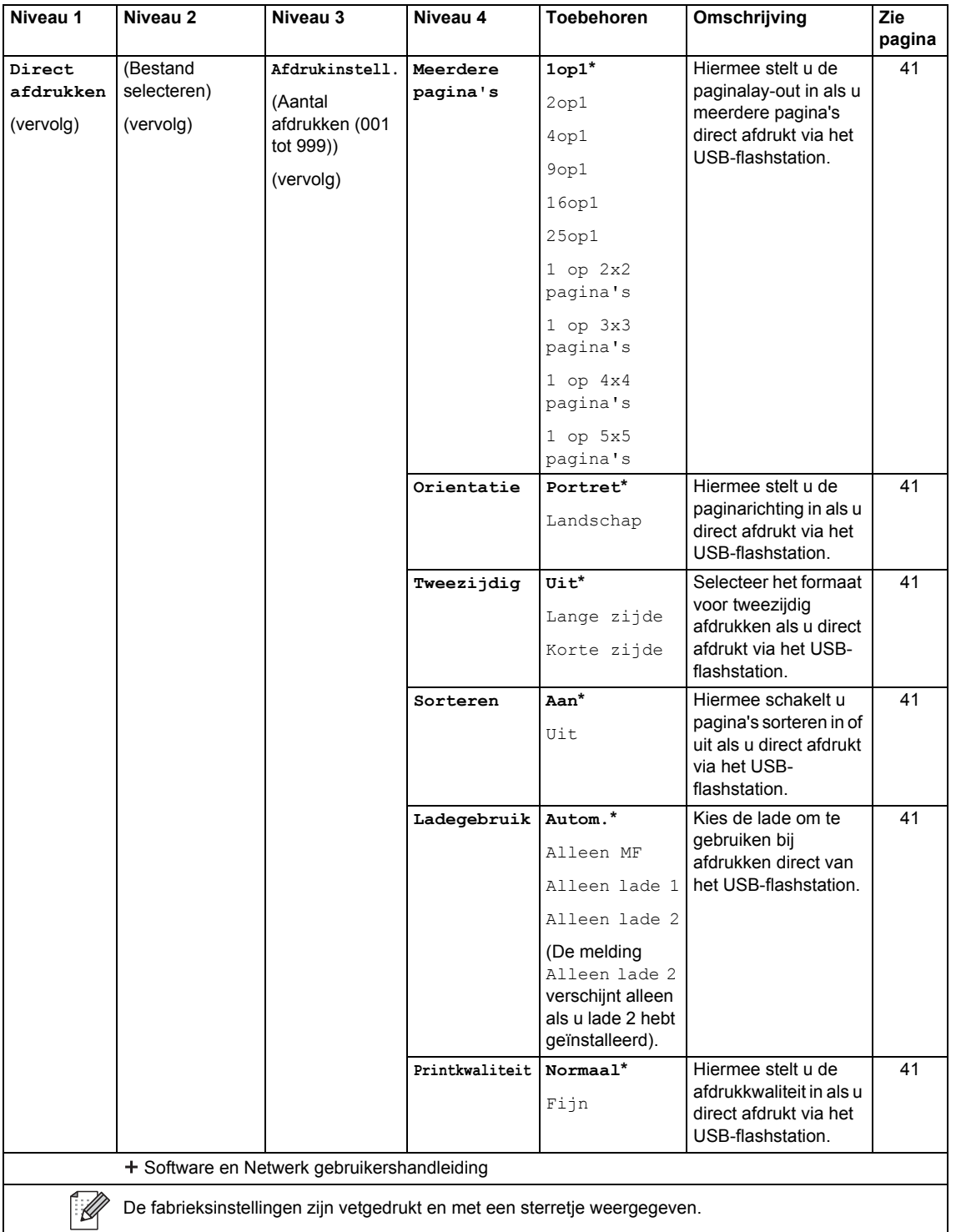

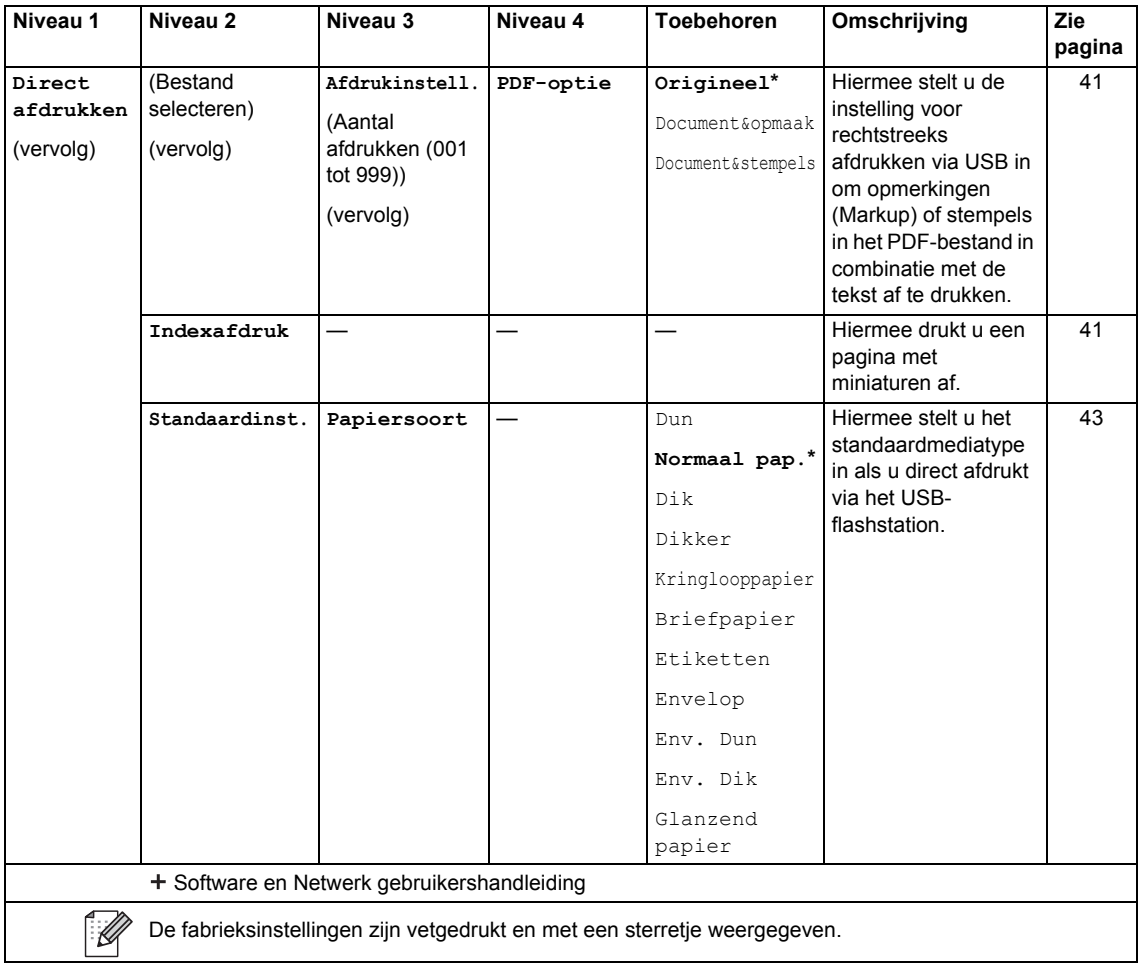

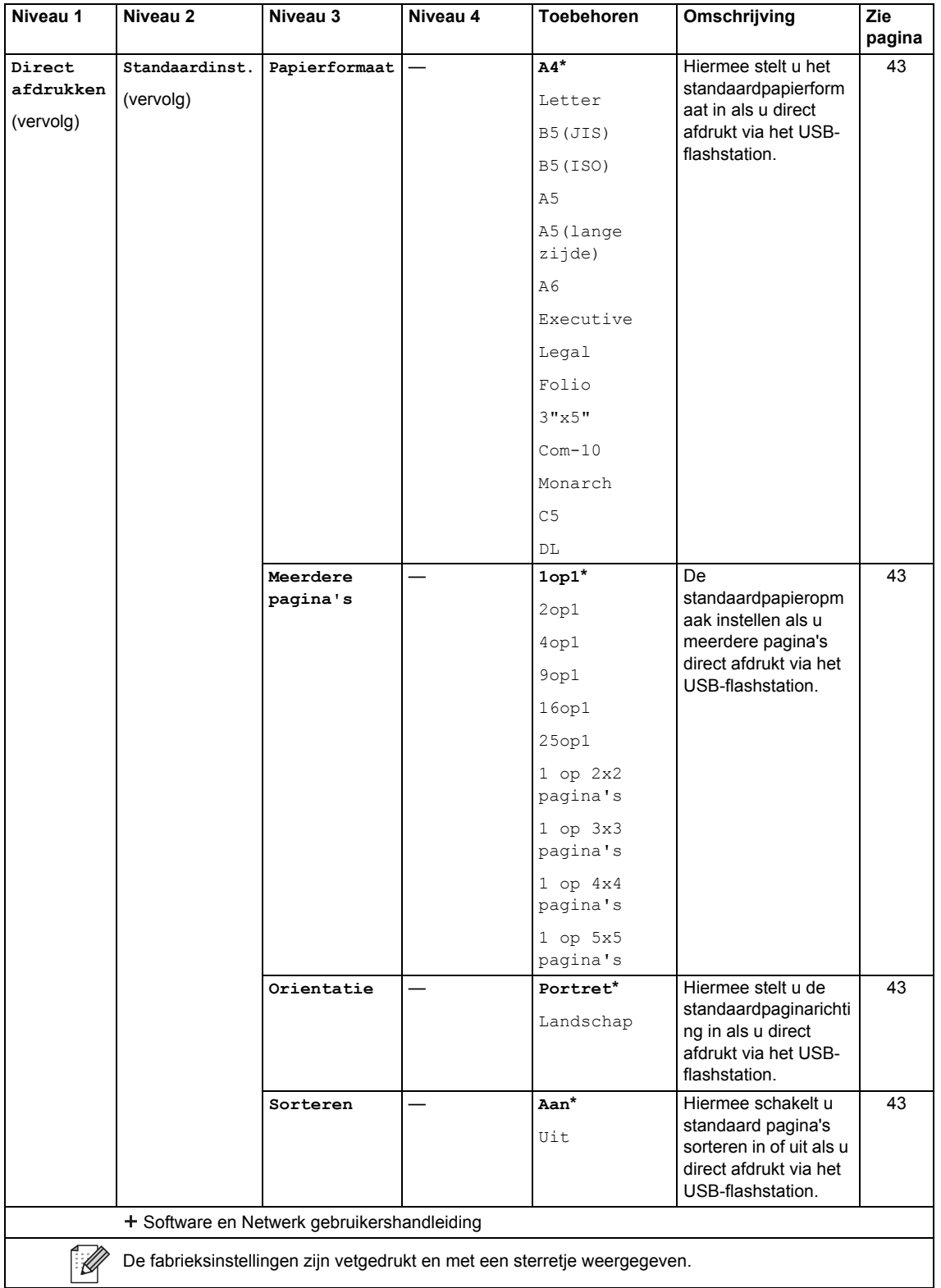

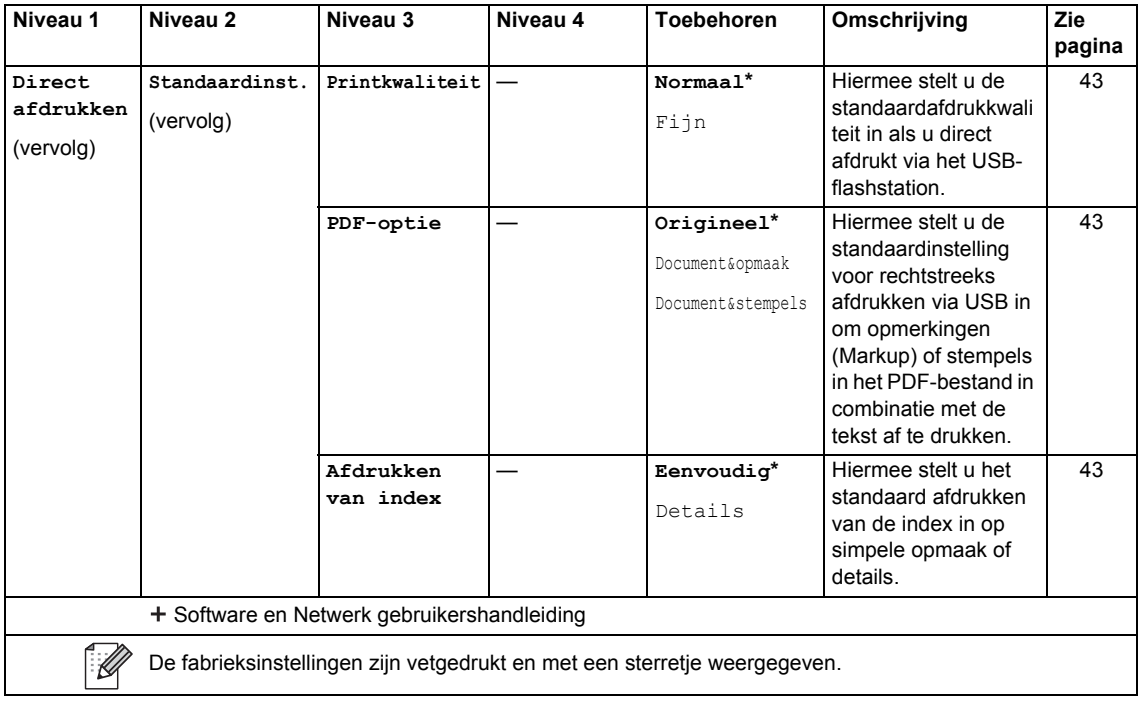

# **Tekst invoeren**

Wanneer u tekst in de machine wilt invoeren, verschijnt het toetsenbord op het aanraakscherm.

Druk herhaaldelijk op  $\overline{A}$  1  $\overline{\omega}$  om cijfers, letters of speciale tekens te kiezen.

Druk op  $\uparrow$  aA om te schakelen tussen kleine en hoofdletters.

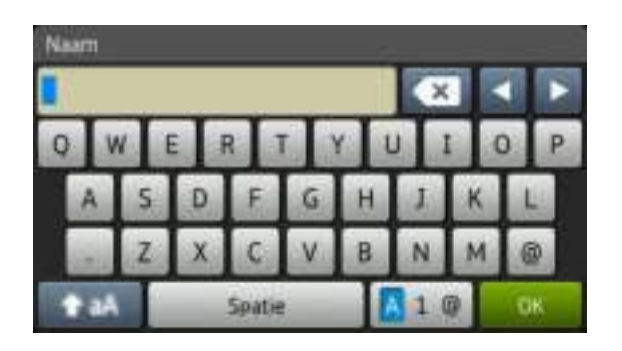

### **Spaties invoegen**

Om een spatie in te voeren, drukt u op Spatie of  $\blacktriangleright$ .

### **Corrigeren**

Als u een onjuist teken hebt ingevoerd en u dit wilt wijzigen, gebruikt u de pijltjestoetsen om de cursor onder het onjuiste teken te plaatsen. Druk op en voer vervolgens het juiste teken in. U kunt ook letters invoegen door de cursor te verplaatsen en een teken in te voeren.

Als < niet op het scherm verschijnt, drukt u herhaaldelijk op sa tot u het verkeerde teken hebt gewist. Voer de juiste tekens in.

### **OPMERKING**

- De beschikbare tekens kunnen verschillen afhankelijk van uw land.
- ï Afhankelijk van de instellingen die u invoert, kan de lay-out van het toetsenbord verschillen.

**D Specificaties** 

# $A$ lgemeen

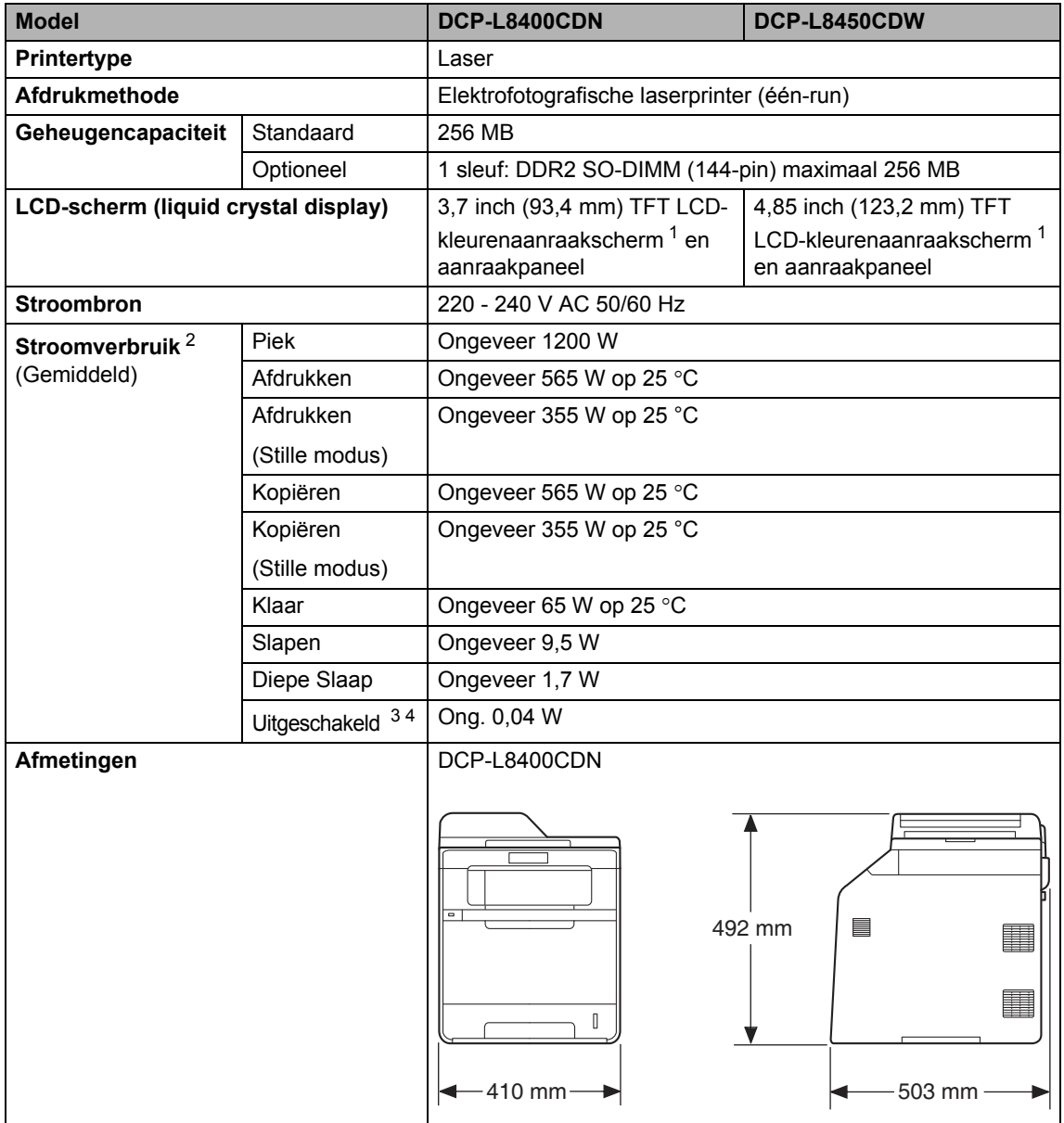

Specificaties

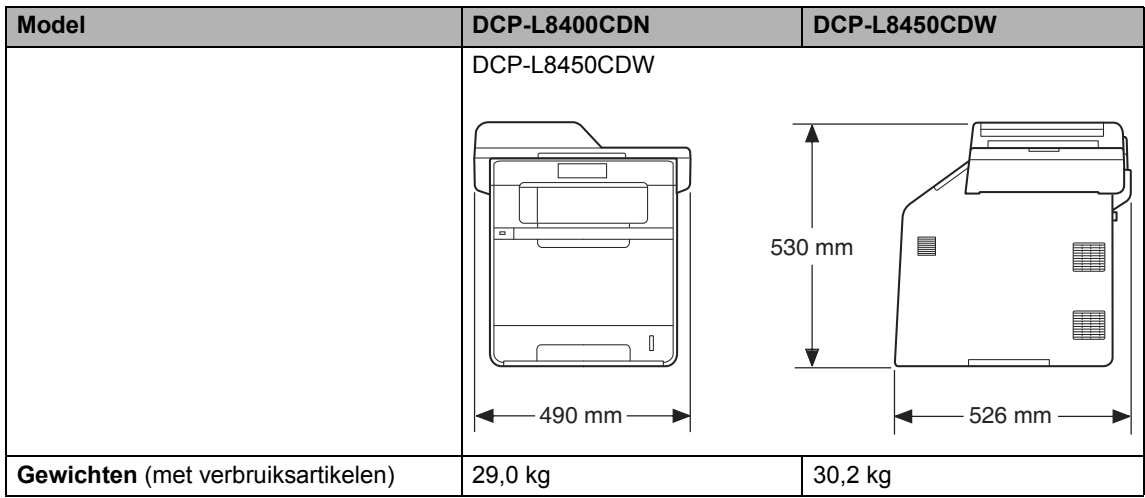

<sup>1</sup> Diagonaal gemeten

<sup>2</sup> USB-aansluitingen naar de computer

<sup>3</sup> Gemeten volgens IEC 62301 Editie 2.0

<sup>4</sup> Het energieverbruik varieert licht afhankelijk van de gebruiksomgeving of de slijtage van de onderdelen.

**D**

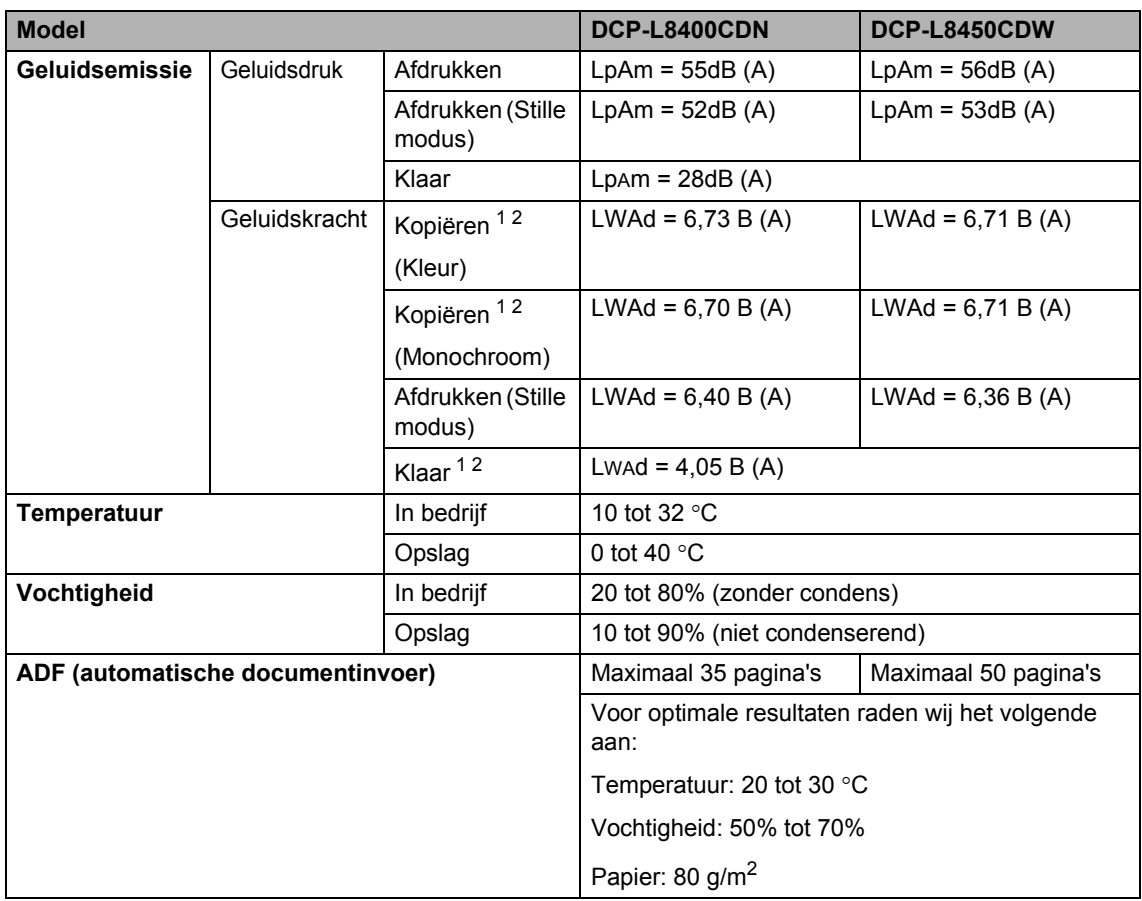

<sup>1</sup> Gemeten in overeenstemming met de methode beschreven in RAL-UZ171.

<sup>2</sup> Kantoorapparatuur met LWAd>6,30 B (A) is niet geschikt voor gebruik in ruimten waar mensen zeer geconcentreerd moeten werken. Dergelijke apparatuur moet in aparte ruimten worden geplaatst vanwege het geluid dat deze produceert.

# **Document grootte**

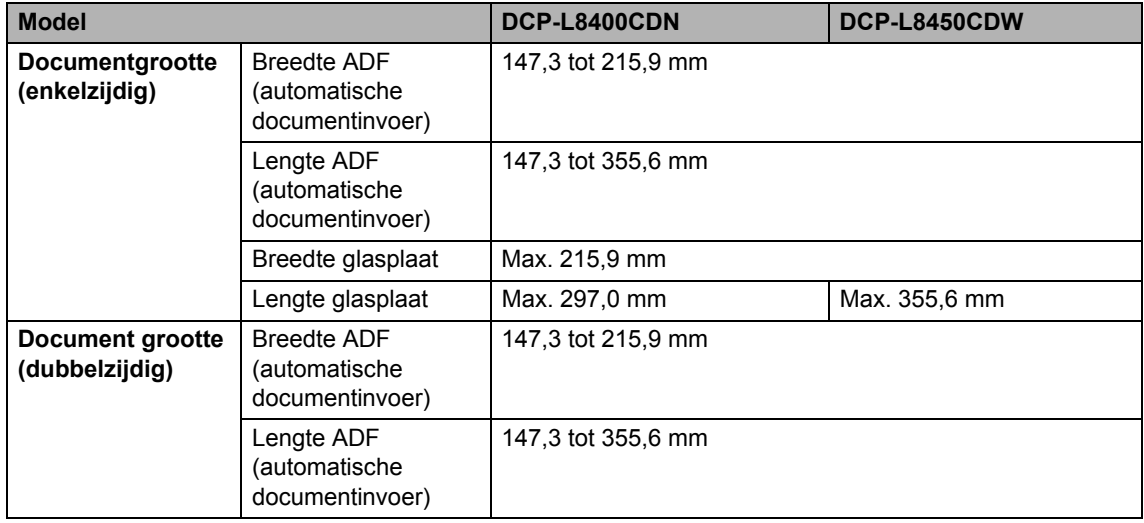

# **Afdrukmedia**

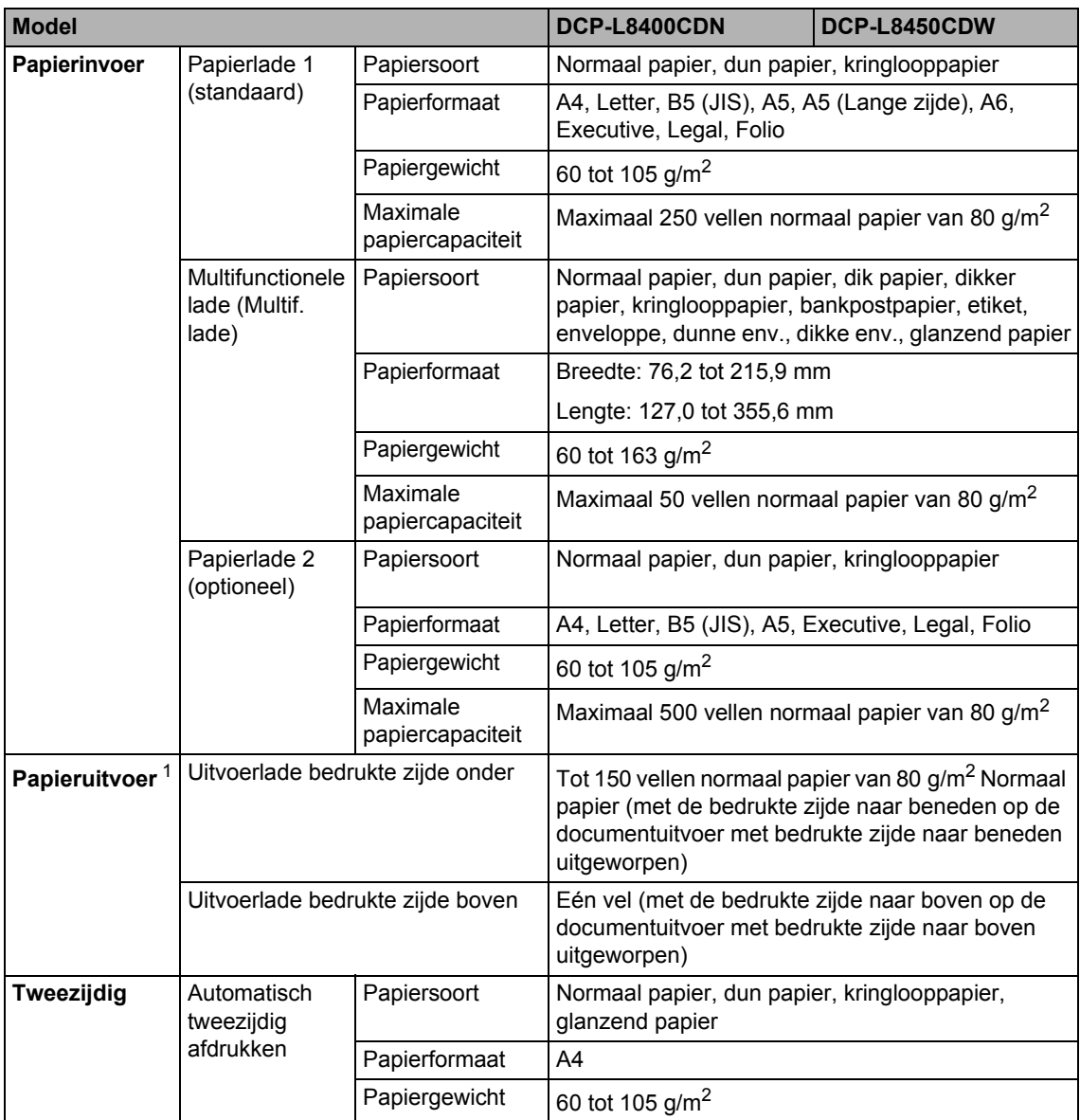

<sup>1</sup> Voor etiketten adviseren we u afgedrukte vellen onmiddellijk na het afdrukken uit de uitvoerlade te verwijderen, om vlekken te vermijden.

# **Kopiëren**

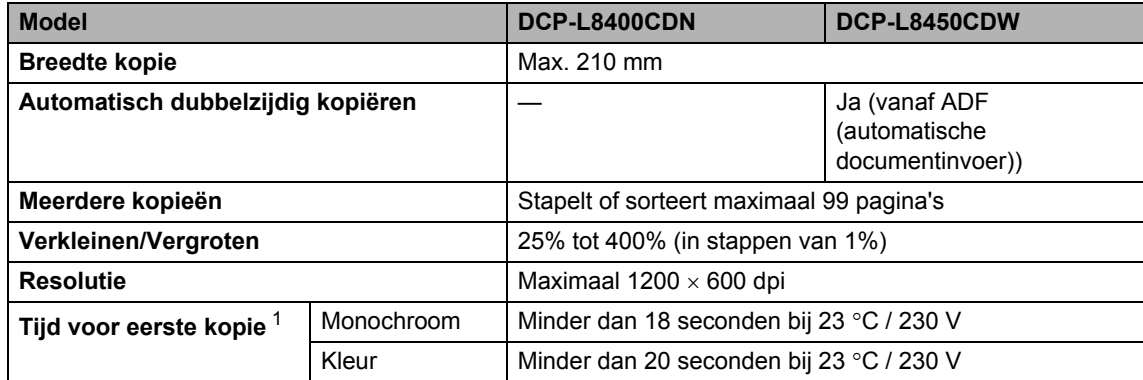

<sup>1</sup> In de stand Gereed met de standaardlade.

**D**

# **Scanner**

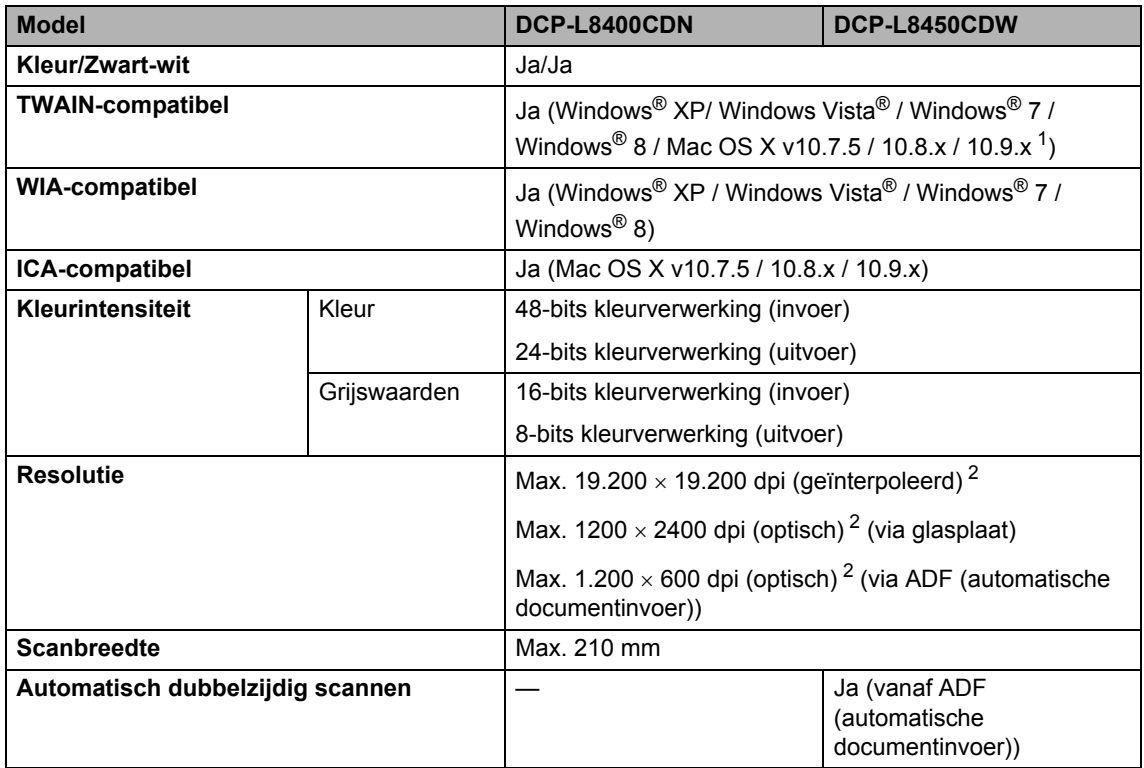

<sup>1</sup> Voor de meest recente driverupdates voor de OS X-versie die u gebruikt, raadpleegt u onze website http://solutions.brother.com/.

<sup>2</sup> Maximaal 1200  $\times$  1200 dpi scannen met de WIA-driver in Windows® XP, Windows Vista®, Windows® 7 en Windows® 8 (u kunt een resolutie van maximaal 19200 × 19200 dpi selecteren met behulp van het scannerhulpprogramma).

# **Printer**

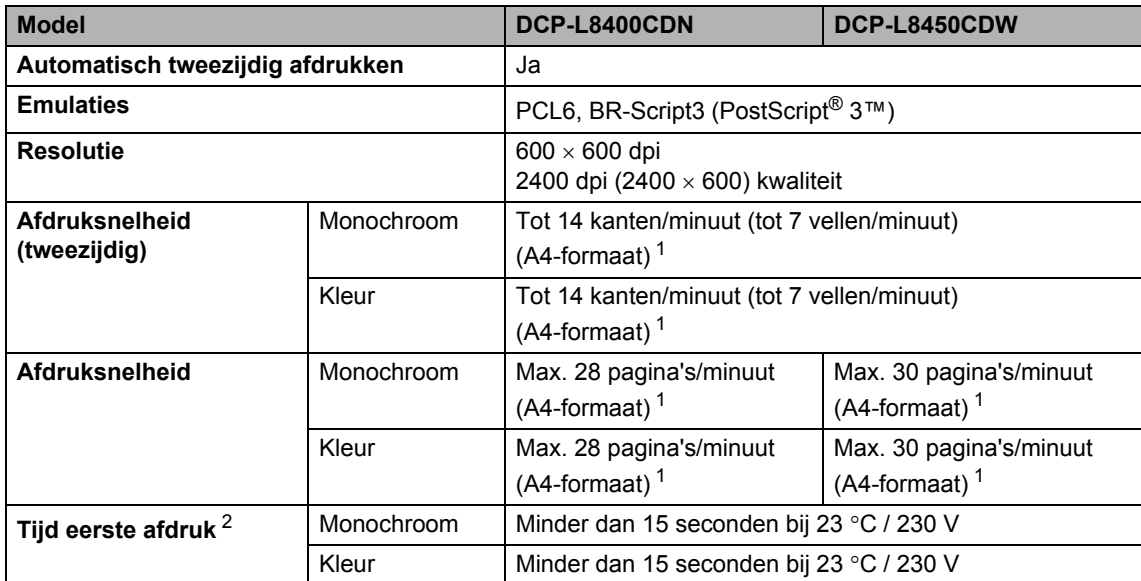

<sup>1</sup> De afdruksnelheid kan variëren al naar gelang het type document dat u afdrukt.

<sup>2</sup> In de stand Gereed met de standaardlade.

# **Interfaces**

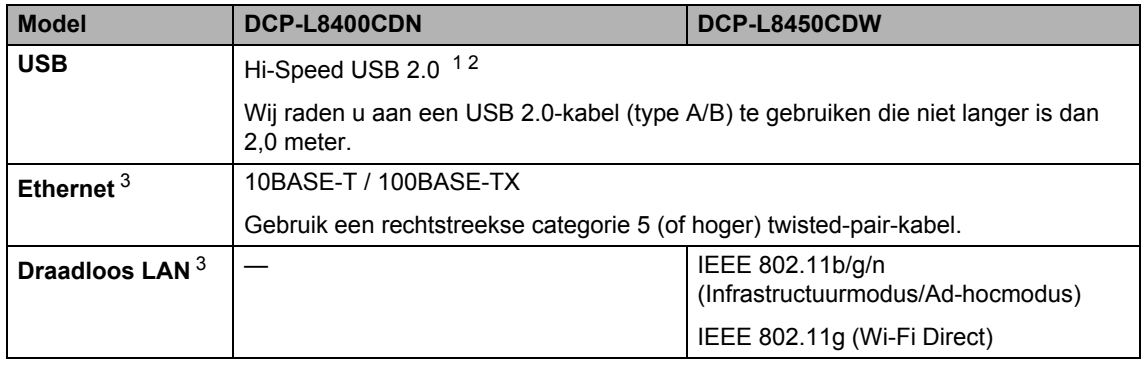

<sup>1</sup> Uw machine beschikt over een Hi-Speed USB 2.0-interface. De machine kan ook worden aangesloten op een computer met een USB 1.1-interface.

<sup>2</sup> USB-poorten van andere merken worden niet ondersteund.

<sup>3</sup> Zie Netwerk >> pagina 187 en Software en Netwerk gebruikershandleiding voor gedetailleerde netwerkspecificaties.

# **Netwerk**

### **OPMERKING**

Voor meer informatie over de netwerkspecificaties, >> Software en Netwerk gebruikershandleiding.

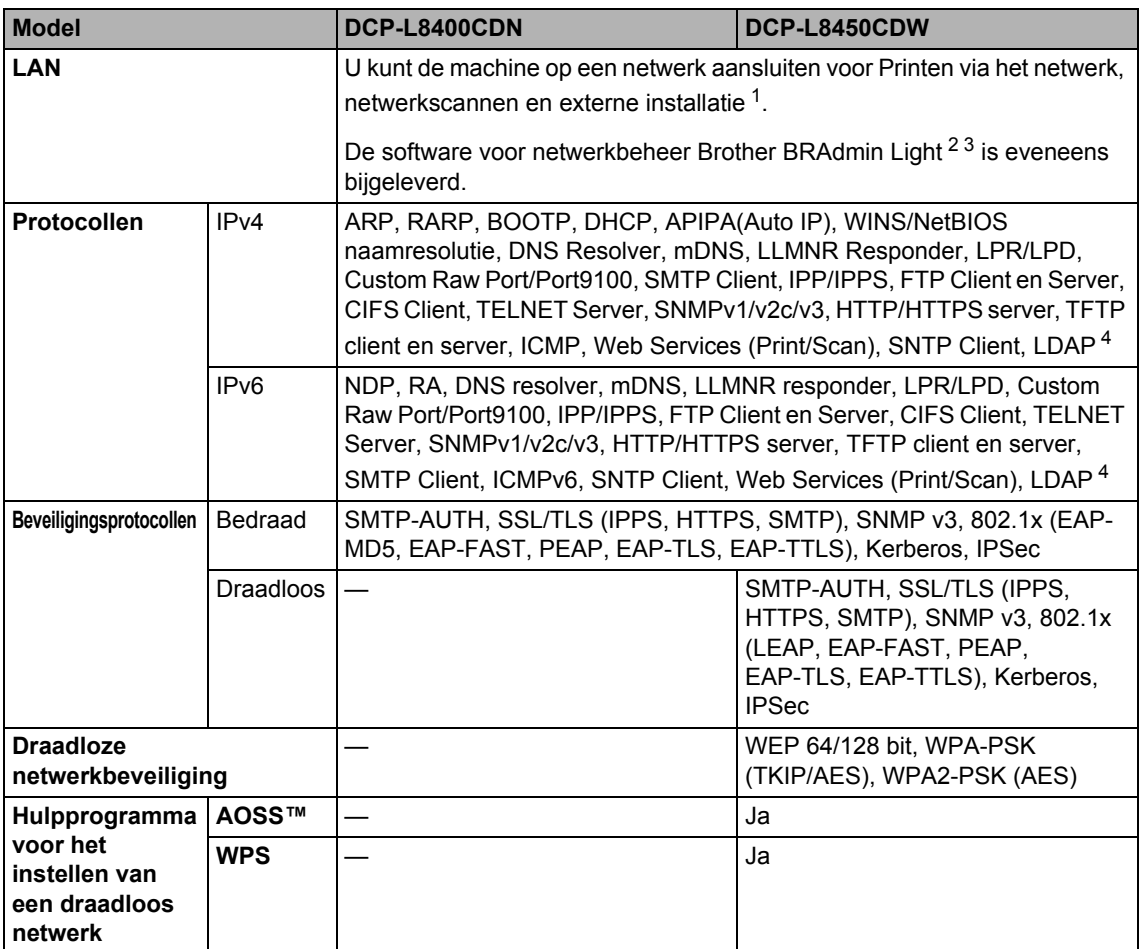

1 Zie Computervereisten >> pagina 189.

<sup>4</sup> DCP-L8400CDN wordt alleen ondersteund nadat "Scan to E-mail Server" is gedownload.

<sup>2</sup> (Voor Windows®-gebruikers) Brother BRAdmin Light is beschikbaar op de met de machine meegeleverde cd-rom. (Voor Macintosh-gebruikers) Brother BRAdmin Light kunt u downloaden van onze website http://solutions.brother.com/.

<sup>3</sup> (Voor Windows®-gebruikers) Voor een geavanceerd machinebeheer gebruikt u de meest recente versie van het hulpprogramma Brother BRAdmin Professional dat u kunt ophalen op http://solutions.brother.com/.

# **Functie Rechtstreeks afdrukken**

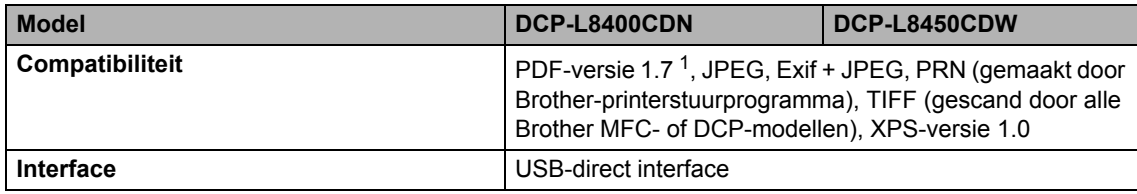

<sup>1</sup> PDF-data met een JBIG2-beeldbestand, een JPEG2000-beeldbestand of een transparantbestand worden niet ondersteund.

# $Computervereisten$

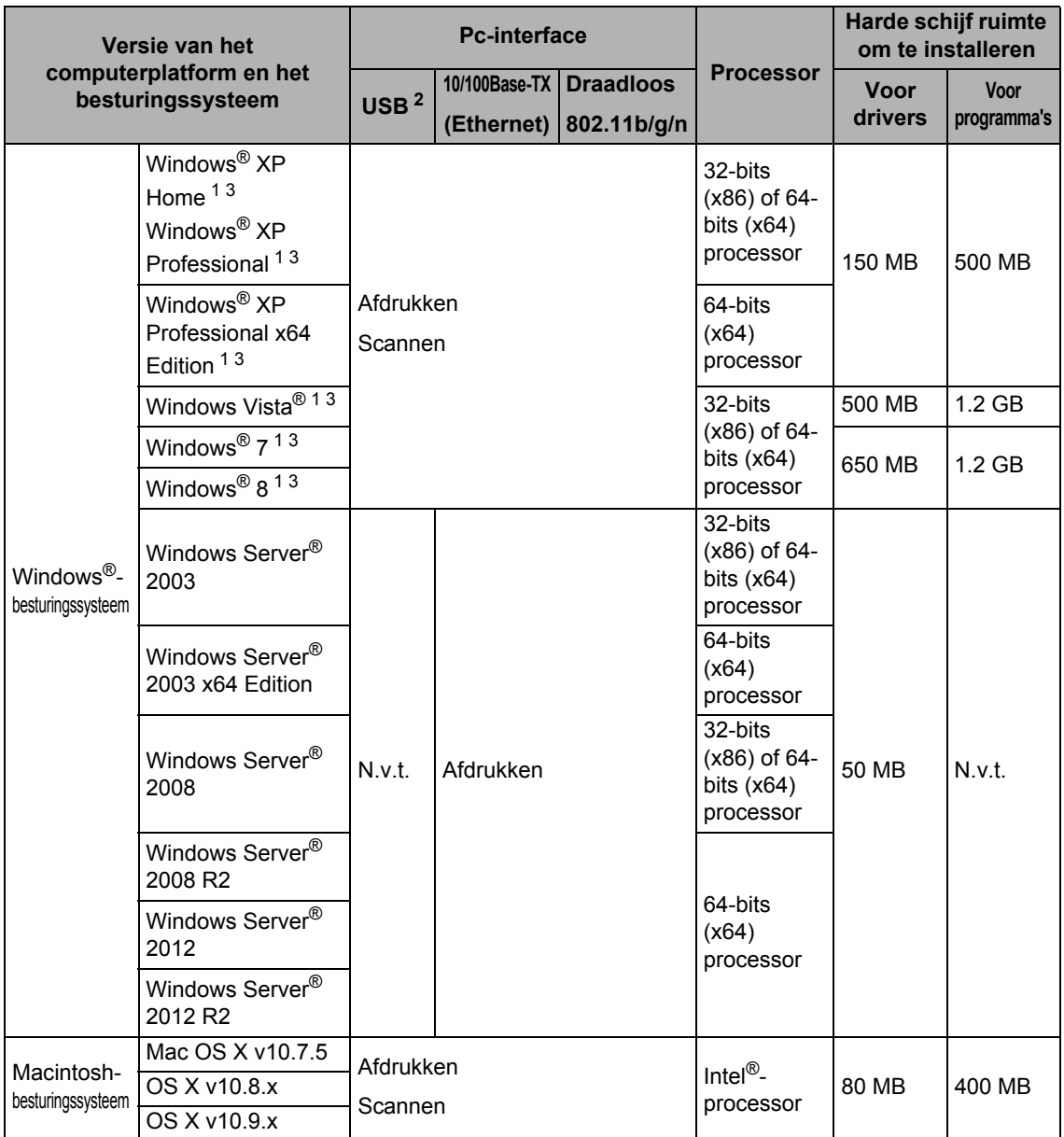

<sup>1</sup> Voor WIA, 1.200 x 1.200 resolutie. Brother Scanner Toepassing maakt verbetering tot 19200 x 19200 dpi mogelijk.

<sup>2</sup> USB-poorten van andere merken worden niet ondersteund.

<sup>3</sup> Nuance™ PaperPort™ 12SE ondersteunt Windows® XP Home (SP3 of hoger), Windows® XP Professional (SP3 of hoger), Windows<sup>®</sup> XP Professional x64 Edition (SP2 of hoger), Windows Vista® (SP2 of hoger), Windows<sup>®</sup> 7 en Windows<sup>®</sup> 8.

Voor de laatste actualiseringen van het stuurprogramma gaat u naar http://solutions.brother.com/. Alle handelsmerken, merk- en productnamen zijn eigendom van hun respectieve bedrijven.

# **Toebehoren**

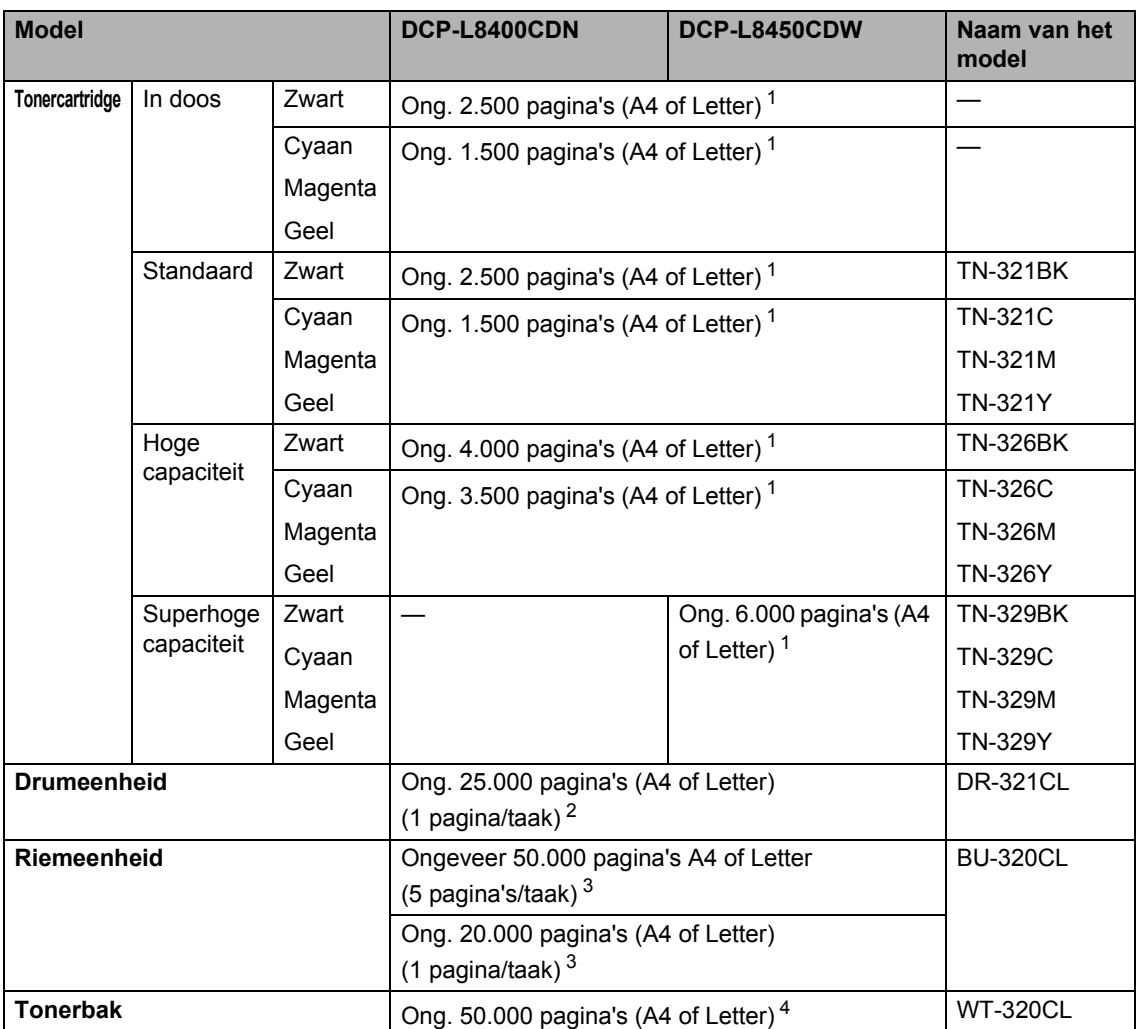

<sup>1</sup> De geschatte cartridgeopbrengst wordt verklaard in overeenstemming met ISO/IEC 19798.

<sup>2</sup> De gebruiksduur van de drum is een gemiddelde waarde en kan verschillen, afhankelijk van het gebruik.

 $3$  De gebruiksduur van de riem is een gemiddelde waarde en kan verschillen, afhankelijk van het gebruik.

<sup>4</sup> De tonerbak is een gemiddelde waarde en kan verschillen, afhankelijk van het gebruik.

# **Belangrijke informatie over de levensduur van de**   $t$ onercassette

### **Kleur-/Zwart-wit-instelling in het printerstuurprogramma <sup>D</sup>**

Gebruikers kunnen de kleur/zwart-wit-instelling in het printerstuurprogamma als volgt instellen:

### **Auto**

De machine controleert de inhoud van het document op kleur. Als ergens in het document kleur wordt waargenomen, wordt het hele document afgedrukt met gebruik van de kleurcartridges. Met andere woorden worden sommige toners gemengd om elke waargenomen kleur in het document te krijgen en de dichtheid van de toner op de pagina te vergroten. Als er geen kleur wordt waargenomen, drukt de printer af in zwart-wit.

De standaardinstelling op uw machine is **Auto**.

### **OPMERKING**

De kleursensor van de machine is erg gevoelig. Deze kan vervaagde zwarte tekst of een achtergrond die niet geheel wit is als kleur waarnemen. Als u weet dat uw document zwart-wit is en u wilt de kleurtoner sparen, selecteer dan de modus **Mono**.

### **Kleur**

Als het document kleur bevat of zwart-wis is, drukt de machine het document af met de kleurcartridges.

### **Mono**

Selecteer deze stand wanneer het document uitsluitend tekst en/of objecten in zwart en grijswaarden bevat. Wanneer uw document kleur bevat, drukt deze modus het document af in 256 tinten grijs met de zwarte toner.

### **OPMERKING**

Als de cyaan, magenta of gele toner opraakt tijdens het afdrukken van een kleurdocument, kan de afdruktaak niet worden voltooid. Zolang er zwarte toner beschikbaar is, kunt u ervoor kiezen de afdruktaak opnieuw te starten in de modus **Mono**.

Voor meer informatie over de instellingen in de printerdriver, >> Software en Netwerk gebruikershandleiding.

### **Levensduur tonercartridge**

Dit product detecteert de levensduur van de tonercassette aan de hand van de volgende twee methoden:

- **Detectie door de punten te tellen van elke kleur die nodig zijn om een afbeelding te maken**
- Detectie door de rotaties te tellen van de ontwikkelaarroller

Dit product heeft een functie die zowel de punten telt van elke kleur die gebruikt worden om elk document af te drukken als de rotaties van elke ontwikkelaarroller van de tonercassette. De afdruktaak stopt als een bovengrens wordt bereikt. De bovengrens is ingesteld boven het aantal punten of omwentelingen dat nodig is voor de cassette om consistent te werken met het opgegeven paginabereik. Deze functie is bedoeld om het risico op slechte afdrukkwaliteit en schade aan de machine te verminderen.

**D**

Er zijn twee meldingen die aangeven wanneer de toner het einde van zijn levensduur nadert of heeft bereikt: Toner bijna op en Toner vervangen.

Toner bijna op wordt weergegeven op het LCD-scherm als het aantal punten of omwentelingen van de ontwikkelaarroller de maximale telling nadert: Toner vervangen wordt weergegeven op het LCD-scherm als het aantal punten of omwentelingen van de ontwikkelaarroller de maximale telling heeft bereikt.

### **Kleur Correctie**

Het aantal omwentelingen van de ontwikkelaarroller dat geteld is is niet alleen voor normale taken zoals afdrukken en kopiëren maar ook voor machine-afstellingen zoals kleurkalibratie en kleurregistratie.

### **Kleurkalibratie (afstelling of kleurdichtheid)**

Voor een stabiele afdrukkwaliteit, moet de dichtheid van elke tonercartridge op een vaste waarde worden gehouden. Als de dichtheidbalans tussen de kleuren niet kan worden vastgehouden, wordt de kleur onstabiel en is een accurate kleurweergave niet meer mogelijk. De tonerdichtheid kan veranderen door chemische wijzigingen van de toner die de elektrische lading beïnvloeden, achteruitgang van de ontwikkelaareenheid en door de temperatuur en het vochtgehalte in het apparaat. Bij kalibratie worden de testpatronen voor het afstellen van het dichtheidniveau afgedrukt op de riemeenheid.

Kalibratie wordt hoofdzakelijk op de volgende momenten uitgevoerd:

- Bij het handmatig selecteren van kalibratie op het bedieningspaneel of de printerdriver. (Voer kalibratie uit als de kleurdichtheid moet worden verbeterd.)
- Als een gebruikte tonercassette wordt vervangen door een nieuwe.
- Als de printer voelt dat de omgevingstemperatuur en het vochtgehalte zijn veranderd.
- Als een opgegeven aantal afgedrukte pagina's bereikt is.

### **Kleurregistratie (correctie van kleurpositie)**

In dit apparaat zijn de trommeleenheid en de ontwikkelaareenheid respectievelijk voorbereid voor zwart (K), geel (Y), magenta (M) en cyaan (C). Vier kleurbeelden zijn gecombineerd in één afbeelding en daardoor kunnen fouten met de kleurregistratie (d.w.z. hoe de vier kleurbeelden uitlijnen) ontstaan. Bij registratiefouten worden testpatronen voor de registratiecorrectie afgedrukt op de riemeenheid.

Registratie wordt hoofdzakelijk op de volgende momenten uitgevoerd:

- Als u handmatige registratie selecteert op het bedieningspaneel. (Voer registratie uit als een fout met de kleurregistratie gecorrigeerd moet worden.)
- Als een opgegeven aantal afgedrukte pagina's bereikt is.

# **Index**

## **A**

**E**

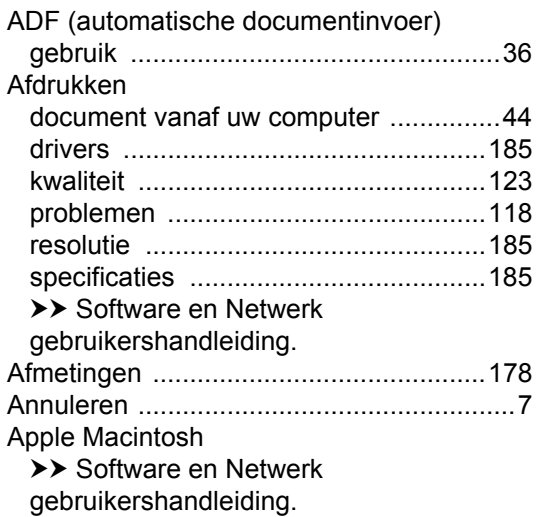

## **B**

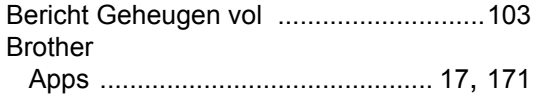

## **C**

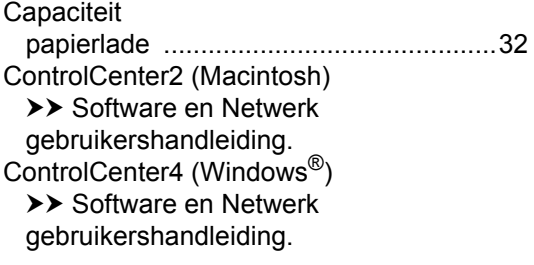

## **D**

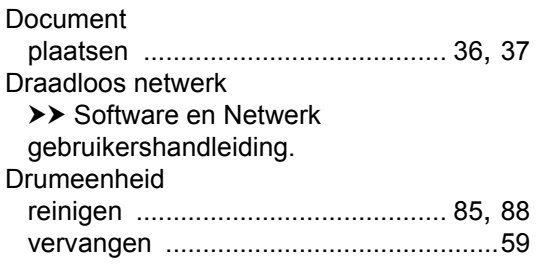

## **E**

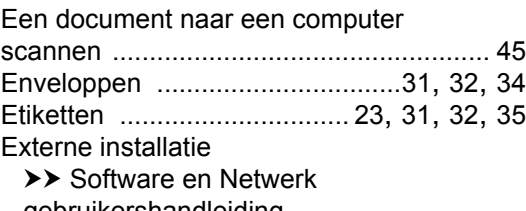

gebruikershandleiding.

## **F**

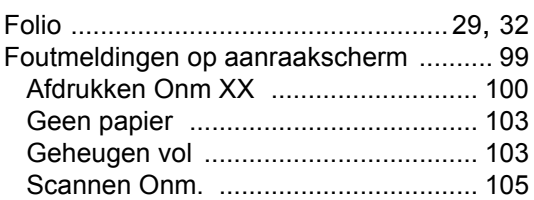

## **G**

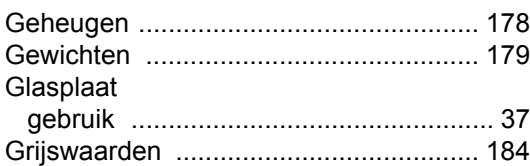

## **H**

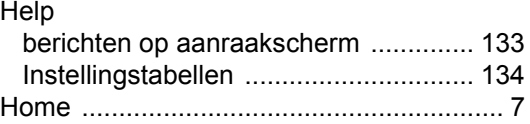

## **I**

Informatie over de machine de machine resetten ........................... 132 firmwareversie .................................... 131 resetwerkzaamheden ......................... 131 serienummer ...................................... 131 Instellingstabellen .................................. 134

## **K**

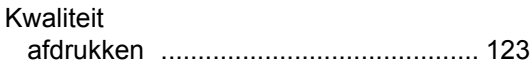

## **L**

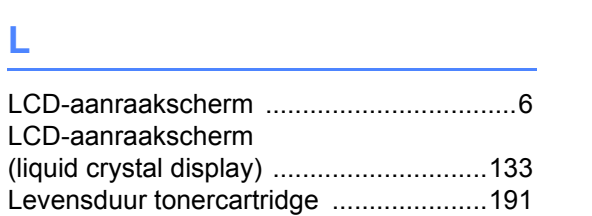

# **M**

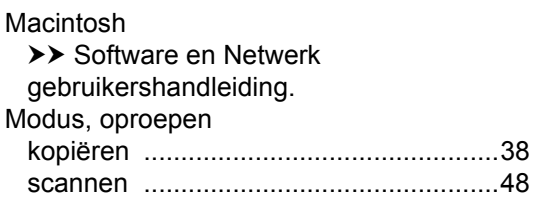

<u> 1989 - Johann Barnett, fransk politiker</u>

## **N**

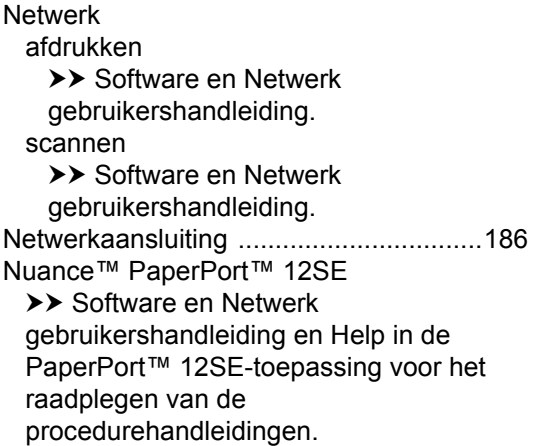

## **O**

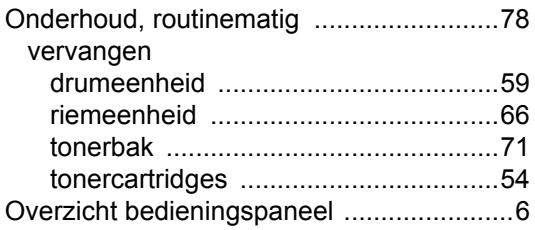

## **P**

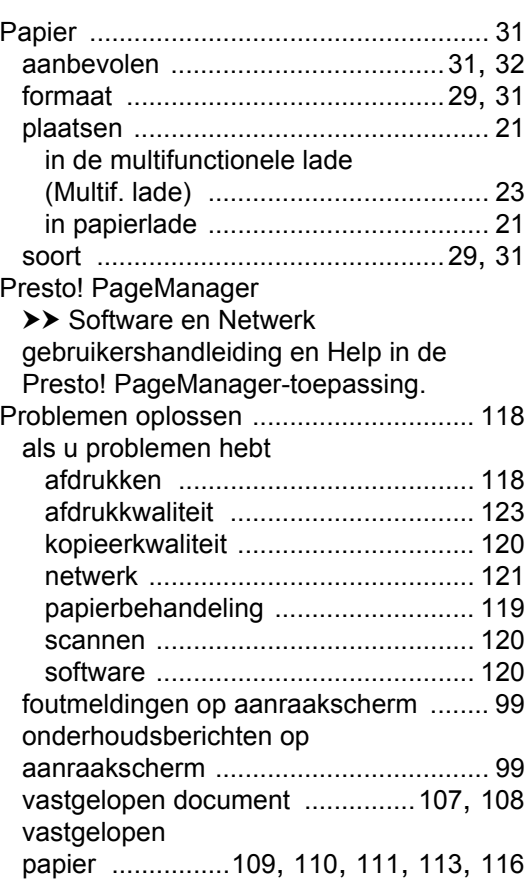

## **R**

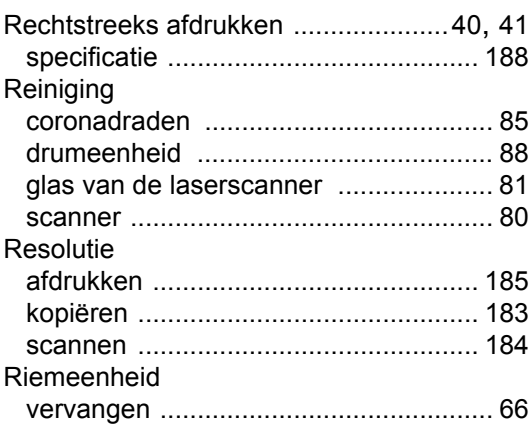

# **S**

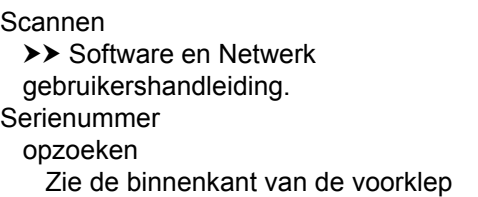

# **T** <u>**T T T T T T T**</u>

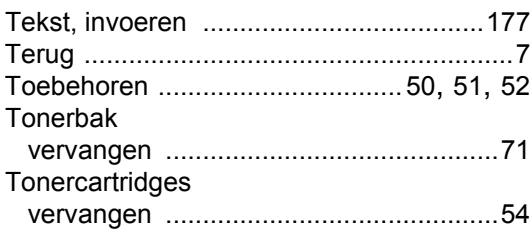

## **U**

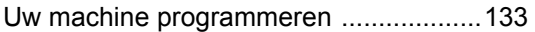

## **V**

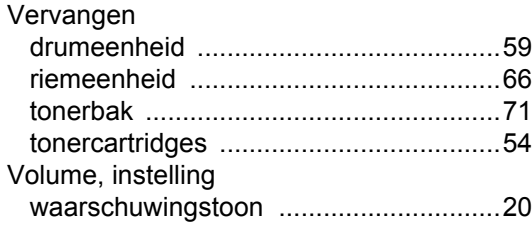

## **W**

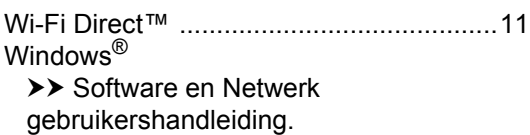

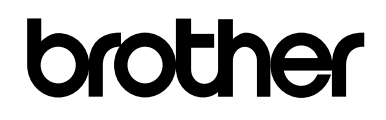

## **Bezoek ons online http://www.brother.com/**

Deze machines zijn uitsluitend goedgekeurd voor gebruik in het land van aankoop. Lokale Brother-bedrijven of hun dealers voeren alleen servicewerkzaamheden uit aan machines die in eigen land zijn aangeschaft.

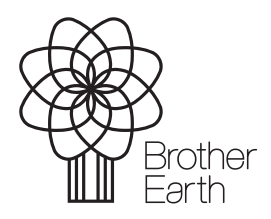

www.brotherearth.com